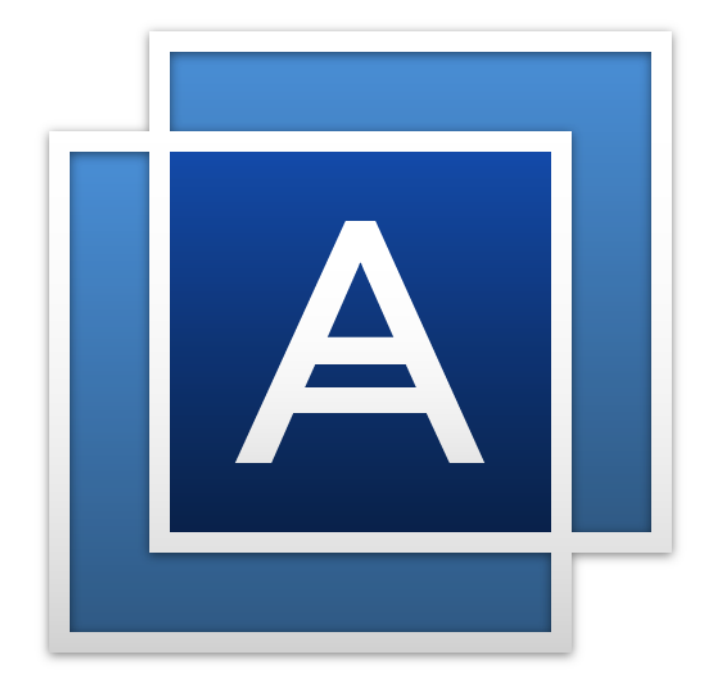

# Acronis True ImageTM

# 目錄

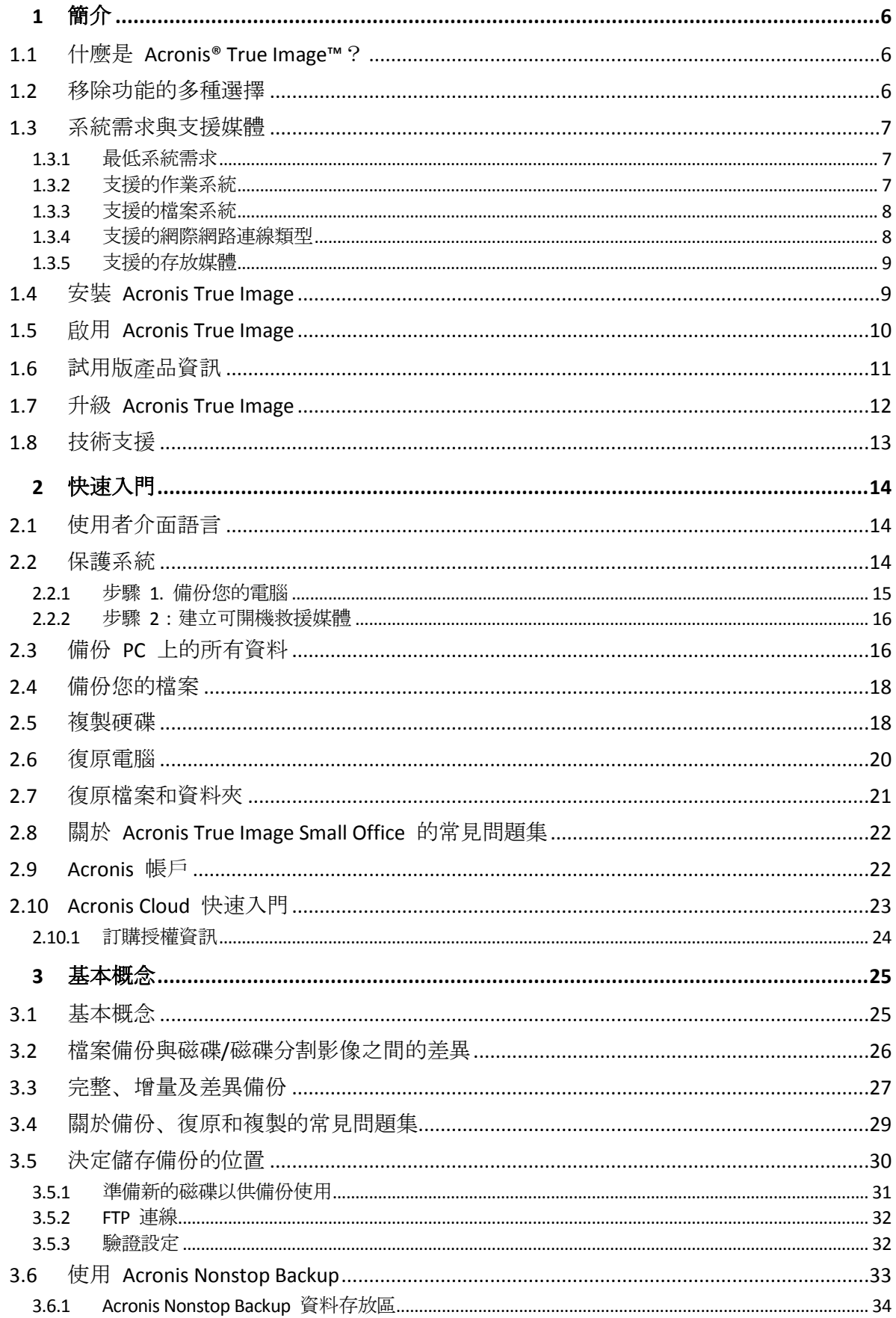

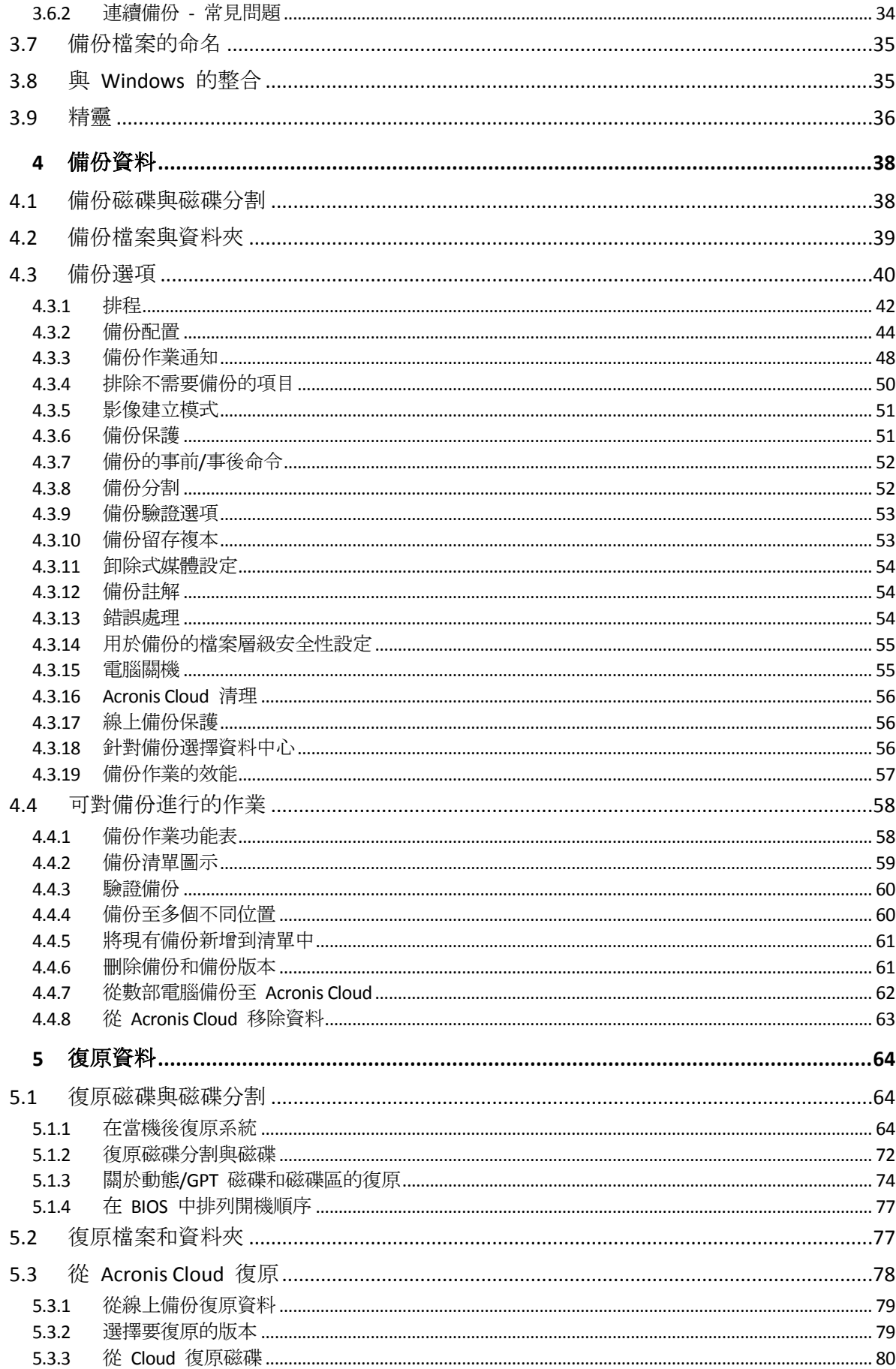

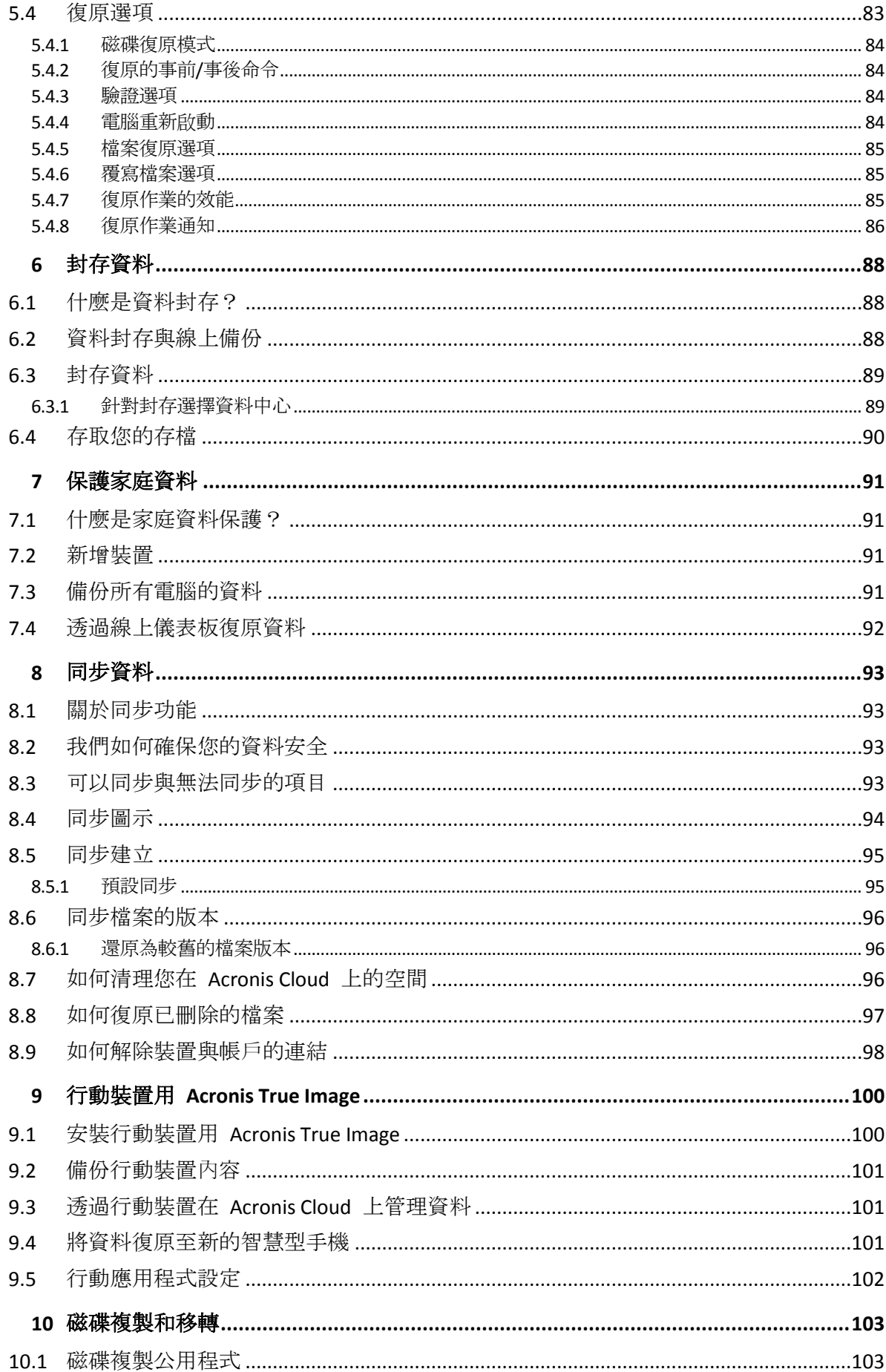

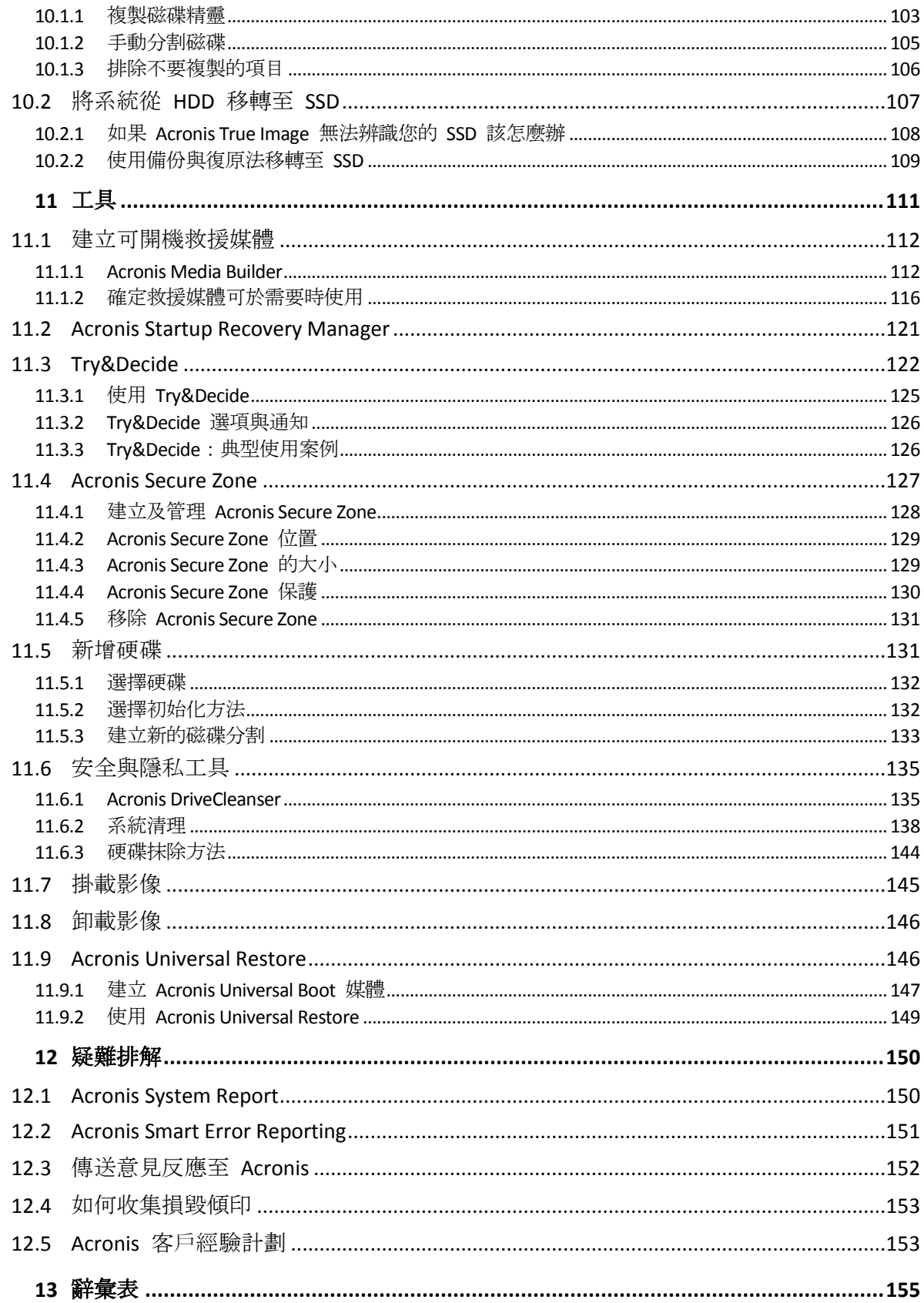

# 1 簡介

### 在此節中

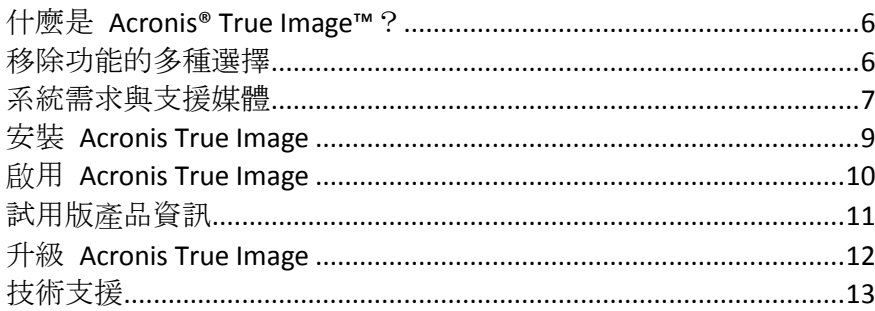

# <span id="page-5-0"></span>1.1 什麼是 Acronis® True Image™?

Acronis True Image 是一款整合式軟體套件,可確保電腦上所有資訊的安全性。它可備份文件、 相片、電子郵件和選定的磁碟分割,甚至是整個磁碟機 (包括作業系統、應用程式、設定以及 所有的資料)。

備份可讓您在災難 (如遺失資料、意外刪除重大檔案或資料夾,或硬碟完全損毀) 發生後復原電 腦系統。

Online Backup 可讓您將檔案和磁碟儲存至 Acronis Cloud。即使電腦遺失、遭竊或毀壞, 您的資 料亦毫髮無傷,而且可視需要將資料完全復原至新的裝置。

#### 主要功能:

- 將磁碟備份至本機存放區和 Acronis Cloud (p[. 38\)](#page-37-0)
- 將檔案備份至本機存放區和 Acronis Cloud (p[. 39\)](#page-38-0)
- 可開機救援媒體 (p. [112\)](#page-111-0)
- 硬碟複製 (p. [103\)](#page-102-0)
- 資料封存 (p. [88\)](#page-87-0)
- 家庭資料保護 (p. [91\)](#page-90-0)
- 檔案同步 (p. [93\)](#page-92-0)
- 安全與隱私工具 (p. [111\)](#page-110-0)

### 快速入門

瞭解如何透過兩個輕鬆步驟保護您的電腦:「保護您的系統 (p. [14\)](#page-13-0)」。

# <span id="page-5-1"></span>1.2 移除功能的多種選擇

詳細檢閱後,系統會決定移除那些 Acronis True Image 過時或重複的資料。以下是遭到移除的 功能列表,以及在 Acronis True Image 版本中執行相同功能和作業的替代方法。

請參閱下列知識庫文章:http://kb.acronis.com/content/48662。

- 電子郵件備份:這些功能會變得愈不受歡迎,因為多數客戶會使用網路型電子郵件系統。請 使用曾磁碟層級的備份作為替代。詳細資料請參閱<備份磁碟與磁碟分割> (p. [38\)](#page-37-0)。
- 本機和混合式同步:然而,建議您使用雲端型同步。Acronis 雲端比 USB 快閃磁碟機、內 部硬體或外部硬體設備更值得信賴,是不可缺少的必要儲存設備。還有一項重要優勢:Acronis Cloud 中的資料無論您處在何時、身在何方,均能獲得最佳的服務內容及品質。詳細資料請 參閱<同步建立> (p[. 95\)](#page-94-0)。
- 備份版本合併: You can control the number of your backup versions by specifying it in the backup scheme.您可以透過指定備份版本的備份計劃來控制備份版本的數量。請參閱<備份 配置> (p. [44\)](#page-43-0)取得詳細資料。
- 手動備份刪除。在復原環境 (可開機媒體) 下工作時,您可以刪除整個備份、設定自動清理 規則, 或刪除特定備份版本。請參閱<刪除備份和備份版本> (p.61)取得詳細資料。

以下功能已遭移除,因這些功能原先是為 Windows XP 所設計。

- **Acronis Extended Capacity Manager**:Windows Vista 以上的版本,硬碟機的大小超過 3 TB ,且支援作業系統。
- <span id="page-6-0"></span>■ 整理 SSD: Windows 7 以上的版本, 整理 SSD 的功能是由作業系統直接整合。

# 1.3 系統需求與支援媒體

### 1.3.1 最低系統需求

Acronis True Image 需要下列硬體:

- Pentium 1 GHz 處理器
- 1 GB RAM
- 硬碟上有 1.5 GB 的可用空間
- 用於建立可開機媒體的 CD-RW/DVD-RW 光碟機或 USB 快閃磁碟機
- 螢幕解析度為 1152 x 720
- 滑鼠或其他指標裝置 (建議使用)

此外,您必須具有系統管理員權限才能執行 Acronis True Image。

### <span id="page-6-1"></span>1.3.2 支援的作業系統

Acronis True Image 已在下列作業系統上通過測試:

- Windows XP SP3 (32 位元) \*
- Windows 7 SP1 (所有版本)
- Windows 8 (所有版本)
- Windows 8.1 (所有版本)
- Windows 10 (所有版本)
- Windows Home Server 2011
- \* 有限的支援。某些功能可能無法正常運作。例如,線上儀表板與封存。

Acronis True Image Small Office 已在下列作業系統上通過測試:

- Windows Server 2008 R2 Foundation
- Windows Server 2008 R2 Standard
- **Windows Server 2012 Foundation**
- **Windows Server 2012 Essentials**
- **Windows Server 2012 Standard**
- **Windows Server 2012 R2 Foundation**
- Windows Server 2012 R2 Essentials
- Windows Server 2012 R2 Standard

Acronis True Image 也可讓您建立可開機 CD-R/DVD-R, 能備份及復原執行任何 Intel 或 AMD 型個人電腦作業系統 (包括 Linux®) 之電腦上的磁碟/磁碟分割。(請注意,不支援 Intel 型的 Apple Macintosh。)

### 1.3.3 支援的檔案系統

- $\blacksquare$  FAT16/32
- **NTFS**
- $\blacksquare$  Ext2/Ext3/Ext4 \*
- ReiserFS<sup>\*</sup>
- $I = JFX$
- $\blacksquare$  Linux SWAP  $*$

若檔案系統不受支援或已損毀,Acronis Acronis True Image 可用逐個磁區的方式複製資料。

*\* Ext2/Ext3/Ext4*、*ReiserFS*、*JFX* 和 *Linux SWAP* 檔案系統只有在進行磁碟或磁碟分割備份*/*復原作業時才 有支援。也無法對使用這些檔案系統的磁碟或磁碟分割進行備份。

# 1.3.4 支援的網際網路連線類型

下表指出產品功能支援的網際網路連線類型。

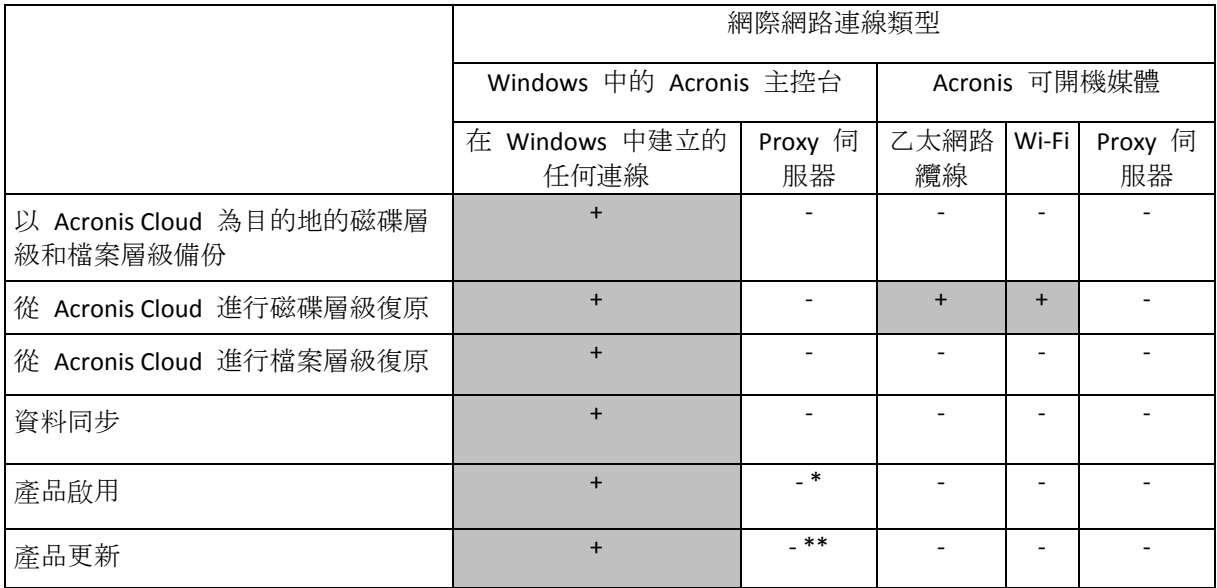

\* - 您可以使用啟用代碼來啟用產品。有關詳細資料,請參閱<啟用 Acronis True Image> (p. [10\)](#page-9-0)的<從另一部電腦進行啟用>小節。

\*\* - 若要更新產品,請從 Acronis 網站下載新產品版本,然後進行安裝以覆蓋目前的版本。

### 1.3.5 支援的存放媒體

- 硬碟機\*
- 固態磁碟機 (SSD)
- 網路儲存裝置
- FTP 伺服器\*\*
- CD-R/RW、DVD-R/RW、DVD+R (包括雙層 DVD+R)、DVD+RW、DVD-RAM、BD-R、BD-RE
- USB 1.1 / 2.0 / 3.0、eSATA、FireWire (IEEE-1394) 及 PC Card 存放裝置
- \* 動態磁碟作業限制:
	- 不支援在動態磁碟上建立 Acronis Secure Zone。
	- 不支援將動態磁碟區復原為有手動調整功能的動態磁碟區。
	- Try&Decide® 無法用於保護動態磁碟。
	- 不支援對動態磁碟執行「複製磁碟」作業。

\*\* FTP 伺服器必須允許被動模式檔案傳輸。直接備份至 FTP 伺服器時,Acronis True Image 會 將備份分割成多個大小為 2GB 的檔案。

來源電腦的防火牆設定應開啟連接埠 20 和 21,以供 TCP 和 UDP 通訊協定運作。**[**路由及遠 端存取**]** Windows 服務應予以停用。

# <span id="page-8-0"></span>1.4 安裝 Acronis True Image

#### 安裝 **Acronis True Image**

#### 若要安裝 **Acronis True Image**:

- 1. 執行安裝檔案。開始安裝程序之前, Acronis True Image 會檢杳網站上是否有更新組建。若 有,則會提供更新版本以便您安裝。
- 2. 請參閱 Acronis 客戶經驗計劃參與條款。
- 3. 按一下 **[**安裝**]**。

Acronis True Image 將會安裝於您的系統磁碟分割 (通常為 C:)。

- 4. 完成安裝後,請按一下 **[**啟動應用程式**]**。
- 5. 閱讀並接受授權合約條款。
- 6. 在開啟的視窗中,登入您的 Acronis 帳戶。該產品隨即會自動啟用。

如果您是針對家用使用者安裝 Acronis True Image, 可略過此步驟。在此情況下,請輸入您 的序號,然後按一下 **[**啟用**]**。

如果是安裝 Acronis True Image Small Office,您必須使用特別為 Acronis True Image Small Office 建立的帳戶來登入。請參閱<Acronis 帳戶> (p[. 22\)](#page-21-0)取得詳細資料。

#### 從 **Acronis True Image** 錯誤中復原

如果 Acronis True Image 停止執行或發生錯誤,則表示其檔案可能已損毀。若要修復此問題, 您則必須先復原程式。若要執行此作業,請再次執行 Acronis True Image 安裝程式。安裝程式 會偵測電腦上的 Acronis True Image, 並且詢問您是否要加以修復或移除。

#### 移除 **Acronis True Image**

選擇 **[**開始**]** -> **[**設定**]** -> **[**控制台**]** -> **[**新增或移除程式**]** -> **[Acronis True Image]** (或 **[Acronis True Image Small Office]**) -> **[**移除**]**。然後,請依照畫面上的指示操作。可能需要重新開機,才能完 成工作。

若您使用 Windows 7 或 Windows Server 2008,請選擇 **[**開始**]** -> **[**控制台**]** -> **[**解除安裝程式**]** -> **[Acronis True Image]** (或 **[Acronis True Image Small Office]**) -> **[**解除安裝**]**。

若您使用 Windows 8 或 Windows Server 2012,請按一下 [設定] 圖示,然後選擇 **[**控制台**]** -> **[**解除安裝程式**]** -> **[Acronis True Image]** (或 **[Acronis True Image Small Office]**) -> **[**解除安裝**]**。

如果您曾經使用過 *Acronis Secure Zone* 或 *Acronis Nonstop Backup (p[. 33\)](#page-32-0)*,請在顯示的視窗中,選擇要如 何處理該區域和 *Nonstop Backup* 存放區。

#### 從舊版的 **Acronis True Image** 升級

如果您目前的 Acronis True Image 版本為 Acronis True Image 2014 或 Acronis True Image 2015 ,則新版本會直接更新舊版,無須移除舊版再重新安裝軟體。若您目前的版本較舊,建議您先 移除目前的版本。

請注意, 使用新版程式建立的備份可能與之前的程式版本不相容。因此, 如果您將 Acronis True Image 回復至較舊的版本, 即可能需要使用舊版程式重新建立備份。極力建議您在每次產 品升級後,建立新的可開機媒體。

# <span id="page-9-0"></span>1.5 啟用 Acronis True Image

如要使用 Acronis True Image, 您需要透過網際網路啟用。產品在未啟用狀態下, 可使用完整 功能 30 天。如果未在這段期間啟用,復原功能以外的所有程式功能都將無法使用。

您可以在您的電腦或其他電腦 (如果您的電腦未連線到網際網路) 上啟用 Acronis True Image。

#### 在連線到網際網路的電腦上進行啟用

如果電腦已連線到網際網路,系統將會自動啟用產品。

如果 Acronis True Image 安裝所在電腦沒有網際網路連線, 或是程式無法連線至 Acronis Activation Server,請按一下側邊欄上的 **[**帳戶**]**,然後選擇下列其中一個動作:

- **[**再試一次**]** 選擇這個選項可再次嘗試連線至 Acronis Activation Server。
- **[**離線啟用**]** 可以透過手動方式,從另一台已連線至網際網路的電腦啟用程式 (請參閱 下文)。

#### 從另一部電腦進行啟用

如果您的電腦沒有網際網路連線,可以使用另一部有網際網路連線的電腦來啟用 Acronis True Image。

#### 從另一部電腦啟用產品:

- 1. 在您的電腦上安裝並啟動 Acronis True Image。
- 2. 在側邊欄上按一下 **[**帳戶**]**,然後按一下 **[**離線啟用**]**。
- 3. 在 [Acronis True Image 啟用] 視窗中, 執行 3 個簡單步驟:
- 1. 按一下 **[**儲存至檔案**]** 按鈕,並指定卸除式媒體作為檔案位置 (例如 USB 快閃磁碟機), 將您的安裝代碼儲存到檔案。您也可以將此代碼抄在一張紙上。
- 2. 在另一部有網際網路連線的電腦上,開啟此網址:http://www.acronis.com/activation/。 畫面上的說明會幫助您使用安裝代碼取得啟用碼。請將取得的啟用碼儲存到卸除式媒 體上的檔案,或直接抄下啟用碼。
- 3. 在您的電腦上, 按一下 [從檔案載入] 按鈕, 並指定含啟用碼之檔案的路徑, 或直接將 抄下的啟用碼輸入在方塊中。
- 4. 按一下 **[**啟用**]**。

#### 「啟用數過多」問題

Acronis True Image Small Office 已針對帳戶設定授權限制。您最多可為伺服器作業系統購買一 個授權,並且為工作站購買五個授權。

家用使用者的 Acronis True Image 沒有授權限制。

問題的可能原因:

安裝 **Acronis True Image** 的電腦數可能超過上限。

例如,您有一個序號供一台電腦使用,同時又在第二台電腦上安裝 Acronis True Image。 解決方法:

- 輸入新序號。如果您沒有序號,可以在 Acronis 的內建商店中或在 Acronis 網站購買  $\circ$
- 從已啟用產品的雷腦上, 將授權移到您的新雷腦。若要進行這項操作, 請選擇要從中 移動授權的電腦。請注意,該電腦上的 Acronis True Image 將會停用。
- [僅適用於 Acronis True Image Small Office] 如果您已在允許之數量上限的電腦上安裝 Acronis True Image Small Office, 並且需要更多授權, 您可以選擇的選項如下:
	- 建立新的 Small Office 帳戶,並使用該帳號購買更多授權或輸入新的序號。
	- 購買沒有授權限制的 Acronis 備份系列產品。

您重新安裝 **Windows** 或變更電腦的硬體。

例如,您可能將電腦的主機板或處理器升級了,啟用會因而遺失,因為 Acronis True Image 將您的電腦視為新電腦。

#### 解決方案:

若要在電腦上重新啟用 Acronis True Image,請從清單中選擇顯示舊名稱的同一台電腦。

# <span id="page-10-0"></span>1.6 試用版產品資訊

#### 一般限制

Acronis True Image 試用版僅可在 30 天的試用期內使用。其限制如下:

- 磁碟複製功能停用。
- 從 Acronis 可開機媒體開機時, 唯一可用的作業就是復原。
- 您可以在工作站或伺服器上, 安裝一個試用版的 Acronis True Image Small Office。

### 同步

可以使用資料同步功能而且沒有任何限制,但當試用期滿時:

- 您的電腦會排除在所有同步之外。安裝完整版的 Acronis True Image 後, 您就能再次連線 到同步。
- 所有版本的同步檔案都會從 Acronis Cloud 永久刪除。

#### **Acronis Cloud**

試用期間雲端上的儲存空間:

- 無限制 適用於 Acronis True Image Cloud 的使用者。
- 100 GB 適用於 Acronis True Image Small Office 的使用者。

您可使用此空間儲存您的線上備份、存檔與同步檔案的各種版本。試用期結束後,您仍可在僅 復原模式下使用 Acronis Cloud 30 天。這段時間過後, 就無法再使用 Acronis Cloud 服務, 且 您儲存在 Cloud 上的所有資料都會刪除。

注意:*Acronis True Image 2016* 未包含 *Acronis Cloud* 服務。

#### 購買完整版

您可以在 Acronis 網站購買完整版, 或使用應用程式內建購買功能。請參閱<升級 Acronis True Image> (p. [12\)](#page-11-0)取得詳細資料。

# <span id="page-11-0"></span>1.7 升級 Acronis True Image

如果您目前的 Acronis True Image 版本為 Acronis True Image 2014 或 Acronis True Image 2015 ,則新版本會直接更新舊版,無須移除舊版再重新安裝軟體。若您目前的版本較舊,建議您先 移除目前的版本。

透過前一版 Acronis True Image 所建立的備份, 完全能與新產品版本相容。在您升級後, 所有 的備份都將自動新增至您的備份清單。

極力建議您在每次產品升級後建立新的可開機媒體。

#### 使用試用版時購買完整版

#### 若要購買產品的完整版本:

- 1. 啟動 Acronis True Image。
- 2. 在側邊欄上按一下 **[**帳戶**]**,然後按一下 **[**購買完整版**]**。內建商店隨即會開啟。
- 3. 選擇想要購買的授權,然後按一下 **[**立即購買**]**。
- 4. 提供您的付款資訊。

#### 更新 **Acronis True Image**

#### 若要更新 **Acronis True Image**:

- 1. 啟動 Acronis True Image。
- 2. 在側邊欄上按一下 **[**帳戶**]**。 如果有新版本可用,在目前的組建編號旁會顯示適當的訊息。
- 3. 按一下 **[**下載並安裝**]**。 在開始下載之前,請先確定您的防火牆不會封鎖下載程序。
- 4. 新版本下載完成時,按一下 **[**立即安裝**]**。

若要自動檢查更新,請開啟或關閉 **[**啟動時自動檢查更新**]** 切換器。

### 內建商店

Acronis True Image 提供應用程式內建商店。

如果您使用 Acronis True Image, 可以:

- 購買完整版的 Acronis True Image 或 Acronis True Image Cloud。
- 從 Acronis True Image 升級至 Acronis True Image Cloud。

如果您使用 Acronis True Image Small Office, 可以:

- 購買完整版的 Acronis True Image Small Office。
- 購買 Acronis True Image Small Office 的其他授權。

注意:帳戶有授權限制設定。您最多可為伺服器作業系統購買一個授權,並且為工作站購買五個授 權。

■ 在 Acronis Cloud 上購買更多儲存空間。

若要存取應用程式內建商店,請前往 **[**帳戶**]** 索引標籤,然後按一下 **[**升級**]**。您會看到應用程 式內建商店與所有可用的購買選項。

#### 安裝 **Acronis Hotfix**

Acronis Hotfix 是 Acronis 產品的小幅更新。這類更新會變更一個或多個應用程式檔案或登錄機 碼,但不會變更應用程式版本。Hotfix 只適用於特定 Acronis True Image 組建,不能套用至其 他任何組建。

若要安裝 Acronis Hotfix,請依照前文<更新 **Acronis True Image**>中所述之步驟進行。表格中 會列出目前組建可用的 Hotfix 清單,您可以從中選擇要安裝的 Hotfix。

# <span id="page-12-0"></span>1.8 技術支援

#### 維護與支援方案

如果您需要協助解決 Acronis 產品相關問題,請前往 http://www.acronis.com.tw/support/

### 產品更新

登入您的帳戶 (http://www.acronis.com.tw/my) 並完成產品註冊後, 即可隨時從我們的網站下 載所有已註冊之 Acronis 軟體產品的最新更新。請參閱上網註冊 **Acronis** 產品 **(**英文**)** (http://kb.acronis.com/content/4834) 及 **Acronis** 網站使用指南 **(**英文**)** (http://kb.acronis.com/content/8128)。

# 2 快速入門

### 在此節中

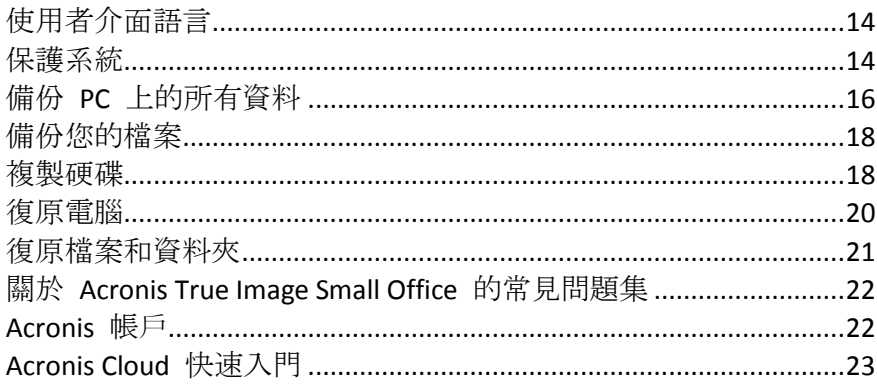

#### <span id="page-13-1"></span>使用者介面語言  $2.1$

開始之前,請先選擇 Acronis True Image 使用者介面的慣用語言。依預設,該語言會設定為您 的 Windows 顯示語言。

#### 若要變更使用者介面的語言:

- 1. 啟動 Acronis True Image。
- 2. 在 [說明] 區段, 從清單中選擇慣用語言。

#### <span id="page-13-0"></span>保護系統  $2.2$

#### 若要保護系統:

- 1. 備份您的電腦 (p. 15)。
- 2. 建立可開機媒體 (p. 16)。

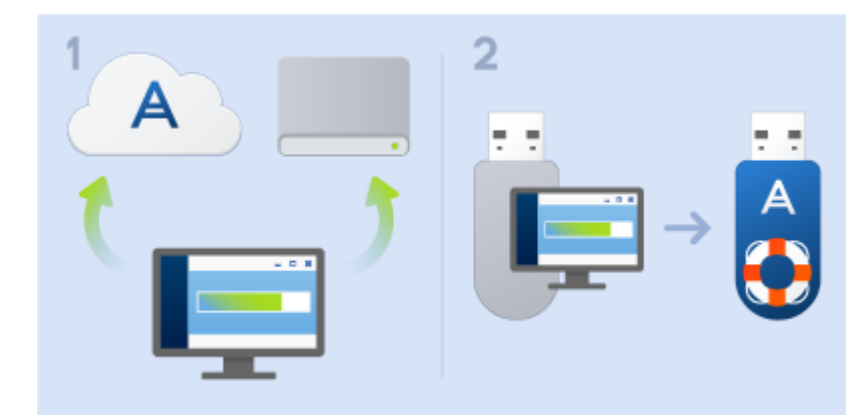

建議依照<確定救援媒體可於需要時使用> (p. 116)中的說明來測試救援媒體。

### <span id="page-14-0"></span>2.2.1 步驟 1. 備份您的電腦

#### 我應該在何時備份我的電腦?

您可以在系統有重要事件發生後建立新的備份版本。

這類事件的範例包括:

- 您購買新電腦。
- 您在電腦上重新安裝 Windows。
- 您在新電腦上設定所有系統設定 (例如時間、日期、語言) 並安裝所有必要程式。
- 重要系統更新。

為確保儲存的磁碟狀態良好,備份前掃描磁碟是否有病毒是不錯的方法。請使用防毒軟體掃描。請注意 ,這項作業通常需要大量時間。

#### 我要如何建立電腦備份?

您有兩個選擇可以保護系統:

整部個人電腦備份 **(**建議選項**)**

Acronis True Image 會以磁碟模式備份所有內部硬碟。備份內容包括作業系統、安裝的程式 、系統設定及所有個人資料 (包括相片、音樂及文件)。請參閱<備份個人電腦上的所有資 料> (p. [16\)](#page-15-0)取得詳細資料。

■ 系統磁碟備份

您可以選擇備份系統磁碟分割或整個系統磁碟機。詳細資料請參閱<備份磁碟與磁碟分割  $>$  (p. [38\)](#page-37-0).

#### 若要備份電腦:

- 1. 啟動 Acronis True Image。
- 2. 在側邊欄上按一下 **[**備份**]**。 如果這是您的第一個備份,程式即會顯示備份設定畫面。如果您在備份清單中已有一些備 份,請先按一下 [新增備份], 然後按一下 [建立新的備份]。
- 3. 按一下 **[**備份來源**]** 圖示,然後選擇 **[**整部個人電腦**]**。 如果您只想要備份系統磁碟,請按一下 [磁碟與磁碟分割],然後選擇您的系統磁碟分割 ( 通常為 C:) 及系統保留磁碟分割 (若有的話)。
- 4. 按一下 **[**備份目的地**]** 圖示,然後選擇備份的儲存位置 (請參閱以下建議)。
- 5. 按一下 **[**立即備份**]**。
- 結果:備份清單中會出現新的備份方塊。日後若要建立新的備份版本,請從清單選擇備份方塊 ,然後按一下 **[**立即備份**]**。

#### 我應該將磁碟備份儲存於何處?

- 不錯的選擇:一般內部硬碟。
- 更佳選擇:Acronis Secure Zone (p[. 127\)](#page-126-0)。這是本機硬碟上用於儲存備份的特殊安全磁碟分 割。
- 最佳選擇:Acronis Cloud (p. [23\)](#page-22-0) 或外接硬碟。

詳細資料請參閱<決定備份存放位置> (p[. 30\)](#page-29-0)。

#### 我需要多少備份版本?

多數情況下,整部 PC 的內容或系統磁碟會需要 2 到 3 個備份版本,最多 4 到 6 個 (關於 何時建立備份的資訊請參閱前文)。

請記得,第一個備份版本 (完整備份版本) 是最重要的。它是最大的備份版本,因為它包含了 磁碟上儲存的所有資料。後續備份版本 (增量和差異備份版本) 能以不同的配置組織。這些版 本僅包含資料變更。這就是為什麼後續備份版本會依存於完整備份版本,也是完整備份版本很 重要的原因。

根據預設,磁碟備份會使用增量配置建立。在大多數情況下,此配置為最佳配置。

進階使用者:建立 *2-3* 個完整備份版本並儲存於不同的儲存裝置,是很好的方法。這個方式較其他方式 更為可靠得多。

### <span id="page-15-1"></span>2.2.2 步驟 2:建立可開機救援媒體

#### 什麼是可開機媒體?

可開機媒體就是 CD-R/RW 或 USB 快閃磁碟機等產品, 當 Windows 無法啟動時, 您可以從 這些媒體執行 Acronis True Image。您可以使用 Acronis Media Builder 建立可開機媒體。

#### 我要如何建立可開機媒體?

- 1. 放入 CD-R/RW 或插入 USB 快閃磁碟機。
- 2. 啟動 Acronis True Image。
- 3. 在側邊欄上按一下 **[**工具**]**,然後按一下 **[Rescue Media Builder]**。
- 4. 在第一個步驟中,選擇 [Acronis 可開機救援媒體]。
- 5. 選擇要用於建立可開機媒體的裝置。
- 6. 按一下 **[**繼續**]**。

#### 我要如何使用可開機媒體?

您可以在 Windows 無法啟動時使用可開機媒體復原您的電腦。

- 1. 將可開機媒體連接到您的電腦 (放入 CD 或插入 USB 磁碟機)。
- 2. 在 BIOS 中排列開機順序,使救援媒體裝置 (CD 或 USB 磁碟機) 成為第一個開機裝置。 請參閱<在 BIOS 中排列開機順序> (p. [77\)](#page-76-0)取得詳細資料。
- 3. 從救援媒體開機並選擇 **[Acronis True Image]**。

結果:當 Acronis True Image 載入後, 您就可以使用它復原您的電腦。

有關詳細資料,請參閱<Acronis Media Builder>。

# <span id="page-15-0"></span>2.3 備份 PC 上的所有資料

#### 什麼是「整部個人電腦」備份?

「整部個人電腦」備份是備份電腦中所有內容最簡單的方法。當您不確定有哪些資料需要受到 保護時,建議您選擇此選項。如果您只想要備份系統磁碟分割,請參閱<備份磁碟與磁碟分割 > (p. [38\)](#page-37-0)取得詳細資料。

當您選擇「整部個人電腦」備份類型時,Acronis True Image 會以磁碟模式備份所有內部硬碟。 備份內容包括作業系統、安裝的程式、系統設定及所有個人資料 (包括相片、音樂及文件)。

從「整部個人電腦」備份復原的程序也已經過簡化。您只需要選擇將資料還原至哪一個日期, Acronis True Image 便會將備份中的所有資料復原到原始位置。請注意, 您不能選擇要復原的 特定磁碟或磁碟分割,也不能變更預設目的地。如果您需要免除這些限制,建議您採用一般的 磁碟層級備份方法來備份資料。詳細資料請參閱<備份磁碟與磁碟分割> (p. [38\)](#page-37-0)。

您也可以從「整部個人電腦」備份復原特定檔案與資料夾。詳細資料請參閱<備份檔案與資料  $\text{π > (p. 39)}$  $\text{π > (p. 39)}$  $\text{π > (p. 39)}$ 

如果「整部個人電腦」備份含有動態磁碟,您將會以磁碟分割模式復原資料。這表示您可以選 擇要復原的磁碟分割,也可以變更復原目的地。請參閱<關於動態/GPT 磁碟和磁碟區的復原 > (p. [74\)](#page-73-0)取得詳細資料。

#### 如何建立「整部個人電腦」備份?

#### 若要備份電腦中的所有內容:

- 1. 啟動 Acronis True Image。
- 2. 在側邊欄上按一下 **[**備份**]**。
- 3. 按一下 **[**新增備份**]**,然後再按一下 **[**建立新的備份**]**。
- 4. 按一下 **[**備份來源**]** 圖示,然後選擇 **[**整部個人電腦**]**。
- 5. 按一下 **[**備份目的地**]** 圖示,然後選擇備份的目的地。
	- 建議您將電腦備份至 Acronis Cloud 或至本機或網路儲存裝置。詳細資料請參閱<決定備份 存放位置> (p. [30\)](#page-29-0)。

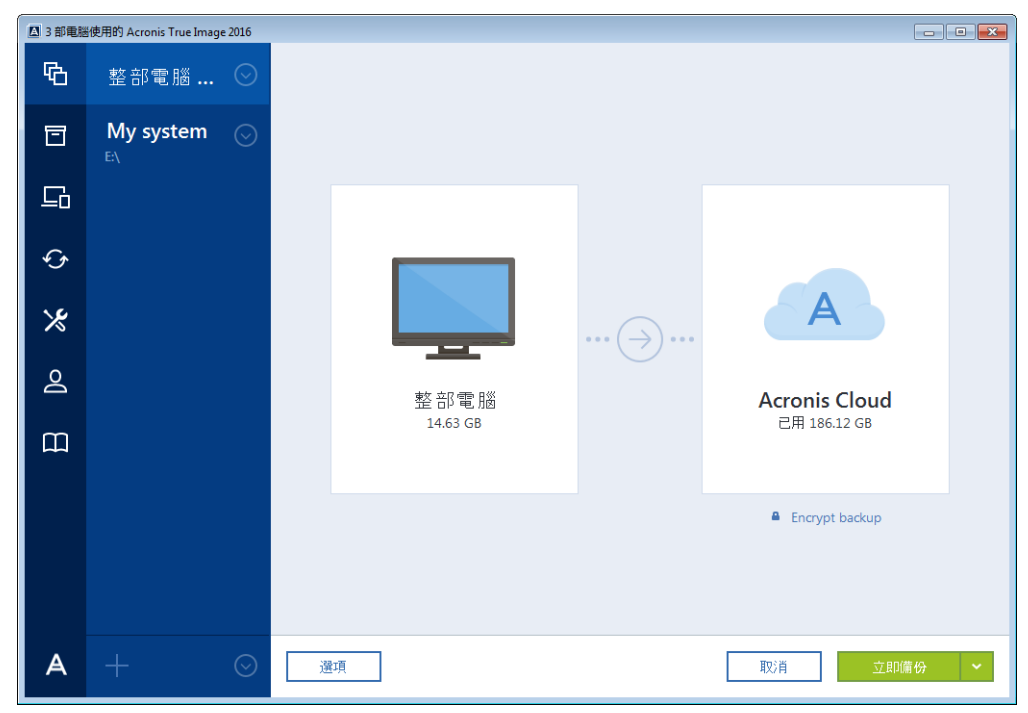

- 6. 選擇性步驟:按一下 **[**選項**]** 可設定備份的選項,包括 [排程] (p. [42\)](#page-41-0)、[配置] (p. [44\)](#page-43-0) 及 [密 碼保護] (p. [51\)](#page-50-0)。如需詳細資訊, 請參閱<備份選項> (p[. 40\)](#page-39-0)。
- 7. 按一下 **[**立即備份**]**。

將資料備份至 *Acronis Cloud* 時,完成第一個備份可能相當耗時。後續的備份程序速度會快得多,因為 只有檔案的變更才會透過網際網路傳送。

# <span id="page-17-0"></span>2.4 備份您的檔案

若要保護文件、相片、音樂與影片等檔案,不需要備份包含檔案的整個磁碟分割。您可以備份 特定檔案與檔案夾,並儲存在下列儲存類別:

#### ■ 本機或網路儲存裝置

這個選項既快又輕鬆。您可以使用這個方式保護鮮少變更的檔案。

**Acronis Cloud**

這個選項十分可靠。您可以使用這個方式保護重要檔案,以及要在裝置或人員之間共用的 檔案。

若要使用 Acronis Cloud,您必須持有 Acronis 帳戶及 Acronis Cloud 服務的訂購授權。請 參閱<訂購授權資訊> (p. [24\)](#page-23-0)取得詳細資料。

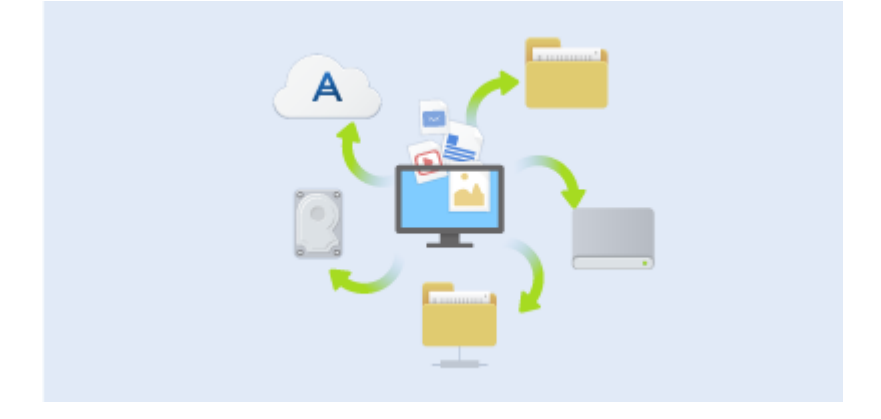

#### 若要備份檔案與資料夾:

- 1. 啟動 Acronis True Image。
- 2. 在側邊欄上按一下 **[**備份**]**。
- 3. 按一下 **[**備份來源**]** 圖示,然後選擇 **[**檔案與資料夾**]**。
- 4. 在開啟的視窗中,選擇想要備份的各檔案和資料夾旁的核取方塊,然後按一下 **[**確定**]**。
- 5. 按一下 [備份目的地] 圖示, 然後選擇備份的目的地:
	- **[Acronis Cloud]**—登入您的 Acronis 帳戶, 然後按一下 [確定]。
	- [外接磁碟機]—若將外接磁碟機插入電腦, 則可以從清單選擇其作為目的地。
	- **[**瀏覽**]**—從資料夾樹狀目錄選擇目的地。
- 6. 按一下 **[**立即備份**]**。

請參閱<備份檔案與資料夾> (p. [39\)](#page-38-0)取得詳細資料。

# <span id="page-17-1"></span>2.5 複製硬碟

#### 為什麼我需要它?

當您發現硬碟的可用空間不足以容納資料時,可能會想要購買容量較大的新硬碟,然後將所有 資料傳輸到新磁碟機。一般的複製作業無法使新硬碟成為與舊硬碟相同的硬碟。例如,如果您 開啟 Windows 檔案總管, 並將所有檔案和資料夾複製到新硬碟, 依然無法從新硬碟啟動 Windows。複製磁碟公用程式可讓您複製所有資料,並使 Windows 得以在新硬碟上啟動。

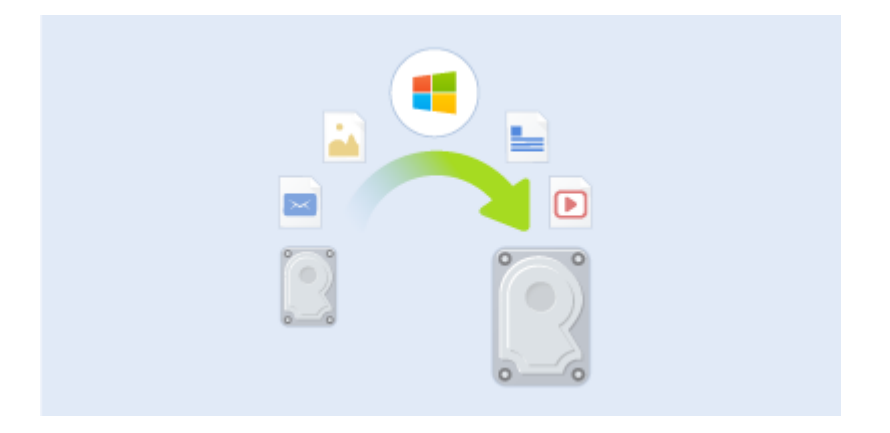

### 開始之前

建議您將目標 (新的) 磁碟機安裝在預定使用的位置,並將來源磁碟機安裝在其他位置,例如 在 USB 外接盒中。此建議對筆記型電腦而言特別重要。

警告!新、舊硬碟必須以相同的控制器模式運作 *(*例如 *IDE* 或 *AHCI)*。否則,您的電腦將不會從新的硬 碟啟動。

#### 使用複製磁碟公用程式

#### 若要複製磁碟:

- 1. 在側邊欄上按一下 **[**工具**]**,然後按一下 **[**複製磁碟**]**。
- 2. 在 **[**複製模式**]** 步驟中,建議您選擇 **[**自動**]** 傳輸模式。如此一來,系統會根據新硬碟的大 小按照比例調整磁碟分割的大小。**[**手動**]** 模式可提供更多靈活性。有關手動模式的詳細資 料,請參閱<複製磁碟精靈> (p. [103\)](#page-102-0)。

若程式發現兩個磁碟 *(*一個已分割,另一個未分割*)*,則會自動將已分割磁碟辨識為來源磁碟,將未 分割磁碟辨識為目的地磁碟。此時,程式會略過後續步驟,直接前往複製 *[*摘要*]* 畫面。

3. 在 **[**來源磁碟**]** 步驟中,選擇要複製的磁碟。

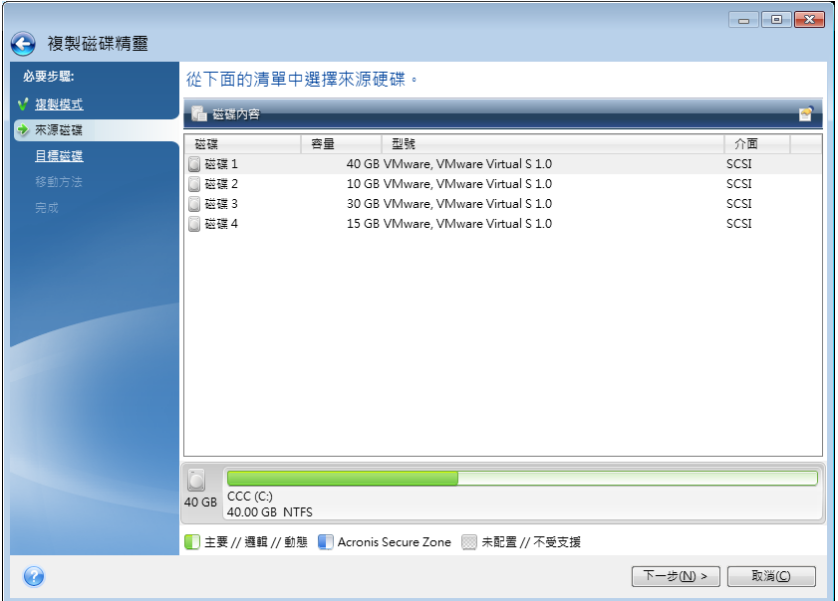

4. 在 **[**目的地磁碟**]** 步驟中,選擇複製資料的目的地磁碟。

若所有磁碟均未分割,程式會自動將其辨識為目的地並略過此步驟。

5. 在 **[**完成**]** 步驟中,請確認配置的設定符合您的需求,然後按一下 **[**繼續**]**。

依預設,Acronis True Image 會在複製程序完成後關閉電腦。這樣可以讓您變更主要磁碟/從屬 磁碟跳接器的位置並移除其中一個硬碟機。

# <span id="page-19-0"></span>2.6 復原電腦

請注意,系統磁碟復原為一項重要的作業。在開始之前,建議您先閱讀下列說明主題的詳細說 明:

- <嘗試判斷當機原因> (p. [64\)](#page-63-0)
- <復原前的準備工作> (p. [64\)](#page-63-1)
- <將系統復原至相同的磁碟> (p. [65\)](#page-64-0)

讓我們針對兩種不同的情況進行說明:

- 1. Windows 運作不正常, 但是您可以啟動 Acronis True Image。
- 2. Windows 無法啟動 (例如,電腦開啟之後所顯示的畫面不尋常)。

### 案例 **1**:如果 **Windows** 運作不正常,應如何復原電腦?

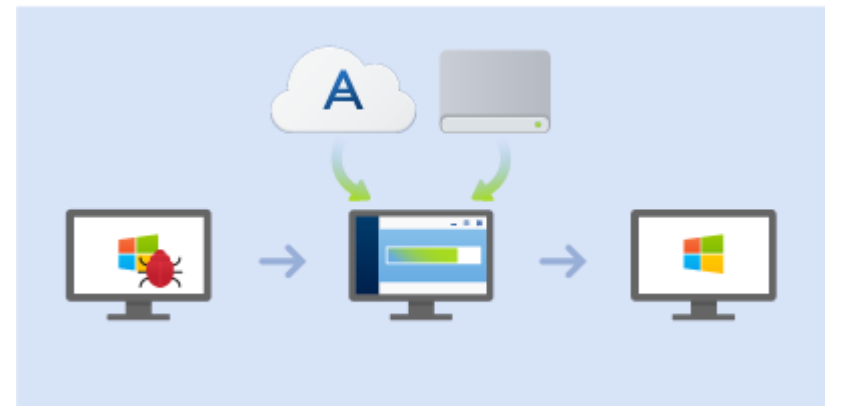

- 1. 啟動 Acronis True Image。
- 2. 在側邊欄上按一下 **[**備份**]**。
- 3. 從備份清單選擇內含您系統磁碟的備份。備份可能位於本機、網路儲存裝置或 Acronis Cloud。
- 4. 根據備份類型,按一下 **[**復原個人電腦**]** 或 **[**復原磁碟**]**。
- 5. 在開啟的視窗中,選擇備份版本 (特定日期和時間的資料狀態)。
- 6. 選擇要復原的系統磁碟分割和系統保留磁碟分割 (若有)。
- 7. 按一下 **[**立即復原**]**。

若要完成作業,*Acronis True Image* 必須重新啟動您的系統。

#### 案例 **2**:如果 **Windows** 無法啟動,應如何復原電腦?

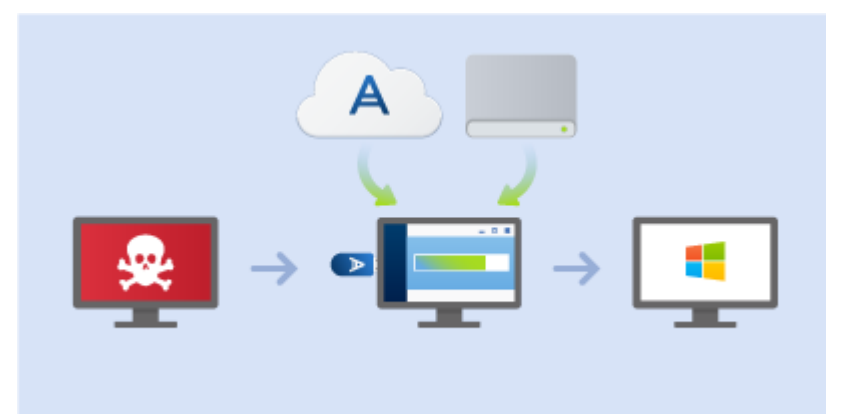

- 1. 將 Acronis 可開機媒體連接至電腦, 然後執行特殊的獨立版 Acronis True Image。 有關詳細資料,請參閱<步驟 2:建立可開機救援媒體> (p. [16\)](#page-15-1)及<在 BIOS 中排列開機 順序> (p. [77\)](#page-76-0)。
- 2. 在 [歡迎] 畫面中,選擇 **[**復原**]** 下方的 **[**我的磁碟**]**。
- 3. 選擇要用於復原的系統磁碟備份。以滑鼠右鍵按一下該備份並選擇 **[**復原**]**。 若備份並未顯示,請按一下 **[**瀏覽**]**,然後手動指定備份的路徑。在同一個視窗中,可以連 線至 Acronis Cloud 並選擇線上備份。有關詳細資料,請參閱<從 Acronis Cloud 復原您的 系統 $>$  (p. [81\)](#page-80-0)。
- 4. 在 **[**復原方法**]** 步驟中,選擇 **[**復原整個磁碟和磁碟分割**]**。
- 5. 在 **[**復原內容**]** 畫面上選擇系統磁碟分割 (通常為 C)。請注意,可利用 Pri、Act 旗標來區 別系統磁碟分割。請一併選擇系統保留磁碟分割 (若有)。
- 6. 您可以不變更磁碟分割的所有設定,然後按一下 **[**完成**]**。
- 7. 檢查作業的摘要,然後按一下 **[**繼續**]**。
- 8. 作業完成後,請結束獨立版 Acronis True Image,移除救援媒體 (若有),然後從復原後的系 統磁碟分割開機。確定已將 Windows 復原至所需狀態後,請還原原始的開機順序。

# <span id="page-20-0"></span>2.7 復原檔案和資料夾

您可以從檔案層級或磁碟層級備份復原檔案和資料夾。

#### 若要復原檔案及資料夾:

- 1. 啟動 Acronis True Image。
- 2. 在側邊欄上按一下 **[**備份**]**。
- 3. 從備份清單選擇內含您想要復原的檔案或資料夾備份。 備份可能位於本機、網路儲存裝置或 Acronis Cloud。當您想要從 Acronis Cloud 復原資料 時,請先登入您的 Acronis 帳戶。
- 4. 在右側面板上按一下 **[**復原檔案**]**。
- 5. 選擇備份版本 (特定日期和時間的資料狀態)。
- 6. 選擇您想要復原的檔案和資料夾,然後按 **[**下一步**]**。
- 7. 針對復原的檔案/資料夾在電腦上選擇目的地。您可以視需要將資料復原到原始位置,也可 以選擇新的位置。若要選擇新的位置,請按一下 **[**瀏覽**]** 按鈕。
- 8. 若要啟動復原程序,請按一下 **[**立即復原**]** 按鈕。

# <span id="page-21-1"></span>2.8 關於 Acronis True Image Small Office 的常見問題集

- **Acronis True Image Small Office** 的主要目的是什麼? Acronis True Image Small Office 與 Acronis True Image 對家用使用者而言有相同用途,但前者是專為小型辦公室基礎架構 (由 不超過一部伺服器和五個工作站所組成) 設計及開發。它保護每部電腦上的所有資料, 包 括作業系統、程式、文件、相片,及其他使用者檔案。萬一發生災難或資料遺失,便可從 備份輕鬆復原作業系統與資料。請參閱<什麼是 Acronis True Image> (p[. 6\)](#page-5-0)取得詳細資料  $\circ$
- 我是否可使用此產品保護我的 Mac? 不可以。目前, Acronis True Image Small Office 僅支 援 Windows 伺服器與工作站。請參閱<支援的作業系統> (p[. 7\)](#page-6-1)取得詳細資料。
- **Acronis True Image Small Office** 與 **Acronis True Image** 對家用使用者而言有什麼差別?- Acronis True Image Small Office 不僅可安裝在工作站,也可可以安裝在伺服器作業系統。它可 保護您伺服器上的所有資料,並將可能的停機時間減少至幾分鐘。兩種產品的功能集是相 同的。
- 我可以購買多少個 **Acronis True Image Small Office** 的授權?- 您最多可以針對一個帳戶為 伺服器作業系統購買一個授權,並且為工作站購買五個授權。如果您需要更多授權,請考 慮購買 Acronis 備份系列產品。
- 我的 Acronis 帳戶是否適用於 Acronis True Image Small Office? 否, 此帳戶並不適用。若 要使用 Acronis True Image Small Office,您需要一個針對此產品建立的特殊帳戶。您可以在 產品介面或在 Acronis 網站上建立帳戶。適用於小型辦公室的產品版本不接受在 Acronis True Image 家用版中建立的帳戶。請參閱<Acronis 帳戶> (p[. 22\)](#page-21-0)取得詳細資料。
- 我在 **Acronis True Image** 家用版中已擁有 **Acronis Cloud** 訂購授權。該授權對於 **Acronis**  True Image Small Office 是否有效 ? - 否, 該授權不適用。若使用小型辦公室版本, 您將擁 有另外的 Acronis Cloud 訂購授權,而且您會使用不同的 Acronis Cloud 存放區。請參閱< 訂購授權資訊> (p. [24\)](#page-23-0)取得詳細資料。
- 登出後, 仍可使用 Acronis True Image Small Office 嗎? 不可以。若要開始使用產品, 您 必須先登入 Small Office 帳戶。當您登出時,整個產品功能將會遭到封鎖。
- 是否可將資料從我的行動裝置備份至相同的 Acronis Cloud ? 可以, 您可以從您的 iPhone 、iPad、iPod 及 Android 智慧型手機與平板電腦備份行動裝置資料。在行動裝置上安裝 Acronis True Image Cloud 行動應用程式, 登入您的 Small Office 帳戶, 並備份您的行動裝 置資料。請參閱<安裝行動裝置用 Acronis True Image> (p[. 100\)](#page-99-0)取得詳細資料。
- 公司基礎架構中可包含多少行動裝置?- 在相同的 Small Office 帳戶下,可登錄無限個行 動裝置數目。

# <span id="page-21-0"></span>2.9 Acronis 帳戶

以下狀況需要 Acronis 帳戶:

- 註冊 Acronis 產品。
- 備份至 Acronis Cloud。
- 同步資料。
- 封存資料。

Acronis 帳戶有兩種類型:

家用使用者的帳戶,通常稱為 Acronis 帳戶

您可以在 Acronis True Image 中或在 Acronis 網站建立此類型的帳戶。

■ Acronis True Image Small Office 的使用者帳戶 您可以在 Acronis True Image Small Office 中或在 Acronis 網站建立此類型的帳戶。

#### 如何建立 **Acronis** 帳戶

#### 如果您尚未擁有 **Acronis** 帳戶,請執行下列步驟:

- 1. 在側邊欄上按一下 **[**帳戶**]**,然後按一下 **[**建立帳戶**]**。
- 2. 按一下 **[**建立帳戶**]**。
- 3. 在開啟的註冊表中,提供您的電子郵件地址及新帳戶的密碼,然後在適當欄位中再次輸入 密碼,以茲確認。

為了保障個人資料安全,請為線上備份選擇強式密碼,謹防密碼落入有心人士手中,並經常變更密 碼。

4. 按一下 **[**建立帳戶**]**。

5. 系統會將一封電子郵件訊息傳送至您指定的地址。請開啟這封訊息並確認要建立帳戶。

### 登入方法

#### 登入您的 **Acronis** 帳戶:

- 1. 在側邊欄上按一下 **[**帳戶**]**,然後按一下 **[**建立帳戶**]**。
- 2. 輸入您的 Acronis 帳戶電子郵件與密碼,然後按一下 **[**登入**]**。

#### 登出方法

#### 登入您的 **Acronis** 帳戶:

- 1. 在側邊欄上按一下 **[**帳戶**]**。
- 2. 按一下您的電子郵件地址,然後選擇 **[**登出**]**。

# <span id="page-22-0"></span>2.10 Acronis Cloud 快速入門

您所在的區域可能不提供 *Acronis Cloud*。如需詳細資訊,請按一下此處: *http://kb.acronis.com/content/4541*

#### 遠端存放區

一方面, Acronis Cloud 是一個安全的遠端存放區, 您可以用來儲存:

- 檔案和資料夾的備份
- 磁碟分割和磁碟的備份
- 同步檔案和資料夾的版本
- 存檔

由於檔案儲存於遠端存放區,即使您的電腦遭竊或房屋燒毀,檔案仍受到保護。若發生災難或 資料損毀,您可以復原檔案,甚至是電腦的完整內容。

透過帳戶註冊,您便可以儲存數部電腦以及所有執行 iOS 和 Android 作業系統行動裝置的資 料。詳細資料請參閱<行動裝置用 Acronis True Image> (p[. 100\)](#page-99-1)。

若要開始使用 Acronis Cloud,您需要該服務的訂購授權。請參閱<訂購授權資訊> (p. [24\)](#page-23-0)取得 詳細資料。

#### **Web** 應用程式

另一方面, Acronis Cloud 也是一個 Web 應用程式, 可讓您復原和管理儲存在 Acronis Cloud 上的資料。若要使用應用程式,您可以使用任何連線至網際網路的電腦。

若要存取應用程式,請前往 http://www.acronis.com.tw/my/online-backup/ 登入您的帳戶,然 後按一下 **[**立即復原資料**]**。

### <span id="page-23-0"></span>2.10.1 訂購授權資訊

您需要有 Acronis Cloud 服務的訂購授權,才能以 Acronis Cloud 為目的地執行備份。若要訂購 授權,請啟動 Acronis True Image 並使用您的 Acronis 帳戶登入。詳細資料請參閱<Acronis 帳戶> (p. [22\)](#page-21-0)。

請注意,*Acronis Cloud* 是 *Acronis True Image* 授權持有者的合理使用政策之管理對象。詳細資料請參閱 *https://kb.acronis.com/ati2016/fairusage*。

### 試用版產品

當您啟用試用版產品時, Acronis Cloud 的免費訂購授權會自動指派至您的帳戶。

使用下列產品版本,可取得:

- Acronis True Image 2016 無限制的儲存空間及 30 天免費訂購授權。
- Acronis True Image Small Office 100 GB 的儲存空間及 30 天免費訂購授權。

請參閱<試用版產品資訊> (p. [11\)](#page-10-0)取得詳細資料。

#### 完整版

完整版的 Acronis Cloud 訂購授權隨附於 Acronis True Image Cloud。您可以在您所使用版本之 Acronis True Image 的 [帳戶] 區段, 或 Acronis 網站中購買此產品。詳細資料請參閱<升級 Acronis True Image  $>$  (p. [12\)](#page-11-0).

# 3 基本概念

#### 在此節中

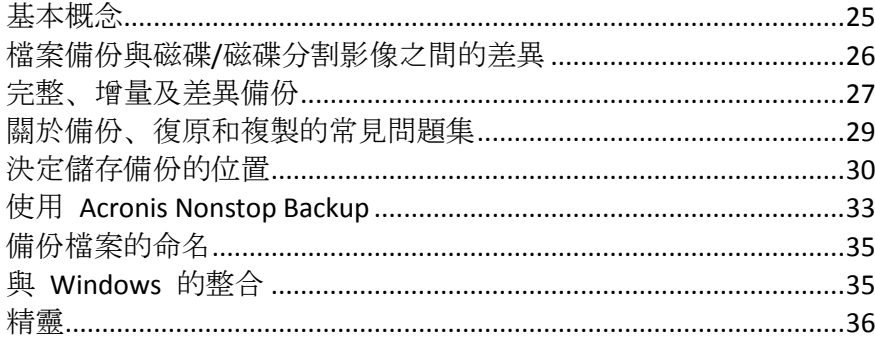

# <span id="page-24-0"></span>3.1 基本概念

本節提供基本概念的一般資訊,對於理解程式的運作方式十分有用。

#### 備份與復原

「備份」是指建立資料複本,以便在發生資料遺失事件後,使用這些額外複本「復原」原始資 料。

備份主要有兩大用途:

- 作業系統損毀或無法啟動時 (稱為災難復原) 得以復原作業系統。有關保護您的電腦免於 災難損失的詳細資料,請參閱<保護您的系統> (p. [14\)](#page-13-0)。
- 在特定檔案和資料夾遭到意外刪除或損毀之後得以復原該檔案和資料夾。

Acronis True Image 達成這兩項作業的方式分別為建立磁碟 (或磁碟分割) 影像和檔案層級備份  $\circ$ 

### 備份版本

備份版本是每次備份作業期間所建立的一個或多個檔案。建立的版本數量等於執行備份的次數 。因此,一個版本即代表系統或資料可還原到的一個時間點。

備份版本即代表完整、增量和差異備份,請參閱<完整、增量和差異備份> (p. [27\)](#page-26-0)。

備份版本類似於檔案版本。使用 Windows Vista 和 Windows 7 名為「舊版檔案」功能的使用者 ,自然會熟悉檔案版本的概念。此項功能可讓您將檔案還原至特定日期和時間的狀態。備份版 本可讓您以類似的方式復原資料。

#### 磁碟複製

此項作業可將磁碟機的全部內容複製到另一部磁碟機。舉例來說,當您想要將作業系統、應用 程式和資料複製到容量較大的新磁碟,可能就必須執行此項作業。您可以兩種方式進行:

- 使用複製磁碟公用程式。
- 備份您的舊磁碟機,然後予以復原至新的磁碟機。

### 備份檔案格式

Acronis True Image 通常會使用壓縮技術, 將備份資料儲存為專屬的 tib 格式。.tib 檔案備份 的資料僅能夠透過 Acronis True Image, 在 Windows 或復原環境中復原。

Acronis Nonstop Backup 使用特殊的隱藏存放區來儲存資料和中繼資料。備份的資料會經過壓 縮並分割為單檔約 1 GB 的多個檔案。這些檔案也具有專屬的格式,其所包含的資料必須透過 Acronis True Image 的協助才能復原。

#### 備份驗證

備份驗證功能可讓您確認資料能否復原。程式會將總和檢查碼值新增至正在備份的資料區塊。 在備份驗證期間, Acronis True Image 會開啟備份檔案、重新計算總和檢查碼值, 然後將這些 值與儲存的值相比較。如果所有的值比較後相符合,表示備份檔案並未損毀。

#### 排程

爲使備份能真正發揮其用處,備份必須盡可能保持在「最新」狀態。將備份進行排程以自動定 期執行。

#### 刪除備份

若您要刪除不再需要的備份和備份版本,請使用 Acronis True Image 所提供的工具執行操作。 請參閱<刪除備份和備份版本> (p. [61\)](#page-60-0)取得詳細資料。

Acronis True Image 會將備份的資訊儲存在中繼資料資訊資料庫中。因此, 刪除 Windows Explorer 中不需要的備份檔案將不會刪除資料庫中這些備份的相關資訊。如此一來,當程式嘗 試對已不存在的備份執行作業時,便會導致錯誤。

# <span id="page-25-0"></span>3.2 檔案備份與磁碟/磁碟分割影像之間的差異

當您備份檔案與資料夾時,系統只會壓縮和儲存檔案與資料夾樹狀目錄。

磁碟/磁碟分割備份不同於檔案與資料夾備份。Acronis True Image 會儲存磁碟或磁碟分割的精 確快照。此程序稱為「建立磁碟影像」或「建立磁碟備份」,而產生的備份往往稱為「磁碟/磁 碟分割影像」或「磁碟/磁碟分割備份」。

### 磁碟**/**磁碟分割內包含什麼內容?

磁碟/磁碟分割備份內含存放在磁碟或磁碟分割中的所有資料:

- 1. 內有主開機記錄 (MBR) 的硬碟零軌 (僅適用於 MBR 磁碟備份)。
- 2. 一或多個磁碟分割,包括:
	- 1. 開機碼。
	- 2. 檔案系統中繼資料,包括服務檔案、檔案配置表 (FAT)、磁碟分割開機記錄。
	- 3. 檔案系統資料,包括作業系統 (系統檔案、登錄、驅動程式)、使用者資料、軟體應用 程式等。
- 3. 系統保留磁碟分割 (若有)。
- 4. EFI 系統磁碟分割 (若有) (僅適用於 GPT 磁碟備份)。

### 磁碟備份會排除什麼內容?

為縮減影像大小及加速影像建立,根據預設, Acronis True Image 僅會儲存內含資料的硬碟磁 區。

Acronis True Image 會將下列檔案排除於磁碟備份:

- **pagefile.sys**
- hiberfil.sys (在電腦進入休眠狀態時保留 RAM 內容的檔案)

您可開啟逐一磁區模式,變更此預設方法。在這種情況下,Acronis True Image 不只是複製內 含資料的磁區,而是會複製所有的硬碟磁區。

此外, 將系統磁碟分割或磁碟備份至 Acronis Cloud 時, Acronis True Image 會排除下列資料:

- Temp 資料夾 (通常位於 C:\Windows\Temp\)
- 系統磁碟區資訊資料夾 (通常位於 C:\System Volume Information\)
- 資源回收筒
- 網頁瀏覽器暫存資料:
	- 網際網路暫存檔案
	- Cookie
	- 歷程記錄
	- 快取
- .tib 檔案
- .tmp 檔案
- <span id="page-26-0"></span>■ .~ 檔案

# 3.3 完整、增量及差異備份

Acronis True Image 提供三種備份方法:

### 完整備份方法

使用完整備份方法作業的結果 (亦稱為完整備份版本) 包含建立備份當下的所有資料。

範例:您每天在文件中寫一頁內容,並使用完整方法備份文件。Acronis True Image 會在您每 次執行備份時儲存完整文件。

#### 1.tib、2.tib、3.tib、4.tib - 完整備份版本。

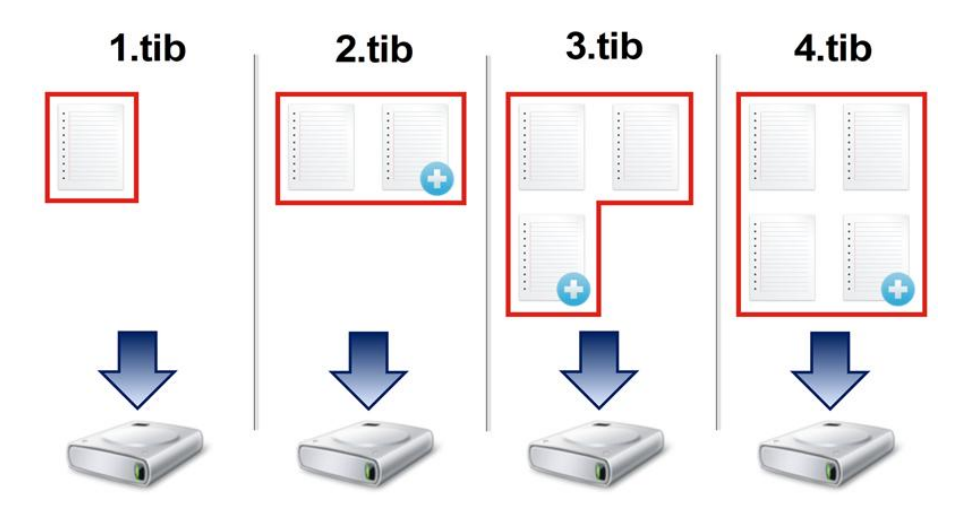

#### 額外資訊

完整備份版本可當作後續增量備份或差異備份的基礎。完整備份也可以作為獨立備份使用。如 果您經常將系統回復至初始狀態, 或不喜歡管理多個備份版本, 獨立的完整版本可能是最好的 解決方案。

#### 增量備份方法

使用增量備份方法作業的結果 (亦稱為增量備份版本) 只會包含上次備份後經過變更的檔案。

範例:您每天在文件中寫一頁內容,並使用增量方法備份文件。Acronis True Image 會在您每 次執行備份時, 儲存新的一頁。

備註:您第一次建立的備份版本一定會使用完整方法。

- 1.tib 完整備份版本。
- 2.tib、3.tib、4.tib 增量備份版本。

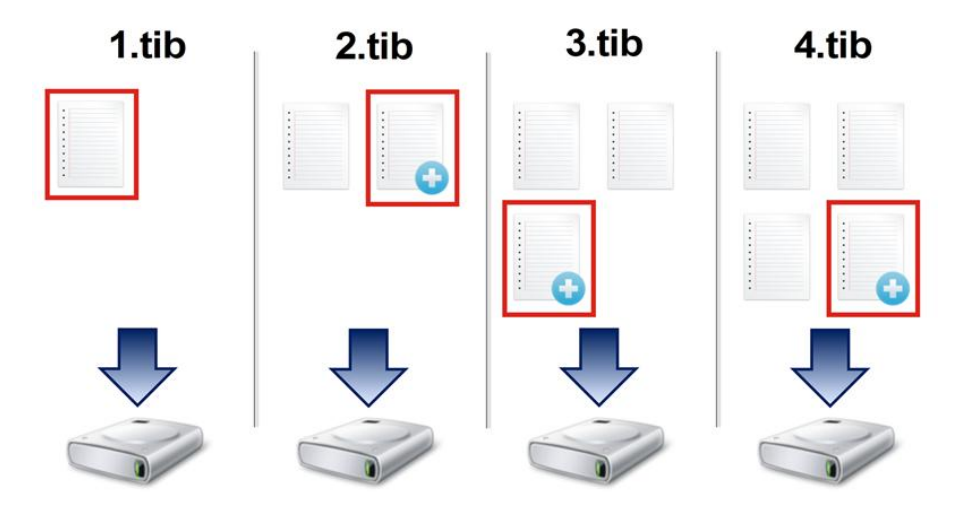

#### 額外資訊

若您需要頻繁備份版本,並要能夠回復到特定時間點,增量方法將是最有用的方法。通常,增 量備份版本的大小會較完整備份或差異備份小很多。

另一方面,程式需要進行較多作業,才能從增量版本進行復原。在上述的範例中,若要從 4.tib 檔案復原整個工作,Acronis True Image 必須讀取所有備份版本的資料。因此,如果遺失 某個增量備份版本,或該版本損毀,所有後續的增量版本將無法使用。

### 差異備份方法

使用差異備份方法作業的結果 (亦稱為差異備份版本) 只會包含在上次完整備份後經過變更的 檔案。

範例:您每天在文件中寫一頁內容,並使用差異方法備份文件。Acronis True Image 會將整個 文件 (除了第一頁) 儲存在完整備份版本中。

備註:您第一次建立的備份版本一定會使用完整方法。

- 1.tib 完整備份版本。
- 2.tib、3.tib、4.tib 差異備份版本。

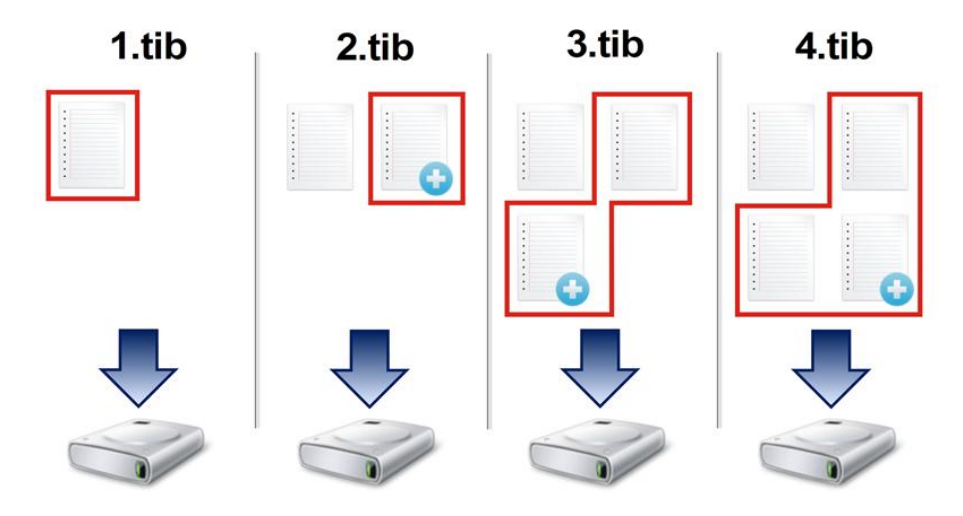

#### 額外資訊

差異備份方法是介於前兩種方法之間的備份方法。差異備份所需的時間和儲存空間較「完整」 備份少,但比「增量」備份多。若要從差異備份版本復原資料, Acronis True Image 只需要差異 版本和上次完整版本。因此,從差異版本復原比從增量版本復原更簡單,也更可靠。

磁碟重組後建立的增量備份或差異備份,可能會比平常建立的備份大很多。這是因為磁碟重組程式會變 更檔案在磁碟上的位置,而備份會反映這些變更。因此,磁碟重組之後,建議您重新建立一份完整備份  $\circ$ 

您通常必須先設定自訂備份配置,才能選擇想要的備份方法。如需詳細資訊,請參閱<自訂配 置> (p. [45\)](#page-44-0)。

# <span id="page-28-0"></span>3.4 關於備份、復原和複製的常見問題集

■ 我有一個 150GB 的系統磁碟分割, 但該磁碟分割上佔用的空間只有 80GB。Acronis True Image 會在備份中包含哪些內容? - 根據預設, Acronis True Image 只會複製含有資料的硬 碟磁區,所以備份中將只會包含 80GB 的資料。您也可以選擇逐一磁區模式。請注意, 只 有在特殊情況下才需要這類備份模式。如需詳細資訊,請參閱<影像建立模式> (p. [51\)](#page-50-1)。 建立逐一磁區備份時,程式會同時複製已使用和未使用的硬碟磁區,因此備份檔案通常會 明顯較大。

- 我的系統磁碟備份是否會包含驅動程式、文件、圖片等? 是, 系統磁碟備份會包含驅動 程式,而如果您保留 [我的文件] 資料夾的預設位置,則也會包含 [我的文件] 資料夾與其 子資料夾的內容。如果您的個人電腦中只有一部硬碟,則作業系統、應用程式及資料都會 包含在系統磁碟備份內。
- 我的筆記型電腦中有一部舊的硬碟機,裡面的空間幾乎已經滿了。我買了一部較大的新 **HDD**。我要如何將 **Windows**、程式及資料傳輸至新的磁碟?- 您可以將舊硬碟複製到新硬 碟上,或備份舊硬碟,然後將該備份復原到新硬碟上。最佳方法通常取決於您舊硬碟的磁 碟分割配置。
- 我想要將舊的系統硬碟移轉至 **SSD**。使用 **Acronis True Image** 是否可以完成這項作業?- 可以,Acronis True Image 有提供這個功能。如需程序的詳細資訊,請參閱<將系統從 HDD 移轉至 SSD>
- 將系統移轉至新磁碟的最好方法是什麼:複製,還是備份與復原? 備份與復原法的彈性 較高。無論如何,即使您決定使用複製法,我們仍強烈建議您製作舊硬碟的備份。如果複 製期間原始硬碟發生任何問題,原始磁碟備份就能確保您的資料安全無虞。例如,曾經發 生過使用者選擇錯誤的磁碟作為目標,因而抹除其系統磁碟的案例。此外,您可以製作一 個以上的備份來建立備援並提高安全性。
- 无應該要備份什麼:磁碟分割或整個磁碟? 多數情況下, 最好是備份整個磁碟。但是, 也有可能在某些情況下,磁碟分割備份是較適當的。例如,您的筆記型電腦有一部硬碟, 而其中有兩個磁碟分割:系統 (磁碟代號 C) 與資料 (磁碟代號 D)。系統磁碟分割將您的 工作文件儲存在 [我的文件] 資料夾和子資料夾中。資料磁碟分割則儲存您的視訊、圖片 及音樂檔案。這類檔案已經過壓縮,而使用 Acronis True Image 進行備份並不會大幅縮減 備份檔案大小。在這種情況下,對資料磁碟分割的檔案採用本機同步,並對系統磁碟分割 採用單獨的備份,可能是較好的做法。但是,如果您的備份存放區有足夠空間的話,也建 議您至少建立一個全磁碟的備份。
- **請告訴我如何複製:在 Windows 中進行, 或是在使用救援媒體開機後?**即使您是在 Windows 環境中開始複製,電腦也會重新開機進入 Linux 環境,就和透過救援媒體開機一 樣。因此,建議您直接在救援媒體環境中進行複製。舉例來說,可能會發生在 Windows 中可以偵測到您的硬碟,但在 Linux 中卻偵測不到的情況。若出現這種情況,重新開機後 複製作業就會失敗。透過救援媒體開機時,您可以確定 Acronis True Image 會在同時偵測 到來源和目標磁碟後才開始複製作業。
- 我是否能對雙重開機電腦進行複製或是備份與復原? 是, 在大多數情況下都可以這樣做。 如果您的系統是安裝在同一部實體硬碟機的不同磁碟分割中,進行複製或復原時通常不會 有任何問題。如果系統是位於不同的實體硬碟機上,則復原後開機能力可能會有一些問題  $\circ$
- **Acronis True Image** 是否支援 **RAID**? Acronis True Image 支援所有常用類型的硬體 RAID 陣列。同時亦支援動態磁碟上的軟體 RAID 組態。Acronis 可開機救援媒體支援多數常用的 硬體 RAID 控制器。如果標準的 Acronis 救援媒體無法將 RAID「視為」單一磁碟區,代表 救援媒體沒有適當的驅動程式。在這種情況下,您可以嘗試建立 WinPE 救援媒體。此媒 體可能有提供必要的驅動程式。

# <span id="page-29-0"></span>3.5 決定儲存備份的位置

Acronis True Image 支援相當多種類的存放裝置。如需詳細資訊,請參閱<支援的存放媒體> 。

下表顯示可能的資料備份目的地。

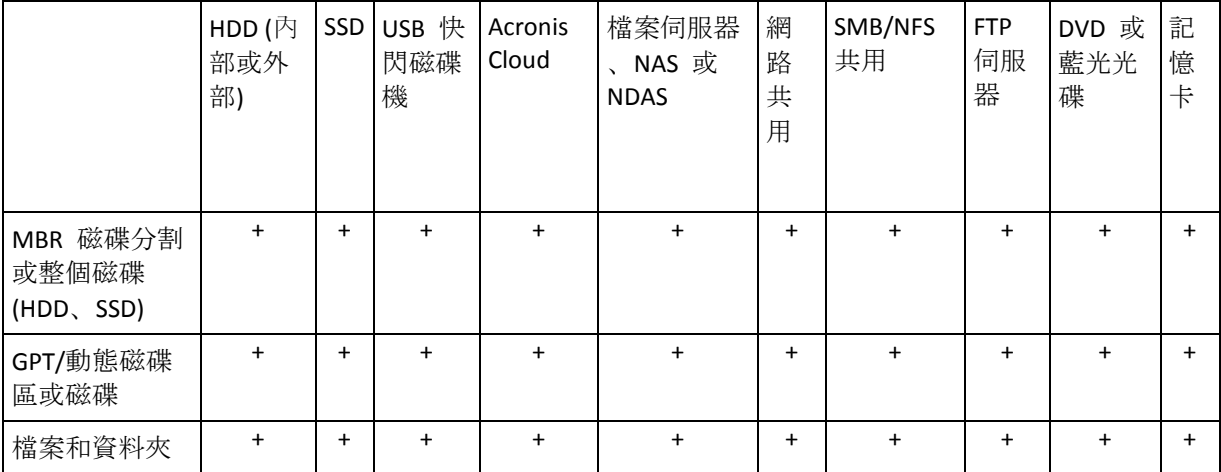

雖然備份至本機硬碟是最簡單的選項,但建議您將備份存放在異地,因為如此一來可強化資料 的安全性。

#### 建議的存放媒體:

- 1. **Acronis Cloud**
- 2. 外接磁碟機

若您打算對桌上型個人電腦使用外接 USB 硬碟,建議您使用短的傳輸線將硬碟連接至背 後插孔。

#### 3. 家用檔案伺服器、**NAS** 或 **NDAS**

請檢杳 Acronis True Image 是否同時在 Windows 中以及使用救援媒體開機時, 偵測選定 的備份存放區。

若要取得 NDAS 存放裝置的存取權限, 在多數情況下, 您將必須指定 NDAS 裝置 ID (20 個字元) 和寫入金鑰 (5 個字元)。寫入金鑰可讓您以寫入模式使用 NDAS 裝置 (例如用於 儲存備份)。裝置 ID 和寫入金鑰通常會印在 NDAS 裝置底部或機殼內部的貼紙上。如果找 不到貼紙,請聯絡 NDAS 裝置廠商以取得該資訊。

某些特定的 *NAS* 裝置可在已安裝 *Bonjour* 軟體的系統中被 *Acronis True Image* 偵測到。

如欲下載此第三方軟體,請至:*http://support.apple.com/downloads/DL999/en\_US/BonjourPSSetup.exe* 如需更多資訊,請參閱下列文章:*https://support.apple.com/kb/DL999?locale=zh\_TW*

4. 網路共用

另請參閱:<驗證設定>(p. [32\)](#page-31-0)。

5. **FTP** 伺服器

另請參閱:<FTP 連線> (p[. 32\)](#page-31-1)。

6. 光碟 **(CD**、**DVD**、**BD)**

DVD-R、DVD+R 等空白光碟非常便宜, 所以它們會是最低成本的資料備份解決方案, 不過 也是速度最慢的解決方案。

由於有換片的必要性,極力建議光碟片數若超過三片,就不要備份到 DVD。如果沒有 DVD 備份的替代方式,建議您將所有 DVD 複製到硬碟上的資料夾,然後從該資料夾復原。

### 3.5.1 準備新的磁碟以供備份使用

Acronis True Image 可能無法辨識新的內部或外部硬碟。在這種情況下,請使用作業系統工具 並將磁碟狀態變更為 **[**線上**]**,然後初始化磁碟。

#### 若要將磁碟狀態變更為 **[**線上**]**:

- 1. 請開啟 **[**磁碟管理**]**。若要這麼做,請前往 **[**控制台**]** -> **[**系統及安全性**]** -> **[**系統管理工具**]**, 啟動 **[**電腦管理**]**,然後按一下 **[**磁碟管理**]**。
- 2. 尋找標示為 **[**離線**]** 的磁碟。用滑鼠右鍵按一下磁碟,然後按一下 **[**線上**]**。
- 3. 磁碟狀態將變更為 **[**線上**]**。之後,您可以初始化磁碟。

#### 若要初始化磁碟:

- 1. 請開啟 **[**磁碟管理**]**。若要這麼做,請前往 **[**控制台**]** -> **[**系統及安全性**]** -> **[**系統管理工具**]**, 啟動 **[**電腦管理**]**,然後按一下 **[**磁碟管理**]**。
- 2. 尋找標示為 **[**未初始化**]** 的磁碟。用滑鼠右鍵按一下磁碟,然後按一下 **[**初始化磁碟**]**。
- 3. 針對磁碟選擇磁碟分割表格 MBR 或 GPT,然後按一下 **[**確定**]**。
- 4. [選擇性步驟]:若要在磁碟上建立磁碟區,請用滑鼠右鍵按一下磁碟,按一下 **[**新增簡單磁 碟區**]**,並按照精靈的步驟設定新的磁碟區。若要建立一個以上的磁碟區,請重複此操作。

### <span id="page-31-1"></span>3.5.2 FTP 連線

Acronis True Image 能讓您將備份儲存在 FTP 伺服器上。

若要建立新的 FTP 連線,請在選擇備份存放區時,按一下 **[FTP** 連線**]**,然後在開啟的視窗中 提供:

- FTP 伺服器路徑, 例如 : *my.server.com*
- 連接埠
- 使用者名稱
- 密碼

。

若要檢查您的設定,請按一下 **[**測試連線**]** 按鈕。電腦會嘗試連線到指定的 FTP 伺服器。如果 測試連線成功建立,請按一下 **[**連線**]** 按鈕來新增該 FTP 連線。

建立的 FTP 連線會顯示在資料夾樹狀目錄中。選擇該連線,並瀏覽至您要使用的備份存放區

請注意,僅開啟 *FTP* 伺服器的根資料夾並無法進入您的主目錄。

直接備份至 *FTP* 伺服器時,*Acronis True Image* 會將備份分割成多個大小為 *2GB* 的檔案。如果您備份 至硬碟的目的,是要在稍後將備份傳輸至 *FTP*,請在備份選項中設定想要的檔案大小,將備份分割成每 個均為 *2GB* 的檔案。否則,復原將無法進行。

*FTP* 伺服器必須允許被動模式檔案傳輸。

來源電腦的防火牆設定應開啟連接埠 *20* 和 *21*,以供 *TCP* 和 *UDP* 通訊協定運作。*[*路由及遠端存取*] Windows* 服務應予以停用。

### <span id="page-31-0"></span>3.5.3 驗證設定

若您連線到網路上的電腦,大部分情況下您需要提供存取網路共用的必要認證。舉例來說,在 您選擇備份存放區時就可能要執行此動作。當您按一下網路上電腦的名稱時,會自動顯示 **[**驗 證設定**]** 視窗。

視需要指定使用者名稱和密碼,然後按一下 **[**測試連線**]**。成功通過測試時,按一下 **[**連線**]**。

### 疑難排解

當您建立一個計劃作為備份儲存的網路共用時,請確保至少符合以下一種條件:

- Windows 帳戶在共用資料夾所在的電腦上有一組密碼。
- Windows 中受密碼保護的共用為關閉。

例如,在 Windows 7 裡,此設定位於 **[**控制台**]** —> **[**網路和網際網路**]** —> **[**網路和共用中心 **]** —> **[**進階共用設定**]** —> 關閉受密碼保護的共用。

否則,您將無法連線到共用資料夾。

# <span id="page-32-0"></span>3.6 使用 Acronis Nonstop Backup

Acronis Nonstop Backup 讓您輕鬆保護磁碟和檔案。它可用來復原整部磁碟、個別檔案及其各 不同版本。

Acronis Nonstop Backup 的主要目的是持續保護您的資料 (檔案、資料夾、連絡人等), 但也能 用來保護磁碟分割。若您選擇保護整個磁碟分割,將能使用影像復原程序復原整個磁碟分割。

#### **Nonstop Backup** 限制

- 您僅能夠建立一個連續備份。
- Windows 程式庫 (文件、音樂等等) 僅能受磁碟層級連續備份保護。
- 您無法保護儲存在外部硬碟的資料。
- 連續備份與 Try&Decide 無法同時作業。

#### 運作原理

一旦啟動 Acronis Nonstop Backup, 程式便會對選擇要保護的資料執行初始完整備份。Acronis Nonstop Backup 將會持續監控受保護的檔案 (包含開放式檔案)。一旦偵測到修改, 就會備份 變更的資料。增量備份作業之間最短的間隔為五分鐘。這能讓您復原系統至精確的時間點。

Acronis Nonstop Backup 檢查磁碟上而非記憶體的檔案變更。舉例來說, 如果您透過 Word 工 作卻很久未執行「儲存」作業, 則您目前在 Word 文件上做的變更就不會備份。

您可能會認為,以這樣的備份速率,存放區很快便會填滿。不用擔心,因為 Acronis True Image 將僅備份所謂的 "Delta"。這代表本程式只會備份舊版與新版間的內容差異,而非備份 整個經過變更的檔案。例如,若您使用的是 Microsoft Outlook 或 Windows Mail,您的 pst 檔 案可能會非常龐大。而且,每次接收或傳送電子郵件訊息時都會發生變更。每次變更後皆備份 整個 pst 檔案將會非常浪費您的儲存空間, 因此, 除最初備份的檔案外, Acronis True Image 僅會備份其變更的部分。

#### 保留規則

Acronis Nonstop Backup 會保留過去 24 小時內的所有備份。Nonstop Backup 會合併較舊的備 份,保留過去 30 天的每日備份以及每週備份,直到 Nonstop Backup 的資料目的地空間全數 用完為止。

合併會在每天午夜至凌晨 01:00 進行。第一次合併會在連續備份已執行至少 24 小時後進行 。例如,您在 7 月 12 日早上 10:00 開啟連續備份。在此情況下,第一次合併會在 7 月 14 日 00:00 至凌晨 01:00 期間進行。之後程式將會在每天的同一時間合併資料。若電腦在 00:00 至凌晨 01:00 期間關閉, 則合併將會在您開啟電腦時開始進行。若您將連續備份關閉一 段時間,合併將會在您再次開啟時開始進行。

# 3.6.1 Acronis Nonstop Backup 資料存放區

Acronis Nonstop Backup 資料存放區可建立於 (內部和外接的) 本機硬碟機。

在多數情況下,外接硬碟是連續備份資料存放區的最佳選擇。您可以透過下列任一介面使用外 接磁碟:USB (包括 USB 3.0)、eSATA、FireWire 和 SCSI。

您也可以使用 NAS 做為存放區, 但有一項限制, 亦即 NAS 須能透過 SMB 通訊協定存取。不 論您預計作為存放區的 NAS 共用是否對應為本機磁碟,都不會有影響。如果共用需要登入, 您必須提供正確的使用者名稱和密碼。如需詳細資訊,請參閱<驗證設定> (p. [32\)](#page-31-0)。Acronis True Image 會記憶認證資訊, 因此後續的共用連線不需要登入。

若無外接硬碟或 NAS 可用,則連續備份的目的地可以是內部磁碟,包括動態磁碟。請注意, 要受保護的磁碟分割不可作為連續備份存放區。如果您的電腦只有單一硬碟機,而硬碟機又只 有一個磁碟分割, 但您還是想要使用 Acronis Nonstop Backup, 則您可以建立 Acronis Secure Zone 以作為連續備份資料存放區。

建立 Acronis Nonstop Backup 資料存放區之前, Acronis True Image 會檢查選定的目的地是否 有足夠的可用空間。本產品會將欲保護的資料量乘以 1.2,並將計算結果與可用空間加以比較 。如果目的地上的可用空間滿足此存放區大小準則下限,該目的地便可用來儲存連續備份資料 。

### 3.6.2 連續備份 - 常見問題

為何 **Acronis Nonstop Backup** 會自動暫停? - 這是我們設計的 Acronis Nonstop Backup 運作 方式。當系統負載升高到危險的程度時, Acronis Nonstop Backup 會從 Windows 收到超載警示 並自動暫停。這是為了協助 Windows 減輕其他應用程式造成的負載。造成超載的原因,可能 是由於執行資源密集的應用程式所致,例如使用防毒軟體進行深度系統掃描。

在這種情況下, Nonstop Backup 會自動暫停, 而且您無法予以重新啟動。暫停之後, Acronis Nonstop Backup 會給系統一小時的時間減輕負載, 然後再嘗試重新啟動。

Acronis Nonstop Backup 的自動重新啟動計數為 6。這代表在第一次自動重新啟動後, Acronis Nonstop Backup 會繼續嘗試重新啟動五次,每次間隔剛好一小時。

若第六次嘗試重新啟動仍失敗,Acronis Nonstop Backup 會等到日曆上的隔日再繼續。隔天自 動重新啟動計數將會自動重設。在沒有外力干涉的情況下, Acronis Nonstop Backup 每天都會 嘗試執行六次重新啟動。

重新啟動嘗試計數可透過以下任何一個方式重設:

- 重新啟動 Acronis Nonstop Backup 服務;
- 電腦重新開機。

重新啟動 Acronis Nonstop Backup 服務只會將重新啟動計數重設為 0。如果系統仍處於超載狀 態, Acronis Nonstop Backup 會再次暫停。位於 http://kb.acronis.com/content/14708 的一篇 Acronis 支援知識庫文章說明了重新啟動 Acronis Nonstop Backup 服務的程序。

電腦重新開機會重設負載和重新啟動計數。如果系統再次超載, Acronis Nonstop Backup 將會 暫停。

為何 **Acronis Nonstop Backup** 有時會導致高 **CPU** 負載? - 這是 Acronis Nonstop Backup 預期 的運作方式。如果有大量的受保護資料在 Acronis Nonstop Backup 暫停期間經過修改,重新啟 動後就可能會發生這種情形。

舉例來說, 如果您手動暫停用於保護系統磁碟分割的 Acronis Nonstop Backup, 然後安裝了新 的應用程式。當您重新啟動 Acronis Nonstop Backup 時,它會在一段時間內提高 CPU 負載。 不過, 程序 (afcdpsrv.exe) 接著就會恢復正常。

發生這個情況的原因,是因為 Acronis Nonstop Backup 需要將暫停期間修改的資料和備份的資 料相互比對,以確保保護不會中斷。如果有大量的資料經過修改,程序可能會提高 CPU 負載 一段時間。檢查完畢且所有修改過的資料都備份完之後,Acronis Nonstop Backup 就會恢復正 常。

我可以使用本機硬碟的 **FAT32** 磁碟分割做為 **Acronis Nonstop Backup** 存放區嗎? - 可以, FAT32 和 NTFS 磁碟分割可以用做存放區。

我可以在網路共用或 NAS 上建立 Acronis Nonstop Backup 存放區嗎? - 可以, Acronis Nonstop Backup 支援網路共用、對應磁碟機、NAS 及其他網路連接裝置, 但有一項限制, 即 這些位置必須使用 SMB 通訊協定。

# <span id="page-34-0"></span>3.7 備份檔案的命名

備份檔案名稱具有以下屬性:

- 備份名稱。
- 備份方法 (full、inc、diff 分別代表:完整、增量、差異)。
- 備份鏈的編號 (格式為 b#)。
- 備份版本的號碼 (格式為 s#)。
- 分割檔編號 (格式為 v#)。 例如,當您將一個備份分割成多個檔案時,這項屬性就會變更。詳細資料請參閱 <備份分 割> (p. [52\)](#page-51-0)。

因此,備份名稱可能看起來如下所示:

- 1. **my\_documents\_full\_b1\_s1\_v1.tib**
- 2. my documents full b2 s1 v1.tib
- 3. **my\_documents\_inc\_b2\_s2\_v1.tib**
- 4. my documents inc b2 s3 v1.tib

若您是建立新的備份,且已有名稱相同的檔案,那麼程式不會刪除舊的檔案,而會在新檔案加 綴 "-number" 字尾,例如 **my\_documents\_inc\_b2\_s2\_v1-2.tib**。

# <span id="page-34-1"></span>3.8 與 Windows 的整合

在安裝期間, Acronis True Image 可與 Windows 更緊密整合。上述整合可讓您充分發揮雷腦功 效。

Acronis True Image 整合了以下元件:

- Windows **[**開始**]** 功能表上的 Acronis 項目。
- 工作列上的 Acronis True Image 按鈕。

■ 捷徑功能表命令。

### **Windows [**開始**]** 功能表

**[**開始**]** 功能表會顯示 Acronis 命令、工具和公用程式。這些項目能讓您存取 Acronis True Image 功能, 無須啟動應用程式。

### 工作列上的 **Acronis True Image** 按鈕

Windows 工作列上的 Acronis True Image 按鈕會顯示 Acronis True Image 作業的進度和結果。

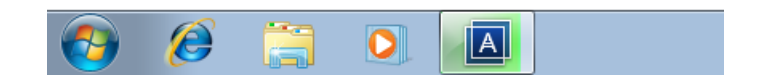

#### 工作列通知區域圖示

在大部分的作業期間,Windows 工作列通知區域中會顯示特殊的指示器圖示。無論主程式視 窗是否開啟,都會顯示此圖示。

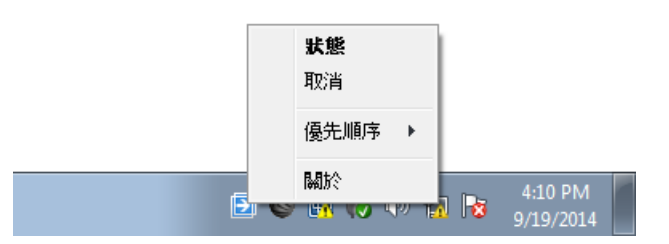

- 若要檢視表示作業進度或狀態的工具提示,請指向該圖示。
- 若要檢視狀態,請變更優先順序或取消目前的作業,以滑鼠右鍵按一下該圖示,然後按一 下對應的命令。

# <span id="page-35-0"></span>3.9 精靈

當您使用可用的 Acronis True Image 工具與公用程式時, 在許多情況下, 程式會以精靈引導您 逐步進行作業。
例如,請參閱以下的螢幕擷取畫面。

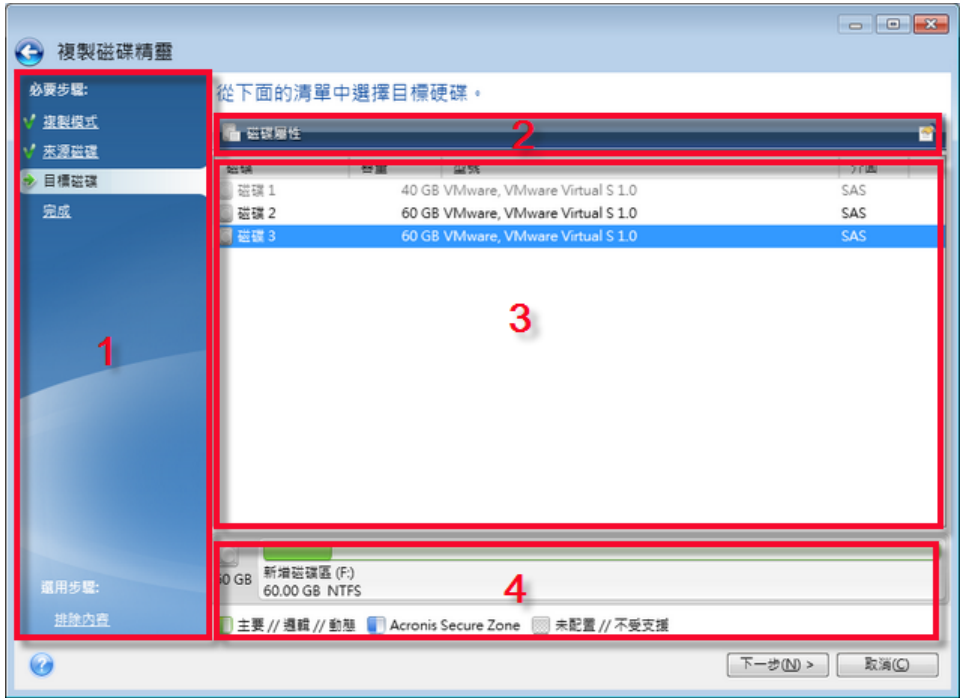

精靈視窗通常是由下列區域組成:

- 1. 這是完成作業的步驟清單。綠色勾號會出現在已完成的步驟旁。綠色箭頭會指出目前步驟。 完成所有步驟時,程式會在 [完成] 步驟中,顯示 [摘要] 畫面。檢查摘要內容, 然後按一 下 **[**繼續**]** 開始作業。
- 2. 此工具列包含可管理您於區域 3 選擇的物件。

例如:

- ■ 詳細資料 會顯示提供所選備份詳細資訊的視窗。
- ■ 屬性 會顯示所選項目屬性視窗。
- 4 建立新的磁碟分割 會顯示可設定新磁碟分割設定的視窗。
- ■ 欄 可讓您選擇要顯示哪些表格欄, 以及其排列順序。
- 3. 這是您選擇項目及變更設定的主要區域。
- 4. 這個區域顯示您在區域 3 所選項目的額外資訊。

# 4 備份資料

## 在此節中

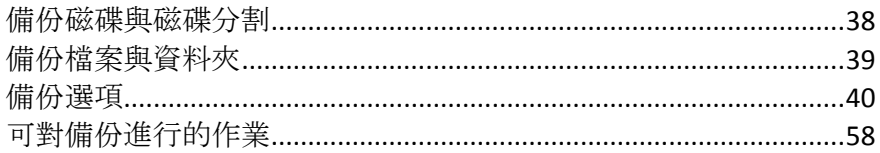

# <span id="page-37-0"></span>4.1 備份磁碟與磁碟分割

相對於檔案備份,磁碟與磁碟分割的備份包含了存放在磁碟或磁碟分割的所有資料。此備份類 型通常用於建立整個系統磁碟之某系統磁碟分割的精確複本。這類備份可讓您在 Windows 運 作不正確或無法啟動時復原電腦。

### 若要備份磁碟分割或磁碟:

- 1. 啟動 Acronis True Image。
- 2. 在側邊欄上按一下 **[**備份**]**。
- 3. 按一下備份清單底部的加號。
- 4. 選擇性步驟:若要重新命名備份,請按一下備份名稱旁的箭頭,再按一下 **[**重新命名**]**,然 後輸入新的名稱。
- 5. 按一下 [備份來源] 區域, 然後選擇 [磁碟與磁碟分割]。
- 6. 在開啟的視窗中,選擇您想要備份之各磁碟分割和磁碟旁的核取方塊,然後按一下 **[**確定**]** 。

若要檢視隱藏的磁碟分割,請按一下 **[**磁碟分割完整清單**]**。

若要備份動態磁碟,僅可使用磁碟分割模式。

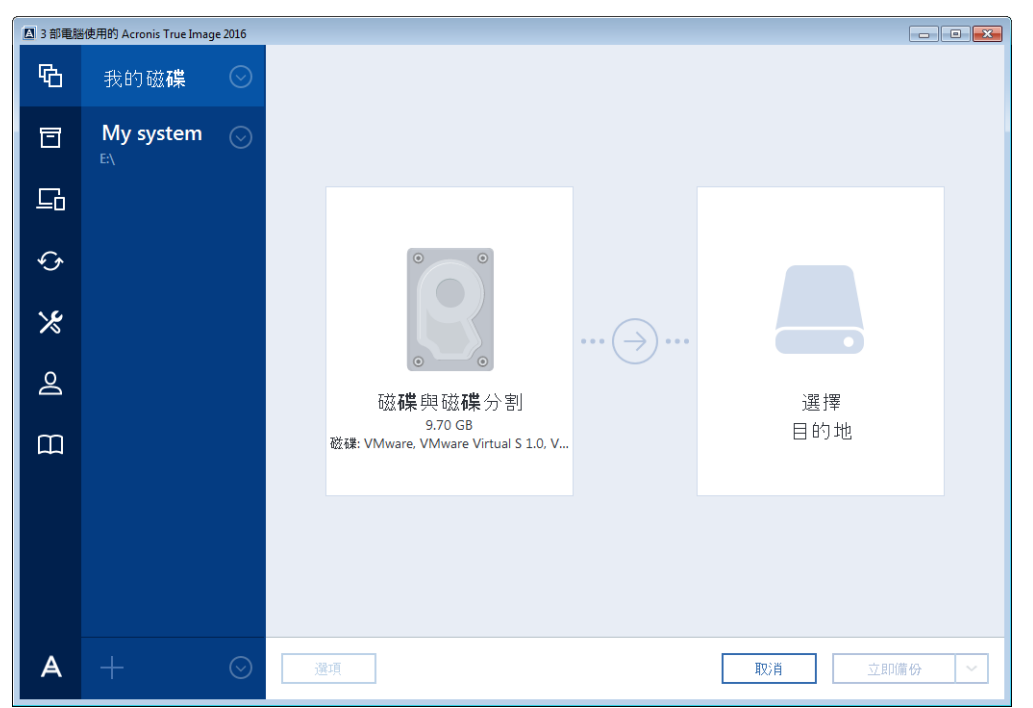

- 7. 按一下 **[**備份目的地**]** 區域,然後選擇備份的目的地:
	- **[Acronis Cloud]**—登入您的 Acronis 帳戶, 然後按一下 [確定]。 如果您沒有 Acronis 帳戶,請按一下 **[**建立帳戶**]**,輸入您的電子郵件地址、密碼,然 後按一下 **[**建立帳戶**]** 按鈕。請參閱<Acronis 帳戶> (p[. 22\)](#page-21-0)取得詳細資料。
	- [外接磁碟機]—若將外接磁碟機插入電腦, 則可以從清單選擇其作為目的地。
	- **[**瀏覽**]**—從資料夾樹狀目錄選擇目的地。

請盡量避免將系統磁碟分割備份儲存於動態磁碟,因為系統磁碟分割是在 *Linux* 環境中復原。*Linux*  和 *Windows* 使用動態磁碟的方式不同。這可能導致復原過程中發生問題。

- 8. 選擇性步驟:按一下 **[**選項**]** 可設定備份的選項,包括 [排程] (p. [42\)](#page-41-0)、[配置] (p. [44\)](#page-43-0) 及 [密 碼保護] (p. [51\)](#page-50-0)。請參閱<備份選項> (p[. 40\)](#page-39-0)取得詳細資訊。
- 9. 請執行下列其中一項操作:
	- 若要立刻執行備份,請按一下 [立即備份]。
	- 若要稍後或依照排程執行備份, 按一下 [立即備份] 按鈕右側的箭號, 然後按一下 [稍 後**]**。

將資料備份至 *Acronis Cloud* 時,完成第一個備份可能相當耗時。後續的備份程序速度會快得多,因為 只有檔案的變更才會透過網際網路傳輸。

線上備份開始後,您就可以關閉 *Acronis True Image*。備份程序會在幕後繼續執行。如果您暫停備份、關 閉電腦或中斷網際網路連線,系統將會在您按一下 *[*立即備份*]* 或網際網路恢復連線後繼續備份作業。 備份中斷不會造成您的資料重複上傳。

# <span id="page-38-0"></span>4.2 備份檔案與資料夾

若要保護文件、相片、音樂檔案、視訊檔案等檔案,不需要備份包含檔案的整個磁碟分割。您 可以備份特定的檔案和資料夾。

#### 若要備份檔案與資料夾:

- 1. 啟動 Acronis True Image。
- 2. 在側邊欄上按一下 **[**備份**]**。
- 3. 按一下備份清單底部的加號。
- 4. 選擇性步驟:若要重新命名備份,請按一下備份名稱旁的箭頭,再按一下 **[**重新命名**]**,然 後輸入新的名稱。
- 5. 按一下 [備份來源] 區域, 然後選擇 [檔案與資料夾]。

6. 在開啟的視窗中,選擇想要備份的各檔案和資料夾旁的核取方塊,然後按一下 **[**確定**]**。

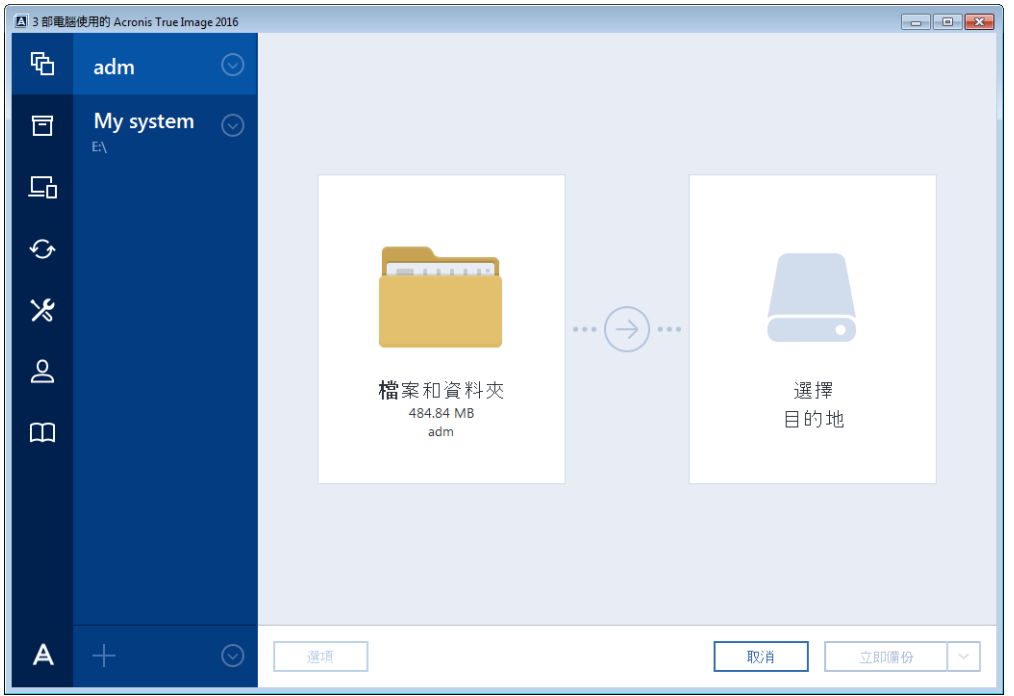

- 7. 按一下 **[**備份目的地**]** 區域,然後選擇備份的目的地:
	- Acronis Cloud 登入您的 Acronis 帳戶, 然後按一下 [確定]。 如果您沒有 Acronis 帳戶,請按一下 **[**建立帳戶**]**,輸入您的電子郵件地址、密碼,然 後按一下 **[**建立帳戶**]** 按鈕。請參閱<Acronis 帳戶> (p[. 22\)](#page-21-0)取得詳細資料。
	- 外接磁碟機 若將外接磁碟機插入電腦, 可以從清單選擇其作為目的地。
	- 瀏覽 從資料夾樹狀目錄選擇目的地。
- 8. 選擇性步驟:按一下 **[**選項**]** 可設定備份的選項,包括排程 (p. [42\)](#page-41-0)、配置 (p. [44\)](#page-43-0)及密碼保 護 (p. [51\)](#page-50-0)。如需詳細資訊, 請參閱<備份選項> (p. [40\)](#page-39-0)。
- 9. 請執行下列其中一項操作:
	- 若要立刻執行備份,請按一下 **[**立即備份**]**。
	- 若要稍後或依照排程執行備份,請按一下 [立即備份] 按鈕右側的箭號, 然後按一下 [ 稍後**]**。

將資料備份至 *Acronis Cloud* 時,完成第一個備份可能相當耗時。後續的備份程序速度會快得多,因為 只有檔案的變更才會透過網際網路傳送。

# <span id="page-39-0"></span>4.3 備份選項

建立備份時,您可變更其他選項和微調備份程序。若要開啟選項視窗,請選擇備份的來源和目 的地,然後按一下 **[**選項**]**。

請注意,每一種備份類型 (磁碟層級備份、檔案層級備份、線上備份、連續備份) 均完全獨立 ,應分別予以設定。

應用程式安裝完成後, 所有選項都會設定為初始值。您可以只針對目前的備份作業變更設定, 也可以針對日後建立的所有備份變更設定。選擇 [將設定儲存為預設值] 核取方塊, 將修改過 的設定套用至所有進一步的備份作業, 成為預設值。

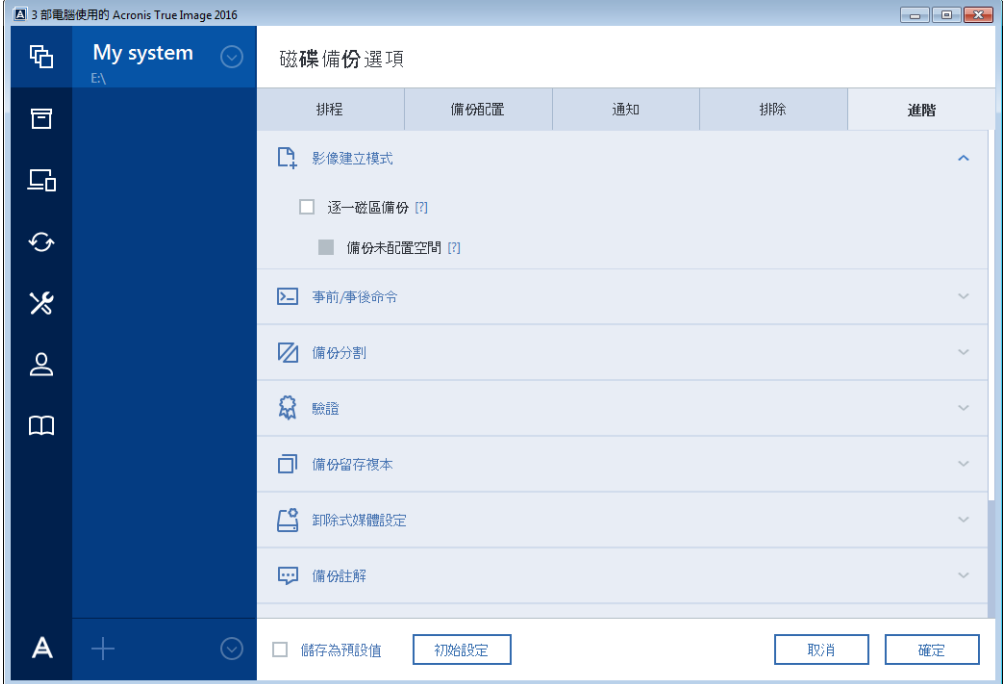

若您想要將所有修改過的選項重設為產品安裝之後所設定的初始值,請按一下 [重設回初始設 定] 按鈕。請注意, 此項作業只會重設目前備份的設定。若要針對所有的進一步備份重新設定 ,請按一下 [重設回初始設定], 選擇 [將設定儲存為預設值] 核取方塊, 然後按一下 [確定]。

## 在此節中

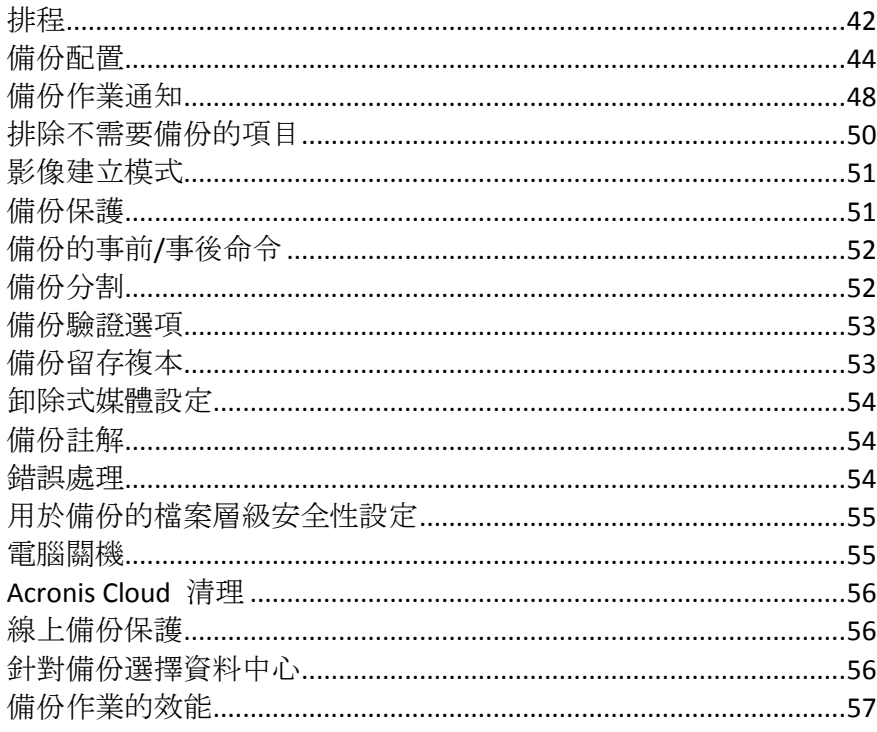

# <span id="page-41-0"></span>4.3.1 排程

**[**排程**]** 索引標籤可讓您指定備份和驗證的排程設定。

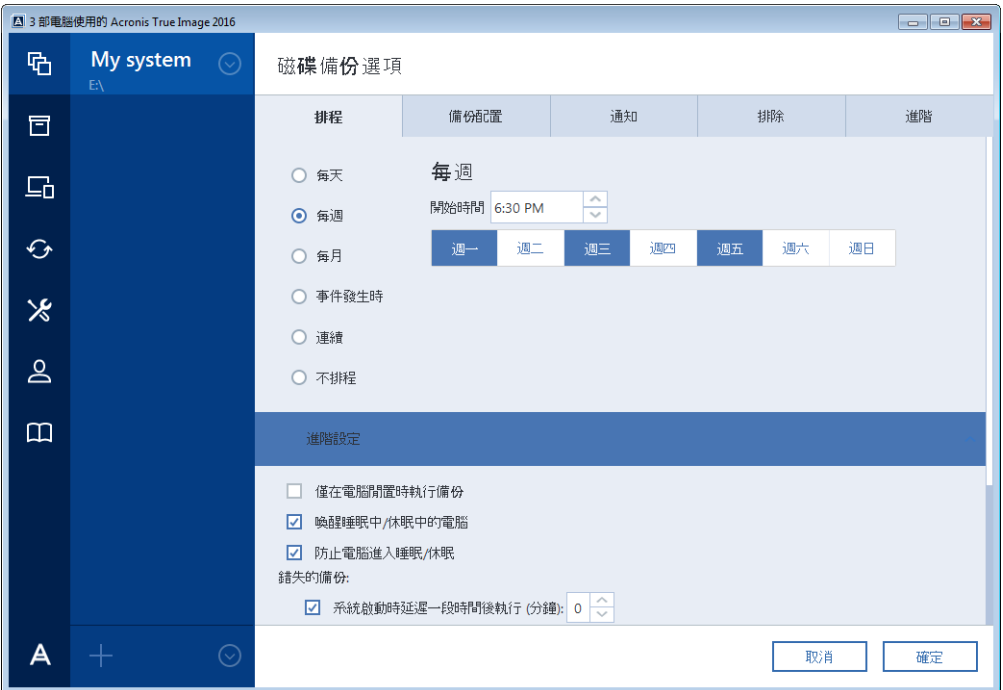

您可以選擇並設定下列其中一個備份或驗證頻率:

- 連續 (p. [33\)](#page-32-0) 備份作業每五分鐘會執行一次。
- 每天 (p. [43\)](#page-42-0) 作業將會每天執行一次或以上。
- 每週 (p. [43\)](#page-42-1) 作業將會每週執行一次, 或於每週選擇的日期多次執行。
- 每月 (p. [43\)](#page-42-2) 作業將會每月執行一次, 或於每月選擇的日期多次執行。
- 觸發事件 (p. [43\)](#page-42-3) 程式將在事件發生時執行作業。
- 不要排程 排程器會關閉目前的作業。在這種情況下, 只有當您在主視窗中按一下 [立即 備份**]** 或 **[**驗證**]** 時,備份和驗證才會分別執行。

#### 進階設定

按一下 **[**進階設定**]** 可指定下列額外的備份和驗證設定:

- 若要將排程作業延後到下次電腦閒置時進行 (顯示螢幕保護程式或電腦鎖定時),請選擇 **[** 僅於電腦閒置時執行備份**]** 核取方塊。若您有排程驗證,核取方塊會變更為 **[**僅於電腦閒 置時執行驗證**]**。
- 如果您要喚醒睡眠中/休眠中的電腦以執行排程作業,請選擇 [喚醒睡眠中/休眠中的電腦] 核取方塊。
- 若電腦在排程時間為關機狀態,便不會執行作業。您可以讓遺漏的作業在系統下次啟動時 強制執行。方法是選擇 **[系統啟動時執行]** 核取方塊。 此外,您可以設定系統啟動後開始備份的時間延遲。例如,若要於系統啟動後 20 分鐘開 始備份,請在適當的方塊中輸入 *20*。
- 若您所排程的作業,是備份到 USB 快閃磁碟機,或驗證 USB 快閃磁碟機中的備份,畫面 上將會顯示另一個核取方塊:**[**於目前目的地裝置連接時執行**]**。選擇此核取方塊後,若 USB 隨身碟在排程時間並未與電腦連接,程式會於隨身碟再次連接時執行潰漏的作業。

■ 如果您想要定期備份位於卸除式媒體 (例如 USB 快閃磁碟機) 或遠端存放區 (例如網路資 料夾或 NAS) 上的資料,我們建議您選擇 **[**於目前來源裝置連接時執行**]** 核取方塊。這個 選項很有用,因為在備份預定執行的時刻,外部存放裝置往往可能無法使用。在此情況下 ,如果選擇了此核取方塊,遺漏的備份作業將會在裝置連接或附加時啟動。

# <span id="page-42-0"></span>4.3.1.1 每日執行參數

您可以設定下列的每日作業執行參數:

- 開始時間或週期
	- 如果您選擇 **[於]**, 請設定作業的開始時間。手動輸入小時和分鐘, 或用向上及向下按 鈕設定想要的開始時間。您可以按一下 **[**新增**]** 來指定多個開始時間。
	- 如果您選擇 **[每]**, 請從下拉式清單中選擇每日作業週期 (例如每 2 小時)。

有關 **[**進階設定**]** 的說明,請參閱<排程> (p. [42\)](#page-41-0)。

### <span id="page-42-1"></span>4.3.1.2 每週執行參數

您可設定下列的每週作業執行參數:

■ 工作日

按一下日期名稱,選擇要執行作業的日期。

■ 開始時間

設定作業的開始時間。手動輸入小時和分鐘,或用向上及向下按鈕設定想要的開始時間。 有關 **[**進階設定**]** 的說明,請參閱 排程 (p[. 42\)](#page-41-0)。

# <span id="page-42-2"></span>4.3.1.3 每月執行參數

您可設定下列每月作業執行參數:

- 週期或日期
	- 如果您選擇 **[每]**, 請從下拉式清單中選擇數字和星期幾 (例如:第一個星期一 作業 將在每個月的第一個星期一執行)
	- 如果您選擇 **[在]**, 請選擇執行作業的日期 (例如:您可能希望在當月的 10 號、20 號 和最後一天執行作業)
- 開始時間

設定作業的開始時間。手動輸入小時和分鐘,或用向上及向下按鈕設定想要的開始時間。 有關 **[**進階設定**]** 的說明,請參閱<排程> (p. [42\)](#page-41-0)。

## <span id="page-42-3"></span>4.3.1.4 觸發事件執行參數

您可設定下列 [觸發事件] 作業執行參數:

- 事件
	- 使用者登入 作業將在目前的使用者每次登入作業系統時執行。
	- 使用者登出 作業將在目前的使用者每次登出作業系統時執行。
	- 系統啟動 作業將在每次作業系統啟動時執行。
	- 系統關閉或重新啟動 作業在每次電腦關機或重新開機時執行。

### 其他條件

■ 若您希望只有在當天首次發生事件時才執行作業,請選擇 **[一天僅一次]** 核取方塊。 有關 **[**進階設定**]** 的說明,請參閱<排程> (p. [42\)](#page-41-0)。

# <span id="page-43-0"></span>4.3.2 備份配置

備份配置和排程器可協助您設定備份策略。此配置可讓您發揮最佳的備份存放區空間使用效能 、改善資料儲存的可靠性,並自動刪除過時的備份版本。

線上備份的備份配置為預設且無法變更。在初始完整備份後進行的備份只會建立增量版本。

備份配置會定義下列參數:

- 用來建立備份版本 (完整、差異或增量) 的備份方法
- 使用不同方法建立之備份版本的順序
- 版本清理規則

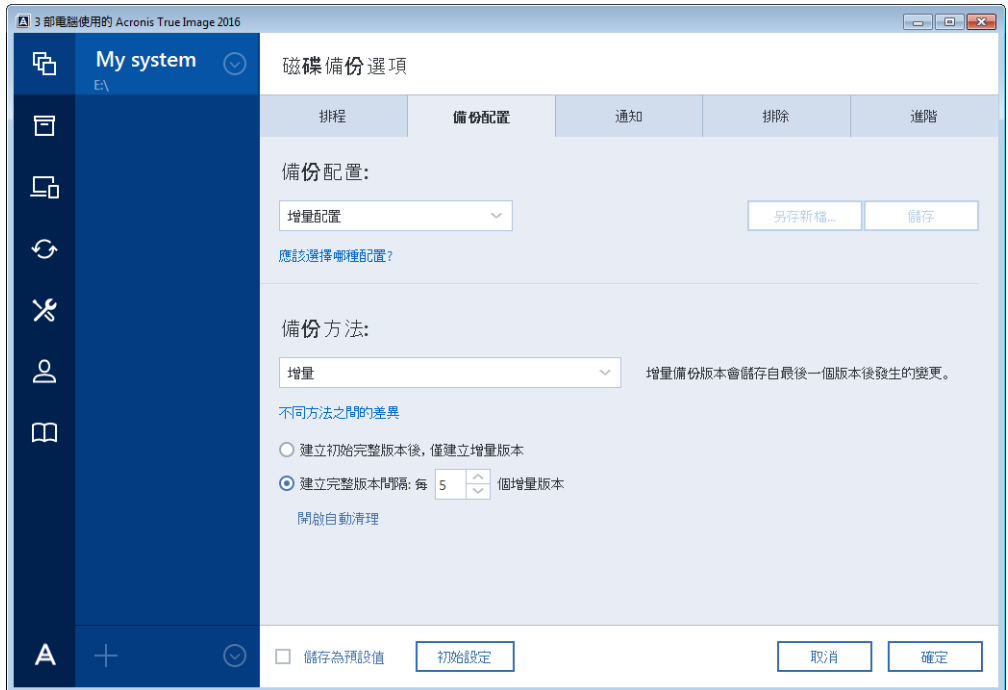

Acronis True Image 可讓您從以下備份配置進行選擇:

- 單一版本 (p. [45\)](#page-44-0) 若您想使用最小的備份存放區,請選擇此配置。
- 版本鏈 (p. [45\)](#page-44-1) 在多數情況下, 此為最佳配置。
- 增量 選擇此配置可在每建立五個增量版本後建立一個完整版本。此為預設的配置。
- 差異 選擇此配置可在建立初始完整備份之後僅建立差異備份。
- 自訂 (p. [45\)](#page-44-2) 選擇此配置可手動設定備份配置。

您可輕鬆為已存在的備份變更備份配置。這不會影響備份鏈的完整性,所以您可以從先前任一 備份版本復原資料。

備份至 *DVD/BD* 等光學媒體時,您無法變更備份配置。在這種情況下,*Acronis True Image* 預設會使用 只有完整備份的自訂配置。這是因為程式無法合併儲存於光學媒體的備份。

## <span id="page-44-0"></span>4.3.2.1 單一版本配置

磁碟備份和檔案備份這兩種類型都同樣使用此備份配置 (排程器設定除外)。

程式會建立完整備份版本,並根據每個指定排程或在您手動執行備份時加以覆寫。

磁碟備份的備份排程器設定:每月。

檔案備份的備份排程器設定:每天。

結果:您會有單一一份最新的完整備份版本。

需要的存放空間:最小。

## <span id="page-44-1"></span>4.3.2.2 版本鏈配置

備份配置依磁碟備份和檔案備份的類型而有所不同。

#### 磁碟備份版本鏈

一開始,程式會先建立第 1 次的完整備份版本。此版本會保留到您手動刪除為止。之後,根 據指定的排程 (或是當您手動執行備份時), 程式會建立: 1 個完整和 5 個差異備份版本, 接 著再建立 1 個完整和 5 個差異備份版本,依此類推。這些版本會保存 6 個月。這段期間過 後,程式會分析是否可刪除最舊的備份版本 (第 1 次的完整版本除外)。能否刪除最舊版本, 取決於版本數量下限 (八個) 以及版本鏈的一致性。以相同的備份方法建立各新版本後,程式 會逐一刪除最舊的版本 (例如在建立最新的差異版本後,程式會刪除最舊的差異版本)。首先會 刪除最舊的差異版本,接著再刪除最舊的完整版本。

備份排程器設定:每月。

結果:您會有最近 6 個月的每月備份版本,加上初始的完整備份版本 (可能會保留較長的時 間)。

需要的存放空間:視版本數和其大小而定。

#### 檔案備份版本鏈

根據指定的排程 (或是當您手動執行備份時),程式會建立:1 個完整和 6 個增量備份版本, 接著再建立 1 個完整和 6 個增量備份版本,依此類推。這些版本會保存 1 個月。這段期間 過後,程式會分析是否可刪除最舊的備份版本。它會根據版本鏈的一致性來決定。為保持一致 性,程式在建立新的類似版本鏈之後,會依鏈結 (1 個完整 + 6 個增量備份版本) 逐一刪除最 舊的版本。

備份排程器設定:每天。

結果:您會有最近一個月的每日備份版本。

需要的存放空間:視版本數和其大小而定。

# <span id="page-44-2"></span>4.3.2.3 自訂配置

使用 Acronis True Image 也可讓您自行建立備份配置。您可以使用預先定義的備份配置作為建 立配置的基礎。您可以視需要更改所選的預先定義配置,然後將變更過的配置儲存為新的配置 。

您不能覆寫現有的預先定義備份配置。

此外,您可以根據完整、差異或增量備份版本,從頭建立自訂配置。

因此,首先請在適當方塊中選擇一種備份方法。

- 完整 (p. [27\)](#page-26-0) 如果您只想要建立完整備份版本,請選擇此方法。
- 差異 (p. [27\)](#page-26-0) 若您想要建立只含完整和差異備份版本的備份鏈,請選擇此方法。 您可以使用下列其中一個選項設定配置:
	- 「建立初始完整版本後,僅建立差異版本] 若只要建立一個備份版本鏈,請選擇此項目 。此選項無法使用自動清理。
	- [建立完整版本間隔: 每 [n] 個差異版本] 若要建立多個備份版本鏈, 請選擇此項目。 此備份配置較為可靠,但會佔用較多空間。
- 增量 (p. [27\)](#page-26-0) 若您想要建立只含完整和增量備份版本的備份鏈,請選擇此方法。 您可以使用下列其中一個選項設定配置:
	- 「建立初始完整版本後,僅建立增量版本] 若只想要建立一個備份版本鏈,請選擇此項 目。此選項無法使用自動清理。
	- **[**建立完整版本間隔**:** 每 **[n]** 個增量版本**]** 若要建立多個備份版本鏈,請選擇此項目。 此備份配置較為可靠,但會佔用較多空間。

#### 自動清理規則

若要自動刪除過時的備份版本,您可以設定下列其中一項清理規則:

- **[**刪除早於下列時間的版本**: [**定義的期間**]]** (僅適用於完整方法) 若要限制備份版本的存留 期,請選擇此選項。時間早於指定期間的所有版本都會自動刪除。
- **[**刪除早於下列時間的版本鏈**: [**定義的期間**]]** (僅適用於增量和差異方法) 若要限制備份版 本鏈的存留期,請選擇此選項。唯有最新的備份版本鏈早於指定期間時,才會刪除最舊的 版本鏈。
- **[**儲存不超過 **[n]** 個最近版本**]** (僅適用於完整方法) 若要限制備份版本的數量上限,請選 擇此選項。當版本數超過指定值時,最舊的備份版本會自動刪除。
- [儲存不超過 [n] 個最近版本鏈] (僅適用於增量和差異方法) 若要限制備份版本鏈的數量 上限,請選擇此選項。當版本鏈數量超過指定值時,最舊的備份版本鏈會自動刪除。
- **[**將備份大小保持在不超過 **[**定義的大小**]]** 若要限制備份的大小上限,請選擇此選項。建 立新的備份版本後,程式會檢查備份的大小總計是否超過指定值。如果超過的話,則會刪 除最舊的備份版本。

#### 第一個備份版本選項

通常任何備份的第一個版本都是最重要的版本之一。這是因為第一個版本保存了初始的資料狀 態 (例如, 含最近安裝之 Windows 的系統磁碟分割) 或是其他穩定的資料狀態 (例如, 順利完 成病毒檢查之後的資料)。

**[**不刪除備份的第一個版本**]** - 選擇此核取方塊可保存初始的資料狀態。程式會建立兩個初始完 整備份版本。第一個版本會排除在自動清理之外,而且會一直保存到您手動刪除為止。

如果您選擇增量或差異方法,第一個備份鏈會從第二個完整備份版本開始。而且只有第三個備 份版本才會是增量或差異版本。

請注意,當您選擇此核取方塊時,**[**儲存不超過 **[n]** 個最近版本**]** 核取方塊會變成 **[**儲存不超過 **1+[n]** 個最近版本**]**。

## 管理自訂備份配置

如果您變更現有備份配置中的任何內容,可以將經過變更的配置儲存為新的配置。在此情況下 ,您需要為該備份配置指定新名稱。

- 您可以覆寫現有的自訂配置。
- 您不能覆寫現有的預先定義備份配置。
- 您可以在配置名稱中使用作業系統允許用於命名檔案的任何符號。備份配置名稱的長度上 限為 255 個符號。
- 您可以建立最多 16 個自訂備份配置。

建立自訂備份配置後,您可以在設定備份時加以使用,和使用任何其他現有備份配置一樣。

您也可以使用自訂備份配置而不加以儲存。在此情況下,您只能在建立配置的備份中使用該配 置,無法將其用於其他備份。

如果您不再需要某個自訂備份配置,可以將其刪除。若要刪除配置,請在備份配置清單中選取 配置,按一下 **[**刪除**]**,然後再於確認視窗中按一下 **[**刪除配置**]**。

預先定義的備份配置無法刪除。

### 自訂配置範例

### **1.** 檔案備份「每日增量版本 **+** 每週完整版本」

案例:您每天都會固定使用幾個檔案及/或資料夾。您需要儲存每天的工作成果,且希望能隨 時將資料復原為過去三週內任何日期的狀態。讓我們看看如何利用自訂備份配置做到這一點。

- 1. 開始設定檔案備份。有關詳細資料,請參閱<備份檔案與資料夾>。
- 2. 按一下 **[**選項**]**,開啟 **[**排程**]** 索引標籤,然後按一下 **[**每日**]** 並指定備份作業的開始時間。 例如,如果您每天都在晚上 8 點完成工作,可以指定這個時間或稍晚的時間 (晚上 8:05) 作為開始時間。
- 3. 開啟 [備份配置] 索引標籤, 然後選擇 [自訂配置] 而非 [增量配置]。
- 4. 在 **[**備份方法**]** 方塊中,從下拉式清單中選擇 **[**增量**]**。
- 5. 按一下 [建立完整版本間隔: 每 [n] 個增量版本], 然後輸入或選擇 "6"。 在這個案例中,程式會先建立初始完整備份版本 (無論您如何設定備份程序, 第一個備份 版本一律都是完整版本),然後逐日建立 6 個增量版本。然後,程式會再次建立 1 個完整 版本和 6 個增量版本, 依此類推。因此, 每隔一週, 就會建立一個新的完整版本。
- 6. 若要限制版本的儲存時間,請按一下 **[**開啟自動清理**]**。
- 7. 按一下 **[**刪除早於下列時間的版本鏈**: [n]** 天**]**,輸入或選擇 "21",然後按一下 **[**確定**]**。
- 8. 在 **[**檔案備份**]** 視窗中,檢查所有設定是否正確,然後按一下 **[**立即備份**]**。如果您希望第 一次備份只在排程器中指定的時間執行,請按一下 **[**立即備份**]** 按鈕右側的向下箭頭,並 選擇下拉式清單中的 **[**稍後**]**。

### **2.** 磁碟備份「每 **2** 個月完整版本 **+** 每月兩次差異版本」

案例:您需要每個月備份兩次系統磁碟分割,且每兩個月建立一份新的完整備份版本。此外, 您希望存放備份版本的磁碟空間不要超過 100 GB。讓我們看看如何利用自訂備份配置做到這 一點。

- 1. 開始設定磁碟備份。有關詳細資料,請參閱<備份磁碟與磁碟分割> (p. [38\)](#page-37-0)。
- 2. 選擇您的系統磁碟分割 (通常為 C:) 作為備份來源。
- 3. 按一下 **[**選項**]**,開啟 **[**排程**]** 索引標籤,然後按一下 **[**每月**]**,指定您想要的日期,例如月 份的第 1 天和第 15 天。這樣將會以大約每兩週為時間間隔建立備份版本。接著,請指定 備份作業的開始時間。
- 4. 開啟 [備份配置] 索引標籤,然後選擇 [自訂配置] 而非 [增量配置]。
- 5. 在 **[**備份方法**]** 方塊中,從下拉式清單中選擇 **[**差異**]**。
- 6. 按一下 [建立完整版本間隔: 每 [n] 個差異版本], 然後輸入或選擇 "3"。 在這個案例中,程式會先建立初始完整備份版本 (無論您如何設定備份程序, 第一個備份 版本一律都是完整版本),然後以大約兩週為間隔建立 3 個差異版本。接著,程式將會再 次建立 1 個完整版本和 3 個差異版本, 依此類推。因此, 每隔兩個月都會建立一個新的 完整版本。
- 7. 若要限制版本的儲存空間,請按一下 **[**開啟自動清理**]**。
- 8. 按一下 **[**備份大小不超過 **[**定義的大小**]]**,輸入或選擇 "100" "GB",然後按一下 **[**確定**]**。 當備份大小總計超過 *100 GB* 時,*Acronis True Image* 會清理現有的備份版本,讓剩下的版本能符合 大小限制。程式將會刪除最舊的備份鏈,其中包含 *1* 個完整備份版本和 *3* 個差異備份版本。
- 9. 在 **[**磁碟備份**]** 視窗中,檢查所有設定是否正確,然後按一下 **[**立即備份**]**。如果您希望第 一次備份只在排程器中指定的時間執行,請按一下 **[**立即備份**]** 按鈕右側的向下箭頭,並 選擇下拉式清單中的 **[**稍後**]**。

# <span id="page-47-0"></span>4.3.3 備份作業通知

有時備份或復原程序可能持續一個小時或更長時間。Acronis True Image 可透過電子郵件在工 作完成時通知您。程式還可以複製作業過程中發出的訊息,或在作業完成後將完整的作業記錄 傳送給您。

所有通知預設為停用。

### 可用磁碟空間閾值

當備份儲存上的可用空間小於指定的閾值時,您可能會想收到通知。若在開始備份工作後, Acronis True Image 發現所選備份位置中的可用空間已經小於指定的值,程式將不會開始實際 備份程序,而會立即顯示適當訊息通知您。訊息會提供您三個選擇 - 忽略並繼續備份、瀏覽 至其他備份位置或取消備份。

備份正在執行時,若可用空間變得比指定值小,程式會顯示相同訊息,您必須做出相同的決定 。

#### 若要設定可用磁碟空間閾值:

- 選擇 [可用磁碟空間不足時顯示通知訊息] 核取方塊
- 在 **[大小]** 方塊中,輸入或選擇閾值,然後選擇測量單位

Acronis True Image 可監視下列儲存裝置上的可用空間:

- 本機硬碟機
- USB 記憶卡與磁碟機
- 網路共用 (SMB/NFS)

若在 *[*錯誤處理*]* 設定中選擇 *[*處理時不顯示訊息與對話方塊 *(*無訊息模式*)]* 核取方塊,則訊息將不會 顯示。

此選項無法用於 *FTP* 伺服器與 *CD/DVD* 光碟機。

### 電子郵件通知

您可以指定一個電子郵件帳戶,用來將電子郵件通知傳送給您。

#### 設定電子郵件通知:

- 1. 選擇 **[**傳送作業狀態的電子郵件通知**]** 核取方塊。
- 2. 設定電子郵件設定:
	- 在 [收件者] 欄位中輸入電子郵件地址。您可以輸入數個電子郵件地址, 以分號分隔開  $\circ$
	- 在 [外送郵件伺服器 (SMTP)] 欄位中輸入外送郵件伺服器 (SMTP)。
	- 設定外送郵件伺服器的連接埠。連接埠預設設定為 25。
	- 如有必要,請選擇 [SMTP 驗證] 核取方塊, 然後在對應的欄位中輸入使用者名稱與密 碼。
- 3. 若您要檢查設定是否正確,請按一下 **[**傳送測試訊息**]** 按鈕。

#### 如果測試訊息傳送失敗,請執行下列動作:

- 1. 按一下 **[**顯示進階設定**]**。
- 2. 設定其他電子郵件設定:
	- 在 **[寄件者]** 欄位中輸入寄件者電子郵件地址。如果您不確定要指定哪個地址, 請以標 準格式輸入您要的任何地址,例如 *aaa@bbb.com*。
	- 如有必要,請在 **[**主旨**]** 欄位中變更郵件主旨。 若要簡化監控備份狀態,您可以將最重要的資訊新增至電子郵件訊息的主旨。您可以 輸入下列文字標籤:
		- %BACKUP\_NAME% 備份名稱
		- %COMPUTER\_NAME% 開始備份的電腦名稱
		- %OPERATION STATUS% 備份或其他作業的結果 例如,您可以輸入:*Status of backup %BACKUP\_NAME%: %OPERATION\_STATUS% (%COMPUTER\_NAME%)*
	- 選擇 【**登入內送郵件伺服器** 】核取方塊。
	- 在 **[POP3 伺服器]** 欄位中輸入內送郵件伺服器 (POP3)。
	- 設定內送郵件伺服器的連接埠。連接埠預設為 110。
- 3. 再按一下 **[**傳送測試訊息**]** 按鈕。

#### 其他通知設定:

- 若要在程序完成時傳送相關通知,請選擇 **[作業成功完成時傳送通知]** 核取方塊。
- 若要在程序失敗時傳送通知,請選擇 [作**業失敗時傳送通知]** 核取方塊。
- 若要傳送含作業訊息的通知,請選擇 [需要使用者互動時傳送通知] 核取方塊。

■ 若要傳送含作業完整記錄的通知,請選擇 [新增完整記錄到通知] 核取方塊。

# <span id="page-49-0"></span>4.3.4 排除不需要備份的項目

如果您想要排除不需要備份的檔案,請在備份選項的 **[**排除**]** 索引標籤中指定適當的檔案類型 。您可以指定要排除的磁碟備份、檔案備份或線上備份。

當您選擇特定檔案進行備份時,不能在排除設定中排除此檔案。該設定僅適用於位於已選擇要 進行備份的磁碟分割、磁碟或資料夾中的檔案。

### 如何使用預設的排除設定

您安裝完本應用程式後,所有排除設定都會設為初始值。您可以只針對目前的備份作業變更設 定,也可以針對日後建立的所有備份變更設定。選擇 **[**儲存為預設值**]** 核取方塊,可將修改過 的設定套用至所有日後的備份作業,成為預設值。若您想要將所有修改過的設定重設為產品安 裝之後所設定的原始值,請按一下 **[**重設回初始設定**]** 按鈕。

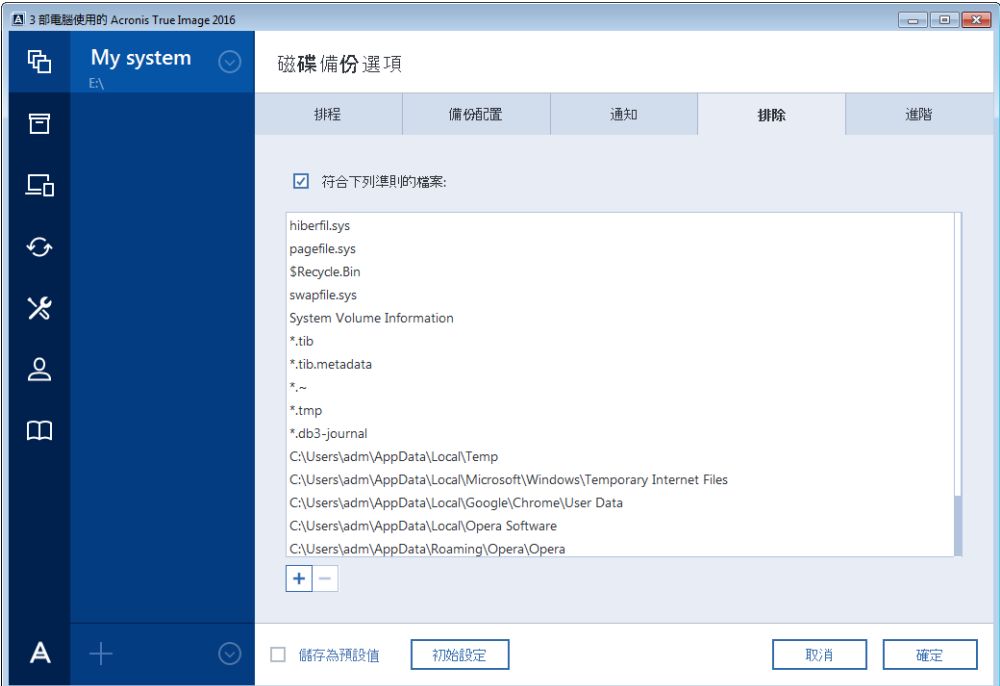

### 可以排除的項目以及排除方式

您可以排除符合指定準則的檔案。若要進行此作業,請選擇 [符合下列準則的檔案] 核取方塊 ,按一下加號,然後輸入排除準則。

我們不建議將隱藏檔案和系統檔案排除於系統磁碟分割備份範圍外。

#### 如何新增排除準則:

- 您可以輸入要從備份範圍中排除的檔案全稱:
	- file.ext 所有這類檔案都會排除於備份範圍外。
	- *C:\file.ext* 位於 C: 磁碟的 file.ext 檔案將會被排除。
- 您可以使用萬用字元 (\* 和 ?):
	- *\*.ext* 副檔名為 .ext 的所有檔案均會排除。
- ??name.ext 副檔名為 .ext 且檔案名稱長度為六個字元 (開頭為任意兩個符號 (??) 且 結尾為 *name*) 的檔案將會被排除。
- 若要將某個資料夾從磁碟層級備份中排除,請依序按一下加號和省略符號按鈕、前往資料 夾樹狀目錄、選擇要排除的資料夾,然後按一下 **[**確定**]**。

若要刪除準則 (例如誤增的準則),請按一下準則右側的 [刪除] 圖示。

# 4.3.4.1 排除線上資料

增強的備份排除設定:在您啟動備份作業前,您可以藉由排除資料 (不需要備份的資料) 的動 作來縮減該備份大小。Acronis True Image 現在, 您便可排除不會因第三方服務 (如: Dropbox 或 Microsoft OneDrive)上傳或同步的本機資料。這筆資料原本就具有極度相當可靠的保護性質 ,讓您可輕鬆地在載至電腦。因此,您可排除這些資料來縮減整個備份的大小,並加速備份過 程。

#### 排除備份的線上資料來源:

- 1. 啟動備份作業前,按一下 **[**排除備份的項目**]**。
- <span id="page-50-1"></span>2. 在您想要排出勾選項目旁,取消勾選其核取方塊,然後按一下 **[**確定**]**。

# 4.3.5 影像建立模式

您可以使用這些參數來建立與整個磁碟分割或硬碟完全相同的複本,而不只是內含資料的磁區 。例如, 當您想要備份的磁碟分割或磁碟內含 Acronis True Image 不支援的作業系統時, 這會 非常實用。請注意, 該模式會增加處理時間, 且通常會產生較大的影像檔案。

- 若要建立逐一磁區影像,請選擇 [逐一磁區備份] 核取方塊。
- 若要將所有未配置的磁碟空間列入備份範圍,請選擇 **[備份未配置空間]** 核取方塊。 此核取方塊只有在選擇 **[**逐一磁區備份**]** 之後才可以使用。

# <span id="page-50-0"></span>4.3.6 備份保護

備份檔案可使用密碼保護。根據預設,備份並無密碼保護。

您無法為已存在的備份設定或變更備份保護選項。

### 若要保護備份:

1. 在對應的欄位中輸入備份的密碼。建議您使用七個符號以上的密碼,且同時包含字母 (最好 是大小寫皆有) 和數字,這樣才不容易被猜中。

無法擷取密碼。請記住您為備份保護所指定的密碼。

- 2. 若要確認之前輸入的密碼,請在對應的欄位中重新輸入。
- 3. 選擇性步驟:若要強化機密資料的安全性,可以使用業界標準的強大 AES (進階加密標準) 加密演算法來加密備份。AES 目前提供三種金鑰長度 - 128、192 和 256 位元,可根據需 要來取得效能和保護間的平衡。

128 位元加密金鑰對大多數應用程式而言已經夠用。金鑰越長,資料越安全。不過,192 和 256 位元長度的金鑰會明顯降低備份程序的速度。

若您想要使用 AES 加密,請選擇以下其中一種金鑰:

■ **AES 128** - 使用 128 位元加密金鑰

- **AES 192** 使用 192 位元加密金鑰
- **AES 256** 使用 256 位元加密金鑰
- 若您不想加密備份,而僅想用密碼保護備份,請選擇 **[**無**]**。
- 4. 指定備份設定之後,請按一下 **[**確定**]**。

### 如何存取受密碼保護的備份

Acronis True Image 會於您每次嘗試修改備份時要求輸入密碼:

- 從備份中復原資料
- 編輯設定
- 刪除
- 掛載
- 移動

若要存取備份, 您必須輸入正確的密碼。

# <span id="page-51-0"></span>4.3.7 備份的事前/事後命令

您可以指定要在備份程序前後自動執行的命令 (或甚至是批次檔案)。

例如,您可能會想要在開始進行備份之前,先啟動/停止特定的 Windows 程序或檢查您的資料 。

### 若要指定命令 **(**批次檔案**)**:

- 在 [事前命令] 欄位中, 選擇要在備份程序開始前執行的命令。若要建立新命令或選擇新 的批次檔案,請按一下 **[**編輯**]** 按鈕。
- 在 [事後命令] 欄位中, 選擇要在備份程序結束後執行的命令。若要建立新命令或選擇新 的批次檔案,請按一下 **[**編輯**]** 按鈕。

請勿嘗試執行互動命令,即需要使用者輸入的命令 (如 "pause")。這些命令不受支援。

# 4.3.7.1 編輯用於備份的使用者命令

您可以指定要在備份程序前後執行的使用者命令:

- 在 [命令] 欄位中, 輸入命令或從清單中選擇。按一下 [...] 以選擇批次檔案。
- 在 【工**作目錄**】欄位中,輸入執行命令的路徑,或從先前輸入的路徑清單中選擇路徑。
- 在 **[引數]** 欄位中, 輸入命令執行引數, 或從清單中選擇。

停用 **[**完成執行此命令後方可執行作業**]** 參數 (事前命令預設為啟用) 會允許備份程序與命令 同時執行。

**[**若使用者命令失敗,則中止作業**]** 參數 (預設為啟用) 會在命令執行期間發生任何錯誤時中止 作業。

您可以按一下 [測試命令] 按鈕, 以測試您輸入的命令。

# <span id="page-51-1"></span>4.3.8 備份分割

*Acronis True Image* 無法分割已存在的備份。備份只能在建立時分割。

大型備份可分割成數個檔案,組合起來可變回原始的備份。您也可以分割備份以便燒錄至卸除 式媒體。

預設設定 - **[**自動**]**。在此設定下,Acronis True Image 會依據以下所述進行作業。

#### 備份到硬碟上時:

- 若選擇的硬碟空間足夠, 且其檔案系統也能容納預計的檔案大小, 則程式會建立單一備份 檔案。
- 若儲存磁碟的空間足夠, 但其檔案系統無法容納預計的檔案大小, 則程式會自動將影像分 割成數個檔案。
- 若硬碟上沒有足夠的空間可儲存影像, 程式會向您發出警告並等待您做出修正此問題的決 定。您可以嘗試釋放一些額外空間後繼續,或選擇其他磁碟。

### 備份到 **CD-R/RW**、**DVD-R/RW**、**DVD+R/RW** 或 **BD-R/RE** 上時:

■ Acronis True Image 會在上一片存滿後要求您插入新的磁碟。

或者,您可以從下拉式清單中選擇想要的檔案大小。備份接著將會分割成指定大小的多個檔案 。若您將備份儲存到硬碟,以便把備份燒錄到 CD-R/RW、DVD-R/RW、DVD+R/RW 或 BD-R/RE 上,那麼此功能就很有用。

直接將影像建立在 *CD-R/RW*、*DVD-R/RW*、*DVD+R/RW*、*BD-R/RE* 碟片上可能比建立在硬碟上慢得多。

# <span id="page-52-0"></span>4.3.9 備份驗證選項

您可以指定下列設定:

- **[**建立備份後驗證備份**]** 選擇在備份後立即檢查備份版本的完整性。備份重要資料或系統 磁碟時,建議您啟用此選項。
- 【定期驗證備份1- 選擇排程備份驗證, 以確保備份維持「良好狀況」。 預設的設定如下:
	- **[**頻率**]**:每月一次。
	- **[**日期**]**:備份開始的日期。
	- **[**時間**]**:備份開始時間加上 15 分鐘。
	- **[**進階設定**]**:已選擇 **[**僅在電腦閒置時執行驗證**]** 核取方塊。

範例:您在 7 月 15 日 12:00 啟動備份作業。備份版本建立於 12:05。如果您的電腦在 12:15 時處於螢幕保護程式顯示狀態,驗證會在這個時間執行。否則,就不會執行驗證。 驗證會在一個月後, 也就是 8 月 15 日的 12:15 再次開始。和之前一樣, 您的電腦必須 處於螢幕保護程式顯示狀態。9 月 15 日也會進行相同的作業,依此類推。 您可以變更預設設定,自行指定排程。如需詳細資訊,請參閱<排程> (p. [42\)](#page-41-0)。

# <span id="page-52-1"></span>4.3.10 備份留存複本

備份留存複本是在進行一般備份後,立即建立的獨立完整備份版本。即使是建立僅包含資料變 更的增量或差異備份版本,留存複本仍會包含一般備份所有的選定資料。您可以將備份的留存 複本儲存在檔案系統、網路磁碟機或 USB 快閃磁碟機中。

另請記住,本程式不支援以 *CD/DVD* 作為留存複本的位置。

#### 若要建立留存複本:

- 1. 選擇 **[**建立我的備份的保留複本**]** 核取方塊
- 2. 為備份複本指定位置。 您可以使用密碼保護留存複本。所有其他備份選項將從來源備份繼承。

# <span id="page-53-0"></span>4.3.11 卸除式媒體設定

備份到卸除式媒體時,您可以寫入額外的元件,使其成為可開機媒體。如此一來,即無需另外 的可開機磁碟。

若快閃磁碟機的格式為 *NTFS* 或 *exFAT*,*Acronis True Image* 即不支援建立可開機媒體。快閃磁碟機必須 備有 *FAT16* 或 *FAT32* 檔案系統。

下列是可用的設定:

■ 將 Acronis True Image 放到媒體上

**Acronis True Image** - 支援包含 USB、PC 卡 (前身為 PCMCIA) 和 SCSI 介面,以及經由它 們連線的儲存裝置,因此極力建議使用。

■ 將 Acronis System Report 置於媒體上

Acronis System Report - 此元件可讓您產生系統報告, 在出現任何程式問題時收集有關系統 的資訊。在您從可開機媒體啟動 Acronis True Image 之前,就可以使用報告產生功能。產 生的系統報告可儲存至 USB 快閃磁碟機。

■ 將 Acronis One-Click Restore **置於媒體上** 

**Acronis One-Click Restore** 是可開機媒體中的一項小型附加功能,可由此媒體上儲存的影像 備份進行單鍵資料復原。換句話說,當您從媒體開機並點選 **[**復原**]** 後,即可以無訊息方 式將所有資料復原至原始位置。進行單鍵還原時,您無法設定任何選項 (如調整磁碟分割 大小)。

只有在建立整個硬碟的完整備份時,才能將 *Acronis One-Click Restore* 新增至媒體。

### 在卸除式媒體上建立備份時,要求插入第一個媒體

在備份到卸除式媒體時,您可以選擇是否顯示 [插入第一個媒體] 提示。使用預設設定將 會造成程式無法在使用者不在場的情況下備份至卸除式媒體,因為程式將會等待使用者在 提示方塊中按下 [確定]。因此, 將備份排程至卸除式媒體時, 應停用此提示。接著, 在卸 除式媒體可用時 (例如, 已插入 CD-R/RW), 此備份即可自動執行。

若您的電腦上已安裝其他 Acronis 產品,則這些程式元件的可開機版本也會同時提供。

# <span id="page-53-1"></span>4.3.12 備份註解

此選項可讓您將註解新增至備份。備份註解會有助於您在使用可開機媒體還原時,尋找日後所 需的必要備份。

如果備份沒有註解,請在註解區輸入您的註解。如果已經有註解,您可以在按一下 **[**編輯**]** 後 進行編輯。

# <span id="page-53-2"></span>4.3.13 錯誤處理

若在執行備份過程中發生錯誤,程式會停止備份程序並顯示一則訊息:請等候如何處理錯誤的 回應。如果您設定了錯誤處理原則,則程式不會停止備份程序,而只會依據設定的規則處理錯 誤,且同時繼續進行備份作業。

您可以設定下列錯誤處理原則:

- **[**處理時不顯示訊息和對話方塊 **(**無訊息模式**)]** 啟用此設定即可在備份作業期間忽略錯誤 。在您無法控制備份程序時,此項設定相當實用。
- **[**忽略損壞的磁區**]** 此選項僅會在磁碟和磁碟分割備份中使用。使用此選項,即使硬碟上 有損壞的磁區,您也可成功完成備份。

硬碟故障時,建議您選擇此核取方塊。例如:

- 操作期間發出喀達聲或摩擦聲。
- S.M.A.R.T. 系統偵測到硬碟問題並建議您盡快備份磁碟機。 若您一直未選擇此核取方塊,備份會因磁碟機上可能有損壞磁區而失敗。
- **[ASZ 空間不足時, 刪除最舊的備份1** (預設為啟用) 規劃目的地為 Acronis Secure Zone 的 自動排程備份時,建議選擇此核取方塊。否則,在備份作業期間若 Acronis Secure Zone 空 間已滿,Acronis True Image 會暫停備份並需要您執行動作。即使已啟用 **[**處理時不顯示訊 息與對話方塊 **(**無訊息模式**)]** 設定,對話方塊仍會開啟。
- 「如果備份失敗,請重複嘗試] 此選項可讓您在備份因故失敗時自動重複進行備份嘗試。 您可以指定嘗試次數,以及每次嘗試的時間間隔。請注意,如果造成備份中斷的錯誤持續 出現,備份就不會建立。

您將資料備份至 *USB* 快閃磁碟機或 *USB* 硬碟時,無法使用此選項。

# <span id="page-54-0"></span>4.3.14 用於備份的檔案層級安全性設定

您可以為備份的檔案指定安全性設定 (只對檔案/資料夾備份有效):

 **[**保留備份中的檔案安全性設定**]** - 選擇此選項會保留備份檔案的所有安全性內容 (指定給群 組或使用者的權限) 供進一步復原。

根據預設,檔案與資料夾會和其原來的 Windows 安全性設定一起儲存在備份中 (亦即各 使用者或使用者群組的讀取、寫入、執行等權限,設定於檔案的 **[**內容**]** -> **[**安全性**]** 中)。 若您在電腦上復原受保護的檔案/資料夾時未在權限中指定使用者,則可能無法讀取或修改 此檔案。

若要完全解決這類問題,您可以停用 [保留備份中的檔案安全性設定]。如此, 復原的檔案 或資料夾就一定會繼承復原的目標資料夾 (若復原到根目錄,則為父資料夾或磁碟) 的權 限。

或者,即使備份中保留了檔案安全性設定,您也可以在復原時停用這些設定。兩種動作的 結果將會是相同的。

 **[**在備份中以解密狀態儲存加密檔案**]** (預設為停用) - 若備份中含有加密檔案,而您希望復原 後任何使用者都可以存取這些檔案,請核取此選項。否則,只有當初加密檔案/資料夾的使 用者方可讀取。若要在其他電腦上復原加密檔案,可進行解密。

若不使用 Windows XP 和更新版本作業系統中內附的加密功能,可忽略此選項。(檔案/資 料夾加密的設定位置在 **[**內容**]** -> **[**一般**]** -> **[**進階屬性**]** -> **[**加密內容,保護資料**]**)。

這些選項僅適用於檔案/資料夾備份。

# <span id="page-54-1"></span>4.3.15 電腦關機

如果您知道您設定的備份程序可能需要很長的時間,您可以選擇 **[**備份完成後關閉電腦**]** 核取 方塊。選擇此核取方塊後,您就不需要等待作業完成。程式會執行備份,然後自動關閉電腦。

此選項在排程備份時也很實用。例如,您可能希望在週一到週五的每天晚上執行備份,以儲存 您所有的工作。您可以排定備份時程,然後選擇該核取方塊。之後,您每次完成工作時都可以 放心離開電腦,讓程式為您備份重要資料,並自動關閉電腦。

# <span id="page-55-0"></span>4.3.16 Acronis Cloud 清理

此選項僅適用於線上備份。

您可以設定 Acronis Cloud 的清理設定,以充分使用其空間。

### 若要設定 **Acronis Cloud** 的版本數上限:

- 選擇 [删除早於下列時間的版本] 核取方塊, 然後輸入舊版本最長存留期的上限值。除了 最近的版本之外,其他所有版本都會自動刪除。
- 選擇 [儲存不超過 … 個最近版本] 核取方塊, 然後輸入存放區中所有版本的數量上限值。

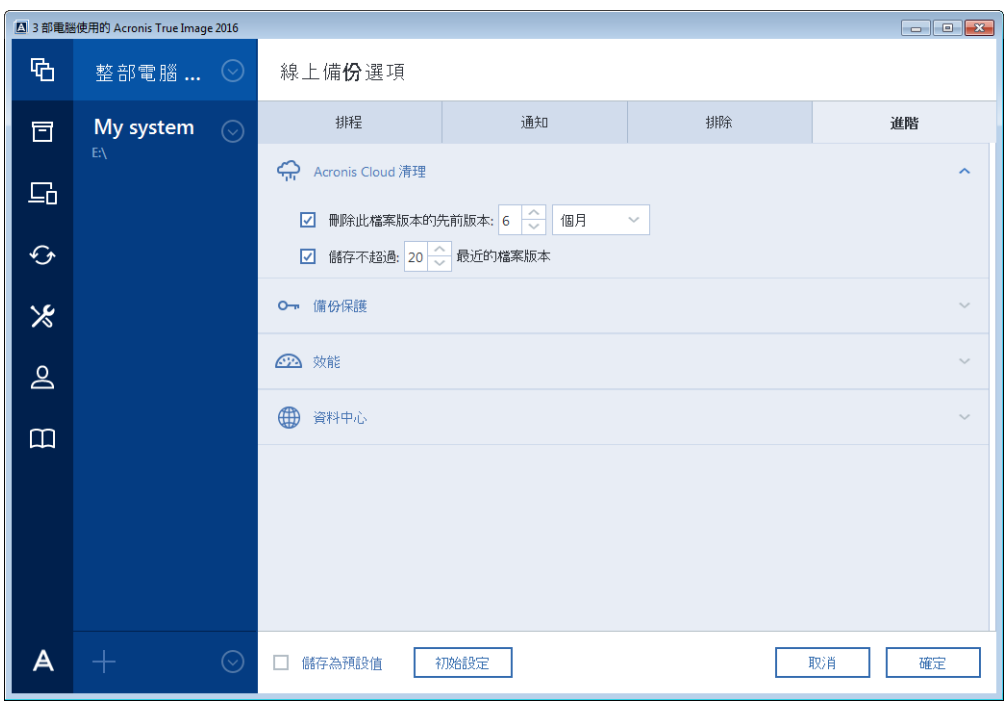

# <span id="page-55-1"></span>4.3.17 線上備份保護

使用加密可以防止 Acronis Cloud 上的資料遭到未經授權的存取。在這種情況下,您的資料將 會以加密的形式儲存在 Acronis Cloud 上。程式需要密碼才能加密及解密資料,您應該在設訂 線上備份的時候指定密碼。您可以任意指定一組字元。請注意,密碼區分大小寫。

▲警告!無法擷取線上備份的密碼。請記住您為備份保護所指定的密碼。

當您嘗試存取加密資料時,程式會要求您輸入密碼。

請注意,您無法為已存在的線上備份設定或變更密碼。

# <span id="page-55-2"></span>4.3.18 針對備份選擇資料中心

此選項僅適用於線上備份。

在您為 Acronis Cloud 建立一個備份時,資料會上傳至位處各國的其中一間 Acronis 雲端中心 。起初,資料中心會定義為您建立 Acronis 帳戶時,離您所在位置最近的位置。預設之後,您 的線上備份與同步檔案便會儲存於同一個資料中心。

若您身處於不同國家/地區,且預設資料中心並非離目前最近的位置,建議您手動設定備份的 資料中心。這將會大幅提升資料上傳率。

注意事項:您無法針對已存在的備份變更資料中心。

#### 選擇資料中心:

- 1. 在 [線上備份選項] 畫面,按一下 **[**進階**]**,然後再按一下 **[**資料中心**]**。
- <span id="page-56-0"></span>2. 選擇離您目前位置最近的國家/地區。

# 4.3.19 備份作業的效能

## 壓縮程度

您可以選擇備份的壓縮程度:

- 無 不壓縮資料而直接進行複製, 這會大幅提高備份檔案大小。
- 一般 建議使用的資料壓縮程度 (預設設定)。
- 高 備份檔案壓縮程度較高, 建立備份所需時間較長。
- 最大 備份壓縮程度最高, 不過建立備份需要大量時間。

最適合的資料壓縮程度,視備份中儲存的檔案類型而定。舉例來說,若備份中包含原本已經過壓縮的檔 案,例如 *.jpg*、*.pdf* 或 *.mp3*,即使採用最大的壓縮程度,也無法明顯降低備份大小。

您無法設定或變更已存在備份的壓縮程度。

## 作業優先順序

若變更備份或復原程序的優先順序,將會加快或降慢程序執行速度 (視採取提升或是降低優先 順序而定),同時會對其他執行中程式的效能造成負面影響。根據系統中執行的程序之優先層 級,決定分配至此程序的 CPU 使用量及系統資源。若降低作業優先順序,就會釋出更多資源 供其他 CPU 工作使用。若提升備份或復原的優先順序, 則會佔用其他目前執行中程序的資源 ,藉此加快程序速度。實際效果視總 CPU 用量和其他因素而定。

您可以設定作業優先順序:

- **[**低**]** (預設為啟用) 備份或復原程序執行速度較慢,但其他程式的效能會提升。
- **[一般]** 備份或復原程序和其他程序皆使用相同的優先順序。
- [高] 備份或復原程序執行速度較快, 但其他程式的效能會降低。請注意, 若選擇此選項 ,可能就會導致 Acronis True Image 佔用 100% 的 CPU 使用量。

#### 網路連線傳輸速率

當您備份檔案至 Acronis Cloud、網路磁碟或 FTP, 您可以變更 Acronis True Image 所使用的連 線速度。請設定適當的連線速度,允許您使用網際網路和網路資源,但又不拖慢速度。

#### 若要設定連線速度,請選擇下列其中一個選項:

■ 最佳化

Acronis True Image 不會變更資料傳輸速率。

■ [最快] (僅提供給線上備份)

這個選項能大幅加速上傳程序,但同時間其他應用程式的網際網路連線會降低。這個最佳 化機制將檔案分割成小部分,然後透過多個網路連線上傳這些部分。在目標 Acronis 資料 中心裡,分割的資料會重組成初始狀態,然後儲存至雲端儲存。

■ 限制上傳速度

您可以針對資料上傳速度指定最大值。

# 資料上傳配額

若要根據 Internet 計劃微調線上備份,您可以針對時間間隔限制上傳至 Acronis Cloud 的資料 大小。達到指定值時,Acronis True Image 會暫停備份程序,並顯示通知訊息。若要繼續備份 , 您需要提高資料上傳配額。否則, Acronis True Image 將等待至下次時間間隔, 以獲得新的 可用配額,然後自動繼續備份。舉例來說,如果您已設定每日配額,將會在隔天繼續備份。

注意:此設定僅套用於目前備份。

#### 若要設定資料上傳配額:

請選擇 **[上傳不超過]** 核取方塊, 然後選擇資料上傳大小與時間間隔。

# <span id="page-57-0"></span>4.4 可對備份進行的作業

#### 在此節中

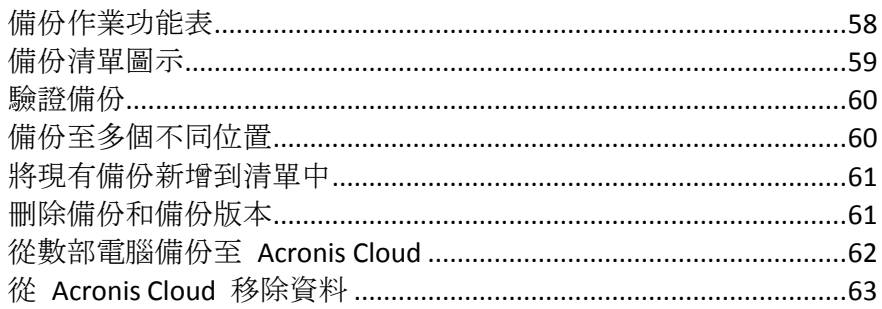

# <span id="page-57-1"></span>4.4.1 備份作業功能表

備份作業功能表提供快速存取其他作業 (可對選擇的備份執行之作業) 的功能。

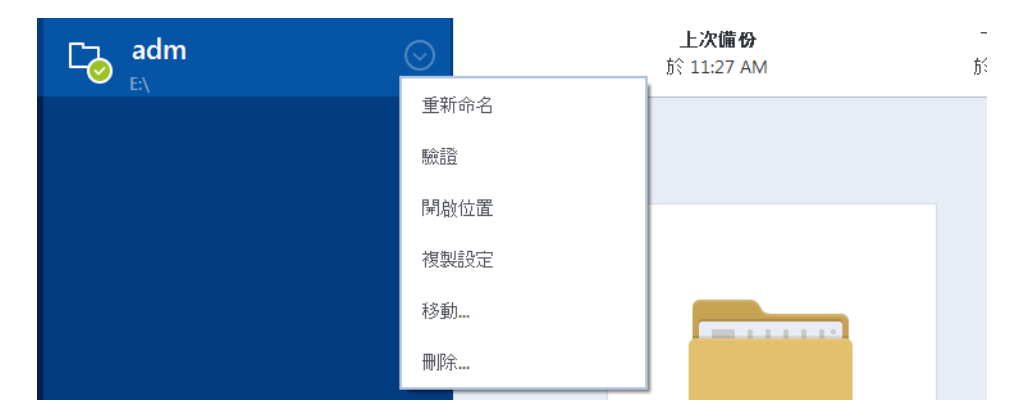

備份作業功能表包含下列項目:

- 重新命名 (不適用於線上備份) 可讓您為清單中的備份設定新名稱。不會重新命名備份檔 案。
- **[**重新設定**]** (適用於手動新增至備份清單的備份) 讓您進行舊版 Acronis True Image 所建立 的備份設定。在另一部電腦上建立並新增至備份清單、但尚未匯入設定的備份,也可能顯 示此項目。

若缺少備份設定,您便無法透過點選 **[**立即備份**]** 的方式來更新備份。此外,您也無法編 輯和複製備份設定。

- [重新設定] (適用於線上備份) 讓您將選擇的線上備份繫結至目前的電腦。方法是按一下此 項目,然後對備份設定進行重新設定。請注意,一部電腦上一次只能執行一個線上備份。
- **[**驗證**]** 啟動備份驗證。
- **[**開啟位置**]** 開啟內含備份檔案的資料夾。
- **[**複製設定**]**  使用初始備份的設定建立空白的新備份方塊,並予以命名為 **(1) [**初始備份名 稱**]**。變更設定、儲存設定,然後在已複製的備份方塊上按一下 **[**立即備份**]**。
- **[移動]** 按一下此選項可將所有備份檔案移至另一個位置。後續的備份版本將會儲存至新 位置。

如果您是透過編輯備份設定的方式變更備份目的地,只有新的備份版本會儲存至新位置。 之前的備份版本會保留在舊的位置。

■ 「刪除] - 根據備份類型而定, 此命令可從備份所在位置完全刪除備份, 或者可讓您選擇要 完全刪除備份或僅刪除備份方塊。若刪除備份方塊,備份檔案會保留在原位置,而您稍後 能將備份新增至清單中。請注意,若您完全刪除備份,刪除動作將無法還原。

# <span id="page-58-0"></span>4.4.2 備份清單圖示

使用備份清單時,您會看到特殊的圖示。這些圖示會提供您下列資訊:

- 備份類型
- 備份的目前狀態

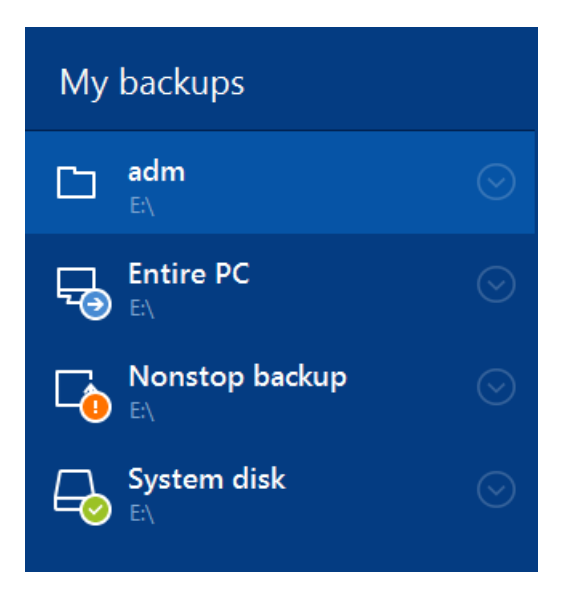

## 備份類型圖示

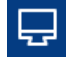

完整 PC 備份

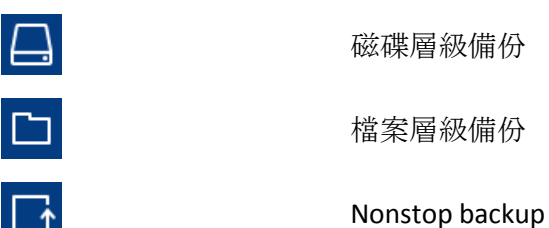

# 備份狀態圖示

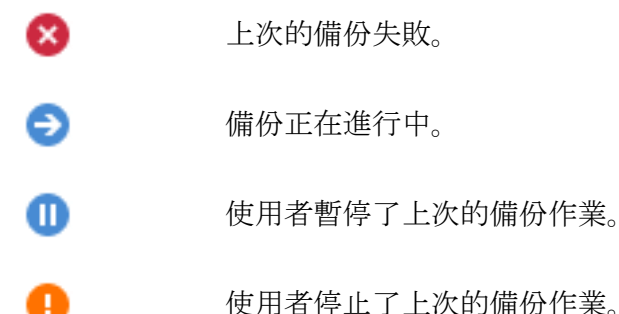

# 使用者停止了上次的備份作業。

# <span id="page-59-0"></span>4.4.3 驗證備份

驗證程序會檢查您是否能復原備份的資料。

## 在 **Windows** 中驗證備份

### 若要驗證整個備份:

- 1. 啟動 Acronis True Image,然後按一下側邊欄上的 **[**備份**]**。
- 2. 在備份清單中, 用滑鼠右鍵按一下要驗證的備份, 然後按一下 [驗證]。

# 在獨立版 **Acronis True Image (**可開機媒體**)** 中驗證備份

## 若要驗證特定備份版本或整個備份:

- 1. 在 **[**復原**]** 索引標籤上,找出包含要驗證之版本的備份。如果備份並未列出,請按一下 **[**瀏 覽備份**]**,然後指定備份路徑。Acronis True Image 會將此備份新增到清單中。
- 2. 用滑鼠右鍵按一下備份或特定版本,然後按一下 **[**驗證存檔**]**。隨即會開啟 **[**驗證精靈**]**。
- 3. 按一下 **[**繼續**]**。

# <span id="page-59-1"></span>4.4.4 備份至多個不同位置

您可以在編輯備份設定時變更備份目的地,將備份版本儲存至不同的目的地。例如,在將初始 完整備份儲存至外部 USB 硬碟後,您可以編輯備份設定,將備份目的地變更至 USB 隨身碟 。後續的增量或差異備份將會寫入該 USB 隨身碟。

您無法繼續備份至光碟。

*Acronis Secure Zone* 和 *FTP* 伺服器僅能容納整個備份。

# 即時分割備份

當目的地存放區上的可用空間不足以完成目前的備份作業時,程式會顯示磁碟已滿的警告訊息 。

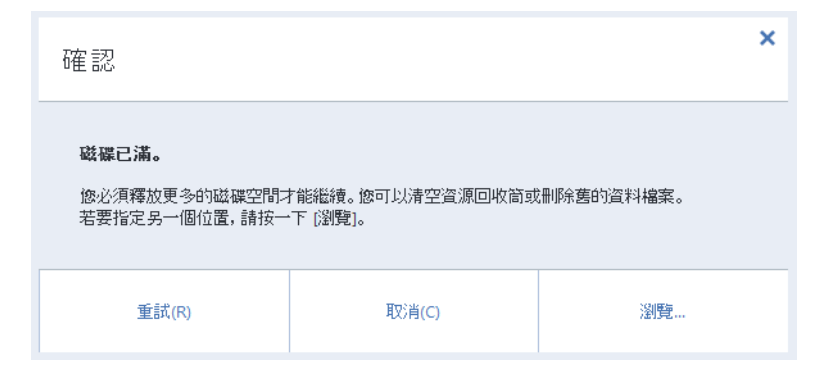

#### 若要完成備份,請執行下列其中一項操作:

- 釋放部分磁碟空間並按一下 **[**重試**]**。
- 按一下 [瀏覽], 然後選擇另一個存放裝置。

將各備份版本存放在不同的位置時,您可能需要指定復原期間的位置。

# <span id="page-60-0"></span>4.4.5 將現有備份新增到清單中

您可能有使用舊版產品所建立, 或從另一部電腦複製的 Acronis True Image 備份。每當您啟動 Acronis True Image, 它就會掃描您的電腦是否有此類備份, 然後自動將其新增至備份清單。

若該清單未顯示您的備份,您可以手動新增。

#### 手動新增備份:

- 1. 在 **[**備份**]** 區段的備份清單底部,按一下箭頭圖示,然後按一下 **[**新增現有備份**]**。程式會開 啟一個視窗,讓您瀏覽電腦上的備份。
- 2. 選擇備份版本 (.tib 檔案),然後按一下 **[**新增**]**。 系統會將整個備份新增至該清單。

# <span id="page-60-1"></span>4.4.6 刪除備份和備份版本

這個主題適用於本機及網路備份。如需有關刪除線上備份的資訊,請參閱<從 *Acronis Cloud* 移除資料 > *(p. [63\)](#page-62-0)*。

若您要刪除不再需要的備份和備份版本,請使用 Acronis True Image 所提供的工具執行操作。

Acronis True Image 會將備份的資訊儲存在中繼資料資訊資料庫中。因此,若刪除 Windows Explorer 中不需要的備份檔案,將不會導致資料庫中這些備份的相關資訊遭到刪除。如此一來 ,當程式嘗試對已不存在的備份執行作業時,便會導致錯誤。

### 若要刪除整個備份:

在 [備份] 區段中, 用滑鼠右鍵按一下備份清單中的備份, 然後再按一下 [刪除]。

視備份類型而定,此命令可從備份所在位置完全刪除備份,或者可讓您選擇要完全刪除備份, 或是僅刪除備份方塊。若僅刪除備份方塊,備份檔案會保留在原位置,而您稍後能將備份新增 至清單中。請注意,若您完全刪除備份,刪除動作無法還原。

#### 若要設定備份的自動清理規則:

- 1. 前往 **[**備份**]** 區段。
- 2. 請執行下列其中一項操作:
	- 若是新的備份, 按一下 [新增備份]、選擇 [建立新備份]、選擇備份來源和目的地, 然 後按一下 **[**選項**]**。
	- 若是已存在的備份, 從備份清單中選取備份, 按一下 [作業]、選擇 [編輯設定], 然後 按一下 **[**選項**]**。
- 3. 在 **[**備份配置**]** 索引標籤中,選擇 **[**自訂配置**]**、選擇備份方法,然後按一下 **[**開啟自動清 理**]**。
- 4. 設定備份的清理規則。請參閱<自訂配置> (p. [45\)](#page-44-2)取得詳細資料。

#### 若要刪除特定的備份版本:

- 1. 使用可開機媒體啟動電腦。請參閱<在 BIOS 中排列開機順序> (p. [77\)](#page-76-0)取得詳細資料。
- 2. 在 [復原] 區段中,按一下 [重新整理備份]。備份清單將隨即更新。如果您在清單中找不 到目標備份, 或備份位於卸除式媒體, 按一下 [瀏覽備份], 並提供備份路徑。
- 3. 視備份類型而定, 前往 [磁碟備份] 或 [檔案備份] 索引標籤。
- 4. 用滑鼠右鍵按一下您想刪除的備份版本,然後按一下 [移除]。在開啟的視窗中顯示了將要 刪除的備份版本清單。請參閱下文瞭解為什麼清單中可能包含一個以上的備份版本。
- 5. 若要確認刪除, 按一下 [刪除]。

#### 為什麼 **Acronis True Image** 有時候會刪除一個以上的備份版本?

在刪除某個備份版本時,請記得此版本可能有相依版本。在這種情況下,因為已經無法從這類 版本復原資料,因此相依版本會一併刪除。

- 如果删除完整備份版本 程式也會刪除所有後續的增量和差異版本, 直到下一個完整版本 為止。
- 如果刪除增量備份版本或差異備份版本 程式也會刪除所有後續的增量版本, 直到下一個 完整或差異版本為止。

另請參閱<完整、增量與差異備份> (p. [27\)](#page-26-0)。

# <span id="page-61-0"></span>4.4.7 從數部電腦備份至 Acronis Cloud

若您要以同一個 Acronis 帳戶將資料備份至 Acronis Cloud,建議您在每一部電腦上建立個別的 線上備份。這樣的做法可避免線上備份中內含來自不同電腦的混合資料。

但是,您可能會想要在電腦之間進行切換,同時將資料備份至同一個線上備份。登入您的 Acronis 帳戶後, Acronis True Image 會判斷您是否已經有在其他電腦上建立的線上備份。在這 種情況下,程式會將這些線上備份新增至備份清單。若要在目前電腦上啟用其中一個備份, 請按一下 **[**作業**]**,按一下 **[**重新設定**]**,選擇備份來源,然後按一下 **[**儲存**]**。在這之後,即可 將目前電腦上的資料備份至選定的備份,但是這備份在其他電腦上會停止。從上一台電腦備份 的資料並不會刪除,仍可用於復原。

# <span id="page-62-0"></span>4.4.8 從 Acronis Cloud 移除資料

由於 Acronis Cloud 的可用空間有限,因此您需要管理好 Cloud 的空間,清理過時的資料或您 不再需要的資料。清理的方式有很多種。

## 刪除整個備份

最「極端」的方式,就是將來自一台電腦的備份徹底從 Acronis Cloud 刪除。若要移除備份,請 按一下線上備份方塊上的齒輪圖示,然後按一下 **[**刪除**]**。

### 清理設定

線上備份選項包含自動清理Acronis Cloud 的功能。您可指定刪除留存時間超過指定月數或天數 的檔案。您還可以設定要保留在 Acronis Cloud 的檔案版本數上限。您可以接受這些選項的預 設設定,或設定您需要的值。如需詳細資訊,請參閱<Acronis Cloud 清理> (p[. 56\)](#page-55-0)。

### 一次清理

當 Acronis Cloud 空間已滿或不足時, 我們建議您使用 Acronis Cloud Web 應用程式的清理工 具。此工具可讓您輕鬆快速地釋放雲端上的大量空間。

#### 若要清理 **Acronis Cloud**:

- 1. 啟動 Acronis True Image,並且按一下線上備份方塊的 **[**復原**]**。此時,Acronis Cloud Web 應用程式將會開啟。
- 2. 在 **[Storage status]** 索引標籤上,按一下畫面中央的 **[Clean up space]** 連結。
- 3. 在開啟的視窗中,設定清理設定,並且按一下 [Clean up now]。

## 刪除特定的檔案與資料夾

您也可以透過刪除個別檔案和資料夾來管理 Acronis Cloud。

- 1. 啟動 Acronis True Image, 並且按一下線上備份方塊的 [復原]。此時, Acronis Cloud Web 應用程式將會開啟。
- 2. 選擇您要刪除的檔案和資料夾,然後按一下 **[**刪除**]** 按鈕。

# 5 復原資料

## 在此節中

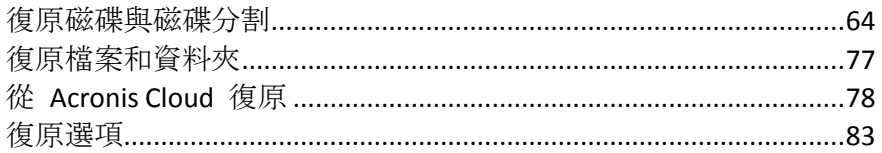

# <span id="page-63-0"></span>5.1 復原磁碟與磁碟分割

# 5.1.1 在當機後復原系統

電腦無法開機時,建議先試著利用嘗試判斷當機原因 (p. [64\)](#page-63-1)中提供的建議找出原因。若當機是 作業系統損毀而造成,請使用備份來復原系統。按照<復原前的準備工作> (p. [64\)](#page-63-2) 一節所述 進行準備,然後開始復原系統。

# <span id="page-63-1"></span>5.1.1.1 嘗試判斷當機原因

系統當機可能是由兩種基本因素造成:

### 硬體故障

在這種情況下,建議找服務中心維修。然而,您可能會想要執行一些例行測試。檢查連接 線、接頭、外接裝置的電源等,然後重新啟動電腦。如果是硬體發生問題,開機自我測試 (POST) 將會通知您故障的相關訊息。

如果 POST 未找到硬體故障,請進入 BIOS,看看 BIOS 是否能識別您的系統硬碟機。若要 進入 BIOS,請在一系列 POST 測試執行期間按下必要的組合鍵 (**Del**、**F1**、**Ctrl+Alt+Esc**、 **Ctrl+Esc** 或其他組合,視您的 BIOS 而定)。通常情形下,開機測試時顯示的訊息中會提示 所需的組合鍵。按下此組合鍵,即可進入設定功能表。切換到一般位於 [Standard CMOS Setup] (標準 CMOS 設定) 或 [Advanced CMOS setup] (進階 CMOS 設定) 下的硬碟自動偵 測公用程式。如果此公用程式沒有偵測到系統磁碟機,表示系統磁碟機已故障,您需要更 換磁碟機。

### 作業系統損毀 **(Windows** 無法啟動**)**

如果 POST 正確偵測到您的系統硬碟機, 則當機的原因可能是病毒、惡意軟體或開機所需 的系統檔案損毀。在這種情況下,請使用系統磁碟或系統磁碟分割的備份復原系統。有關 詳細資料, 請參閱<復原系統> (p. [65\)](#page-64-0)。

# <span id="page-63-2"></span>5.1.1.2 <復原前的準備工作>

建議您在復原前先執行下列動作:

- 如果您懷疑當機發生的原因是病毒或惡意軟體攻擊,請為雷腦掃描病毒。
- 若您有備用硬碟,請在可開機媒體環境中嘗試對備用硬碟進行復原測試。
- 在可開機媒體環境中驗證影像。在 Windows 中的驗證期間可讀取的備份, 在 Linux 環境 中不一定可讀。

### 在可開機媒體環境中,有兩種方法可驗證備份:

- 若要手動驗證備份,請在 [復原] 索引標籤上, 以滑鼠右鍵按一下某個備份, 然後選擇 **[**驗證存檔**]**。
- 若要在復原前自動驗證備份,請在 [復原精靈] 的 [選項] 步驟, 選擇 [復原前驗證備 份存檔**]** 核取方塊。

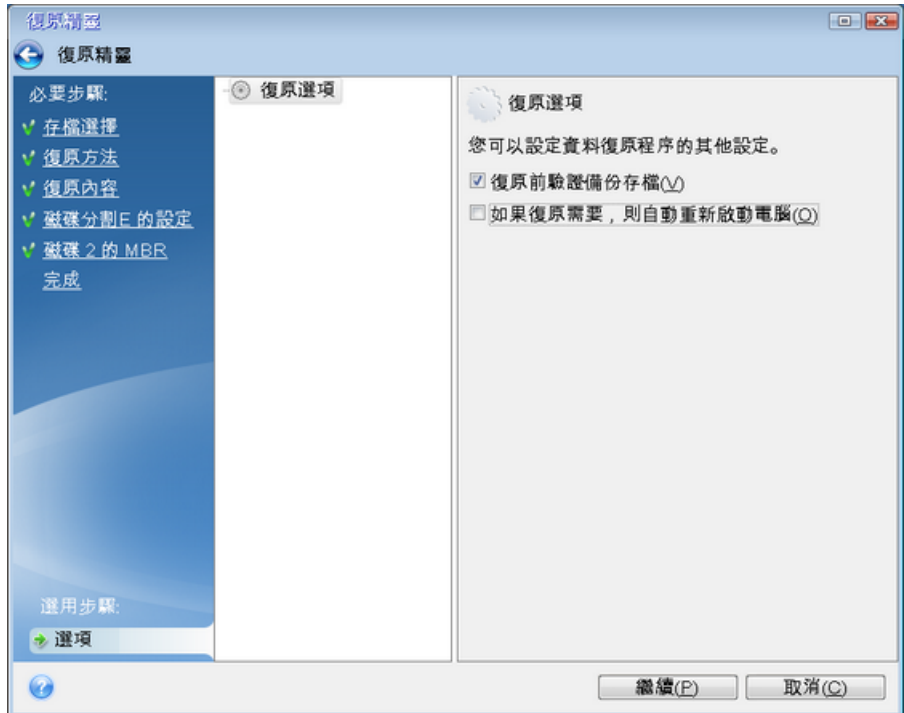

 為硬碟上所有的磁碟分割指定唯一名稱 (標籤)。這麼一來會比較容易找出內含備份的磁碟  $\circ$ 

使用 Acronis True Image 救援媒體時,救援媒體會以不同於 Windows 識別磁碟機的方式 建立磁碟機代號。例如,獨立版 Acronis True Image 中識別為 D: 的磁碟可能會對應至 Windows 中的 E: 磁碟。

# <span id="page-64-0"></span>5.1.1.3 將系統復原至相同的磁碟

在開始之前,建議您先完成<復原前的準備工作> (p. [64\)](#page-63-2)中所述之程序。

### 若要復原系統:

- 1. 連接外接磁碟機,並確定磁碟機電源已開啟。外接磁碟機必須內含要用於復原的備份。
- 2. 在 BIOS 中排列開機順序,將救援媒體裝置 (CD、DVD 或 USB 隨身碟) 設為第一順位開 機裝置。請參閱<在 BIOS 中排列開機順序> (p. [77\)](#page-76-0)。
- 3. 從救援媒體開機並選擇 **[Acronis True Image]**。

4. 在 **[**首頁**]** 畫面上,選擇 **[**復原**]** 下的 **[**我的磁碟**]**。

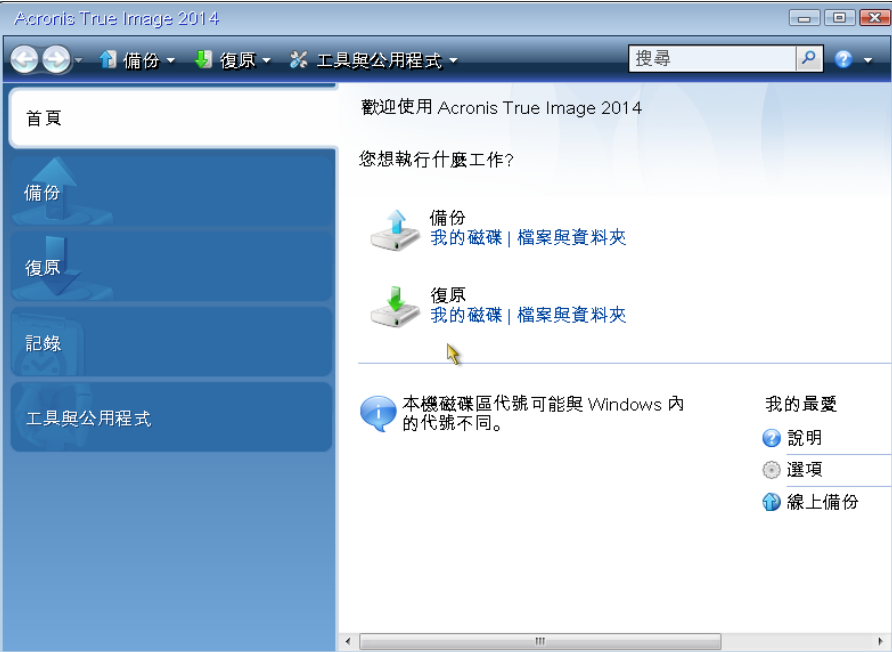

- 5. 選擇要用於復原的系統磁碟或磁碟分割備份。 若備份未顯示,請按一下 **[**瀏覽**]**,然後手動指定備份路徑。
- 6. 在 **[**復原方法**]** 步驟中選擇 **[**復原整個磁碟和磁碟分割**]**。

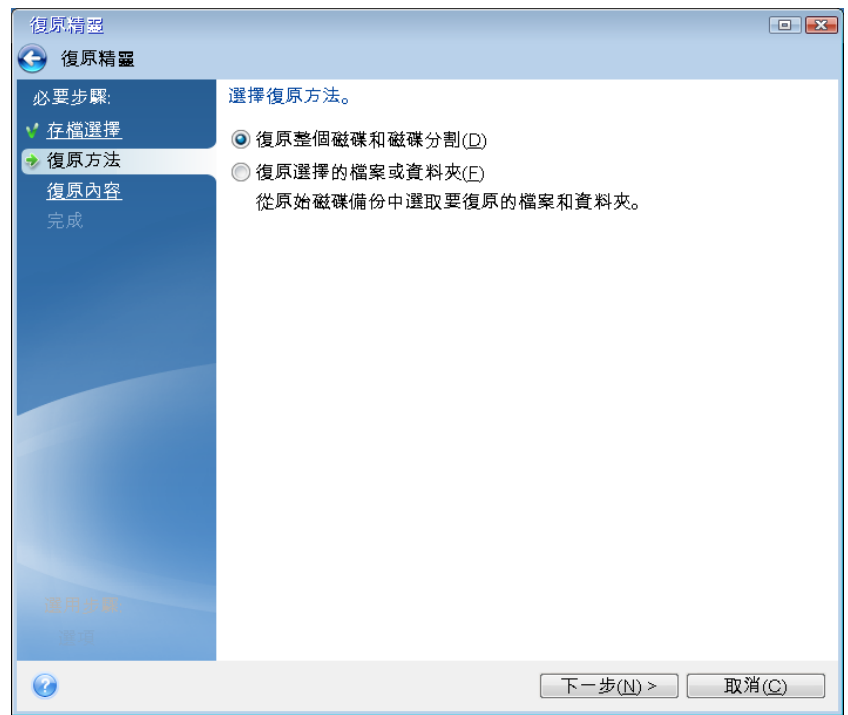

7. 在 **[**復原內容**]** 畫面上選擇系統磁碟分割 (通常是 C)。如果系統磁碟分割有不同代號,請 使用 **[**旗標**]** 欄選擇磁碟分割。系統磁碟分割的旗標必須是 **[Pri, Act]**。

*Windows 7* 的系統保留磁碟分割會有 *[Pri]* 和 *[Act]* 旗標。您需要將系統保留磁碟分割和系統磁碟 分割都選為復原對象。

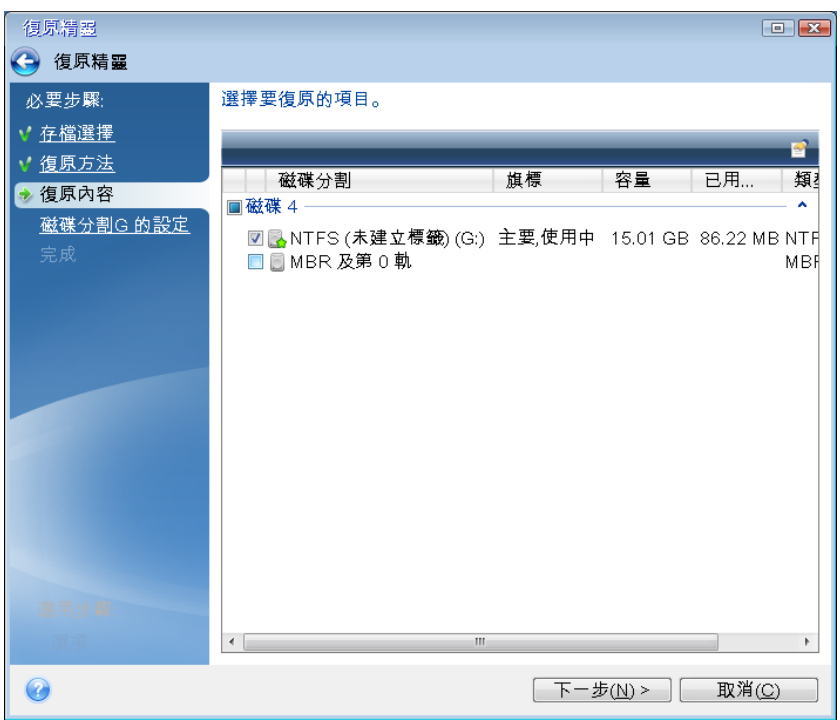

- 8. 在 [磁碟分割 C 的設定] (或不同的系統磁碟分割代號) 步驟中, 檢查預設設定, 如果正確 ,請按 **[**下一步**]**。否則,請視需要變更設定,然後按 **[**下一步**]**。復原到不同容量的新硬碟 時,便需要變更設定。
- 9. 在 [完成] 步驟中, 仔細閱讀作業摘要。如果您未調整磁碟分割大小, 則 [刪除磁碟分割] 和 **[**復原磁碟分割**]** 兩個項目中的大小必須相符。檢查摘要之後,請按一下 **[**繼續**]**。

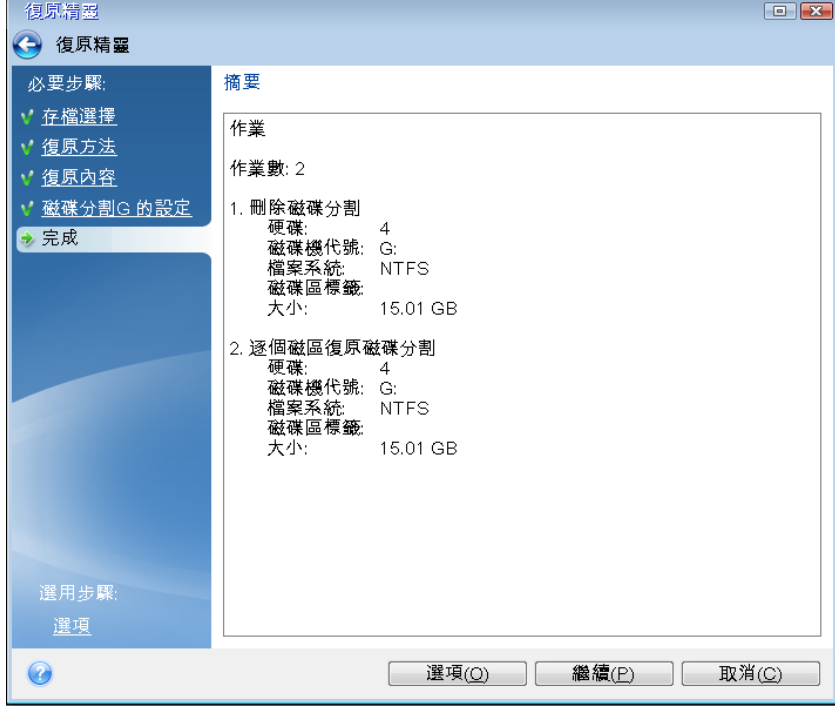

10. 作業完成後, 結束獨立版的 Acronis True Image, 移除救援媒體, 然後從復原後的系統磁碟 分割開機。確定已將 Windows 復原至所需狀態後,請還原原始的開機順序。

### 5.1.1.4 在可開機媒體環境中將系統復原至新磁碟

在開始之前,建議您先完成<復原前的準備工作> (p. [64\)](#page-63-2)中所述之準備事項。您不需要格式化 新磁碟,因為這項作業會在復原程序中進行。

警告!新、舊硬碟必須以相同的控制器模式運作 *(*例如 *IDE* 或 *AHCI)*。否則,您的電腦將不會從新的硬 碟啟動。

#### 若要將系統復原至新磁碟:

- 1. 將新的硬碟安裝到電腦中相同的位置,並使用與原始硬碟相同的連接線和接頭。如果這不可 行的話,請將新的硬碟安裝到預定使用的位置。
- 2. 連接外接磁碟機,並確定磁碟機電源已開啟。外接磁碟機必須內含要用於復原的備份。
- 3. 在 BIOS 中排列開機順序,將救援媒體裝置 (CD、DVD 或 USB 隨身碟) 設為第一順位開 機裝置。請參閱<在 BIOS 中排列開機順序> (p. [77\)](#page-76-0)。
- 4. 從救援媒體開機並選擇 **[Acronis True Image]**。
- 5. 在 **[**首頁**]** 畫面上,選擇 **[**復原**]** 下的 **[**我的磁碟**]**。
- 6. 選擇要用於復原的系統磁碟或磁碟分割備份。若備份未顯示,請按一下 **[**瀏覽**]**,然後手動 指定備份路徑。
- 7. 如果您有隱藏的磁碟分割 (例如,系統保留磁碟分割或個人電腦製造商所建立的磁碟分割) ,請按一下精靈工具列上的 **[**詳細資料**]**。請記住隱藏磁碟分割的位置和大小,因為這些參 數必須與新的磁碟相同。

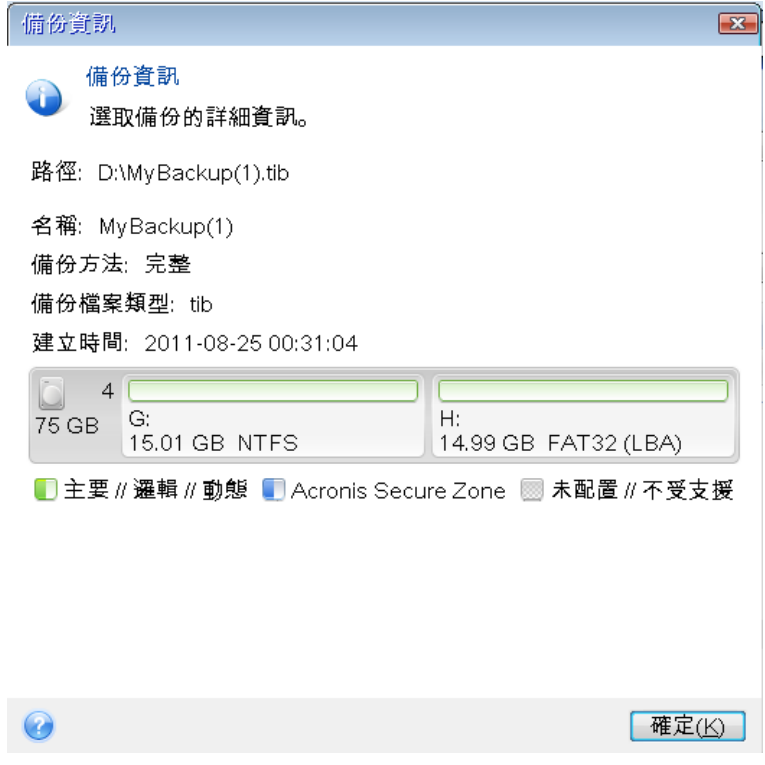

8. 在 **[**復原方法**]** 步驟中選擇 **[**復原整個磁碟和磁碟分割**]**。

9. 在 **[**復原內容**]** 步驟中選擇要復原的磁碟分割方塊。請勿選擇 **[MBR** 及第 **0** 軌**]** 方塊。

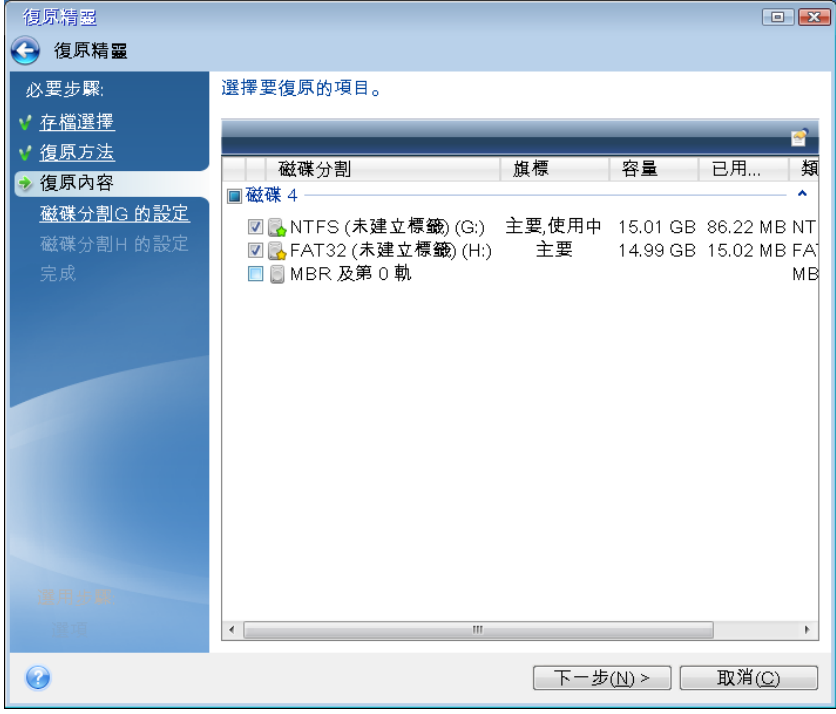

選擇磁碟分割後,隨即會顯示相關步驟 [磁碟分割 ... 的設定]。請注意,這些步驟會先從 未指定磁碟代號的磁碟分割開始 (沒有磁碟代號的通常是隱藏的磁碟分割)。其餘的磁碟分 割則會按照磁碟分割磁碟代號順序遞增排列。此順序不可變更。順序可能和磁碟分割在硬 碟中的實體順序不同。

10. 在隱藏磁碟分割步驟中的 [設定] (此名稱通常為 [磁碟分割 1-1 的設定]), 指定下列設定:

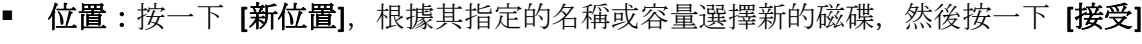

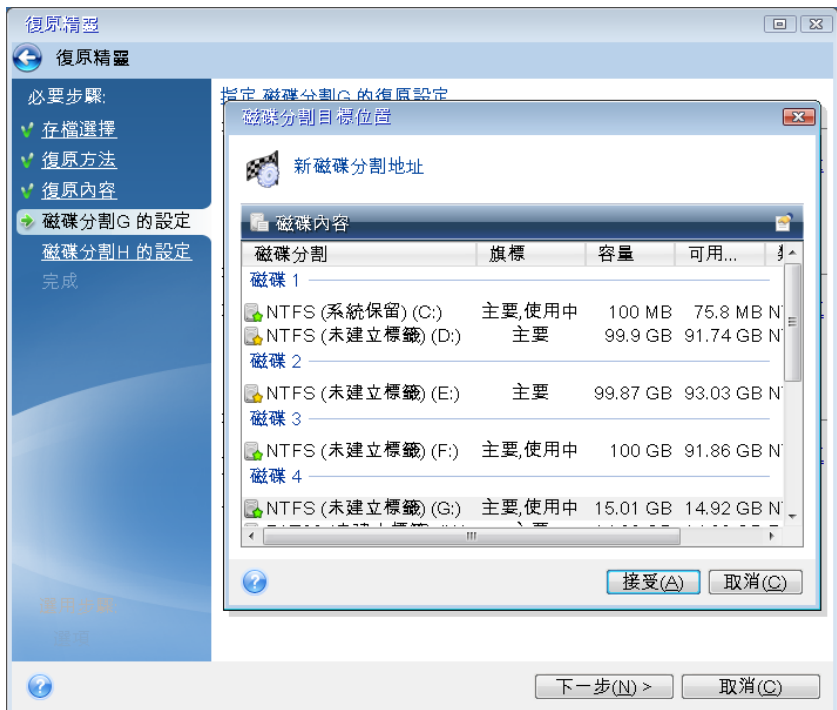

 $\circ$ 

- 類型:檢查磁碟分割類型, 視需要予以變更。請確定系統保留磁碟分割 (若有) 為主要 磁碟分割且標記為使用中。
- 大小:按一下磁碟分割大小區域中的 **[**變更預設值**]**。根據預設,磁碟分割會佔用整個 新磁碟的空間。在 [磁碟分割大小] 欄位中輸入正確的大小 (您可以在 **[**復原內容**]** 步 驟中檢視此值)。然後,視需要將此磁碟分割拖曳到與您在 [備份資訊] 視窗中所看見的 相同位置。按一下 **[**接受**]**。

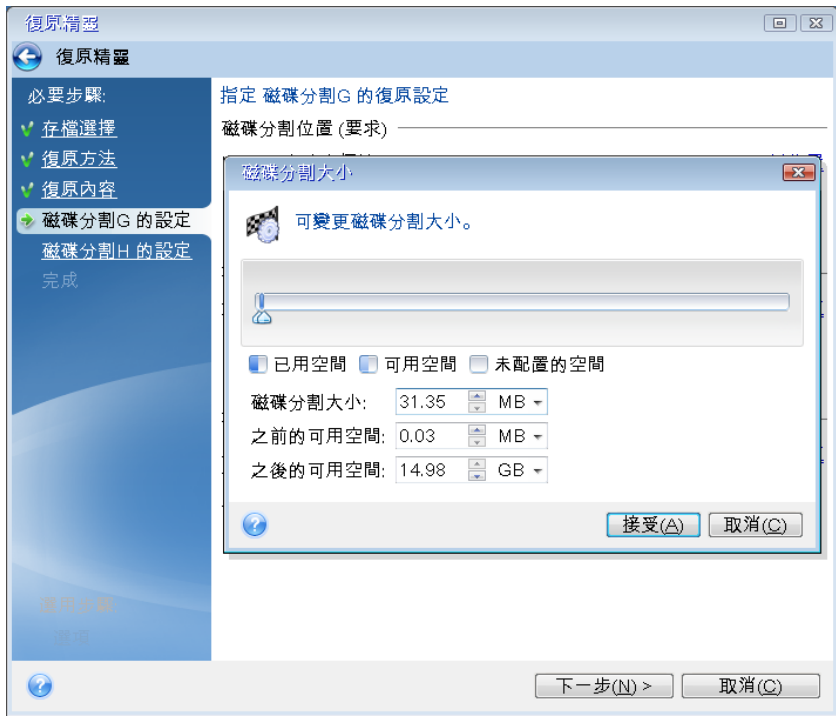

- 11. 在 **[**磁碟分割 **C** 的設定**]** 步驟中指定第二個磁碟分割的設定,在此案例中,第二個磁碟分 割即為系統磁碟分割。
	- 按一下 [新位置], 然後在您要放置此磁碟分割的目的地磁碟上選擇未配置的空間。

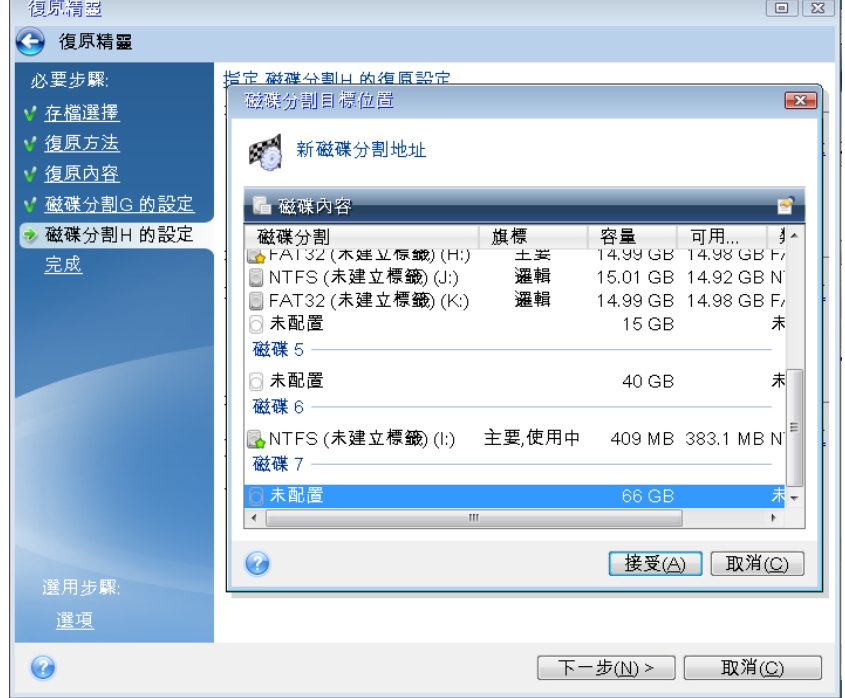

- 視需要變更磁碟分割類型。系統磁碟分割必須為主要磁碟分割。
- 指定磁碟分割大小, 預設的磁碟分割大小等於其原始大小。通常, 磁碟分割後沒有任 何可用空間,因此請將新磁碟上所有未配置的空間分配給第二個磁碟分割。按一下 **[**接 受**]**,然後按 **[**下一步**]**。

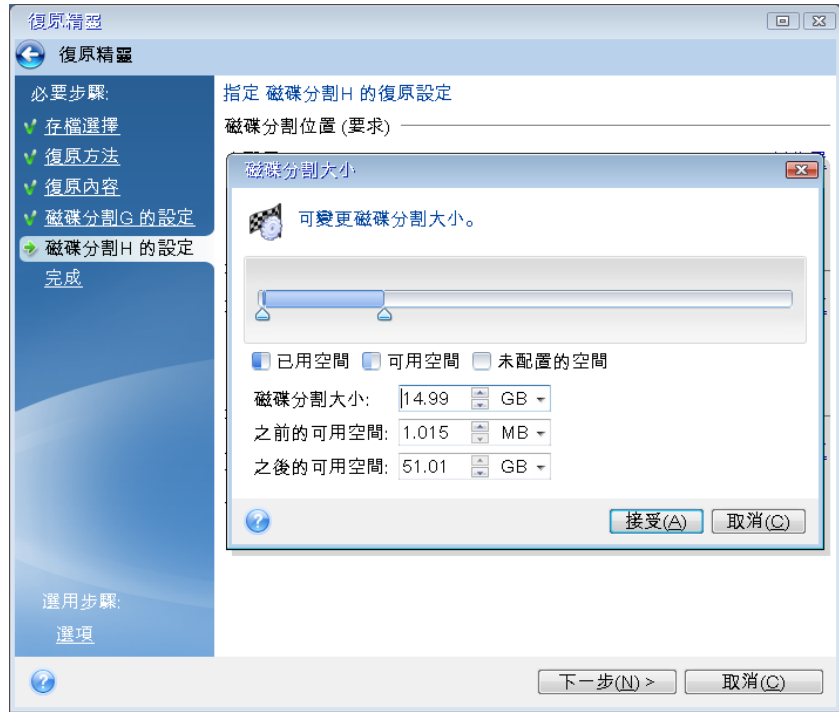

12. 仔細閱讀要執行的作業摘要,然後按一下 **[**繼續**]**。

如果原始磁碟含有個人電腦製造商所建立的隱藏磁碟分割,請繼續執行 MBR 復原。您需要復 原 MBR 的原因, 在於個人電腦製造商可能會變更常用 Windows MBR 或第 0 軌上的磁區, 以便存取隱藏的磁碟分割。

- 1. 再次選擇相同的備份。按一下滑鼠右鍵,並在捷徑功能表中選擇 **[**復原**]**。在 [復原方法] 步 驟中選擇 **[**復原整個磁碟和磁碟分割**]**,然後選擇 **[MBR** 及第 **0** 軌**]** 方塊。
- 2. 在下一步中,選擇目的地磁碟作為 MBR 復原的目標。您亦可復原磁碟簽章。請參閱<選 擇復原 MBR 的目標磁碟> (p. [71\)](#page-70-0)取得詳細資料。

按一下 **[**下一步**]**,然後按一下 **[**繼續**]**。MBR 復原完成後,結束獨立版的 Acronis True Image。

### 復原完成時

在電腦開機之前,請先中斷舊磁碟機的連線 (若有)。如果 Windows 在開機期間同時「發現」 新、舊兩部磁碟機,將會導致 Windows 開機時發生問題。如果您將舊磁碟機升級為容量較大 的新磁碟機,請在首次開機前先中斷舊磁碟機的連線。

移除救援媒體並將電腦開機進入 Windows。Windows 可能會報告發現新硬體 (硬碟),而需要 重新開機。確定系統運作正常後,請還原原始的開機順序。

## <span id="page-70-0"></span>選擇復原 MBR 的目標磁碟

在此視窗中,您應選擇一個用於復原主要開機記錄 (MBR) 以及磁軌 0 的硬碟。

## **[**復原磁碟簽章**]** 核取方塊

如果您已在內容選擇步驟選擇 MBR 復原, 則 [復原磁碟簽章] 核取方塊將顯示於左下角。磁 碟簽章是硬碟 MBR 的一部分,用來唯一識別磁碟媒體。

我們建議您選擇 **[復原磁碟簽章]** 核取方塊, 原因如下:

- Acronis True Image 使用來源硬碟的簽章來建立排程工作。如果復原相同磁碟簽章, 則您無 需重新建立或編輯先前建立的工作。
- 某些安裝的應用程式會將磁碟簽章用於授權或其他用途。
- 若您使用 Windows 還原點, 則若不復原磁碟簽章就會失去。
- 復原磁碟簽章能夠復原 Windows Vista 和 Windows 7 之 「先前版本」 功能所使用的 VSS 快 照。

以下情況,我們建議您清除 **[**復原磁碟簽章**]** 核取方塊:

■ 您使用影像備份的目的並非為了災難復原, 而是為了將 Windows 硬碟複製到其他硬碟。

在這種情況下,即便您復原至同一顆硬碟,Acronis True Image 也會為復原的硬碟產生新的磁 碟簽章。

選擇硬碟機並指定是否要復原磁碟簽章後, 按一下下一步繼續。

# 5.1.2 復原磁碟分割與磁碟

您可以從位於本機存放區、網路儲存裝置或 Acronis Cloud 的備份復原磁碟。

視網際網路連線速度而定,從 *Acronis Cloud* 復原磁碟可能會耗費很長一段時間。

#### 若要復原磁碟分割或磁碟:

- 1. 啟動 Acronis True Image。
- 2. 如果想要從 Acronis Cloud 復原資料,請確定已登入您的 Acronis 帳戶。
- 3. 在 [備份] 區段中, 選擇內含您想要復原之磁碟分割或磁碟的備份, 然後按一下 <sup>[復原磁</sup>碟 **]**。
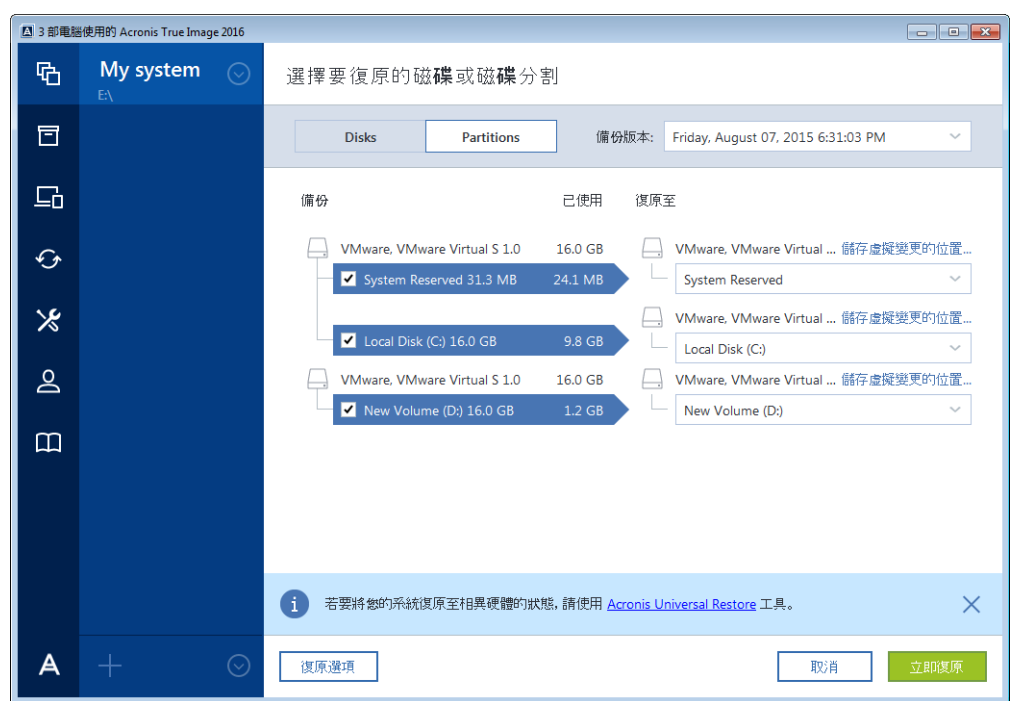

4. 在 **[**備份版本**]** 清單中,根據備份日期和時間選擇您想要復原的備份版本。

5. 選擇要復原的磁碟。

如果您需要復原個別的磁碟分割,請按一下 **[**復原特定磁碟分割**]**,然後選擇要復原的磁碟 分割。

6. 在磁碟分割名稱下方的 [復原目的地] 欄位中,選擇目的地磁碟分割。不適合的磁碟分割 則會以紅色字體標示。請注意,目的地磁碟分割上的所有資料均將遺失,因為復原後的資 料和檔案系統會取代這些資料。

若要復原至原始磁碟分割,磁碟分割至少必須有 *5 %* 的可用空間。否則將無法使用 *[*立即復原*]* 按 鈕。

- 7. 選擇性步驟:若要為磁碟復原程序設定額外的參數,請按一下 **[**選項**]**。
- 8. 當您完成選擇後,請按一下 **[**立即復原**]** 開始復原。

### 5.1.2.1 磁碟分割屬性

將磁碟分割復原至基本磁碟時,可以變更這些磁碟分割的屬性。若要開啟 **[**磁碟分割屬性**]** 視 窗,請按一下所選的目標磁碟分割旁的 **[**屬性**]**。

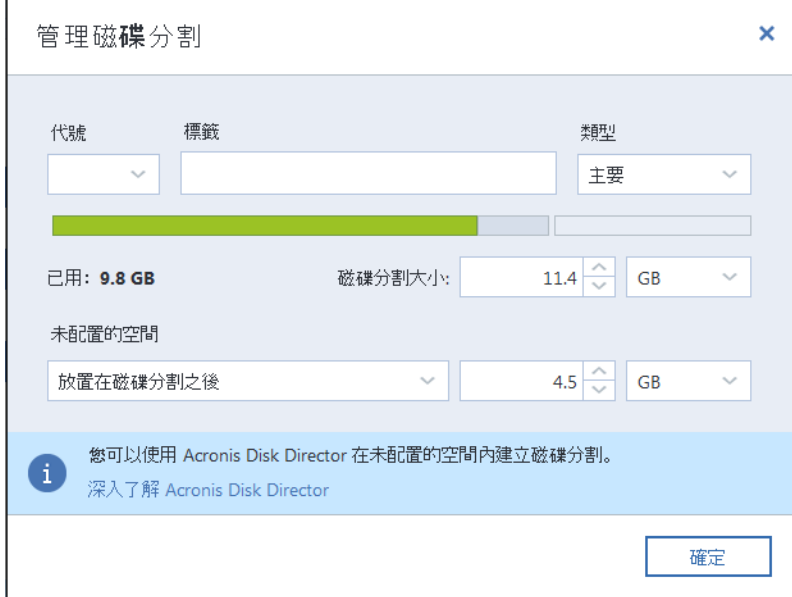

您可以變更下列磁碟分割屬性:

- 代號
- 標籤
- 類型

您可以將磁碟分割設為主要、主要啟動或邏輯這三種類型。

■ 大小

您可以使用滑鼠拖曳畫面上水平軸的右邊界,調整磁碟分割的大小。若要為磁碟分割指派 特定的大小,請在 **[**磁碟分割大小**]** 欄位中輸入適當的數字。您也可以選擇未配置空間的 位置 (在磁碟分割前後)。

### 5.1.3 關於動態/GPT 磁碟和磁碟區的復原

### 復原動態磁碟區

您可以將動態磁碟區復原至本機硬碟機的下列位置:

動態磁碟區。

不支援在復原至動態磁碟期間手動調整動態磁碟區大小。如果您需要在復原期間調整動態磁碟區大 小,應將其復原至基本磁碟。

原始位置 **(**至相同的動態磁碟區**)**。

目標磁碟區類型不會改變。

■ 另一個動態磁碟或磁碟區。

目標磁碟區類型不會改變。例如,將動態等量磁碟區復原至動態跨距磁碟區時,目標 磁碟區仍為跨距磁碟區。

動態群組的未配置空間。

復原後的磁碟區類型會和該磁碟區在備份中的類型相同。

#### 基本磁碟區或磁碟。

目標磁碟區仍為基本磁碟區。

裸機復原。

對動態磁碟區執行所謂的「裸機復原」,將其復原至新的未格式化磁碟時,復原後的磁碟區 會變成基本磁碟區。如果您想要讓復原的磁碟區維持為動態磁碟區,請將目標磁碟製作為 動態磁碟 (經過磁碟分割與格式化)。您可以使用第三方工具進行這項作業, 例如 Windows 磁碟管理嵌入式管理單元。

### 復原基本磁碟區和磁碟

- 當您將基本磁碟區復原至動態群組的未配置空間時,復原後的磁碟區會變成動態磁碟區。
- 當您將基本磁碟復原至由兩個磁碟組成之動態群組的其中一個動態磁碟時,復原後的磁碟 仍為基本磁碟。而執行復原的目的地動態磁碟將會「消失」,且第二個磁碟上的跨距/等量 動態磁碟區將會「失敗」。

### 復原後的磁碟分割樣式

目標磁碟的磁碟分割樣式取決於您的電腦是否支援 UEFI,以及系統是以 BIOS 開機或是 UEFI 開機。請參考以下表格:

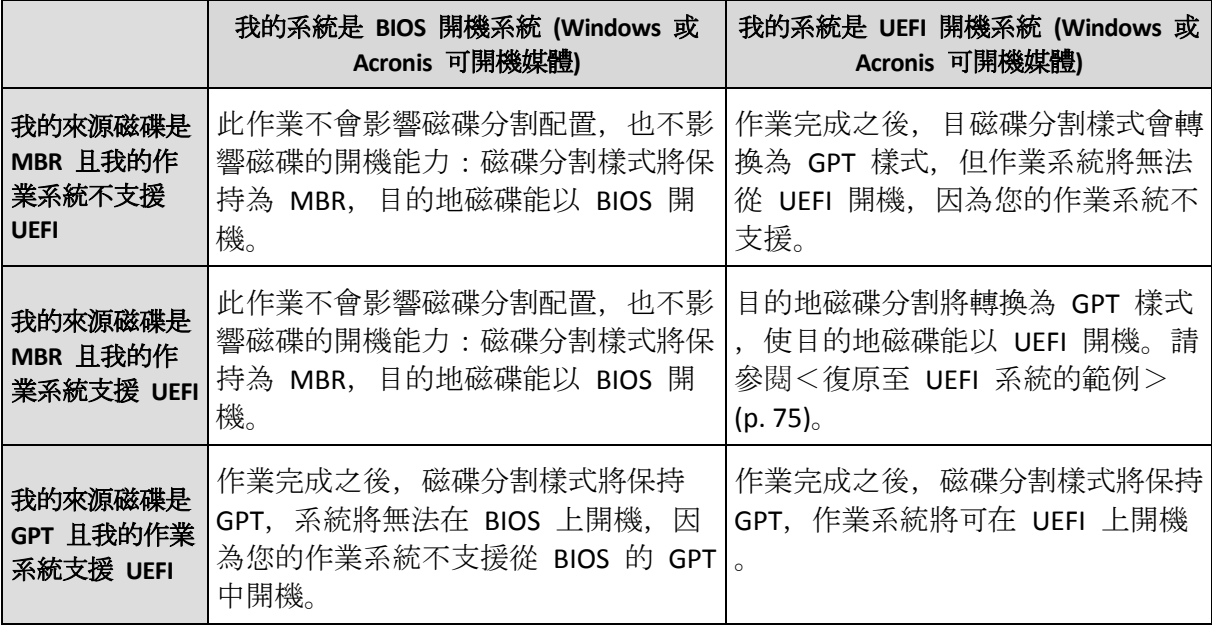

### 復原程序範例

請參閱<復原至 UEFI 系統的範例> (p. [75\)](#page-74-0)。

### <span id="page-74-0"></span>5.1.3.1 復原至 UEFI 系統的範例

以下是移轉具有下列條件之系統的範例:

- 來源磁碟是 MBR 且作業系統支援 UEFI。
- 目標系統是 UEFI 開機系統。
- 新、舊硬碟以相同的控制器模式運作 (例如 IDE 或 AHCI)。

開始程序之前,請確定準備好:

■ 可開機救援媒體。

詳細資料請參閱<建立可開機救援媒體> (p. [16\)](#page-15-0)。

 以磁碟模式建立之系統磁碟的備份。 若要建立此備份,請切換到磁碟模式,接著選擇包含系統磁碟分割的硬碟。詳細資料請參 閱<備份磁碟與磁碟分割> (p. [38\)](#page-37-0)。

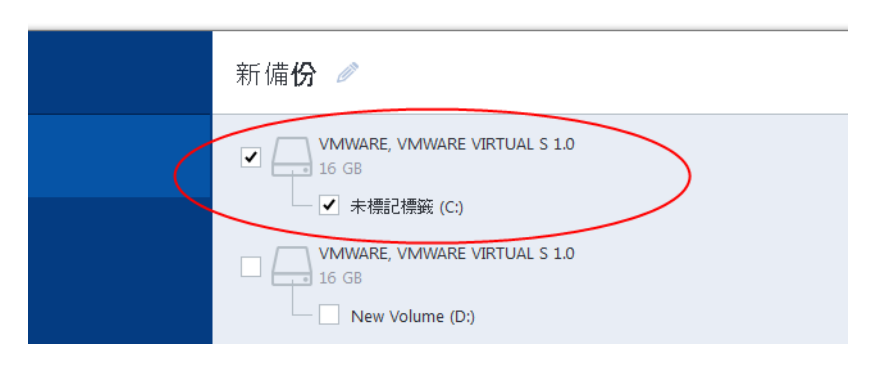

#### 若要將您的系統從 **MBR** 磁碟移轉到 **UEFI** 開機電腦:

- 1. 在 UEFI 模式中從救援媒體開機並選擇 [Acronis True Image]。
- 2. 執行 **[**復原精靈**]** 並依照<復原系統> (p[. 65\)](#page-64-0)中所述的指示操作。
- 3. 在 [復原內容] 步驟中, 選擇磁碟名稱旁的核取方塊, 以選擇整個系統磁碟。 在下面的範例中,您需要選擇 **[**磁碟 **1]** 核取方塊:

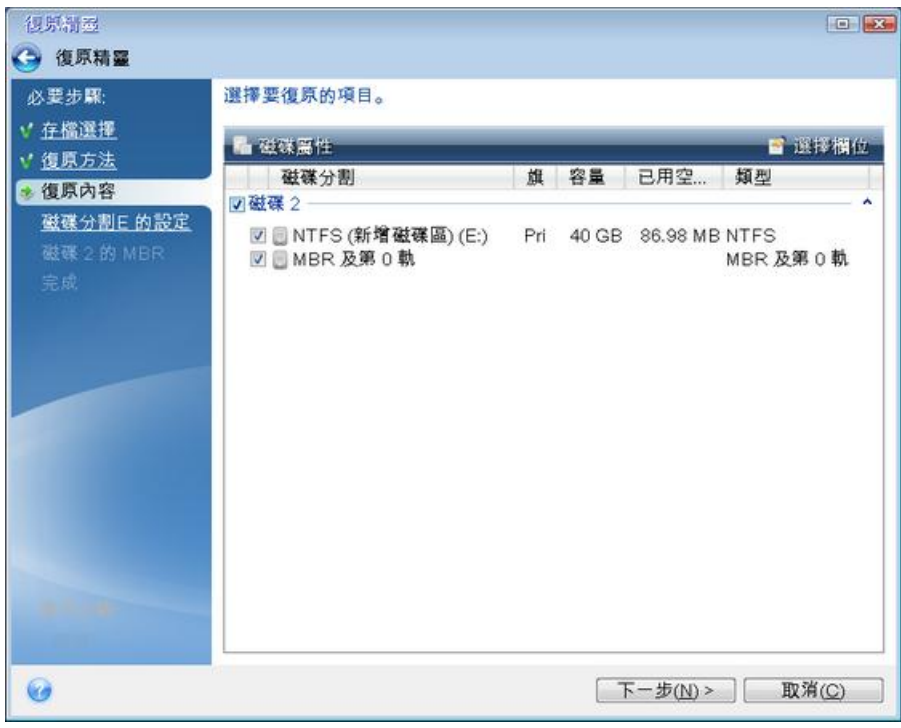

#### 4. 在 **[**完成**]** 步驟中,按一下 **[**繼續**]**。

作業完成時,目的地磁碟會轉換為 GPT 樣式,以便能在 UEFI 中開機。

復原後,請確定在 UEFI 模式中為電腦開機。您可能需要在 UEFI 開機管理程式的使用者介面 中變更系統磁碟的開機模式。

### <span id="page-76-0"></span>5.1.4 在 BIOS 中排列開機順序

若要使用 Acronis 可開機救援媒體將電腦開機,必須在 BIOS 中排列開機順序,使媒體成為第 一順位開機裝置。

#### 若要使用 **Acronis** 可開機媒體開機:

- 1. 如果您使用 USB 快閃磁碟機作為可開機媒體,請予以插入 USB 連接埠。
- 2. 開啟您的電腦。在開機自我測試 (POST) 期間, 您會看到需要按下以進入 BIOS 的按鍵組 合。
- 3. 按下按鍵組合 (例如 **Del**、**F1**、**Ctrl+Alt+Esc**、**Ctrl+Esc**)。BIOS 設定公用程式隨即會開啟。 請注意,BIOS 的外觀、設定項目、名稱等可能會有所不同。

部分主機板具有所謂的開機功能表,按下特定的按鍵或按鍵組合 *(*例如 *F12)* 即可開啟。開機功能 表可讓您從可開機裝置清單選擇開機裝置,卻無需變更 *BIOS* 設定。

- 4. 如果是使用 CD 或 DVD 作為可開機媒體,請予以放入 CD 或 DVD 磁碟機。
- 5. 將救援媒體 (CD、DVD 或 USB 磁碟機) 裝置設為第一順位開機裝置:
	- 1. 使用鍵盤上的方向鍵導覽至 [開機順序設定]。
	- 2. 將指標置於可開機媒體裝置上,使其成為清單上的第一個項目。通常可以使用加號鍵 和減號鍵變更順序。

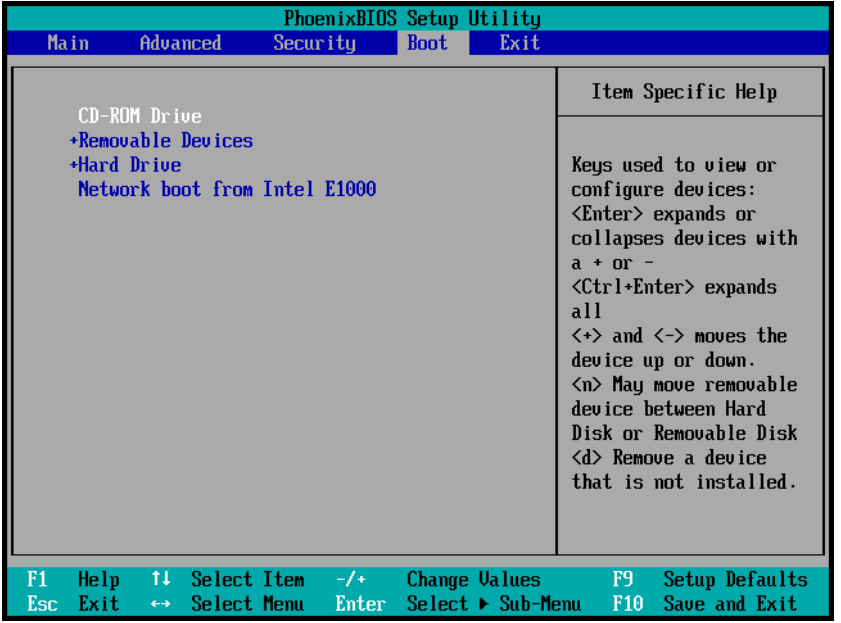

6. 結束 BIOS 並儲存已進行的變更。電腦即會使用 Acronis 可開機媒體開機。

如果電腦無法從第一個裝置開機,則會嘗試從清單中第二個裝置開機,以此類推。

### 5.2 復原檔案和資料夾

您可以從檔案層級或磁碟層級備份復原檔案和資料夾。

### 若要復原檔案及資料夾:

- 1. 啟動 Acronis True Image。
- 2. 在側邊欄上按一下 **[**備份**]**。
- 3. 從備份清單選擇內含您想要復原的檔案或資料夾備份。
- 4. 在右側面板上按一下 **[**復原檔案**]**。
- 5. 選擇備份版本 (特定日期和時間的資料狀態)。
- 6. 選擇您想要復原的檔案和資料夾,然後按 **[**下一步**]**。

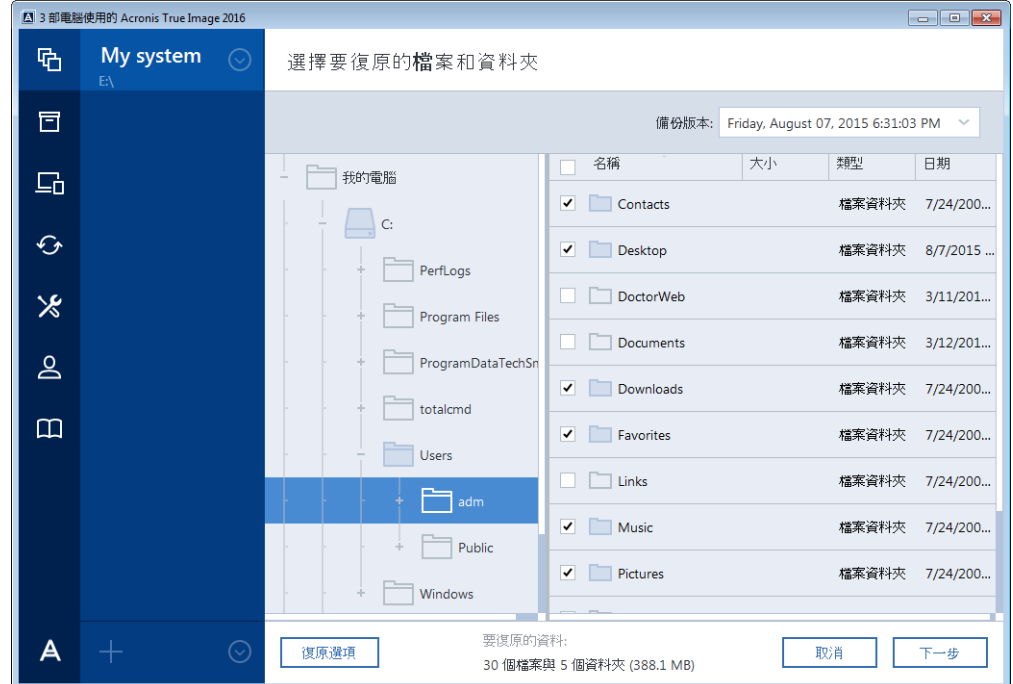

- 7. 選擇要在電腦上復原選擇的檔案/資料夾目的地。您可以視需要將資料復原到原始位置,也 可以選擇新的位置。若要選擇新的位置,請按一下 **[**瀏覽**]** 按鈕。 選擇新位置後,根據預設,復原選擇的項目並不會復原原始的絕對路徑。此外,您可能會 希望將這些項目連同整個資料夾階層一併復原。在這種情況下,請選擇 **[**保持原始資料夾 結構**]** 核取方塊。
- 8. 如有需要,請設定復原程序的選項 (復原程序優先順序、檔案層級安全性設定等)。若要設 定選項,請按一下 **[**選項**]**。在此設定的選項只會套用到目前的復原作業。
- 9. 若要啟動復原程序,請按一下 **[**立即復原**]** 按鈕。

您可以按一下 **[**取消**]** 停止復原。請記住,中止復原仍可能造成目地的資料夾變更。

### 在 **Windows** 檔案總管中復原檔案

#### 若要直接從 **Windows** 檔案總管復原檔案和資料夾:

1. 以滑鼠右鍵按一下對應的 .tib 檔案,然後瀏覽至您想要復原的檔案或資料夾。

2. 將檔案或資料夾複製到硬碟。

請注意: 複製的檔案會失去「已壓縮」和「已加密」屬性。如果您需要保留這些屬性,建議將備份復原  $\circ$ 

## 5.3 從 Acronis Cloud 復原

### 在此節中

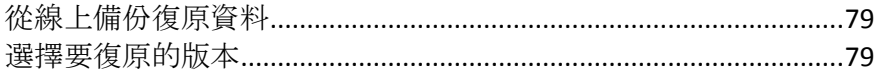

從 Cloud [復原磁碟](#page-79-0) ...............................................................................[.80](#page-79-0)

### <span id="page-78-0"></span>5.3.1 從線上備份復原資料

使用 Acronis True Image,您可以瀏覽及復原 Acronis Cloud 上所備份的資料。如果您從多台電 腦備份了資料,請找出您要復原的資料當初是從哪一台電腦所備份,然後選擇該電腦的線上備 份方塊。

### 從 **Acronis Cloud** 復原檔案及資料夾:

- 1. 啟動 Acronis True Image。
- 2. 在側邊欄上按一下 **[**備份**]**。
- 3. 從備份清單選擇內含您想要復原的檔案或資料夾備份。
- 4. 在右側面板上按一下 **[**復原檔案**]**。

此時,Acronis Cloud 網站會開啟。

```
如果所選電腦的資料是以加密的形式儲存在 Cloud,系統將要求您輸入用於加密的密碼。您必須輸
入正確的密碼,才能存取資料。
```
- 5. Acronis Cloud 網站上的 [Files] 索引標籤開啟後, 在 [Backups] 區域中選擇所需的線上備 份。
- 6. 選擇要復原的檔案與資料夾。按一下 **[Download]** 按鈕開始復原。

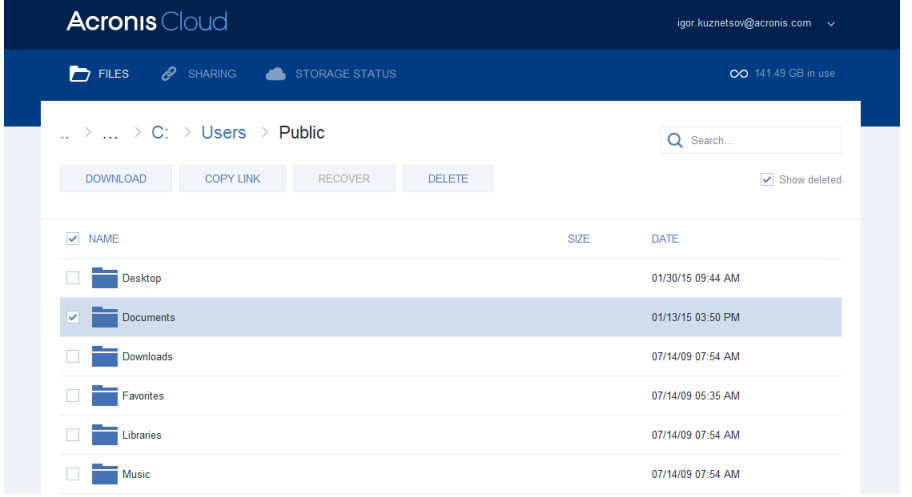

如果您選擇數個檔案和資料夾,它們將會被放在一個 *zip* 壓縮檔中。

根據預設,資料將會下載至 **[**下載**]** 資料夾。您可以變更下載路徑。

### <span id="page-78-1"></span>5.3.2 選擇要復原的版本

根據預設, Acronis True Image 會就您指定的日期選擇最新的版本。然而, 針對任何檔案, 您 都可以選擇該檔案的特定版本來進行復原。

請注意,此選項不適用於資料夾。

#### 復原特定的檔案版本:

1. 在備份內容中,選擇您要復原其版本的檔案,然後按一下右側的齒輪圖示。在開啟的功能表 中選擇 **[View versions]**。

2. 在顯示的視窗中,選擇所需的版本,然後按一下 **[**復原**]**。

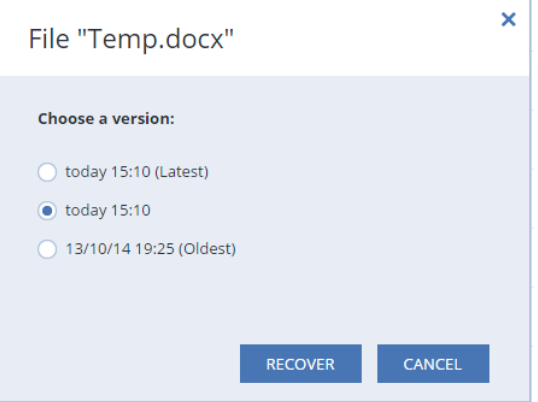

- 3. 選擇您要回復的版本。此時將會顯示該版本的確切日期和時間。您目前的版本將會還原為 該時間點的狀態。
- 4. 按一下 **[Recover]** 以繼續。選定的版本將會成為 Acronis Cloud 中的最新版本。
- 5. 程序完成後,請在網頁瀏覽器中重新整理 **[Files]** 頁面。
- <span id="page-79-0"></span>6. 再次選擇該檔案,然後按一下 **[Download]** 將所選的版本下載至您的 [下載] 資料夾。

### 5.3.3 從 Cloud 復原磁碟

從 Acronis Cloud 復原磁碟的方式與從一般硬碟機復原十分類似。

- 若您準備好啟動 Windows 和 Acronis True Image, 請參閱<復原磁碟分割與磁碟> (p. [72\)](#page-71-0)  $\circ$
- 若 Windows 無法啟動, 請參閱<從 Acronis Cloud 復原您的系統> (p.81)。

### 運作原理

您應透過乙太網路線或 Wi-Fi 將電腦連線至網際網路。Acronis True Image 支援數個無線安全 性通訊協定,包括 WPA-Personal、WPA2-Personal 及 WPA2-Enterprise。

#### 復原至原始位置

將磁碟復原至原始位置,Acronis True Image 並不會將整個磁碟空間下載至您的電腦,而是會 掃描您的磁碟,搜尋有無資料變更,並只復原那些跟影像中檔案有差異的檔案。這項技術可大 幅減少您為了復原磁碟而需下載的資料量。

#### 復原至新位置

復原磁碟至不同位置或未配置的空間時,程序跟從本機存放區復原是十分類似的。唯一的差異 在於寫入資料方法。Acronis True Image 是依個別區塊下載及寫入資料,而非連續下載及寫入 。這項技術可提高整個程序的復原速度及可靠度。

### 萬一復原作業中斷

從 Acronis Cloud 復原磁碟時,會使用到網際網路連線,往往很耗時,因此復原作業中斷的可 能性高於從一般硬碟復原。

復原作業中斷的可能原因:

網際網路連線已中斷。

- Acronis Cloud 連線已中斷。
- 您已故意或不慎取消復原作業。
- 電源供應問題。

若因連線問題而造成復原作業未完成, Acronis True Image 會自動嘗試重新連線至 Acronis Cloud 並繼續復原程序。在這種情況下,建議您檢查網際網路連線設定。如果所有的自動嘗試 都失敗,請在恢復連線時手動再次執行復原作業。

若是其他情況,請手動再次執行復原作業,並且確定復原作業完成。

無論中斷原因是什麼, Acronis True Image 並不會從頭開始進行復原作業, 而是繼續程序, 只 下載那些尚未復原的資料。

### <span id="page-80-0"></span>5.3.3.1 從 Acronis Cloud 復原您的系統

視網際網路連線速度而定,從 *Acronis Cloud* 復原磁碟可能會耗費很長一段時間。

在開始之前,建議您先完成<復原前的準備工作> (p. [64\)](#page-63-0)中所述之準備事項。如果您將系統復 原到新磁碟,由於系統會在復原程序中將新磁碟格式化,因此您不需要自行操作。

開始程序之前,請先確定您的電腦已透過乙太網路纜線或 Wi-Fi 連線至網際網路。

#### 從 **Acronis Cloud** 復原系統磁碟:

- 1. 在 BIOS 中排列開機順序,使救援媒體裝置 (CD、DVD 或 USB 隨身碟) 成為第一個開機裝 置。請參閱<在 BIOS 中排列開機順序> (p. [77\)](#page-76-0)。
- 2. 從救援媒體開機並選擇 **[Acronis True Image]**。
- 3. 在 **[**首頁**]** 畫面上,選擇 **[**復原**]** 下的 **[**我的磁碟**]**。

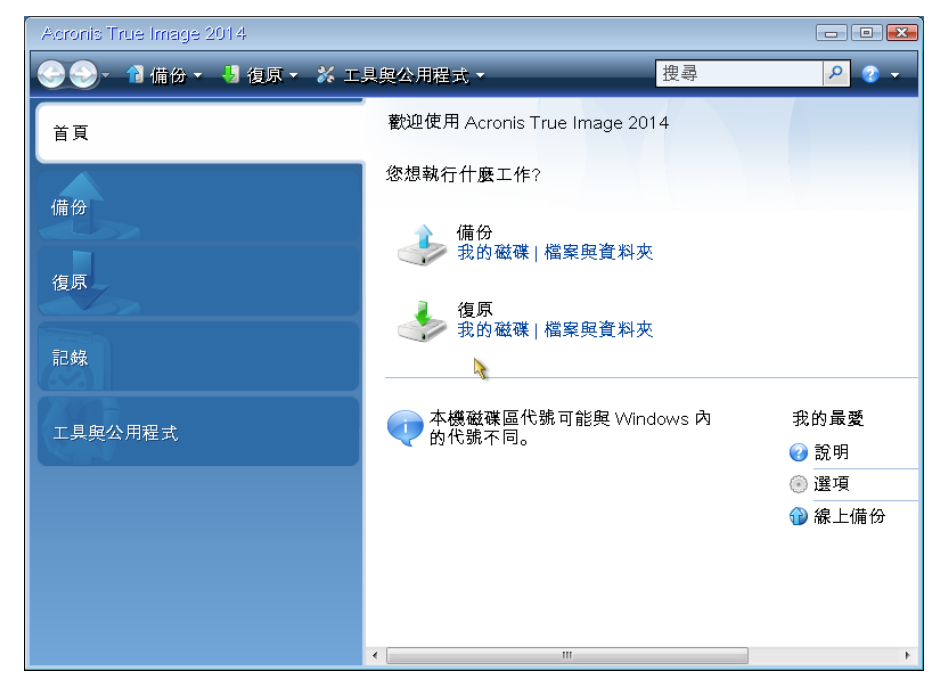

4. 若要將系統磁碟或系統磁碟分割的線上備份新增到可用備份清單,請按一下 **[**瀏覽**]**。

5. 在所開啟視窗的目錄樹狀目錄中, 選擇 [Acronis Cloud], 然後輸入您的 Acronis 帳戶憑證

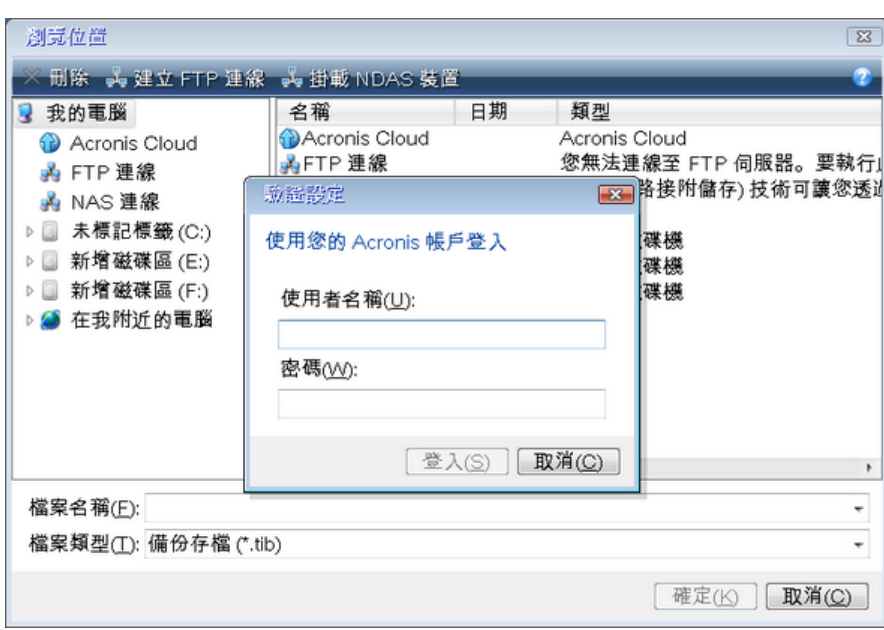

6. 選擇您要用於復原的備份,然後按一下 **[**確定**]**。

 $\ddot{\circ}$ 

7. 在 **[**存檔選擇**]** 步驟中,選擇線上備份並按 **[**下一步**]**。

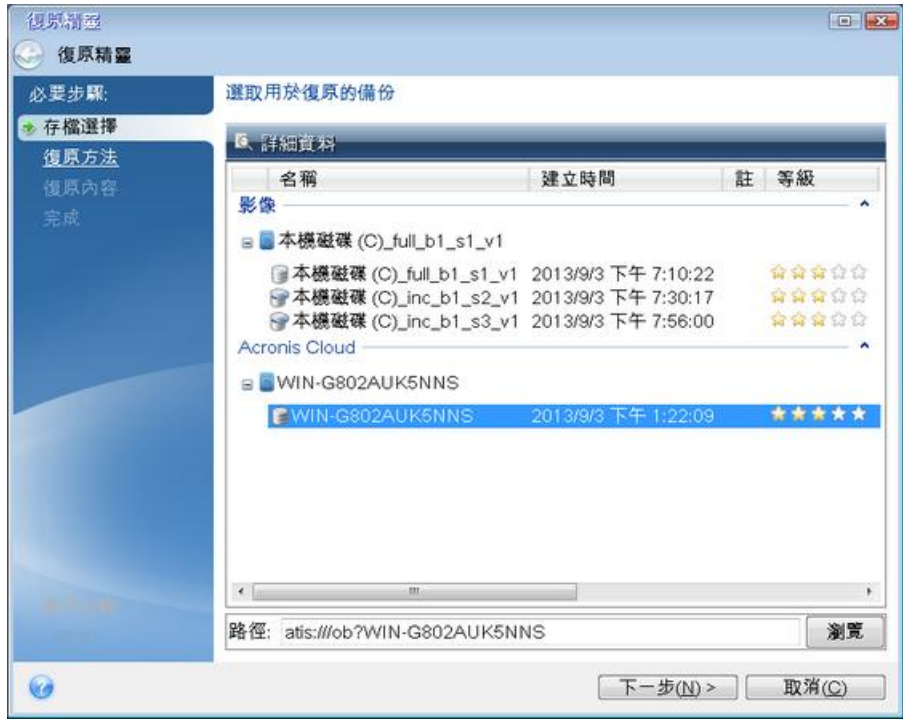

8. 在 **[**復原方法**]** 步驟中,選擇 **[**復原整個磁碟和磁碟分割**]**。

9. 在 [復原內容] 步驟中, 選擇系統磁碟分割 (通常是 C) 和系統保留磁碟分割 (若有的話)。 您也可以利用 **Pri**、**Act** 旗標來辨識這些磁碟分割。

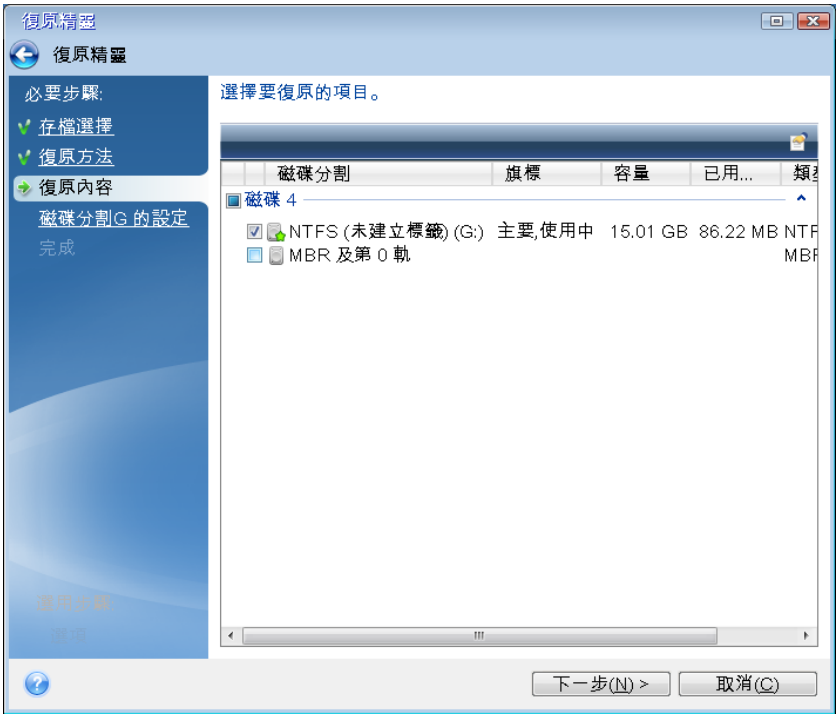

- 10. 在 [磁碟分割 C 的設定] (或不同的系統磁碟分割代號) 步驟中, 視需要變更設定。例如, 復原到容量不同的新硬碟時,便需要變更設定。
- 11. 在 [完成] 步驟中, 仔細閱讀作業摘要。如果您未調整磁碟分割大小, 則 [刪除磁碟分割] 和 **[**復原磁碟分割**]** 兩個項目中的大小必須相符。按一下 **[**繼續**]**。
- 12. 復原作業完成後,請結束獨立版 Acronis True Image, 移除救援媒體。從復原的系統磁碟分 割開機。確定已將 Windows 復原至所需狀態後,請還原原始的開機順序。

### 5.4 復原選項

您可以為磁碟/磁碟分割及檔案復原程序設定選項。應用程式安裝完成後,所有選項都會設定 為初始值。您可以只針對目前的復原作業變更設定,也可以針對所有進一步的復原作業變更設 定。選擇 **[**將設定儲存為預設值**]** 核取方塊,將修改過的設定套用至所有進一步的復原作業, 成為預設值。

請注意,磁碟復原選項和檔案復原選項均為完全獨立,應予以個別設定。

如果您想要將所有修改過的選項重設為產品安裝之後所設定的初始值,請按一下 **[**重設回初始 設定**]** 按鈕。

### 在此節中

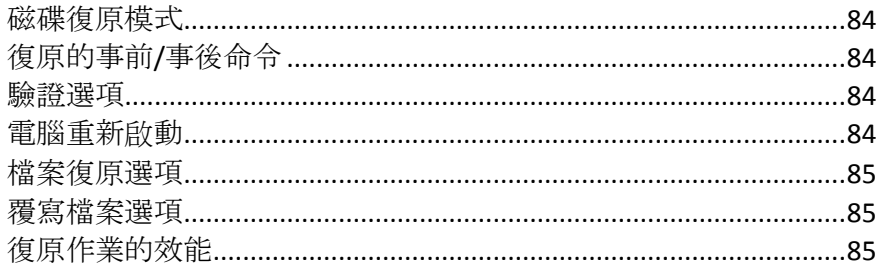

[復原作業通知](#page-85-0).........................................................................................[.86](#page-85-0)

### <span id="page-83-0"></span>5.4.1 磁碟復原模式

您可以使用此選項來選擇影像備份的磁碟復原模式。

 逐個磁區復原 - 如果要同時復原磁碟或磁碟分割上已使用和未使用的磁區,請選擇此核取 方塊。此選項只會在您選擇復原逐個磁區備份時才會有效。

### <span id="page-83-1"></span>5.4.2 復原的事前/事後命令

您可以指定要在復原程序前後自動執行的命令 (甚至批次檔案)。

例如,您可能會想要在復原前,先開始/停止特定的 Windows 程式、或檢查資料找出病毒。 若要指定命令 (批次檔案):

- 在 [事前命令] 欄位中, 選擇要在復原程序開始前執行的命令。若要建立新命令或選擇新 的批次檔案,請按一下 **[**編輯**]** 按鈕。
- 在 [事後命令] 欄位中, 選擇要在復原程序結束後執行的命令。若要建立新命令或選擇新 的批次檔案,請按一下 **[**編輯**]** 按鈕。

請勿嘗試執行互動命令,即需要使用者輸入的命令 (如 "pause")。這些命令不受支援。

### 5.4.2.1 編輯用於復原的使用者命令

您可以指定復原之前和之後要執行的使用者命令:

- 在 [命令] 欄位中,輸入命令,或從清單中選擇命令。按一下 [...] 以選擇批次檔案。
- 在 [工作目錄] 欄位中, 輸入執行命令的路徑, 或從先前輸入的路徑清單中選擇路徑。
- 在 [引數] 欄位中, 輸入命令執行引數, 或從清單中選擇。

停用 **[**命令執行完成前不執行作業**]** 參數 (事前命令預設為啟用) 會允許復原程序與命令同時 執行。

**[**若使用者命令失敗,則中止作業**]** 參數 (預設為啟用) 會在命令執行期間發生任何錯誤時中止 作業。

您可以按一下 **[**測試命令**]** 按鈕,以測試您輸入的命令。

### <span id="page-83-2"></span>5.4.3 驗證選項

- **[**復原前驗證備份**]** 啟用此選項即可在復原前檢查備份的完整性。
- [復原後檢查檔案系統] 啟用此選項即可檢查已復原磁碟分割上的檔案系統完整性。 程式僅能檢查 *FAT16/32* 和 *NTFS* 檔案系統。 若復原過程 *(*例如,將系統磁碟分割復原至原始位置*)* 中需要重新開機,則不會檢查檔案系統。

### <span id="page-83-3"></span>5.4.4 電腦重新啟動

如果您希望電腦在復原需要時自動重新開機,請選擇 **[**如果復原需要,則自動重新啟動電腦**]** 核取方塊。在必須復原遭作業系統鎖定的磁碟分割時,便可以利用此操作。

### <span id="page-84-0"></span>5.4.5 檔案復原選項

您可以選擇下列檔案復原選項:

- **[**使用原始安全性設定復原檔案**]** 若檔案安全性設定在備份期間保留 (請參閱備份的檔案層 級安全性設定 (p. [55\)](#page-54-0)), 您可以選擇是否加以復原, 或讓檔案繼承復原目標資料夾的安全性 設定。此選項僅在從檔案/資料夾備份復原檔案時才會有效。
- 「對復原的檔案設定目前的日期與時間1 您可以選擇要復原備份中的檔案日期和時間, 還 是要指定目前的日期和時間給檔案。根據預設將會指定備份中的檔案日期和時間。

### <span id="page-84-1"></span>5.4.6 覆寫檔案選項

選擇當程式發現目標資料夾中的某個檔案與備份中的檔案同名時要採取的動作。

只有在您從檔案層級的備份還原資料時,才能使用這個選項。

選擇 **[**覆寫現有檔案**]** 核取方塊將賦予備份檔案超越硬碟檔案的絕對優先順序,然而根據預設 ,最近的檔案與資料夾會受到保護而無法覆寫。若您也想要覆寫這些檔案與資料夾,請清除適 當的核取方塊。

若不需要覆寫特定檔案:

- 選擇/清除 [**隱藏檔案與資料夾]** 核取方塊, 可啟用/停用覆寫所有隱藏檔案與資料夾。
- 選擇/清除 **[系統檔案與資料夾]** 核取方塊, 可啟用/停用覆寫所有系統檔案與資料夾。
- 選擇/清除 **[最近的檔案與資料夾]** 核取方塊, 可啟用/停用覆寫新檔案與資料夾。
- 按一下 [新增特定檔案與資料夾], 可管理您不想要覆寫的自訂檔案與資料夾清單。
	- 如果要停用特定檔案的覆寫,請按一下 [新增...] 按鈕, 建立排除準則。
	- 指定準則時, 您可以使用一般 Windows 萬用字元。例如, 若要保留所有副檔名為 **.exe** 的檔案,您可以新增 **\*.exe**。新增 **My???.exe** 將會保留名稱由五個符號組成並以 "my" 作為開頭的所有 .exe 檔案。

若要刪除準則, 例如誤增的準則, 請按一下準則右側的 [刪除] 圖示。

## <span id="page-84-2"></span>5.4.7 復原作業的效能

在 **[**效能**]** 索引標籤上,您可以設定下列設定:

### 作業優先順序

若變更備份或復原程序的優先順序,將會加快或降慢程序執行速度 (視採取提升或是降低優先 順序而定),同時會對其他執行中程式的效能造成負面影響。根據系統中執行的程序之優先層 級,決定分配至此程序的 CPU 使用量及系統資源。若降低作業優先順序,就會釋出更多資源 供其他 CPU 工作使用。若提升備份或復原的優先順序, 則會佔用其他目前執行中程序的資源 ,藉此加快程序速度。實際效果視總 CPU 用量和其他因素而定。

您可以設定作業優先順序:

- 【**低**】(預設為啟用) 備份或復原程序執行速度較慢,但其他程式的效能會提升。
- [一般] 備份或復原程序和其他程序皆使用相同的優先順序。
- **[**高**]**  備份或復原程序執行速度較快,但其他程式的效能會降低。請注意,若選擇此選項 ,可能就會導致 Acronis True Image 佔用 100% 的 CPU 使用量。

### <span id="page-85-0"></span>5.4.8 復原作業通知

有時備份或復原程序可能持續一個小時或更長時間。Acronis True Image 可透過電子郵件在工 作完成時通知您。程式還可以複製作業過程中發出的訊息,或在作業完成後將完整的作業記錄 傳送給您。

根據預設,所有通知皆為停用。

### 可用磁碟空間閾值

當備份儲存上的可用空間小於指定的閾值時,您可能會想收到通知。若在開始備份工作後, Acronis True Image 發現所選備份位置中的可用空間已經小於指定的值, 程式將不會開始實際 備份程序,而會立即顯示適當訊息通知您。訊息會提供您三個選擇 - 忽略並繼續備份、瀏覽 至其他備份位置或取消備份。

備份正在執行時,若可用空間變得比指定值小,程式會顯示相同訊息,您必須做出相同的決定 。

#### 若要設定可用磁碟空間閾值:

- 選擇 **[可用磁碟空間不足時顯示通知訊息]** 核取方塊
- 在 **[**大小**]** 方塊中,輸入或選擇閾值,然後選擇測量單位

Acronis True Image 可監視下列儲存裝置上的可用空間:

- 本機硬碟機
- USB 記憶卡與磁碟機
- 網路共用 (SMB/NFS)

若在 *[*錯誤處理*]* 設定中選擇 *[*處理時不顯示訊息與對話方塊 *(*無訊息模式*)]* 核取方塊,則訊息將不會 顯示。

此選項無法用於 *FTP* 伺服器與 *CD/DVD* 光碟機。

### 電子郵件通知

您可以指定用來接收電子郵件通知的電子郵件帳戶。

#### 設定電子郵件通知:

- 1. 選擇 **[**傳送作業狀態的電子郵件通知**]** 核取方塊。
- 2. 設定電子郵件設定:
	- 在 [收件者] 欄位中輸入電子郵件地址。您可以輸入數個電子郵件地址, 以分號分隔開  $\circ$
	- 在 [外送郵件伺服器 (SMTP)] 欄位中輸入外送郵件伺服器 (SMTP)。
	- 設定外送郵件伺服器的連接埠。連接埠預設設定為 25。
	- 如有必要,請選擇 [SMTP 驗證] 核取方塊, 然後在對應的欄位中輸入使用者名稱與密 碼。
- 3. 若您要檢查設定是否正確,請按一下 **[**傳送測試訊息**]** 按鈕。

#### 如果測試訊息傳送失敗,請執行下列動作:

- 1. 按一下 **[**顯示進階設定**]**。
- 2. 設定其他電子郵件設定:
- 在 [寄件者] 欄位中輸入寄件者電子郵件地址。如果您不確定要指定哪個地址,請以標 準格式輸入您要的任何地址,例如 *aaa@bbb.com*。
- 如有必要,請在 **[**主旨**]** 欄位中變更郵件主旨。
- 選擇 [登入內送郵件伺服器 ] 核取方塊。
- 在 [POP3 伺服器] 欄位中輸入內送郵件伺服器 (POP3)。
- 設定內送郵件伺服器的連接埠。連接埠預設設定為 110。
- 3. 再次按一下 **[**傳送測試訊息**]** 按鈕。

### 其他通知設定:

- 若要在程序完成時傳送相關通知,請選擇 [作業成功完成時傳送通知] 核取方塊。
- 若要在程序失敗時傳送通知,請選擇 [作業失敗時傳送通知] 核取方塊。
- 若要傳送含作業訊息的通知,請選擇 [需要使用者互動時傳送通知] 核取方塊。
- 若要傳送含作業完整記錄的通知,請選擇 [新增完整記錄到通知] 核取方塊。

# 6 封存資料

### 在此節中

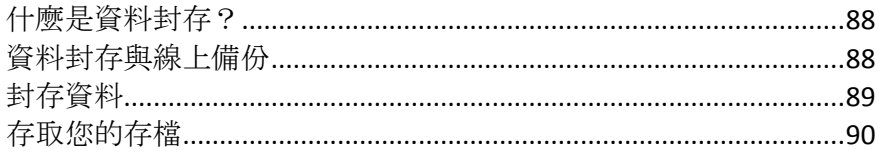

## <span id="page-87-0"></span>6.1 什麼是資料封存?

資料封存是一種工具,可以將大型或很少使用的檔案移至 Acronis Cloud。此工具每次執行時都 會分析所選資料夾中的資料,且會建議將找到的檔案上傳至 Acronis Cloud。您可以選擇要封存 的檔案和資料夾。上傳之後,這些檔案的本機副本即會遭到刪除。之後若需要開啟或變更已封 存的檔案,您可以將該檔案下載至您的本機存放裝置,或直接在 Acronis Cloud 中存取和管理 檔案。

資料封存有下列幾個主要功能:

### ■ 節省可用儲存空間

現今高容量硬碟的儲存空間大部分都被使用者資料 (例如相片和文件) 佔用,而非作業系 統或應用程式。由於大部分的資料都是偶爾才會用到,所以不需要儲存在本機磁碟中。資 料封存可協助釋放儲存空間給常用的檔案。

### ■ 可透過任何裝置輕鬆存取

檔案上傳至 Acronis Cloud 之後, 您便可透過任何執行 Windows、Mac OS X、iOS 和 Android (包括平板電腦和智慧型手機) 的裝置,使用 Acronis True Image、Acronis True Image 行動應用程式以及 Acronis Cloud Web 應用程式存取那些檔案。

### ■ 資料保護

儲存在 Acronis Cloud 中的資料將不會受到系統損毀或災難的影響。例如,若本機硬碟故障 ,您可以將檔案下載至新硬碟。此外,您還可以將資料儲存成加密狀態。如此一來,便可 以確保除了您以外沒有人能夠存取您的資料。

### ■ 檔案共用

檔案上傳至 Acronis Cloud 之後,您可以建立公開連結與朋友共用檔案, 或將連結張貼至論 壇和社交網路。

### 檔案版本

Acronis True Image 針對已變更且多次上傳至 Acronis Cloud 的檔案, 將保留所有版本的每 個修改。您可以選擇舊版檔案,並下載至您的裝置。

## <span id="page-87-1"></span>6.2 資料封存與線上備份

資料封存功能與備份至 Acronis Cloud 類似,但有幾個差異之處。

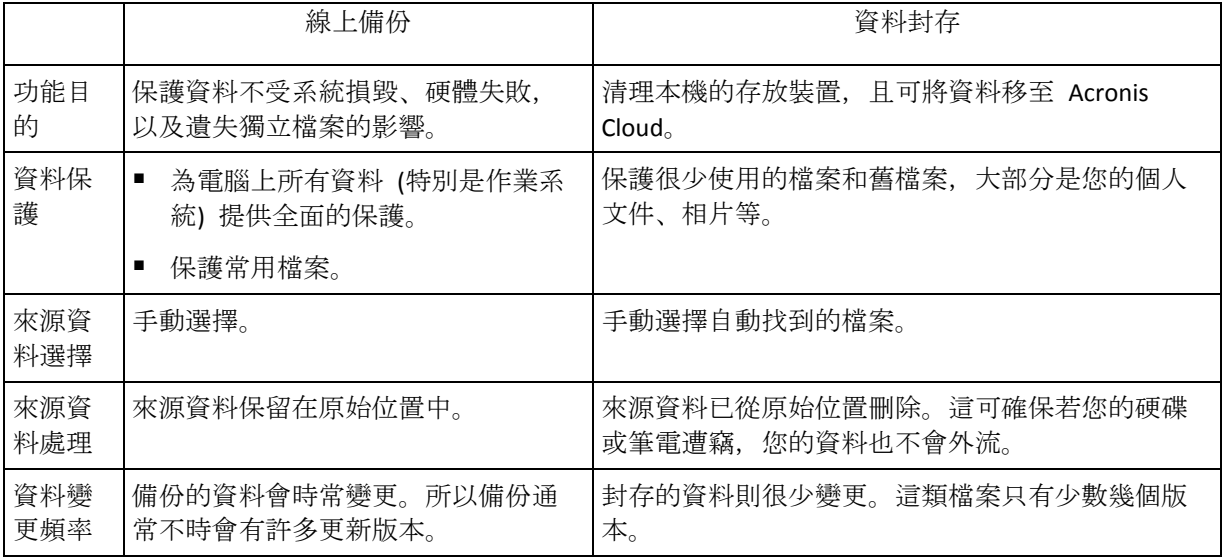

## <span id="page-88-0"></span>6.3 封存資料

資料封存將舊檔案或很少使用的檔案移至 Acronis Cloud,協助釋放儲存空間。請參閱<什麼是 資料封存> (p. [88\)](#page-87-0)取得詳細資料。

### 若要封存資料:

- 1. 啟動 Acronis True Image,然後前往 **[**存檔**]** 區段。
- 2. 選擇性步驟:若要瞭解資料封存功能的基本概念,請檢視快速入門投影片。
- 3. 執行下列其中一項操作:
	- 若要分析 Windows 預設使用者資料夾 (通常位於 C:\Users\[使用者名稱]) 中的檔案, 請按一下 **[**分析主資料夾**]**。
	- 若要分析自訂資料夾中的檔案,請按一下向下鍵,再按一下 [選擇其他資料夾], 然後 選擇要分析的資料夾。

Acronis True Image 會分析電腦上的檔案。請注意,此程序可能需花費幾分鐘完成。

- 4. 在左側區域中,選擇資料類別。然後在右側區域選擇要封存的檔案和資料夾。 選擇找到的檔案時,您可以將檔案排序,例如依大小或依存留時間 (最後修改日期)。若要 排序檔案,請按一下適當的欄標頭。
- 5. 按一下 **[**存檔**]**。
- 6. 確認將檔案上傳至 Acronis Cloud,並自動將這些檔案從電腦中刪除。

### 6.3.1 針對封存選擇資料中心

將檔案封存至 Acronis Cloud 時,這些檔案會上傳至位處其他國家/地區的其中一個 Acronis 資 料中心。起初,系統會將資料中心定義為您建立 Acronis 帳戶時,離您所在位置最近的資料中 心。之後,您的已封存檔案就會依預設儲存在同一個資料中心。

若您身處不同國家/地區,且預設資料中心並非位於距離您目前所在位置最近的資料中心,則 建議您手動設定存檔的資料中心。這樣會大幅提升資料上傳速率。

注意事項:封存程序開始後,就無法變更資料中心。

### 選擇資料中心:

- 1. 設定第一次封存程序時,請按一下 **[**選項**]**。
- 2. 選擇距離您目前位置最近的國家/地區。

# <span id="page-89-0"></span>6.4 存取您的存檔

成功封存檔案後,您可以在下列位置存取這些檔案:

### **Windows** 檔案總管

啟動 Windows 檔案總管,然後按一下 **[**我的最愛**]** 下方的 **[Acronis** 存檔**]**。 您可以把這些檔案當作一般硬碟中的檔案使用。

#### **Acronis Cloud**

請以下列其中一個方式開啟 Acronis Cloud Web 應用程式:

- 啟動 Acronis True Image, 按一下 [存檔], 然後按一下 [使用網頁瀏覽器開啟]。
- 前往 http://www.acronis.com.tw/my/online-backup/, 登入您的帳戶, 然後按一下 [立即 復原我的資料**]**。

# 7 保護家庭資料

### 在此節中

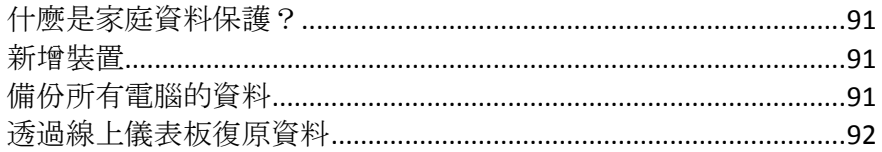

## <span id="page-90-0"></span>7.1 什麼是家庭資料保護?

家庭資料保護是一個整合式跨平台解決方案,可追蹤和控制所有共用相同 Acronis 帳戶的電腦 、智慧型手機和平板電腦的保護狀態。由於這些裝置的使用者必須登入相同的帳戶,所以他們 通常是同一個家庭的成員。一般而言,他們每個人都可使用此功能,但通常會有一個家庭成員 比其他人更瞭解科技知識。所以建議您請該家庭成員負責保護家庭資料的工作。

若要追蹤和控制家庭裝置的保護狀態,請使用 Web 線上儀表板,您可透過任何連線至網際網 路的電腦存取該儀表板。此 Web 應用程式可讓您家中的 IT 系統管理員:

- 控制所有執行 Windows、Mac OS X、iOS 和 Android 的家庭裝置上的所有備份和同步資料 的目前狀態。
- 將裝置新增至清單。
- 在所有電腦上手動啟動任何備份程序。
- 起始未受保護電腦的第一次完整備份, 並將備份儲存至 Acronis Cloud。
- 透過任何位於 Acronis Cloud 中的備份 (包括 PC、Mac, 及執行 iOS 和 Android 的裝置中 的備份) 復原資料。
- 解決一些產品相關的問題。

## <span id="page-90-1"></span>7.2 新增裝置

您可透過線上儀表板將裝置新增至裝置清單。

### 若要將裝置新增至裝置清單:

- 1. 請在您要新增的裝置上前往 https://cloud.acronis.com,開啟線上儀表板。
- 2. 登入 Acronis 帳戶。
- 3. 在 **[**裝置**]** 索引標籤上,按一下 **[**新增裝置**]**。
- 4. 下載並安裝 Acronis True Image。
- 5. 啟動 Acronis True Image, 然後登入相同的 Acronis 帳戶。

## <span id="page-90-2"></span>7.3 備份所有電腦的資料

Web 版線上儀表板可讓您備份所有共用相同 Acronis 帳戶的電腦 (PC 或 Mac 電腦) 中的資 料。

若裝置尚未受到保護,您可以透過預設設定備份當中的資料。Acronis True Image 會將裝置中 的所有內容 (例如整台 PC 的備份) 備份至 Acronis Cloud。這些預設設定無法針對 Web 應用 程式變更。若需要自訂設定,請在此裝置上啟動 Acronis True Image,然後手動設定備份程序  $\circ$ 

### 若要備份所有電腦的資料:

- 1. 請至 https://cloud.acronis.com 開啟線上儀表板。
- 2. 登入 Acronis 帳戶。
- 3. 在 [裝置] 索引標籤上, 尋找要備份的裝置。若裝置離線, 請確認該裝置已開啟, 且已連 線至網際網路。
- 4. 請執行下列其中一項操作:
	- 若您之前曾備份過裝置,請按一下 **[**立即備份**]**。 Acronis True Image 會根據設定的備份配置建立新的備份版本。
	- 若從未備份過裝置,則請按一下 [啟用備份],等到備份自動設定完成後,再按一下 [ 立即備份**]**。

Acronis True Image 會建立一個新的完整備份, 然後將其上傳至 Acronis Cloud。

## <span id="page-91-0"></span>7.4 透過線上儀表板復原資料

Web 線上儀表板可讓您從任何透過家庭裝置 (包括 PC、Mac 電腦、智慧型手機和平板電腦) 上傳的線上備份復原資料。

### 若要從線上備份復原資料:

- 1. 請至 https://cloud.acronis.com 開啟線上儀表板。
- 2. 登入 Acronis 帳戶。
- 3. 在 [裝置] 索引標籤上, 尋找要復原的來源資料所在的裝置。若裝置離線, 請確認該裝置 已開啟,且已連線至網際網路。
- 4. 按一下 **[**復原**]**。
- 5. 在左側面板上,依備份日期和時間選擇備份版本。
- 6. 在右側面板上, 選擇要復原的檔案和資料夾旁的核取方塊。
- 7. 按一下 **[**下載**]**。

# 8 同步資料

### 在此節中

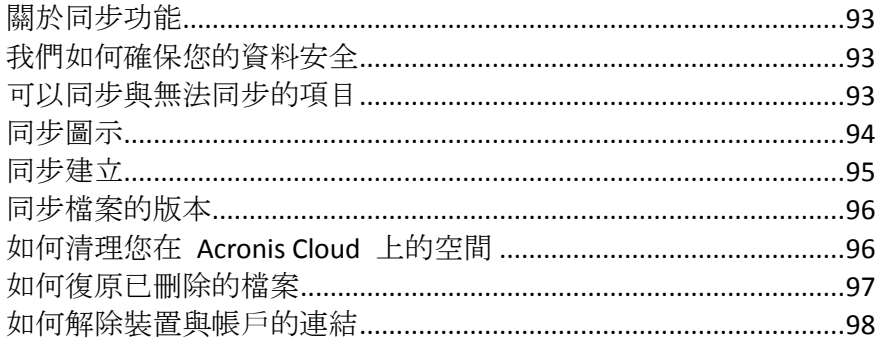

## <span id="page-92-0"></span>8.1 關於同步功能

同步功能的主要特點:

- 需要擁有 Acronis Cloud 訂購授權才能使用同步功能。請參閱<訂購授權資訊> (p. [24\)](#page-23-0)取 得詳細資料。
- 您可從您的所有電腦存取相同的資料,包括文件、相片、影片等。您可以隨時隨地輕鬆取 得您的資料。不用再透過電子郵件寄送檔案給自己,也不用隨時攜帶 USB 磁碟機。
- 您可以視需要建立任意數目的同步。
- Acronis Cloud 可保存您的同步檔案, 以及檔案的各個版本。如此一來, 您便可在需要時將 檔案回復為較舊的版本。
- 也可以使用網頁瀏覽器存取 Cloud, 而無須安裝我們的應用程式。

## <span id="page-92-1"></span>8.2 我們如何確保您的資料安全

您希望確保個人檔案不會落入有心人士手中。您可能特別關心您的行動裝置,因為您的所有同 步資料都會透過網際網路傳輸。

我們向您保證,您的資料絕對安全無虞。首先,我們使用加密通訊協定 (SSL、TLS) 透過網際 網路和 LAN 傳輸所有資料。若要存取同步的資料,請提供您帳戶的電子郵件地址和密碼登入 帳戶。

此外,我們還以加密的形式將您的資料儲存在我們的伺服器上。只有您本人才能存取您的加密 資料。

## <span id="page-92-2"></span>8.3 可以同步與無法同步的項目

您可以同步儲存於兩個以上資料夾中的資料。本節將介紹支援的同步資料夾位置,以及資料夾 中可包含的資料類型。

### 存放區類型

同步程序可於以下位置之間建立:

兩部以上電腦中兩個以上的資料夾。

- 一或多部電腦及 Acronis Cloud。 Acronis Cloud 永遠包含最新版本的同步檔案。同時,您不能選擇 Acronis Cloud 上的資料 夾來加入同步,因為這類資料夾是自動建立的。
- 行動裝置及 Acronis Cloud。詳細資料請參閱<什麼是適用於行動裝置的 True Image> (p.  $100$ <sub> $\circ$ </sub>

在單一同步程序內,您只能在每部電腦上指派一個同步資料夾。

您不能選擇單一檔案進行同步。若要同步檔案,請選擇內含該檔案的資料夾進行同步。

### 資料類型

#### 您可以同步下列資料:

- 檔案 (您的相片、音樂、視訊、文件等), 但下文所列的檔案類型除外 只能同步原生 *FAT32* 和 *NTFS* 檔案屬性。如果同步的資料夾屬於不同檔案系統,程式只會同步兩 個檔案系統都支援的屬性。
- 同步資料夾內的其他資料夾 (亦即同步的子資料夾) 及其內容

#### 您無法同步下列資料:

- 磁碟與磁碟分割
- 系統檔案與資料夾
- 隱藏的檔案與資料夾
- 暫存檔案與資料夾
- 系統登錄
- 資料庫
- 電子郵件程式 (包括 Microsoft Outlook 與其他程式) 的資料
- 其他無法以獨立檔案或資料夾形式呈現的資料 (例如您通訊錄中的連絡人)
- Windows 7 和 Windows 8 媒體櫃 (文件、音樂等)

### <span id="page-93-0"></span>8.4 同步圖示

使用同步時, 您會看到特殊的圖示。這些圖示會提供您下列資訊:

- 您的同步類型與目前狀態 (圖示會顯示於通知區域)。
- 同步檔案和資料夾的目前狀態 (圖示會顯示於 Windows 檔案總管)。

### 通知區域

同步狀態圖示:

- $|\mathbf{u}|$ 同步正以一般模式運作。
- $|\mathbf{u}|$ 同步已暫停。
- $|\mathbf{u}|$ 上次同步期間發生錯誤。

### **Windows** 檔案總管

檔案與資料夾的同步狀態圖示:

- $\epsilon$ 檔案或資料夾已同步。
- GG 1 檔案或資料夾目前正在進行同步。

由於發生錯誤,檔案或資料夾尚未進行同步。 **R** 

同步資料夾的同步類型圖示:

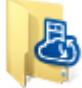

您的預設同步。

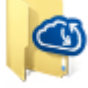

與 Acronis Cloud 同步。

電腦間的同步會經由區域網路進行。

## <span id="page-94-0"></span>8.5 同步建立

在開始建立新的同步之前,請先確定是否符合下列條件:

- 您擁有 Acronis 帳戶及 Acronis Cloud 服務的訂購授權。有關詳細資料,請參閱<訂購授 權資訊> (p. [24\)](#page-23-0)。
- 每台電腦都有安裝 Acronis True Image Home 2012 或更新版本。
- 如果您的各雷腦之間是透過區域網路來連線,請確認區域網路連線已建立。
- 每部電腦都具備網際網路連線。

### 若要同步檔案及資料夾:

- 1. 在側邊欄上按一下 **[**同步**]**。
- 2. 如果您尚未登入,請輸入您的 Acronis 帳戶認證。
- 3. 如果這是您的第一個備份,請按一下 [開始], 然後選擇想要同步的資料夾。Acronis True Image 即會透過 Acronis Cloud 開始進行同步。此為您的預設同步。詳細資料請參閱<預設 同步> (p. [95\)](#page-94-1)。
- 4. 如果這是您的第二個或更新的同步:
	- 1. 按一下同步清單底部的加號。
	- 2. 決定您是否要在您的新同步中加入 Acronis Cloud, 然後選擇適當的同步類型。
	- 3. 選擇想要同步的資料夾,然後按一下 **[**確定**]**。
- 5. 若要加入此同步,請啟動其他電腦上的 Acronis True Image, 在 [同步] 區段中選擇此同步 ,按一下 **[**加入同步**]**,然後選擇想要同步的資料夾。

### <span id="page-94-1"></span>8.5.1 預設同步

開始使用同步功能時,您的第一個同步一律為預設的同步。

此同步有下列幾個主要特點:

- 預設同步一律都與 Acronis Cloud 同步。您無法將此存放區解除同步。
- 預設同步也一律會將不同的檔案版本儲存在 Acronis Cloud 上。
- 只要 Acronis True Image 安裝完成, 您就無法刪除預設同步資料夾。如果您刪除該資料夾 (例如使用 Windows 檔案總管刪除),下次程式啟動的時候就會重新建立該資料夾。
- 預設同步資料夾的內容會自動與登錄在同一個 Acronis 帳戶下的其他電腦上的預設同步資 料夾同步。
- 預設同步也會自動與您已安裝 True Image 應用程式的行動裝置同步。

使用預設同步是最簡單的資料同步法。必要時,您也可以建立其他同步。

### <span id="page-95-0"></span>8.6 同步檔案的版本

Acronis True Image 能讓您復原同步對檔案造成的變更。如果您發現其中一支檔案包含不想要 的變更,您可以檢視此檔案先前的版本,然後選擇正確的版本加以回復。詳細資訊,請參閱< 還原為較舊的檔案版本> (p. [96\)](#page-95-2)。

所有版本都會儲存在可透過網際網路存取的 Acronis Cloud 中。若要使用 Acronis Cloud, 您必 須持有 Acronis Cloud 服務的訂購授權。如果您沒有訂購授權,會自動獲得隨附無限制儲存空 間的試用訂購授權。詳細資訊請參閱<訂購授權資訊> (p. [24\)](#page-23-0)。

若要刪除過時的版本,請在 Acronis Cloud Web 應用程式中執行清理作業。詳細資訊請參閱< 如何清理您在 Acronis Cloud 上的空間> (p. [96\)](#page-95-1)。

如果您使用的是 *Acronis True Image* 試用版,所有儲存的 *(*包括最新的*)* 版本都會在試用期滿時從 *Cloud*  刪除。

### <span id="page-95-2"></span>8.6.1 還原為較舊的檔案版本

如果您將同步歷程記錄儲存於 Acronis Cloud, 就可以將最新版的同步檔案還原為較舊的版本。 當您想要復原某個不滿意的同步作業時,這個功能即可派上用場。

#### 若要還原為較舊的檔案版本:

- 1. 在 [同步] 區段中, 尋找內含所需檔案的同步方塊。然後, 按一下 [Acronis Cloud] 連結。
- 2. 同步項目清單在網頁瀏覽器中開啟後,選擇您要還原為舊版本的檔案。然後, 按一下右側 的齒輪圖示。在開啟的功能表中選擇 **[View versions]**。
- 3. 選擇您要回復的版本。此時將會顯示該版本的確切日期和時間。您目前的版本將會還原為 該時間點的狀態。
- 4. 按一下 [Recover] 以繼續。選定的版本將會成為 Cloud 中的最新版本。然後, 該版本將會 被下載至擁有同步的電腦。

### <span id="page-95-1"></span>8.7 如何清理您在 Acronis Cloud 上的空間

您可清理您的 Acronis Cloud 空間,釋放空間以容納新的資料。

### 若要清理 **Acronis Cloud** 空間:

- 1. 在側邊欄上按一下 [同步], 選擇預設的同步, 然後按一下 [Acronis Cloud] 連結。Acronis Cloud Web 應用程式隨即會開啟。
- 2. 在 **[**存放區狀態**]** 索引標籤上按一下 **[**清理空間**]**。
- 3. 適當的對話方塊顯示時,請選擇要刪除的版本:
	- 所有版本。
- 一個月前的版本。
- 一週前的版本。

程式會顯示將釋放多少空間。

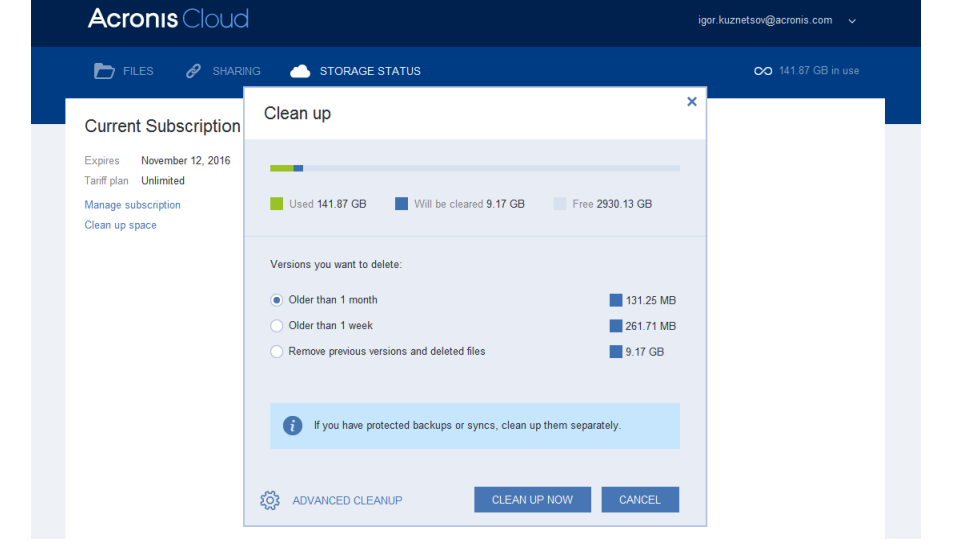

請小心!刪除的版本無法還原。

4. 按一下 **[**進階清理**]** 可讓您選擇更多清理規則。

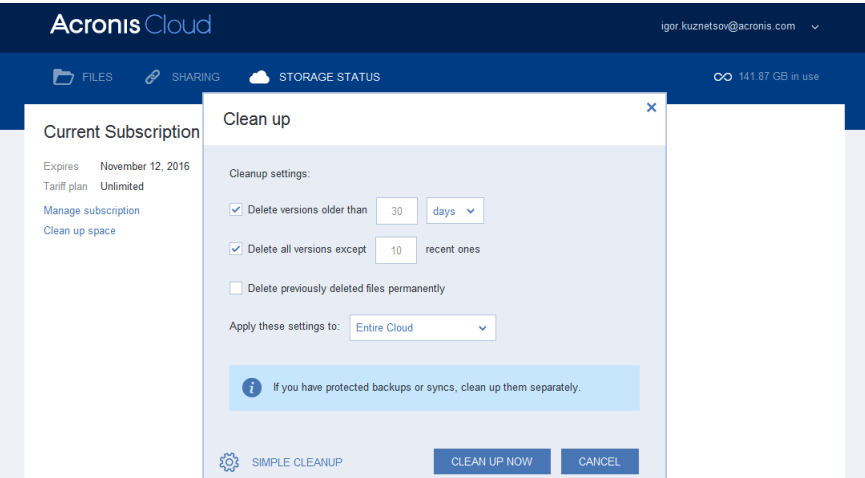

您可以將清理規則套用於:

- 個別同步和線上備份
- 所有同步和您儲存在 Acronis Cloud 的線上備份
- 5. 選擇想要的規則,然後按一下 **[**立即清理**!]**。

另一種清理方法是刪除您不再需要的同步或線上備份。在這種情況下,同步或線上備份的所有 版本歷程記錄都會從 Acronis Cloud 刪除。

## <span id="page-96-0"></span>8.8 如何復原已刪除的檔案

有時候您可能會不慎刪除同步的檔案。此時,您就需要復原已刪除的檔案。有在 Acronis Cloud 上儲存檔案版本的同步,才能復原刪除的檔案。

前提是已刪除的檔案不能在 Cloud 清理期間遭到移除。

復原已刪除檔案的步驟如下:

- 1. 啟動 Acronis True Image。
- 2. 在側邊欄上按一下 [同步], 選擇內含要復原之檔案的同步, 然後按一下 [Acronis Cloud] 連 結。
- 3. 按一下 [檔案] 索引標籤, 然後從中選擇檔案遭到刪除的同步。
- 4. 選擇好同步後,隨即會顯示檔案和資料夾的清單。
- 5. 選擇 [顯示已刪除項目] 核取方塊, 然後選擇想要復原的已刪除檔案。

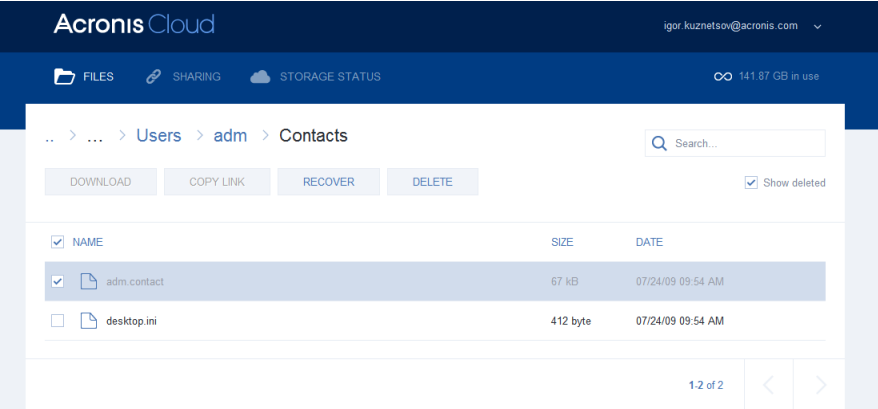

6. 按一下 **[**復原**]** 按鈕即可將已刪除的檔案復原至其資料夾。

## <span id="page-97-0"></span>8.9 如何解除裝置與帳戶的連結

有時候您可能需要解除一部電腦或行動裝置與您帳戶的連結。例如,當電腦故障或遭竊時。 解除裝置連結的步驟如下:

前往您的 Acronis 帳戶頁面, 網址是 http://acronis.com.tw/my/index.html。

1. 登入您的帳戶。

2. 按一下畫面左側的 **[**同步**]**。根據預設,[管理同步] 區域中的 **[**電腦**]** 索引標籤將會顯示。

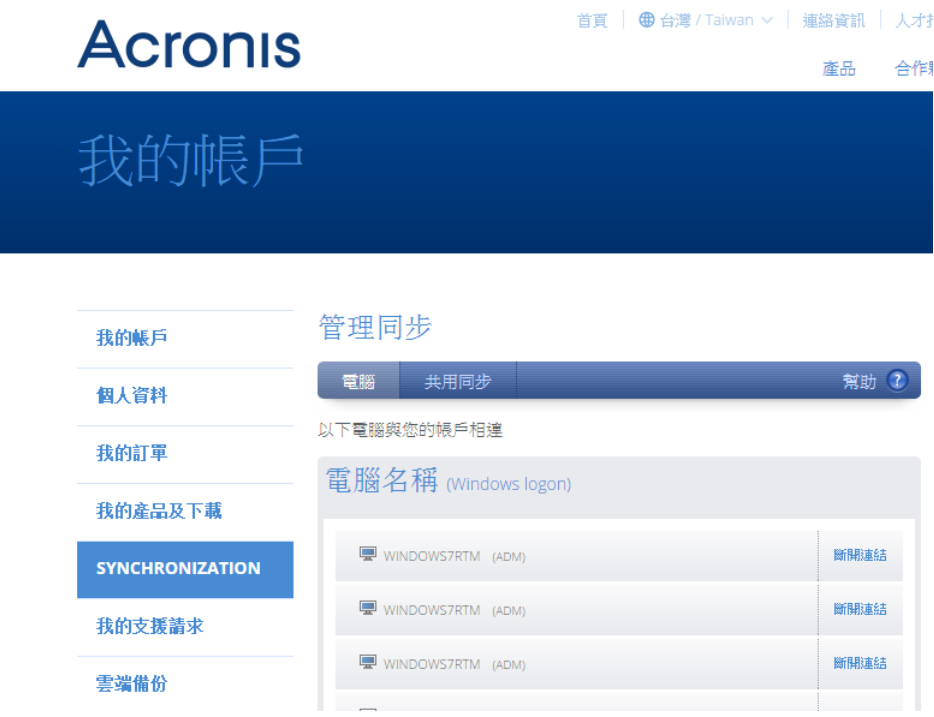

- 3. 按一下您要解除連結之電腦名稱右側的 **[**解除連結**]**。
- 4. 在確認訊息中按一下 **[**確定**]**。

解除電腦的連結:

- 將其從 [電腦] 清單中移除。
- 將其從電腦參與的所有同步中移除。
- 封鎖同步參與者憑證。

# <span id="page-99-0"></span>9 行動裝置用 Acronis True Image

您所在的區域可能不提供 *Acronis Cloud*。如需詳細資訊,請按一下此處: *http://kb.acronis.com/content/4541*

行動裝置用 Acronis True Image 可讓您備份資料至 Acronis Cloud, 然後在遺失或損毀時復原資 料。請注意, 行動裝置用 Acronis True Image 需要 Acronis Cloud 的訂購授權, 所以您需要先 訂閱 Acronis Cloud。

### 行動應用程式支援哪些裝置?

您可以在任何執行 iOS (iPhone、iPad、iPod) 以及 Android (手機與平板電腦) 作業系統的行動 裝置上安裝 Acronis True Image。

### 主要功能

#### 行動裝置用 **Acronis True Image** 能讓您:

- 將個人資料備份至 Acronis Cloud
- 自動備份全新和變更的資料
- 透過所有行動裝置存取線上備份,並從備份復原資料

### 我可以在哪裡找到這些應用程式?

您可以在 Apple App Store 或 Google Play 檢視額外資訊並下載行動裝置用 Acronis True Image :

- iOS 裝置用 Acronis True Image: https://itunes.apple.com/us/app/acronis-true-image-cloud/id978342143
- Android 裝置用 Acronis True Image: https://play.google.com/store/apps/details?id=com.acronis.acronistrueimage

### 在此節中

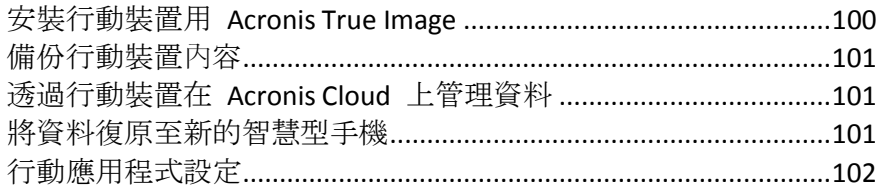

## <span id="page-99-1"></span>9.1 安裝行動裝置用 Acronis True Image

視您的行動裝置而定,請前往 Apple App Store 或 Google Play,並搜尋 Acronis True Image 應 用程式。

舉例來說,若要尋找並安裝 iOS 用的 Acronis True Image 應用程式:

- 1. 在 iPhone 上開啟 **[App Store]**。
- 2. 點選 [搜尋] 圖示。
- 3. 在 [搜尋] 欄位中輸入 **acronis**。
- 4. 在搜尋結果中選擇 **[acronis true image]** 以前往應用程式頁面。
- 5. 依照標準安裝程序進行。

尋找和安裝 Android 應用程式的程序大同小異。

## <span id="page-100-0"></span>9.2 備份行動裝置內容

行動備份可確保行動裝置上的資料安全無虞,且可在檔案損毀或遺失時復原。您也可以使用此 備份功能將舊有智慧型手機中的個人資料和設定傳輸至新手機。

#### 若要備份行動裝置上的資料:

- 1. 啟動 Acronis True Image。
- 2. 登入 Acronis 帳戶。
- 3. 選擇要備份的資料類別。
- 4. 點選 **[**立即備份**]**。
- 5. 允許 Acronis True Image 存取您的個人資料。

備份完成後,您的資料便會上傳至安全的 Acronis Cloud。若想要自動備份資料變更 (例如新相 片),請務必開啟 **[**連續備份**]** 設定。若關閉此設定,系統便只會在您點選 **[**備份**]** 時備份新資 料。詳細資料請參閱<行動應用程式設定> (p. [102\)](#page-101-0)。

### <span id="page-100-1"></span>9.3 透過行動裝置在 Acronis Cloud 上管理資料

您可透過智慧型手機或平板電腦存取儲存在 Acronis Cloud 上的任何行動備份。一般而言, 您 可以針對一個檔案或資料類別開啟、共用、復原和執行其他作業。請注意,因為作業系統限制 的原因,您可能無法對特定檔案類型進行某些操作。

#### 若要存取線上備份的資料:

- 1. 請安裝並啟動 Acronis True Image。
- 2. 若出現提示,請登入 Acronis 帳戶。
- 3. 若要開啟側邊功能表,請從螢幕的左邊緣向右滑動,然後點選 **[**存取和復原**]**。
- 4. 選擇包含所需檔案或資料類別的備份。您可以依名稱或依包含所需資料的裝置選擇備份資 料。例如,若要透過您現有的行動裝置存取資料,請從清單中選擇該裝置。
- 5. 瀏覽至所需的檔案或資料類別。
- 6. 請根據資料類型執行下列作業:
	- 開啟
	- 復原
	- 復原全部

### <span id="page-100-2"></span>9.4 將資料復原至新的智慧型手機

若有您智慧型手機的行動備份,就可以將個人資料輕鬆地傳輸至另一個行動裝置。例如當您購 買了新的智慧型手機時,這個功能就很實用。只要將 Acronis Cloud 上的資料輕鬆復原至您的 新裝置即可。

#### 若要將資料復原至新的智慧型手機:

1. 請安裝並啟動 Acronis True Image。

2. 登入 Acronis 帳戶。Acronis True Image 偵測到 Acronis Cloud 中有行動備份。

- 3. 點選 **[**復原資料**]**。
- 4. 選擇此行動裝置做為復原資料的來源裝置,然後點選 **[**選擇**]**。例如,若您想要傳輸舊有智 慧型手機中的資料,就選擇該手機。
- 5. 選擇要復原的資料類別,然後點選 **[**復原**]**。
- 6. 允許 Acronis True Image 存取您的個人資料。

復原完成後,資料就會下載至您的新裝置。

### <span id="page-101-0"></span>9.5 行動應用程式設定

若要開啟 **[**設定**]** 區段,請從螢幕的左邊緣向右滑動,然後點選 **[**設定**]**。下列是可用的設定:

- 連續備份 若開啟此設定,Acronis True Image 會自動偵測新資料,並將其上傳至 Acronis Cloud。
- 僅透過 **Wi-Fi** 備份或透過 **Wi-Fi** 和行動數據連線備份

您可以選擇上傳和下載資料所使用的網際網路連線類型。這兩項功能很實用,因為有時候 Wi-Fi 連線的費用更便宜 (或甚至是免費), 或比其他的連線類型更穩定。

■ 說明

點選此項目,可開啟 Web 版的產品說明。

傳送意見反應

此命令可讓您傳送關於 Acronis True Image 的意見反應、回報問題, 或連絡客戶支援。

# 10 磁碟複製和移轉

此項作業可將磁碟機的全部內容複製到另一部磁碟機。舉例來說,當您想要將作業系統、應用 程式和資料複製到容量較大的新磁碟,可能就必須執行此項作業。您可以兩種方式進行:

- 使用複製磁碟公用程式 (p. [103\)](#page-102-0)。
- 復原您的舊磁碟機, 然後予以復原至新的磁碟機 (p. [68\)](#page-67-0)。

### 在此節中

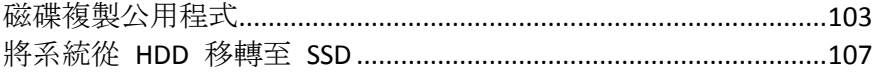

### <span id="page-102-1"></span>10.1 磁碟複製公用程式

複製磁碟公用程式可讓您將磁碟分割複製到其他硬碟以複製硬碟機。

在開始之前請先閱讀:

■ 當您要將系統複製到容量較大的硬碟時, 建議您將目標 (新的) 磁碟機安裝在預定使用的 位置,並將來源磁碟機安裝在其他位置,例如在 USB 外接盒中。此建議對筆記型電腦而 言特別重要。

警告!新、舊硬碟必須以相同的控制器模式運作 *(*例如 *IDE* 或 *AHCI)*。否則,您的電腦將不會從 新的硬碟啟動。

警告!如果將含 *Windows* 的磁碟複製到外接 *USB* 硬碟,您將無法從外接 *USB* 硬碟開機。 *Windows* 不支援從外接 *USB* 硬碟開機。請改為複製到內部的 *SSD* 或 *HDD*。

- 複製磁碟公用程式不支援多重開機系統。
- 在程式畫面上,受損磁碟分割的左上角會標有一個內有白叉的紅圈圖示。開始複製之前, 應使用相應的作業系統工具檢查磁碟是否有錯誤,並修正錯誤。
- 極力建議您建立整個原始磁碟的備份, 以備不時之需。如果複製期間原始硬碟發生任何問 題,原始磁碟備份就能確保您的資料安全無虞。如需有關如何建立此類備份的資訊,請參 閱<備份磁碟分割與磁碟>。建立備份後,請務必加以驗證。

### <span id="page-102-0"></span>10.1.1 複製磁碟精靈

在開始之前,建議您閱讀有關<磁碟複製公用程式> (p. [103\)](#page-102-1)的一般資訊。

#### 若要複製磁碟:

- 1. 在側邊欄上按一下 **[**工具**]**,然後按一下 **[**複製磁碟**]**。
- 2. 在 **[**複製模式**]** 步驟中,選擇傳輸模式。
	- 自動:建議大部份情況下使用。
	- 手動:手動模式可為資料傳輸提供更多彈性。若需要變更磁碟分割配置,手動模式會 相當實用。

若程式發現兩個磁碟 *(*一個已分割,另一個未分割*)*,則會自動將已分割磁碟辨識為來源磁碟,將未 分割磁碟辨識為目的地磁碟。此時,程式會略過後續步驟,直接前往複製 *[*摘要*]* 畫面。

3. 在 **[來源磁碟]** 步驟中, 選擇要複製的磁碟。

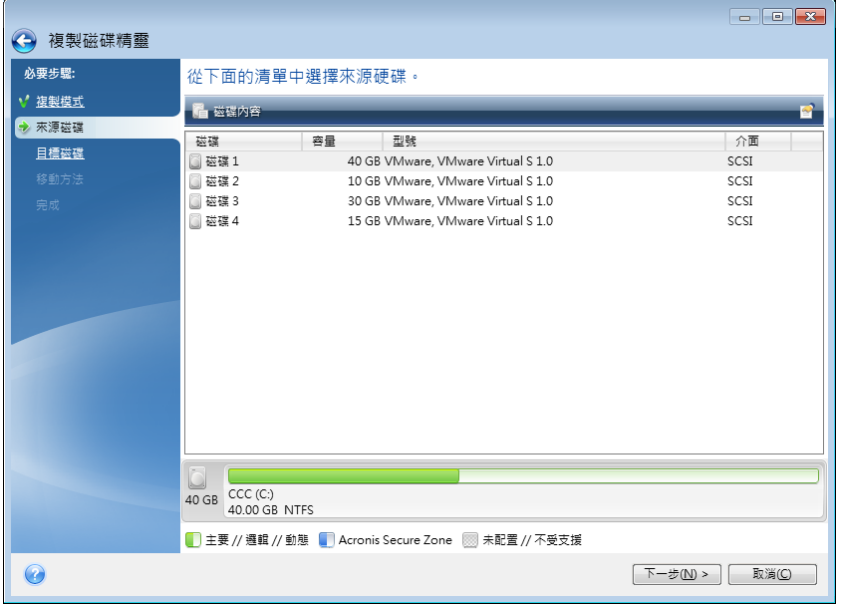

*Acronis True Image* 不支援複製動態磁碟。

- 4. 在 **[**目的地磁碟**]** 步驟中,選擇複製資料的目的地磁碟。 如果選擇的目的地磁碟含有磁碟分割,您將需要確認是否刪除這些磁碟分割。請注意,唯 有當您按一下精靈最後一個步驟的 **[**繼續**]** 後,系統才會真正地執行資料銷毀。 若所有磁碟均未分割,程式會自動將其辨識為目的地並略過此步驟。
- 5. 「此步驟僅適用於手動複製模式」。在 [移動方法] 步驟中, 選擇資料移動方法。
	- 仿照:建立的新磁碟分割與每個相應的舊磁碟分割,在大小與類型、檔案系統及標籤 方面均相同。未使用的空間將成為未配置的空間。
	- 按比例: 新的磁碟空間將按比例分配給複製的磁碟分割。
	- 手動: 您可以自行指定新的大小及其他參數。
- 6. 「此步驟僅適用於手動複製模式」。在 **[**變更磁碟配置**]** 步驟中,您可以針對即將在目的地 磁碟上建立的磁碟分割編輯設定。有關詳細資料,請參閱<手動分割磁碟> (p. [105\)](#page-104-0)。
- 7. 選擇性:在 **[**排除內容**]** 步驟中,您可以指定不要複製的檔案和資料夾。有關詳細資料, 請參閱<排除不要複製的項目> (p[. 106\)](#page-105-0)。

8. 在 **[**完成**]** 步驟中,請確認配置的設定符合您的需求,然後按一下 **[**繼續**]**。

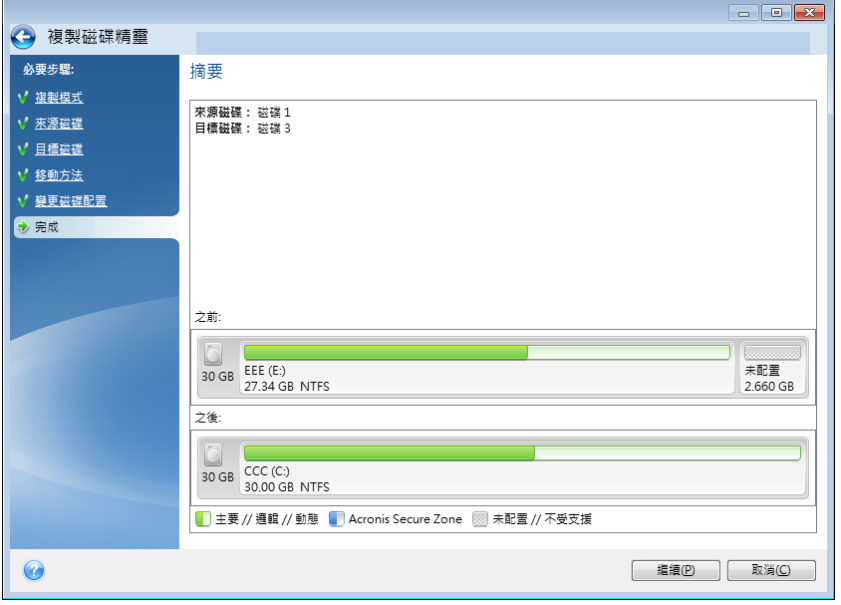

如果複製作業因故停止, 您必須重新設定及啟動程序。由於 Acronis True Image 不會在複製期 間變更原始磁碟和儲存於磁碟中的資料,因此資料並不會遺失。

若複製的磁碟包含目前作用中的作業系統,則需要重新開機。按下 [繼續] 後, 程式便會要求 您確認重新開機。取消重新開機將會取消整個作業程序。依預設,Acronis True Image 會在複 製程序完成後關閉電腦。這樣可以讓您變更主要磁碟/從屬磁碟跳接器的位置並移除其中一個 硬碟機。

## <span id="page-104-0"></span>10.1.2 手動分割磁碟

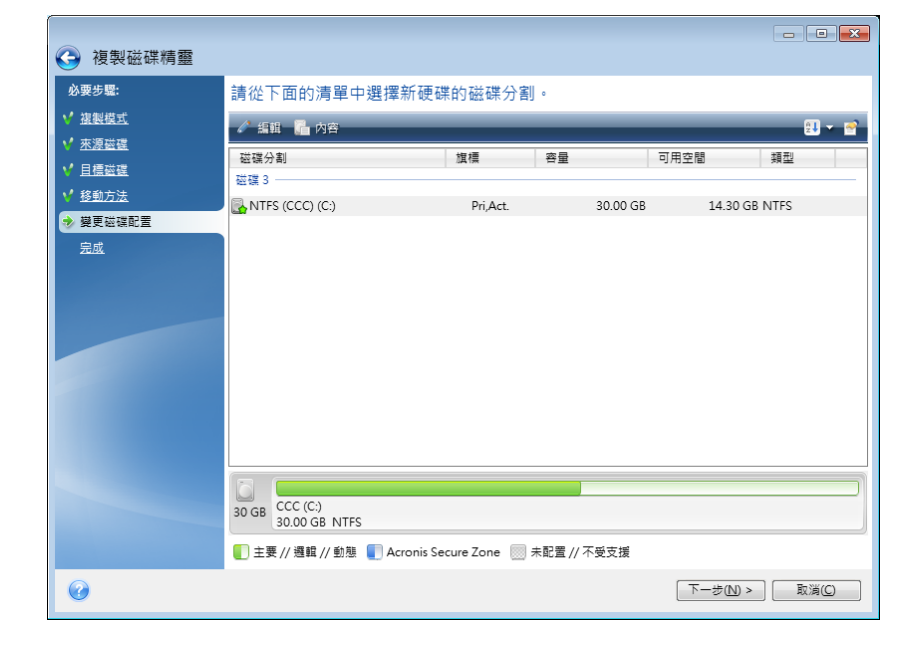

手動移轉方法可讓您調整新磁碟的磁碟分割大小。根據預設,程式會按比例調整其大小。

### 若要編輯磁碟分割:

1. 選擇該磁碟分割,然後按一下 **[**編輯**]**。系統隨即會開啟 [磁碟分割設定] 視窗。

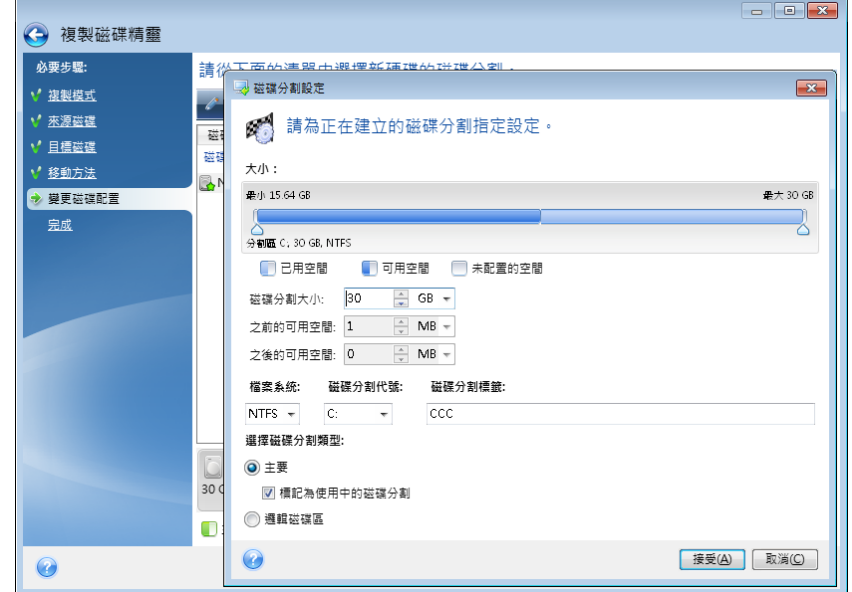

- 2. 為磁碟分割指定以下設定:
	- 大小及位置
	- 檔案系統
	- 磁碟分割類型 (僅適用於 MBR 磁碟)
	- 磁碟分割代號和標籤

有關詳細資料,請參閱<磁碟分割設定> (p. [133\)](#page-132-0)。

3. 按一下 **[**接受**]**。

▲ 請小心! 若按下此視窗側邊欄上任何先前的精靈步驟, 均會重設選定的所有大小及位置變 更,造成您必須重新加以指定。

### <span id="page-105-0"></span>10.1.3 排除不要複製的項目

如果您不要複製來源磁碟中的特定檔案 (例如當目標磁碟小於來源磁碟時),可在 **[**排除內容**]** 步驟中選擇排除這些檔案。

複製系統磁碟分割時,不建議排除隱藏檔案和系統檔案。

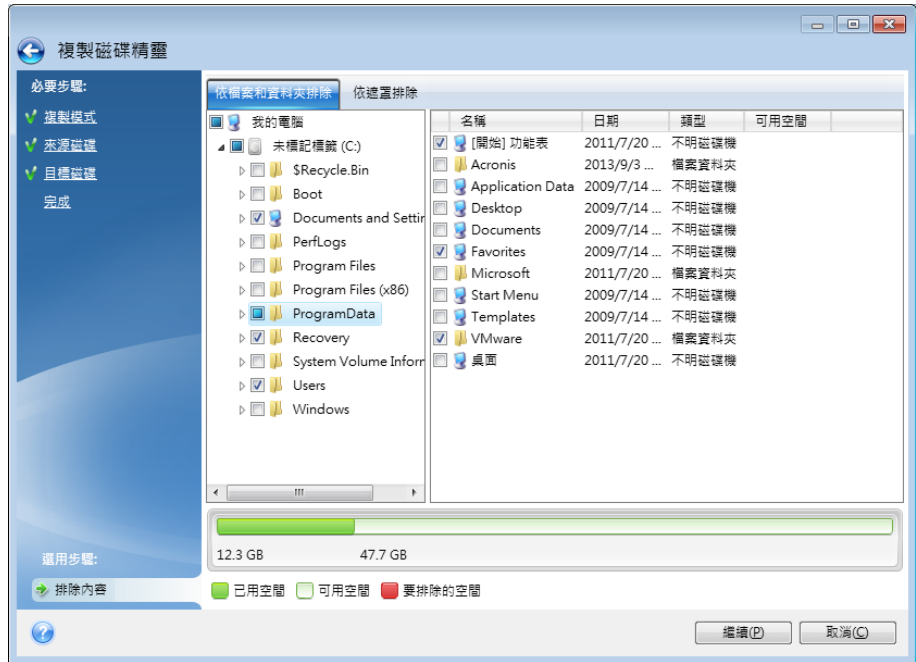

### 有兩種方式可排除檔案與資料夾:

- 依檔案和資料夾排除 此索引標籤可讓您從資料夾樹狀目錄中選擇特定檔案與資料夾。
- 依遮罩排除 此索引標籤可讓您依遮罩排除一組檔案, 或者依名稱或路徑排除個別檔案  $\circ$

若要新增排除準則,請按一下 **[**新增**]**,輸入檔案名稱、路徑或遮罩,然後按一下 **[**確定**]**。 您可以依需要新增任意數目的檔案與遮罩。

#### 排除準則範例:

- 您可以輸入明確的檔案名稱:
	- *file.ext* 所有此類檔案都會排除在複製範圍外。
	- C:\file.ext 位於 C: 磁碟的 file.ext 檔案將會被排除。
- 您可以使用萬用字元 (\* 和 ?):
	- *\*.ext* 副檔名為 .ext 的所有檔案都會排除。
	- ??name.ext 副檔名為 .ext 且檔案名稱長度為六個字元 (開頭為任意兩個符號 (??) 且 結尾為 *name*) 的檔案將會被排除。
- 您可以輸入資料夾路徑:
	- *C:\my pictures* C: 磁碟上 *[my pictures]* 資料夾會排除在外。

您可以使用右窗格上相對應的按鈕,來編輯和移除排除準則。

## <span id="page-106-0"></span>10.2 將系統從 HDD 移轉至 SSD

首先, 請確定在 Windows 環境和 Acronis 救援媒體環境中, Acronis True Image 都能偵測到您 的新 SSD。如果有問題的話,請參閱<如果 Acronis True Image 無法辨識您的 SSD 該怎麼辦  $>$  (p. [108\)](#page-107-0).

### **SSD** 大小

由於 SSD 的容量通常較 HDD 小,舊硬碟上佔用的空間可能會超過 SSD 的大小。在這種情況 下,便無法進行移轉作業。

若要縮減系統磁碟上的資料量,請嘗試下列動作:

- 將資料檔案從舊硬碟移動至其他位置, 如另一部內部或外接硬碟。
- 建立資料檔案 (例如文件、相片、音訊檔案等) 的 .zip 存檔, 然後刪除原始檔案。
- 使用「Windows 磁碟清理」公用程式清理硬碟。

請注意,為了作業穩定,Windows 需要在系統磁碟分割上有數 GB 的可用空間。

#### 應選擇何種移轉方法

如果您的系統磁碟是由單一磁碟分割組成 (不包括隱藏的系統保留磁碟分割), 您可以嘗試使用 複製工具移轉至 SSD。如需詳細資訊,請參閱<複製硬碟>。

但是,在大多數情況下,還是建議您使用備份與復原法。因為這種方法可讓您更靈活地控制移 轉程序。請參閱<使用備份與復原法移轉至 SSD> (p. [109\)](#page-108-0)。

### <span id="page-107-0"></span>10.2.1 如果 Acronis True Image 無法辨識您的 SSD 該怎麼辦

有時候 Acronis True Image 可能會無法辨識 SSD。

在這種情況下,請檢查在 BIOS 中是否能辨識該 SSD。

如果電腦的 BIOS 並未顯示該 SSD,請確認電源線和資料纜線的連接是否正確。您也可以嘗試 更新 BIOS 和 SATA 驅動程式。如果以上建議都沒有用,請聯絡 SSD 製造商的支援部門。

如果電腦的 BIOS 已顯示該 SSD, 您可以嘗試執行下列程序:

視您的作業系統版本,在 [搜尋] 欄位或 [執行] 欄位中輸入 **cmd**,然後按下 **Enter**。

在命令列提示中輸入:

#### **diskpart**

**list disk** 畫面將會顯示已連接至電腦的磁碟。找出 SSD 的磁碟編號。您可以使用其大小作 為參考。

select disk N 在本例中, N 就是 SSD 的磁碟編號。

**clean** 此作業會移除 SSD 中的所有資訊,並以預設值覆寫 MBR。

#### **exit**

#### **exit**

啟動 Acronis True Image 並檢查它是否能偵測到 SSD。如果它已偵測到 SSD,請使用新增磁碟 工具在磁碟上建立一個佔用整個磁碟空間的單一磁碟分割。建立磁碟分割時,請檢查磁碟分割 前的可用空間是否為 1 MB。如需詳細資訊,請參閱<新增硬碟> (p[. 131\)](#page-130-0)。

下一步是檢查您的 Acronis 可開機救援媒體是否能辨識該 SSD。

1. 使用救援媒體開機。
- 2. 在主功能表中選擇 **[**工具與公用程式**] -> [**新增磁碟**]**,接著 **[**磁碟選擇**]** 畫面將會顯示您系 統中所有硬碟的相關資訊。請使用這項資訊來檢查復原環境中是否能偵測到 SSD。
- 3. 如果畫面有顯示您的 SSD,請按一下 **[**取消**]** 即可。

如果救援媒體無法辨識該 SSD, 而 SSD 控制器模式為 AHCI, 您可以嘗試將模式變更為 IDE( 在某些 BIOS 品牌中則變更為 ATA),看看是否能解決問題。

注意!變更模式後請勿啟動 *Windows*,因為這樣可能會導致嚴重的系統問題。您必須將模式回復為 *AHCI* 之後再啟動 *Windows*。

如果變更模式後救援媒體可以偵測到該 SSD,您可以使用下列程序在救援媒體環境中進行復原 或複製:

- 1. 關閉電腦。
- 2. 開機至 BIOS,將模式從 AHCI 變更為 IDE (在某些 BIOS 品牌中則變更為 ATA)。
- 3. 使用 Acronis 救援媒體開機。
- 4. 復原或複製磁碟。
- 5. 開機至 BIOS 並將 IDE 改回 AHCI。
- 6. 啟動 Windows。

### 如果上述建議都沒有用該怎麼辦?

您可以嘗試建立 WinPE 救援媒體。此媒體可能有提供必要的驅動程式。如需詳細資訊,請參 閱<建立 WinPE 救援媒體>。

# 10.2.2 使用備份與復原法移轉至 SSD

您可以將下列程序用於所有支援的作業系統。首先,我們來設想一個簡單的情況:您的系統磁 碟由單一磁碟分割組成。請注意,Windows 7 的系統磁碟通常包含隱藏的系統保留磁碟分割。

建議您將系統移轉至內無磁碟分割的空白 SSD (未配置磁碟空間)。請注意,若您的 SSD 是新 的,而且從未使用過,則其不含磁碟分割。

#### 若要將系統移轉至 **SSD**:

- 1. 啟動 Acronis True Image。
- 2. 若您還沒有 Acronis 救援媒體,請建立救援媒體。若要執行此作業,請在 **[**工具**]** 區段中 按一下 [建立可開機媒體], 然後依照畫面上的指示操作。
- 3. 將整個系統磁碟機 (為磁碟備份模式) 備份至除了您系統硬碟和 SSD 以外的硬碟。
- 4. 關閉電腦,然後移除系統硬碟。
- 5. 將 SSD 安裝到硬碟原本使用的插槽中。 針對某些 *SSD* 品牌,您可能需要將 *SSD* 插入 *PCI Express* 插槽。
- 6. 使用 Acronis 救援媒體開機。
- 7. 驗證備份,確定備份可用於復原。要驗證備份,請按一下左側窗格中的 **[**復原**]**,然後選擇 備份。按一下滑鼠右鍵,在捷徑功能表中選擇 **[**驗證存檔**]**,然後按一下 **[**繼續**]**。
- 8. 驗證完成後,用滑鼠右鍵按一下備份,並在捷徑功能表中選擇 **[**復原**]**。
- 9. 在 [復原方法] 步驟中選擇 **[**復原整個磁碟與磁碟分割**]**,然後按 **[**下一步**]**。
- 10. 在 [復原內容] 步驟中選擇系統磁碟。

11. 按一下 **[**新位置**]**,接著選擇 SSD 作為系統磁碟的新位置,然後按一下 **[**接受**]**。

12. 在下個步驟中,按一下 **[**繼續**]** 開始復原。

13. 復原完成後,結束獨立版的 Acronis True Image。

14. 嘗試從 SSD 開機, 然後確定 Windows 和應用程式都可以正常運作。

如果您的系統硬碟也包含隱藏的復原磁碟分割或診斷磁碟分割(筆記型電腦中很常見),程序將 會不同。你通常會需要在復原至 SSD 的過程中手動調整磁碟分割的大小。如需相關說明,請 參閱<復原有隱藏磁碟分割的磁碟> (p. [68\)](#page-67-0)。

# 11 工具

Acronis 工具與公用程式包括保護工具、掛載工具、複製磁碟公用程式、安全性與隱私權公用 程式,以及磁碟管理公用程式。

# 保護工具

**Acronis Universal Restore** 媒體

如果您要在採用相異硬體設定的電腦上復原影像,那麼程式可能無法在預設資料夾中找到 部分裝置驅動程式,特別是當目標硬體配備特定的大型存放控制器時。

此工具可在 Acronis True Image 的 **[**工具**]** 索引標籤中找到,或從您的 Acronis 帳戶下載。 請參閱 https://kb.acronis.com/ati2015/aur 取得詳細資料。

- **Acronis Startup Recovery Manager** (p[. 121\)](#page-120-0) 可讓您在作業系統啟動前的開機過程中按下 F11, 於不載入作業系統的情況下啟動 Acronis True Image。
- **Rescue Media Builder** (p. [112\)](#page-111-0) 可讓您使用電腦上安裝的 Acronis 產品 (或其指定元件) 建立可開機救援媒體。
- **Acronis Secure Zone** (p. [127\)](#page-126-0) 可讓您在磁碟上的特殊安全磁碟分割中儲存備份。
- **Try&Decide** (p[. 122\)](#page-121-0)

以 Try 模式嘗試不安全的作業, 然後再決定要套用或放棄變更。

### 磁碟複製

■ 複製磁碟 (p. [103\)](#page-102-0)

若您需要將磁碟分割複製到其他硬碟來複製硬碟機,請使用複製磁碟精靈。

### 安全性與隱私權

- **Acronis DriveCleanser** (p. [135\)](#page-134-0) Acronis DriveCleanser 公用程式可妥善銷毀硬碟上的資料。
- 系統清理 (p. [138\)](#page-137-0)

使用系統清理公用程式可清理與一般系統工作有關的元件 (資料夾、檔案、登錄區段等)。 這些 Windows 元件保留使用者個人電腦活動的證明,因此也應予以徹底抹除,以保護機 密安全。

### 磁碟管理

■ 新增磁碟 (p. [131\)](#page-130-0)

新增磁碟精靈可協助您將硬碟機新增至電腦。您可以在這部硬碟上建立並格式化新的磁碟 分割,以準備新的硬碟機。

### 影像掛載

■ 掛載影像 (p. [145\)](#page-144-0)

使用此工具可瀏覽先前建立的影像。您可為磁碟分割影像指定臨時的磁碟機代號,並比照 存取一般邏輯磁碟機的方式,輕鬆存取這些影像。

### ■ 卸載影像 (p. [146\)](#page-145-0)

使用此工具可卸載您為了瀏覽影像而建立的臨時邏輯磁碟機。

# 11.1 建立可開機救援媒體

您可以在裸機系統或當機後無法開機的電腦上,使用緊急開機媒體執行 Acronis True Image。 您甚至可備份非 Windows 電腦上的磁碟,並以逐個磁區的方式建立磁碟的影像,將磁碟的所 有資料複製到備份中。為此, 您需要裝有獨立版 Acronis True Image 的可開機媒體。

### 如何取得可開機媒體:

- 請使用盒裝產品的安裝光碟。
- 透過 Acronis Media Builder (p. [112\)](#page-111-0) 將媒體製成可開機媒體:
	- 空白 CD
	- 空白 DVD
	- USB 快閃磁碟機 注意事項:不會修改其中的資料。
	- 建立一個 .iso 影像檔案, 稍後燒錄到 CD 或 DVD 上。
	- 含 Acronis 外掛程式的 WinPE 媒體。

# <span id="page-111-0"></span>11.1.1 Acronis Media Builder

Acronis Media Builder 讓您能以 USB 快閃磁碟機或空白 CD/DVD 開機。若 Windows 無法啟 動,請使用可開機媒體執行獨立版的 Acronis True Image,並復原您的電腦。

### 您可建立多種可開機媒體的類型:

**Acronis** 可開機救援媒體

建議大多數使用者選擇此類型。

含 **Acronis** 外掛程式的 **WinPE** 型媒體

由於預先安裝環境使用 Windows 驅動程式, 因此在該環境中執行 Acronis True Image 可 提升與電腦硬體的相容性。

若 Acronis 可開機救援媒體並未協助您將電腦開機,建議您建立此類型的媒體。 若要使用此選項,您需要先安裝下列其中一個元件:

- Windows 自動化安裝套件 (AIK): 此為建立 WinPE 3.0 的必要元件。
- Windows 評定及部署套件 (ADK): 此為建立 WinPE 4.0 和 WinPE 5.0 的必要元件。

### 注意事項

- 建議您在每次 Acronis True Image 更新後建立新的可開機媒體。
- 如果您使用非光學媒體, 該媒體則必須具備 FAT16 或 FAT32 檔案系統。
- Acronis Media Builder 支援 x86 和 x64 WinPE 3.0、WinPE 4.0, 以及 WinPE 5.0。
- WinPE 3.0 的 PE 影像至少需要 256 MB RAM 才能運作, WinPE 4.0 和 WinPE 5.0 則需要 512 MB。
- 如果 Acronis Media Builder 無法辨識您的 USB 快閃磁碟機, 您可以嘗試使用 Acronis 知 識庫文章 (http://kb.acronis.com/content/1526) 中說明的程序。
- 使用救援媒體開機時, 您無法對採用 Ext2/Ext3/Ext4、ReiserFS 和 Linux SWAP 檔案系統的 磁碟或磁碟分割進行備份。

■ 若從救援媒體開機並使用獨立版 Acronis True Image, 則那些採用 Windows XP 以及更新版 本作業系統的加密功能所加密的檔案與資料夾是無法復原的。如需詳細資訊,請參閱<備 份的檔案層級安全性設定> (p. [55\)](#page-54-0)。但是, 您可以復原採用 Acronis True Image 加密功能 所加密的備份。

## <span id="page-112-0"></span>11.1.1.1 建立可開機媒體

### 若要建立可開機媒體:

- 1. 插入 USB 快閃磁碟機, 或者放入空白 CD 或 DVD。
- 2. 啟動 Acronis True Image。
- 3. 在 **[**工具**]** 區段中按一下 **[Rescue Media Builder]**。
- 4. 選擇想要建立的媒體類型。有關詳細資料,請參閱<Acronis Media Builder>。
- 5. 選擇媒體目的地:
	- **CD**
	- **DVD**
	- **USB** 快閃磁碟機 (僅適用於 Acronis 可開機救援媒體)

如果您的磁碟機內含不受支援的檔案系統,Acronis True Image 會建議您將其格式化為 FAT 檔案系統。

警告!格式化後將永久清除磁碟上的所有資料。

■ ISO 影像檔

您將必須指定 .iso 檔案名稱與目的地資料夾。

建立 .iso 檔案後,可將其燒錄至 CD 或 DVD。例如,若為 Windows 7 及更新版本, 可使用內建的燒錄工具進行燒錄。在 [Windows 檔案總管] 中,對著建立後的 ISO 影 像檔連按兩下,然後按一下 **[**燒錄**]**。

**WIM** 影像檔 (僅適用於 WinPE 型媒體)

Acronis True Image 可使用 Windows AIK 或 Windows ADK 將 Acronis 外掛程式新增至 .wim 檔。您將必須為新的 .wim 檔與目的地資料夾指定名稱。 若要使用 .wim 檔案來建立可開機媒體,您需要先將該檔案轉換為 .iso 檔案。有關 .wim 檔案建立 .iso 檔案 (p[. 115\)](#page-114-0),請參閱內容說明。

6. 按一下 **[**繼續**]**。

### 11.1.1.2 可開機媒體啟動參數

您可以在此設定可開機媒體啟動參數,以設定救援媒體開機選項,提升與不同硬體的相容性。 有多個選項 (nousb、nomouse、noapic 等) 供選用。這些參數專供進階使用者使用。如果您進 行救援媒體開機測試時遇到硬體相容性的問題,建議您聯絡 Acronis 技術支援。

### 若要新增啟動參數:

- 在 **[參數]** 欄位中輸入命令。您可以輸入數個命令, 並以空格分隔。
- 按 **[**下一步**]** 以繼續。

啟動 Linux 核心前可套用其他參數

# 說明

下列參數可用於在特別模式下載入 Linux 核心:

### **acpi=off**

停用 ACPI, 在特定硬體組態下可有所幫助。

### **noapic**

停用 APIC (進階可程式中斷控制卡), 在特定硬體組態下可有所幫助。

### **nousb**

停止載入 USB 模式。

### **nousb2**

停用 USB 2.0 支援。USB 1.1 裝置仍將使用此選項工作。如果在 USB 2.0 模式下無法工作, 此 選項允許在 USB 1.1 模式下使用 USB 磁碟機。

### **quiet**

預設啟用此參數,且不顯示啟動訊息。將其刪除會導致啟動訊息顯示為 Linux 核心已載入, 且 在執行 Acronis 程式前即提供命令殼層。

### **nodma**

停用所有 IDE 磁碟機的 DMA。防止核心凍結在某些硬體上。

**nofw**

停用 FireWire (IEEE1394) 支援。

**nopcmcia**

停用 PCMCIA 硬體偵測。

**nomouse**

停用滑鼠支援。

**[module name]=off**

停用模組 (例如,**sata\_sis=off**)。

**pci=bios**

強制使用 PCI BIOS, 不直接存取硬體裝置。例如, 如果電腦使用非標準 PCI 主橋, 則可使用 此參數。

### **pci=nobios**

不允許使用 PCI BIOS;僅可使用直接硬體存取方法。例如,如果在開機後出現當機 (可能由 BIOS 所致), 則可使用此參數。

### **pci=biosirq**

使用 PCI BIOS 呼叫,以取得中斷路由表。在一些電腦上這些呼叫故障百出,使用時導致電腦 中止, 但是, 在其他電腦上, 這是取得中斷路由表的唯一方式。如果核心無法配置 IRQ 或探 索主機板上的次要 PCI 匯流排,請嘗試此選項。

### **vga=ask**

取得顯示卡可以使用的視訊模式清單,並可供選擇顯示卡和監視器最適合的視訊模式。如果自 動選擇的視訊模式不適合硬體,則請嘗試使用此選項。

# 11.1.1.3 建立含驅動程式的自訂 WinPE ISO

有時候, 含 Acronis 外掛程式的基本 WinPE 磁碟中並沒有您的特定硬體適用的驅動程式, 例 如存放裝置控制器的驅動程式。您可以在建立含 Acronis 外掛程式的 ISO 檔案之前,先將這 類驅動程式新增至基本 WinPE 影像 (WIM)。

注意!您只能新增副檔名為 *.inf* 的驅動程式。

下列程序是以一篇 MSDN 文章為基礎, 文章網址為 http://technet.microsoft.com/zh-tw/library/dd799244(WS.10).aspx

### 若要建立自訂的 **Windows PE** 影像,請執行下列步驟:

- 1. 若您沒有含 Acronis 外掛程式的 .wim 檔案,請啟動 Rescue Media Builder, 然後選擇 **WIM** 檔案作為儲存 WinPE 媒體的目的地,以建立該檔案。請參閱<建立可開機媒體> (p. [113\)](#page-112-0)取得詳細資料。
- 2. 視您的 Windows AIK 或 Windows ADK 版本而定,執行下列其中一項操作:
	- 在 [開始] 功能表中, 按一下 [Microsoft Windows AIK], 然後以滑鼠右鍵按一下 **[Windows PE** 工具命令提示字元**]**,接著選擇 **[**以系統管理員身分執行**]**。
	- 在 [開始] 功能表中, 按一下 [Microsoft Windows AIK], 然後以滑鼠右鍵按一下 [部署 工具命令提示字元**]**,接著選擇 **[**以系統管理員身分執行**]**。
	- 在 **[**開始**]** 功能表中,按一下 **[Windows** 套件**]**,按一下 **[Windows ADK]**,然後以滑鼠 右鍵按一下 **[**部署與建立影像工具環境**]**,接著選擇 **[**以系統管理員身分執行**]**。
- 3. 執行 copype.cmd 指令碼以建立內含 Windows PE 檔案的資料夾。例如,從命令提示字元 輸入:

#### copype amd64 C:\winpe x64

若要建立 x86 WinPE,請輸入 **x86**,而非 **amd64**。

- 4. 將您的 .wim 檔案複製到 C:\winpe\_x64\ 之類的資料夾。此檔案的名稱依預設為 AcronisBootablePEMedia.wim。
- 5. 使用 DISM 工具將基底影像掛載至本機目錄。若要這麼做,請輸入: Dism /Mount-Wim /WimFile:C:\winpe\_x64\AcronisBootablePEMedia.wim /index:1 /MountDir:C:\winpe\_x64\mount
- 6. 使用 Dism 命令搭配 Add-Driver 選項新增硬體驅動程式。舉例來說,若要新增位於 C:\drivers\ 資料夾中的 Mydriver.inf 驅動程式,請輸入: Dism /image:C:\winpe\_x64\mount /Add-Driver /driver:C:\drivers\mydriver.inf
- 7. 針對每個需要新增的驅動程式重複上一個步驟。
- 8. 透過 DISM 命令認可變更: Dism /Unmount-Wim /MountDir:C:\winpe\_x64\mount /Commit
- 9. 從產生的 .wim 檔案建立 PE 影像 (.iso 檔案)。請參閱<從 .wim 檔案建立 .iso 檔案>取 得詳細資料。

## <span id="page-114-0"></span>11.1.1.4 從 .wim 檔案建立 .iso 檔案

若要使用 .wim 檔案來建立可開機媒體,您需要先將該檔案轉換為 .iso 檔案。

### 若要從產生的 **.wim** 檔案建立 **PE** 影像 **(.iso** 檔案**)**:

1. 視您的 Windows AIK 或 Windows ADK 版本而定,執行下列其中一項操作:

- 在 [開始] 功能表中, 按一下 [Microsoft Windows AIK], 然後以滑鼠右鍵按一下 **[Windows PE** 工具命令提示字元**]**,接著選擇 **[**以系統管理員身分執行**]**。
- 在 [開始] 功能表中, 按一下 [Microsoft Windows AIK], 然後以滑鼠右鍵按一下 [部署 工具命令提示字元**]**,接著選擇 **[**以系統管理員身分執行**]**。
- 在 [開始] 功能表中, 按一下 [Windows 套件], 按一下 [Windows ADK], 然後以滑鼠 右鍵按一下 **[**部署與建立影像工具環境**]**,接著選擇 **[**以系統管理員身分執行**]**。
- 2. 執行 copype.cmd 指令碼以建立內含 Windows PE 檔案的資料夾。例如,在命令提示字元 中輸入:

```
copype amd64 C:\winpe x64
```
若要建立 x86 WinPE,請輸入 **x86**,而非 **amd64**。

3. 以新建立的 .wim 檔案 (例如 AcronisBootablePEMedia.wim) 取代 [Windows PE] 資料夾中 的預設 boot.wim 檔案。若 AcronisBootablePEMedia.wim 檔案位於 c:\, 那麼: 如果是 WinPE 3.0,請輸入:

copy c:\AcronisBootablePEMedia.wim c:\winpe\_x64\ISO\sources\boot.wim

如果是 WinPE 4.0 或 WinPE 5.0,請輸入:

copy "c:\AcronisBootablePEMedia.wim" c:\winpe\_x64\media\sources\boot.wim

4. 使用 **Oscdimg** 工具。若要建立 .iso 檔案,請輸入:

oscdimg -n –bc:\winpe\_x64\etfsboot.com c:\winpe\_x64\ISO c:\winpe\_x64\winpe\_x64.iso

或者,若要在 BIOS 和 UEFI 電腦上使該媒體成為可開機媒體,請輸入:

oscdimg -m -o -u2 -udfver102

-bootdata:2#p0,e,bc:\winpe\_x64\etfsboot.com#pEF,e,bc:\winpe\_x64\efisys.bin c:\winpe\_x64\ISO c:\winpe\_x64\winpe\_x64.iso

5. 使用第三方工具將 .iso 檔案燒錄至 CD,這樣您就會擁有內含 Acronis True Image 的可開 機 Windows PE 光碟。

# 11.1.2 確定救援媒體可於需要時使用

為了將電腦復原成功的機會提到最高,請測試電腦是否可由救援媒體開機。此外,您必須檢杳 救援媒體是否能辨識您電腦的所有裝置,例如硬碟、滑鼠、鍵盤以及網路介面卡。

若您購買的是本產品的盒裝版 (內含可開機 CD), 而且您尚未更新 Acronis True Image, 則可以 測試此 CD。否則,請建立新的可開機媒體。請參閱<建立可開機媒體> (p. [113\)](#page-112-0)取得詳細資 料。

### 測試救援媒體

如果您使用外接磁碟機存放備份,您必須在從救援 *CD* 開機前連接磁碟機。否則,程式可能無法偵測到 磁碟機。

- 1. 設定您的電腦,啟用從救援媒體開機。然後,將您的救援媒體裝置 (CD-ROM/DVD-ROM 光 碟機或 USB 隨身碟) 設為第一順位開機裝置。請參閱<在 BIOS 中排列開機順序>。
- 2. 如果您有救援 CD, 請在看到提示 "Press any key to boot from CD" 時, 立即按下任意鍵從 CD 開機。若您未在五秒鐘內按下按鍵,則需重新啟動電腦。
- 3. 開機功能表顯示後,請選擇 **Acronis True Image**。

如果您的無線滑鼠無話及用,請改用有線滑鼠。同樣的道理,無線鍵盤無法使用時請改用有線鍵盤

如果您沒有備用的滑鼠或鍵盤,請聯絡 *Acronis* 支援團隊。支援人員會為您製作包含您滑鼠與鍵盤 型號之驅動程式的自訂救援 *CD*。請注意,尋找適當的驅動程式以及製作自訂救援 *CD* 可能需要一 些時間。此外,針對部分滑鼠與鍵盤型號,可能無法做到這一點。

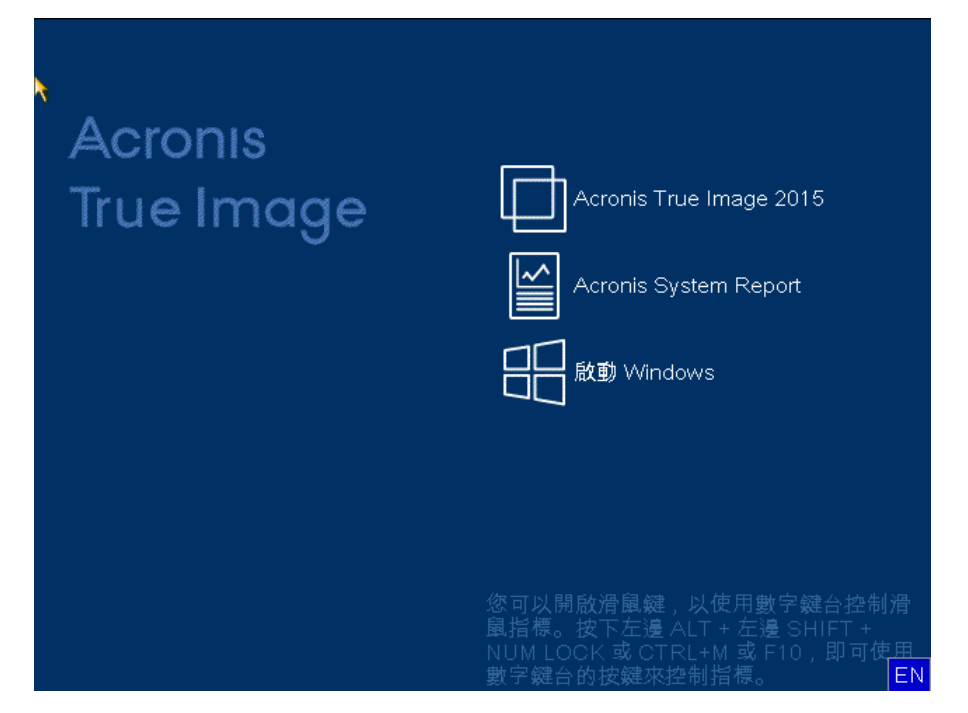

4. 程式啟動時,我們建議您嘗試從備份復原部分檔案。測試復原有助您確認救援 CD 是否可 用於復原。此外,請一併檢查程式是否能偵測到系統中所有的硬碟。

若您有備用硬碟,強力建議您將系統磁碟分割復原至此硬碟作為測試。

## 如何測試復原及檢查驅動程式與網路介面卡

1. 如果您有檔案備份,請按一下工具列上的 **[**復原**]** -> **[**檔案復原**]**,啟動復原精靈。 如果您只有磁碟和磁碟分割備份,復原精靈也會啟動,且復原程序雷同。在這類情況下,您需要在 *[*復原方法*]* 步驟中選擇 *[*復原所選檔案和資料夾*]*。

2. 在 [存檔位置] 步驟選擇備份, 然後按 [下一步]。

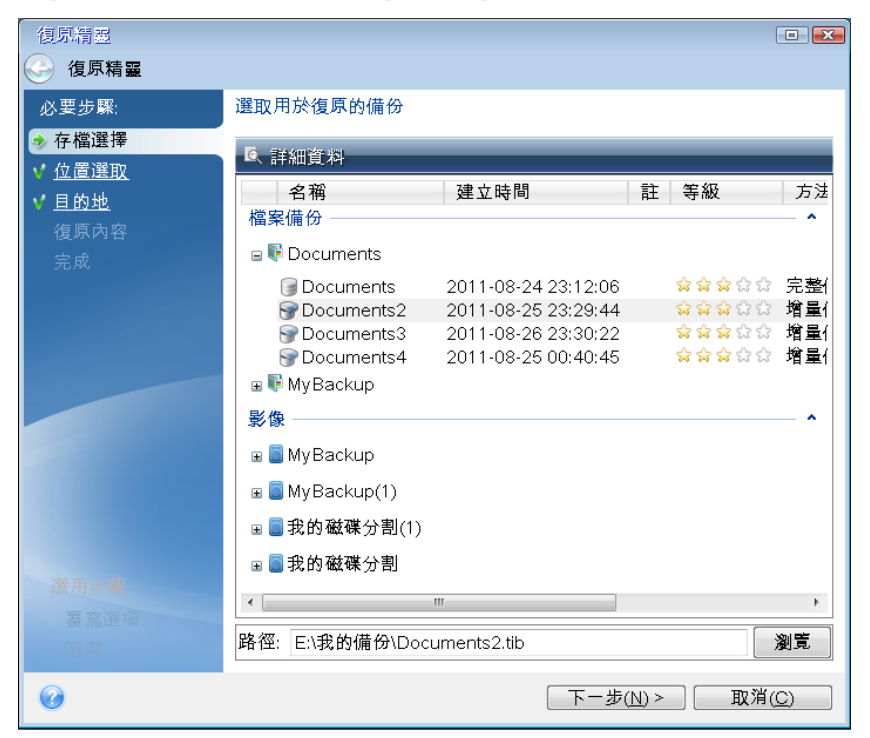

- 3. 使用救援 CD 復原檔案時,您只能選擇新位置來復原檔案。因此,在 **[**位置選擇**]** 步驟, 請按 **[**下一步**]**。
- 4. 當 **[**目的地**]** 視窗開啟後,請檢查是否您所有的磁碟機都已顯示在 **[**我的電腦**]** 下。 若您將備份儲存在網路上,請一併檢查能否存取網路。

如果網路上找不到任何電腦,但 *[*我的電腦*]* 下可以看到 *[*在我附近的電腦*]* 圖示,請手動指定網路 設定。若要手動指定網路設定,請開啟 *[*工具與公用程式*] [*選項*] [*網路介面卡*]* 中的視窗。

若 *[*我的電腦*]* 下方的 *[*在我附近的電腦*]* 圖示未顯示,則表示您的網路卡或 *Acronis True Image* 隨 附的網路卡驅動程式可能有問題。

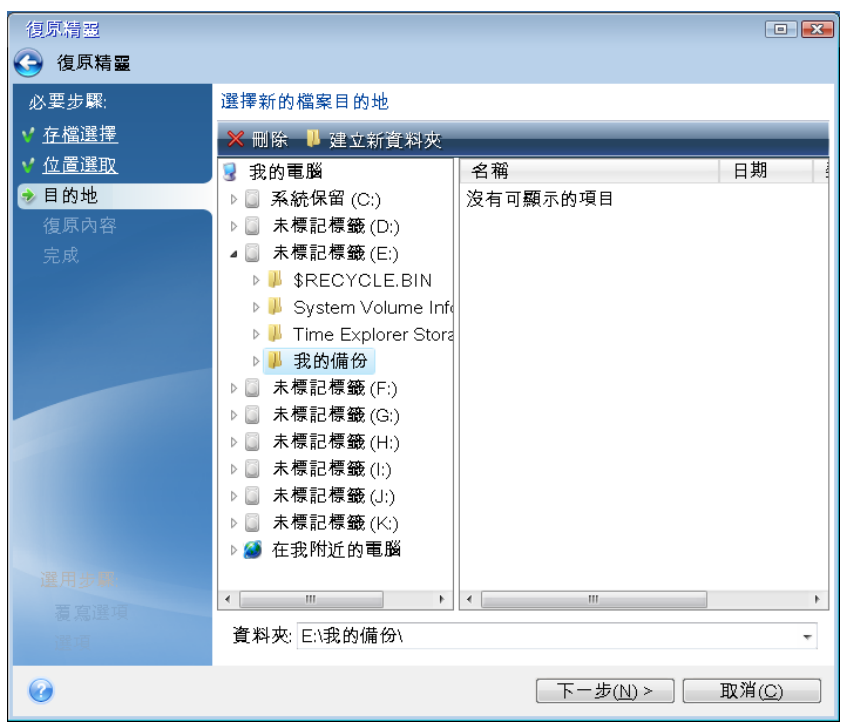

- 5. 為檔案選擇目的地,然後按 [下一步]。
- 6. 勾選數個檔案的核取方塊,可一次選擇要復原的多個檔案,然後按 **[**下一步**]**。

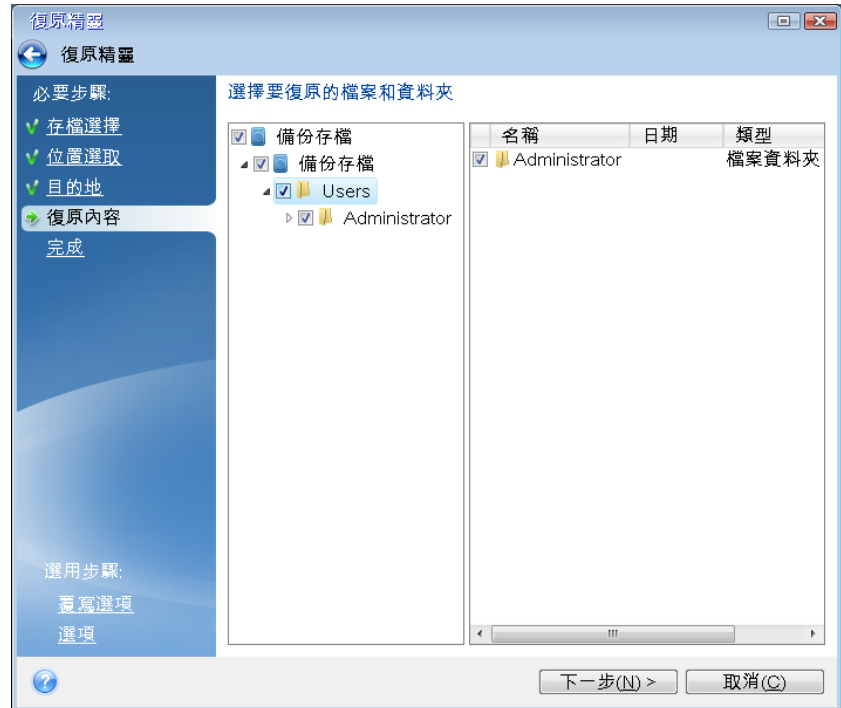

- 7. 按一下 [摘要] 視窗中的 **[**繼續**]** 開始復原。
- 8. 完成復原後,結束獨立版的 Acronis True Image。

現在您可以放心,您的救援 CD 可以在需要時派上用場。

# 11.1.2.1 選擇透過救援媒體開機時的視訊模式

透過救援媒體開機時,程式會依據顯示卡及監視器的規格自動選擇最佳的視訊模式。然而,程 式有時可能會選擇不適合硬體的錯誤視訊模式。在這種情況下,您可依照下列步驟選擇合適的 視訊模式:

- 1. 透過救援媒體開機。開機功能表顯示時,將滑鼠暫留在 **Acronis True Image** 項目上,並按 下 F11 鍵。
- 2. 命令列顯示時,輸入 "vga=ask" (不含引號),然後按一下 **[**確定**]**。

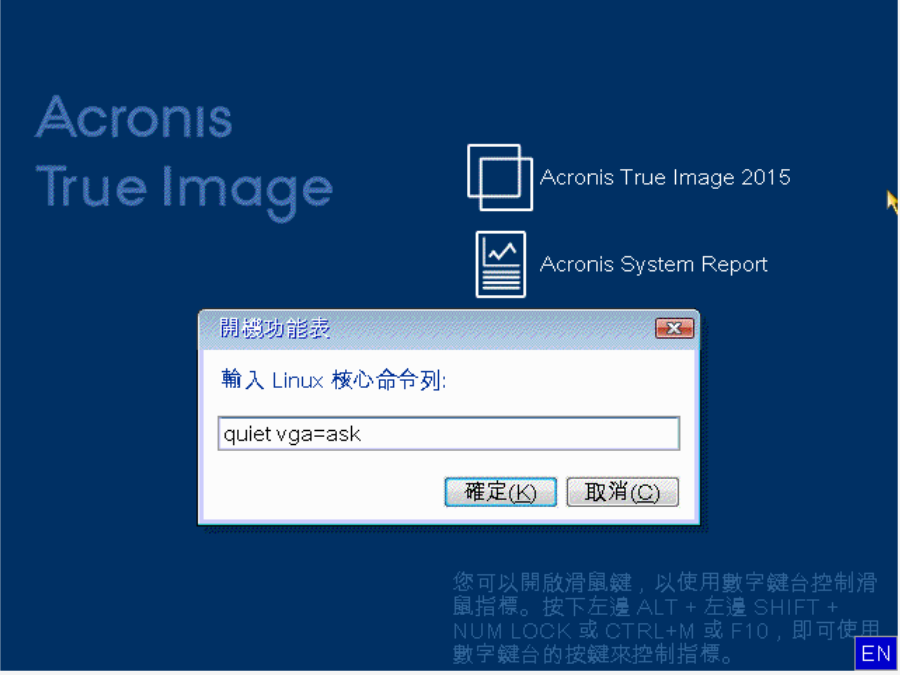

- 3. 從開機功能表中選擇 Acronis True Image, 以便繼續透過救援媒體開機。若要查看可用的視 訊模式,請在適當的訊息顯示時按下 Enter 鍵。
- 4. 選擇最適合您監視器的視訊模式,然後在命令列中輸入其編號。例如,輸入 338 會選擇視 訊模式 1600x1200x16 (請參見下圖)。

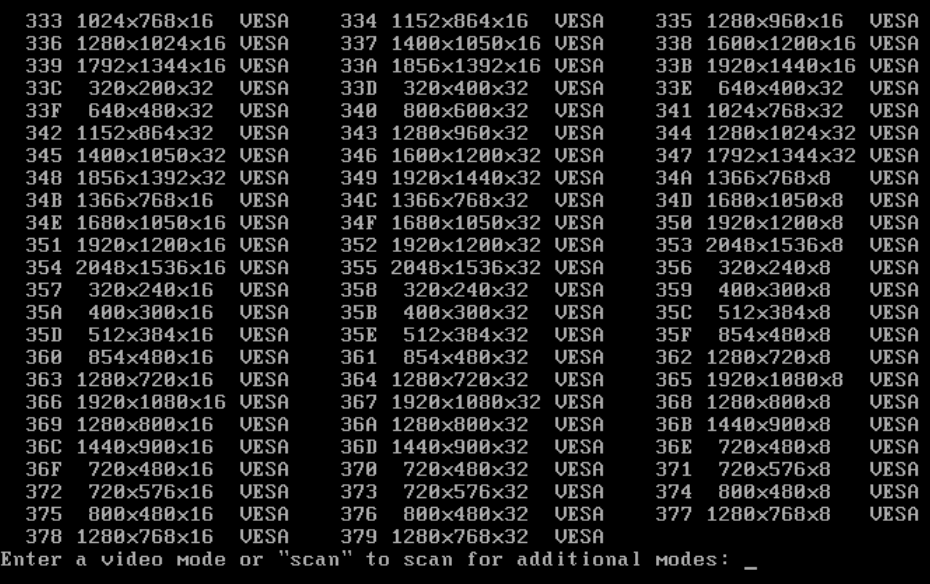

5. 等待 Acronis True Image 啟動完畢, 並確定監視器螢幕上顯示的歡迎書面品質符合您的要 求。

若要測試其他視訊模式,請關閉 Acronis True Image,並重複以上程序。

找到適合您硬體的最佳視訊模式後,便可建立會自動選擇該視訊模式的新可開機救援媒體。

若要進行此作業,請啟動 Acronis Media Builder, 選擇所需的媒體元件, 在「可開機媒體啟動參 數」步驟中,於命令列輸入開頭為 "0x" 的模式編號 (在我們的範例中為 0x338), 然後比照一 般方式建立媒體。

# <span id="page-120-0"></span>11.2 Acronis Startup Recovery Manager

### 運作原理

Acronis Startup Recovery Manager 可讓您在不載入作業系統的情況下啟動 Acronis True Image。 藉由此功能,即使作業系統無法開機,您還是可以使用 Acronis True Image 自行復原損壞的磁 碟分割。與透過 Acronis 卸除式媒體開機的差異在於, 您無需獨立的媒體或網路連線即可啟動 Acronis True Image。

注意事項:*Acronis Startup Recovery Manager* 無法在執行 *Windows* 的平板電腦上運作。

## 如何啟用

### 若要啟用 **Acronis Startup Recovery Manager**:

- 1. 啟動 Acronis True Image。
- 2. 在 [工具] 區段中, 按一下 [其他工具], 然後按兩下 [啟用 Acronis Startup Recovery **Manager]**。
- 3. 在開啟的視窗中,按一下 **[**啟用**]**。

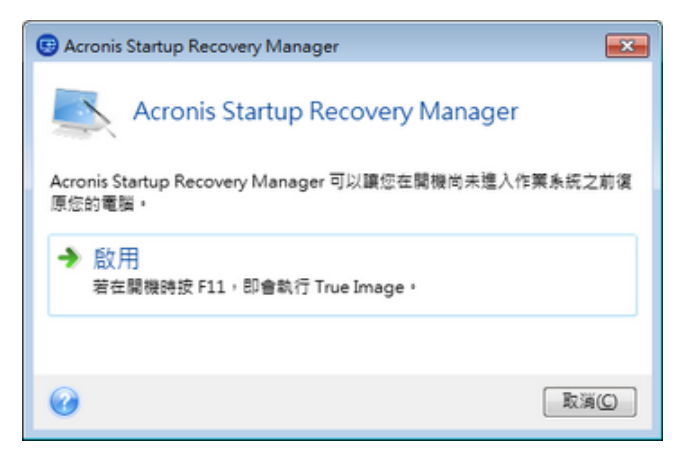

## 使用方法

若出現故障,請開啟電腦電源,然後在看到 "Press F11 for Acronis Startup Recovery Manager" 訊息時按下 F11。此動作會啟動與完整版本略為不同的獨立版 Acronis True Image。

## 額外資訊

獨立版 Acronis True Image 中的磁碟代號有時可能會和 Windows 識別的磁碟機代號不同。例 如,獨立版 Acronis True Image 中識別為 D: 的磁碟可能會對應至 Windows 中的 E: 磁碟。

磁碟標籤和關於磁碟分割大小、檔案系統、磁碟機容量、磁碟機製造商及型號等資訊,亦有助 於正確識別磁碟和磁碟分割。

如果開啟了 Try&Decide,您將無法使用先前啟用的 Acronis Startup Recovery Manager。將電腦 以 Try 模式重新開機, 您就能夠再次使用 Acronis Startup Recovery Manager。

### **Acronis Startup Recovery Manager** 是否會影響其他載入程式?

Acronis Startup Recovery Manager 啟用後,會以自己的開機碼覆寫主開機記錄 (MBR)。如果您 安裝了任何第三方開機管理程式,必須在啟用 Startup Recovery Manager 之後重新啟用這些程 式。若採用 Linux 載入程式 (如 LiLo 及 GRUB ), 則可以考慮在啟用 Acronis Startup Recovery Manager 之前, 先將載入程式安裝到 Linux 的根 (或開機) 磁碟分割開機記錄中, 而非 MBR 中。

UEFI 開機機制與 BIOS 開機機制不同。任何的作業系統載入程式或其他開機程式都自有其開 機變數,用於定義相應載入程式的路徑。所有的載入程式都是儲存在一個特殊的磁碟分割,稱 為 EFI 系統磁碟分割。在 UEFI 開機的系統中啟用 Acronis Startup Recovery Manager 時, 它會 寫入其專屬的開機變數,變更開機順序。此變數會新增至變數清單,而不會變更變數。因為所 有的載入程式都是獨立且互不影響, 所以在啟用 Acronis Startup Recovery Manager 之前或之後 ,都無需變更任何東西。

# <span id="page-121-0"></span>11.3 Try&Decide

當您開啟 Try&Decide, 電腦就會處於 Try 模式。這樣一來, 您就可以執行各種有潛在危險的 作業,而無須擔心可能會損害作業系統、程式或資料。關閉 Try&Decide 時,您可以決定是否 套用變更至電腦或是放棄變更。

### **Try&Decide** 的協助時機

建議您在嘗試下列事項前先開啟 Try&Decide:

- 在不確定是否對電腦造成影響的情況下,變更任何系統設定。
- 安裝系統更新、驅動程式等。
- 安裝不熟悉的應用程式。
- 開啟來自未知寄件者的郵件附件。
- 造訪可能包含潛在問題內容的網站。

請記住,如果在 *Try* 模式下從 *POP* 郵件伺服器下載電子郵件、建立新檔案或編輯現有文件,然後決定 放棄變更,則這些檔案、文件變更與郵件將不復存在。在這個情況下,請將新檔案與已編輯文件儲存至 *USB* 快閃磁碟機等裝置,並在放棄變更前拔出裝置。

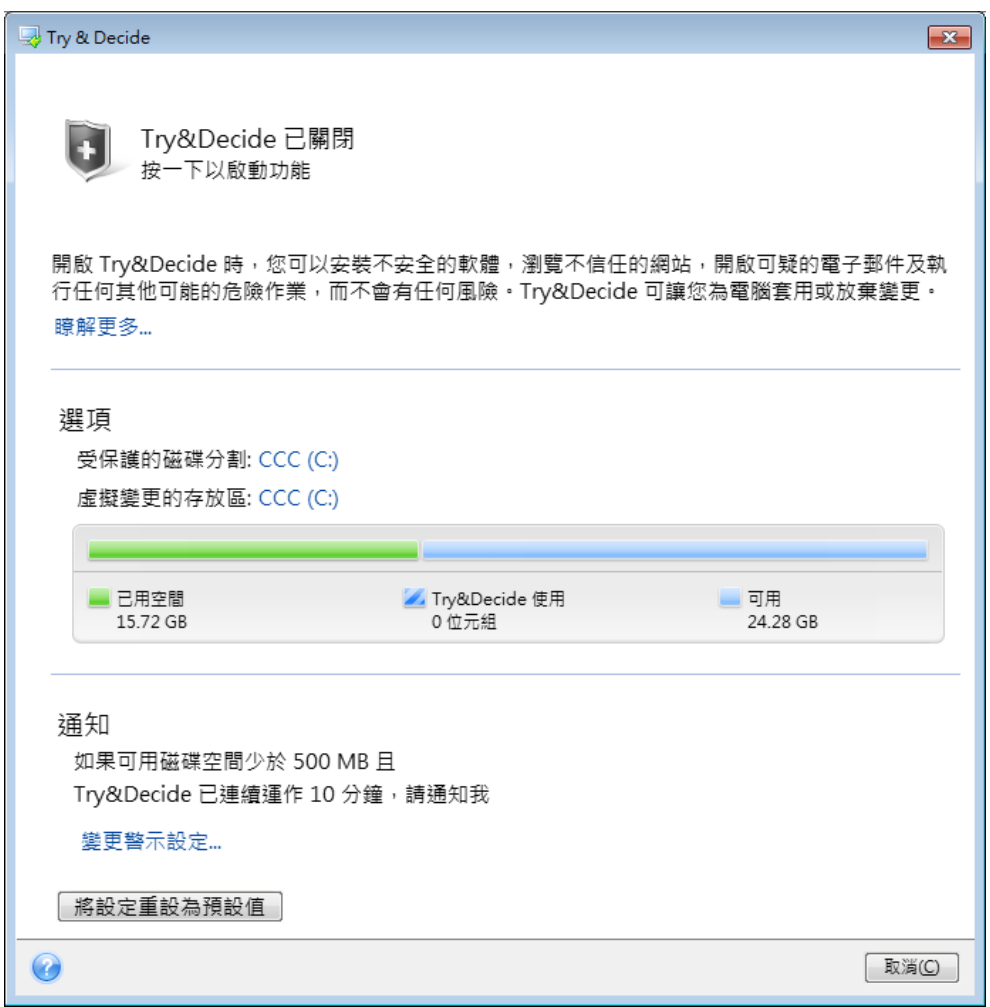

## **Try&Decide** 在電腦重新啟動後如何運作

您可以讓 Try&Decide 一直保持開啟, 因為作業系統重新開機後, 此模式並不會關閉。

當您的電腦在 Try 模式下作業時, 若因任意原因而重新開機, 則在作業系統開機前, 您會看 到提供兩個選擇的對話方塊:停止該模式並放棄變更,或繼續在該模式下作業。這可讓您放棄 導致系統當機的變更。另一方面, 例如您若是在安裝應用程式之後重新開機, 則啟動 Windows 之後,可以繼續在 Try 模式下作業。

每次在 Try 模式下對電腦進行「軟」開機時,都會在選定用來儲存虛擬變更的存放區中,新增 最多達 500 MB 的 Try&Decide 內部管理資料。

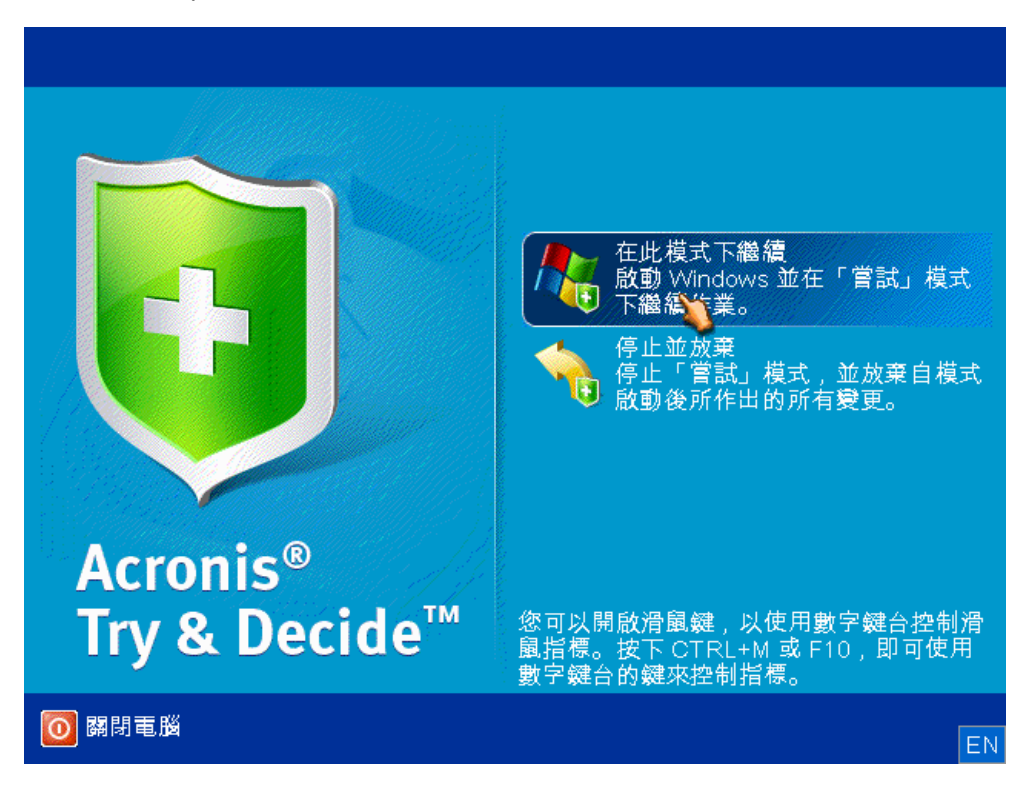

### **Try&Decide** 的使用限制

如果您使用的是 Windows 7、Windows 8 或 Windows 10,請注意在 Try 模式下,即使電腦閒 置,程式仍可能會相當密集地使用可用的磁碟空間。這是由背景中的內部管理活動 (如索引編 制) 引起。

請注意, 在 Try 模式下作業時, 系統效能會下降。此外, 套用變更的程序可能需要很長時間 ,尤其是當 Try 模式連續多天保持開啟時。

請注意, Try&Decide 無法追蹤磁碟分割中的變更, 所以您將無法使用 Try 模式對磁碟分割進 行虛擬作業,例如調整磁碟分割大小或變更其配置。此外,您不能同時使用 Try&Decide 和磁 碟重組或磁碟錯誤檢查公用程式,因為這可能讓檔案系統損毀而不可挽回,並使系統磁碟無法 開機。

啟動 Try 模式時, 您將無法使用先前啟用的 Acronis Startup Recovery Manager。將電腦以 Try 模式重新開機,您就能夠再次使用 Acronis Startup Recovery Manager。

Try&Decide 與連續備份無法同時作業。啟動 Try 模式會暫停連續備份。停止 Try 模式之後, 連續備份便會繼續進行。

啟動 Try 模式時,您將無法使用「休眠」省電模式。

Try&Decide 無法用於保護動態磁碟。

若您系統中的磁碟分割是使用 BitLocker 加密,Try&Decide 就無法運作。

Try&Decide 無法保護 Acronis Secure Zone 或將其用作虛擬系統變更的存放區。

### 在此節中

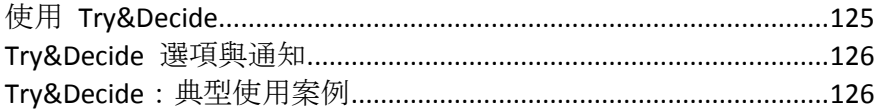

# <span id="page-124-0"></span>11.3.1 使用 Try&Decide

### 如需使用 **Try&Decide**:

- 1. 啟動 Acronis True Image。
- 2. 在 **[**工具**]** 區段,按一下 **[**更多工具**]**,然後再按兩下 **[Try&Decide]**。
- 3. 必要時,請設定 Try&Decide 選項。請參閱<Try&Decide 選項與通知> (p. [126\)](#page-125-0)以取得詳 細資料。
- 4. 如需啟動 Try 模式,請按一下 Try&Decide 圖示。程式會開始追蹤針對作業系統和檔案所 作的全部變更,並暫時將全部變更存放在所選磁碟上。

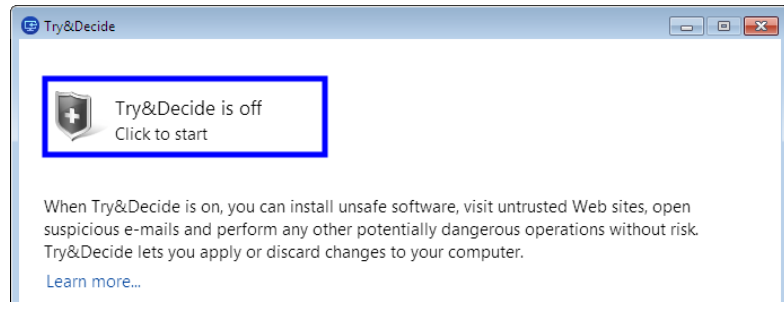

5. 執行所有想要嘗試的變更。

如果選取作為儲存虛擬變更位置的磁碟空間對於套用變更而言為最小,程式會詢問您是否要套用或 放棄變更。如果您忽略警示訊息,則在磁碟已滿時,程式會自動重新啟動系統並放棄變更。

6. 若要停止 Try 模式,請按一下 **[Try&Decide]** 視窗內的 Try&Decide 圖示。

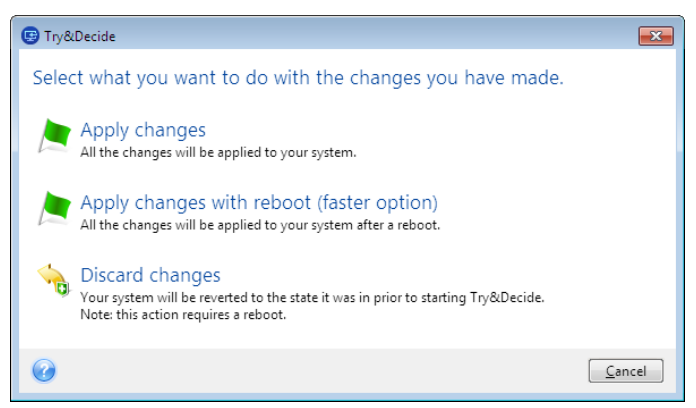

- 7. 選擇下列其中一項:
	- 若您想要保留針對系統所做的變更,請選擇 [套用變更]。
	- 若您想要加快套用過程,請選擇 [重新開機後套用變更]。當您按一下該按鈕時, Try&Decide 會重新啟動電腦並在重新開機時套用變更。
	- 若您想要將系統回復至開啟 Try 模式之前的狀態,請選擇 [放**棄變更]**。

若您已選擇 *[*放棄變更*]* 並將安裝有多個作業系統的電腦重新開機,則除了在 *Try* 模式下使用的作 業系統外,其他作業系統將無法開機。再次重新開機即可復原原始 *MBR*,並使其他作業系統可以開 機。

# <span id="page-125-0"></span>11.3.2 Try&Decide 選項與通知

您可以在 [Try&Decide] 視窗內變更 Try&Decide 選項。若要還原設定的預設值,請按一下 [重 設] 設定還原至預設值。

### 受保護的磁碟分割

若要變更此設定:

- 1. 請按一下設定名稱旁的分磁碟分割代號。隨即會開啟 [選擇磁碟分割] 視窗。
- 2. 選擇想要保護的磁碟分割,然後按一下 **[**確定**]**。 預設情況下, Try&Decide 會保護系統磁碟分割 (磁碟 C), 但您也可以選擇保護系統中的任 何其他磁碟分割。

### 供虛擬變更使用的存放區

若要變更此設定:

- 1. 請按一下設定名稱旁的分磁碟分割代號。隨即會開啟 [供虛擬變更使用的存放區] 視窗。
- 2. 選取想要供虛擬變更使用作為存放區的磁碟分割,然後按一下 **[**確定**]**。

依預設,Try&Decide 會將資訊儲存到磁碟 C 上的可用空間。

當您選擇保護多個磁碟分割的等。然而選擇保護其中一個磁碟分割來儲存虛擬變更。此外,您無法選 擇外接硬碟機。

### 通知

若要變更預設通知設定,請按一下 **[**變更警示設定**]**。隨即會開啟 [設定] 視窗。

- 針對剩餘可用磁碟空間進行通知 如果供虛擬變更使用的存放區內可用空間的數目低於指 定的值,程式就會顯示通知訊息。
- 針對 Try&Decide 啟動後經過的時間進行通知 如果 Try&Decide 已執行超過指定的時間 ,程式就會顯示通知訊息。

# <span id="page-125-1"></span>11.3.3 Try&Decide: 典型使用案例

Try&Decide 功能可在各種環境下為您提供幫助, 例如:

## 軟體評估

有時在安裝新軟體前先開啟 Try 模式會對您有所幫助。舉例來說,建議您在下列狀況下開啟 Try&Decide:

選擇防毒軟體。

眾所周知,安裝防毒軟體可能會癱瘓部分應用程式的功能,有些應用程式甚至會在防毒軟 體安裝後拒絕啟動。您可以先測試防毒軟體的試用版。如果遇到任何問題,您可以放棄系 統變更,然後嘗試其他廠商的防毒軟體。

安裝試用版程式。

眾所周知,Windows 控制台的「新增或移除程式」元件無法完全保證能徹底解除安裝應用 程式。如果您不喜歡所安裝的程式,可以放棄系統變更。如此一來,可以確定 Try&Decide 已經完全移除程式。

安裝可疑的軟體。

如果您想要安裝軟體,卻不相信該軟體的廠商,或是不清楚該軟體的來源,請在安裝該軟 體前開啟 Try 模式。若出現差錯,只要放棄在 Try 模式下所做的變更即可。

### 檔案復原

您意外地刪除了部分檔案,並清空了資源回收筒。隨後您想起刪除的檔案內含重要資料,現在 您正準備嘗試使用適當的軟體取消刪除這些檔案。然而,有時您可能會在嘗試復原已刪除的檔 案時犯錯,導致事情變得比您嘗試復原前的狀況更糟。因此,您可繼續以下作業:

- 開啟 Try 模式。
- 啟動取消檔案刪除公用程式。
- 公用程式掃描磁碟並搜尋遭刪除的檔案或資料夾項目後, 會顯示找到的已刪除項目 (若有 的話),並讓您有機會儲存可復原的任何項目。您很有可能會選到錯誤的檔案,而在復原錯 誤的檔案時,公用程式可能會覆寫您正嘗試要復原的檔案。若非使用 Try&Decide 功能, 此錯誤將會導致嚴重後果,檔案會喪失且無法救回。
- 但是如今, 您只需放棄在 Try 模式下所做的變更, 重新開啟 Try 模式, 然後再次嘗試復原 檔案。您可以重複嘗試,直到確認已盡全力嘗試復原檔案。

### 網站隱私權

您應該不想讓他人知道您造訪過哪些網說就過哪些網頁,我們都有隱私權。但問題是,若 要讓上網更舒適快速,系統會將該資訊及其他資訊 (包括收到的 Cookie、搜尋引擎查詢、輸入 的 URL 等) 儲存在專門的隱藏檔案中。清除網際網路暫存檔、刪除 Cookie、使用瀏覽器工具 清除最近開啟過網頁的歷程記錄時,這些資訊不會完全刪除。因此,窺探者可能會用特殊軟體 檢視該資訊。

開啟 Try 模式並盡情上網。隨後, 如果您想要移除所有的活動記錄, 可以放棄在 Try 模式下 做出的變更。

# <span id="page-126-0"></span>11.4 Acronis Secure Zone

Acronis Secure Zone 是一種特殊且安全的磁碟分割,可建立於電腦上以儲存備份。Acronis Secure Zone 具備 FAT32 檔案系統。

### **Windows** 檔案總管中的 **Acronis Secure Zone**

建立 Acronis Secure Zone 時,它會在 Windows 檔案總管的 **[**其他**]** 區段中顯示。您能以導覽 一般磁碟分割的方式導覽 Acronis Secure Zone。

以滑鼠右鍵按一下特定備份或備份版本即可檢視所有的可用作業:

- 瀏覽
- 掛載 (適用於影像備份)
- 復原
- 驗證
- 更新
- 移除
- 檢視版本的詳細資料

如果 Acronis Secure Zone 受密碼保護, 則除了檢視版本詳細資料以外的所有作業均會要求輸 入密碼。

### **Acronis Secure Zone** 清理

如果 Acronis Secure Zone 沒有足夠的空間可用於新備份, 您可以:

- 取消備份作業、增加 Acronis Secure Zone 的大小, 然後再次執行備份。
- 取消備份作業、手動刪除 Acronis Secure Zone 中的部分備份, 然後再次執行備份。
- 確認您想要自動刪除同一類型 (檔案層級或磁碟層級) 中最舊的備份, 以及所有後續增量 和差異版本。之後,如果可用空間仍然不足,Acronis True Image 會要求確認並刪除下一個 完整備份。這些動作會不斷重複,直到有足夠的空間可用於新備份。如果在刪除所有先前 的備份之後空間仍然不足,則系統會取消備份。

若要避免安全區滿溢的問題,建議您在排程備份選項中選擇 [ASZ 空間不足時, 删除最舊的備 份**]** 核取方塊。請參閱<錯誤處理> (p. [54\)](#page-53-0)取得詳細資料。

在 Try 模式中,您可以使用 Acronis Secure Zone 作為虛擬系統變更的存放區。您停止 Try&Decide 工作階段後, 程式會自動清理 Try&Decide 資料。

Acronis True Image 不會自動刪除 Acronis Secure Zone 中的連續備份版本。此類版本僅能手動 刪除。請參閱<Acronis Nonstop Backup 資料存放區> (p. [34\)](#page-33-0)取得詳細資訊。

### 在此節中

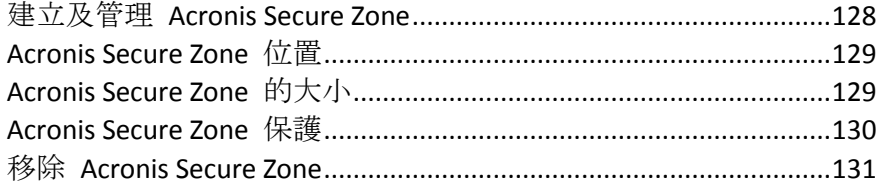

# <span id="page-127-0"></span>11.4.1 建立及管理 Acronis Secure 7one

### 若要建立或修改 **Acronis Secure Zone**:

1. 按一下 **[**開始**]** 按鈕 —> **[Acronis]** (產品資料夾) —> **[True Image]** —> **[**工具與公用程式**]** —> **[Acronis Secure Zone]**。

隨即會顯示 [管理 Acronis Secure Zone] 精靈。

- 2. 請執行下列其中一項操作:
- 如果您想要建立 Acronis Secure Zone,請指定其位置 (p. [129\)](#page-128-1)及大小 (p. 129)。
- 如果您想要修改 Acronis Secure Zone, 請選擇一項動作:
	- 增大或減小大小 (p. [129\)](#page-128-0)
	- 移除 (p. [131\)](#page-130-1)
	- 變更密碼 (p. [130\)](#page-129-0) 然後依照精靈的步驟進行。
- 1. 在 **[**完成**]** 步驟中,按一下 **[**繼續**]**。

請注意:此作業可能需要重新啟動電腦。

# <span id="page-128-0"></span>11.4.2 Acronis Secure Zone 位置

### 建立 **Acronis Secure Zone**

### 若要指定 **Acronis Secure Zone** 的位置:

- 1. 選擇要建立 Acronis Secure Zone 的硬碟機。
- 2. 選擇一個或多個磁碟分割 (將從中佔用未配置及/或可用空間)。如有需要, 選擇的磁碟分割 會調整大小以提供空間給 Acronis Secure Zone。

不能在動態磁碟和磁碟區上建立 *Acronis Secure Zone*。

3. 按一下 **[**下一步**]**。

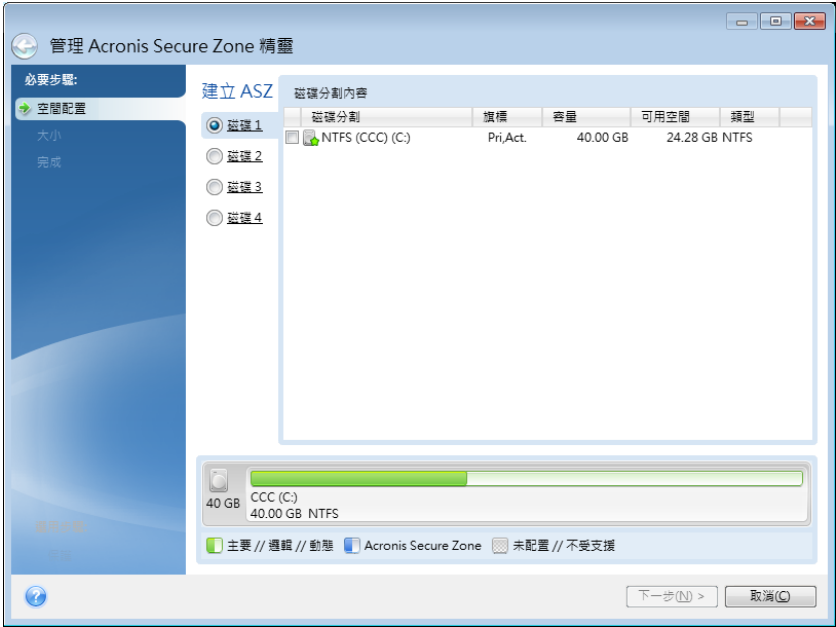

# 增加或減少 **Acronis Secure Zone** 的大小

## 若要增加**/**減少 **Acronis Secure Zone** 的大小:

- 1. 請選擇其空間將用於增加 Acronis Secure Zone 大小的磁碟分割, 或選擇 Acronis Secure Zone 縮小後將接收可用空間的磁碟分割。也可選擇具有未配置空間的磁碟分割。
- 2. 按一下 **[**下一步**]**。

# <span id="page-128-1"></span>11.4.3 Acronis Secure Zone 的大小

指定 **Acronis Secure Zone** 大小的步驟如下:

將滑桿拖曳至適當的位置或輸入確切數值。

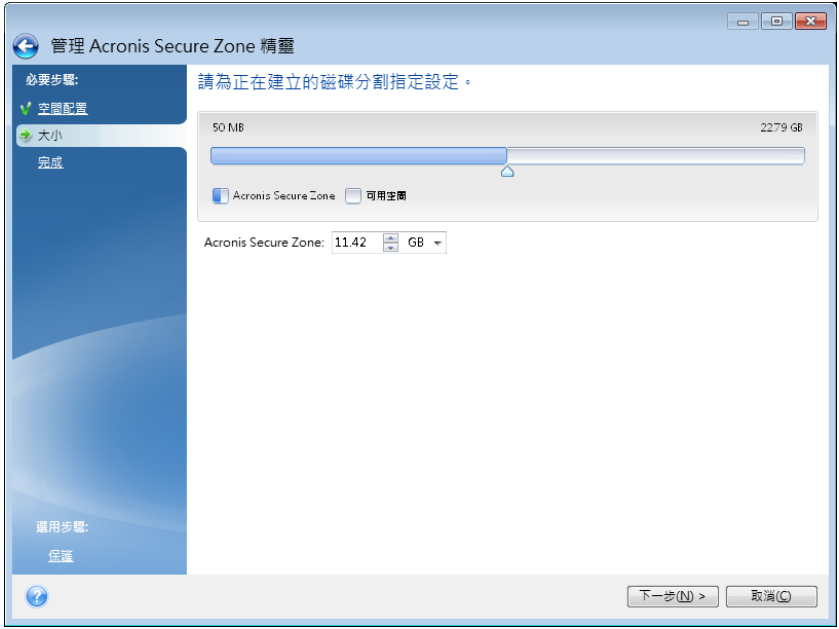

下限約為 50 MB,視硬碟的空間屬性而定。上限則等於磁碟的未配置空間,再加上在前一個步 驟中選擇的所有磁碟分割可用空間總和。

建立/增大 Acronis Secure Zone 時, 程式會先使用未配置空間。若未配置的空間不足以達到想 要的大小,則程式會減少所選磁碟分割的大小。調整磁碟分割的大小之後,電腦可能需要重新 開機。

減少 Acronis Secure Zone 大小後,若硬碟上有任何未配置空間,這些空間會連同從 Acronis Secure Zone 釋放出的空間一起配置給選定的磁碟分割。因此,磁碟上不會剩下任何未配置的 空間。

警告!如果將系統磁碟分割的大小減至最低,可能會導致作業系統無法啟動。

# <span id="page-129-0"></span>11.4.4 Acronis Secure Zone 保護

您可以為 Acronis Secure Zone 設定密碼保護, 以阻止未經授權的存取。

凡是與 Acronis Secure Zone 有關的作業 (例如資料備份及復原、在 Acronis Secure Zone 中掛 載影像或驗證備份, 以及 Acronis Secure Zone 的大小調整與刪除), 程式均會要求輸入密碼。

### 若要設定 **Acronis Secure Zone** 的密碼:

- 1. 選擇 **[**設定密碼**]**。
- 2. 在 **[**密碼**]** 欄位中輸入密碼。
- 3. 在 **[**確認**]** 欄位中重新輸入先前輸入的密碼。
- 4. 選擇性步驟:您也可選擇在忘記密碼時,用於詢問您的秘密提示問題。從清單中選擇一個 秘密提示問題,然後輸入該問題的答案。

5. 按一下 **[**下一步**]** 繼續。

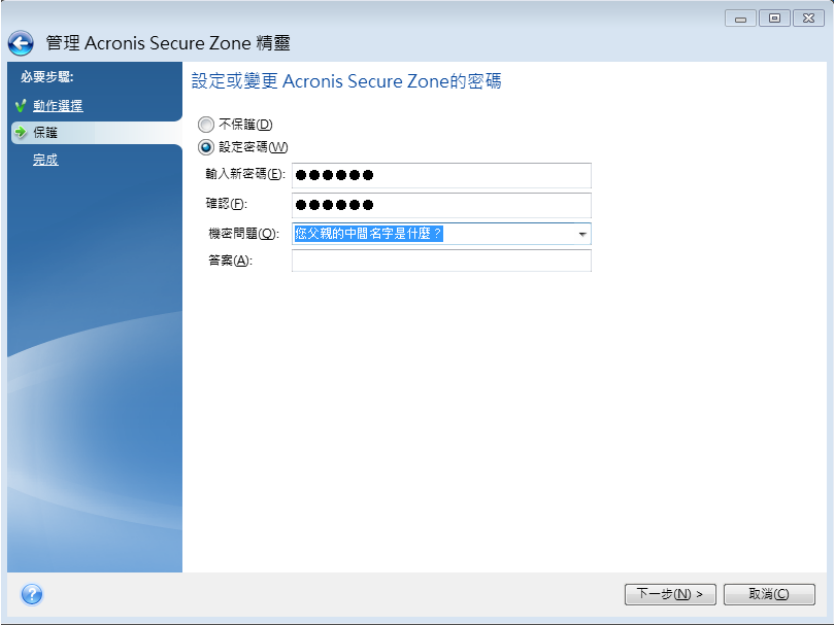

*Acronis True Image* 修復或更新不會對密碼造成影響。然而,若您在移除程式之後重新安裝程式,同時將 *Acronis Secure Zone* 保留在磁碟上,會使 *Acronis Secure Zone* 密碼遭到重設。

# <span id="page-130-1"></span>11.4.5 移除 Acronis Secure Zone

刪除 *Acronis Secure Zone* 後,儲存在此區域中的所有備份將會自動銷毀。

選擇要將 Acronis Secure Zone 釋出的空間加到哪些磁碟分割。如果您選擇多個磁碟分割, 空 間將按比例分配至每個磁碟分割的容量大小。

此外,在解除安裝程式時,您可選擇移除 Acronis Secure Zone。

# <span id="page-130-0"></span>11.5 新增硬碟

若您沒有足夠的空間來儲存自己的資料,可以用一部容量更大的新磁碟取代舊磁碟,或新增一 部專用於儲存資料的磁碟,而將系統保留在舊磁碟上。

### 若要新增硬碟:

- 1. 關閉電腦,然後安裝新磁碟。
- 2. 開啟您的電腦。
- 3. 按一下 **[**開始**]** 按鈕 —> **[Acronis]** (產品資料夾) —> **[True Image]** —> **[**工具與公用程式**]** —> **[** 新增磁碟**]**。
- 4. 按照精靈的步驟進行。
- 5. 在 [完成] 步驟, 請確定所設定的磁碟配置適合您的需求, 然後按一下 [繼續]。

### 在此節中

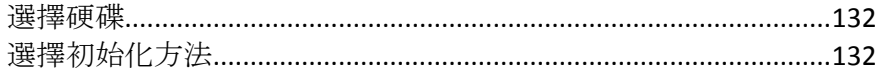

[建立新的磁碟分割](#page-132-0)...............................................................................[.133](#page-132-0)

# <span id="page-131-0"></span>11.5.1 選擇硬碟

選擇您已新增至電腦的磁碟。若您已新增數個磁碟,請選擇其中一個磁碟,然後按 **[**下一步**]** 繼續。您可於稍後重新啟動 [新增磁碟精靈],新增其他磁碟。

```
如果新磁碟上有任何磁碟分割,Acronis True Image 會警告您程式將刪除這些磁碟分割。
```
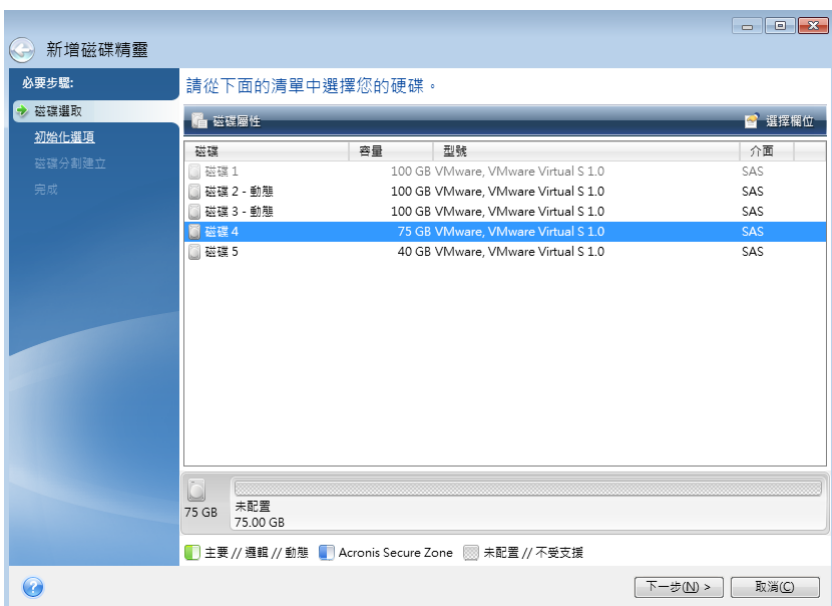

# <span id="page-131-1"></span>11.5.2 選擇初始化方法

Acronis True Image 支援 MBR 和 GPT 磁碟分割。GUID 磁碟分割表 (GPT) 是一種全新的硬碟 分割法, 提供超越舊式 MBR 磁碟分割法的優點。如果您的作業系統支援 GPT 磁碟, 您可以 選擇將新磁碟初始化為 GPT 磁碟。

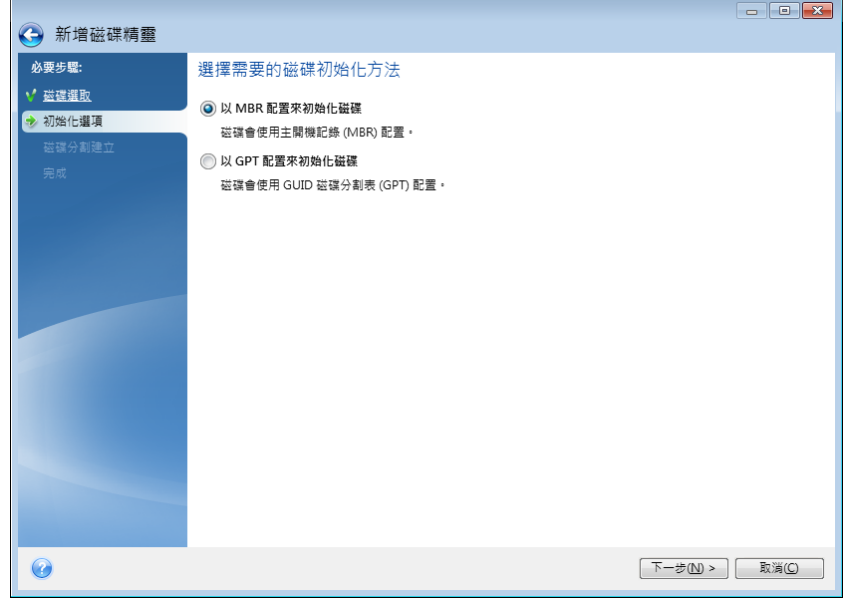

若要新增 GPT 磁碟,請按一下 **[**以 **GPT** 配置初始化磁碟**]**。

若要新增 MBR 磁碟,請按一下 **[**以 **MBR** 配置初始化磁碟**]**。

如果您使用 *32* 位元版的 *Windows XP*,*GPT* 初始化方法將無法使用,且將不會有 *[*初始化選項*]* 步驟。

選擇所需的初始化方法之後,請按 **[**下一步**]**。

# <span id="page-132-0"></span>11.5.3 建立新的磁碟分割

您必須先分割硬碟,才能使用硬碟上的空間。「磁碟分割」是一種將硬碟空間劃分為數個邏輯 區域 (稱為磁碟分割) 的程序。每個磁碟分割可透過指派的磁碟機代號、其專屬檔案系統等, 以獨立磁碟的方式運作。

#### 若要建立新的磁碟分割:

- 1. 在 **[**磁碟分割建立**]** 精靈步驟中選擇未配置的空間,然後按一下 **[**建立新的磁碟分割**]**。
- 2. 為正在建立的磁碟分割指定下列設定:
	- 大小及位置
	- 檔案系統
	- 磁碟分割類型 (僅適用於 MBR 磁碟)
	- 磁碟分割代號和標籤

有關詳細資料,請參閱<磁碟分割設定> (p. [133\)](#page-132-1)。

3. 按一下 **[**接受**]**。

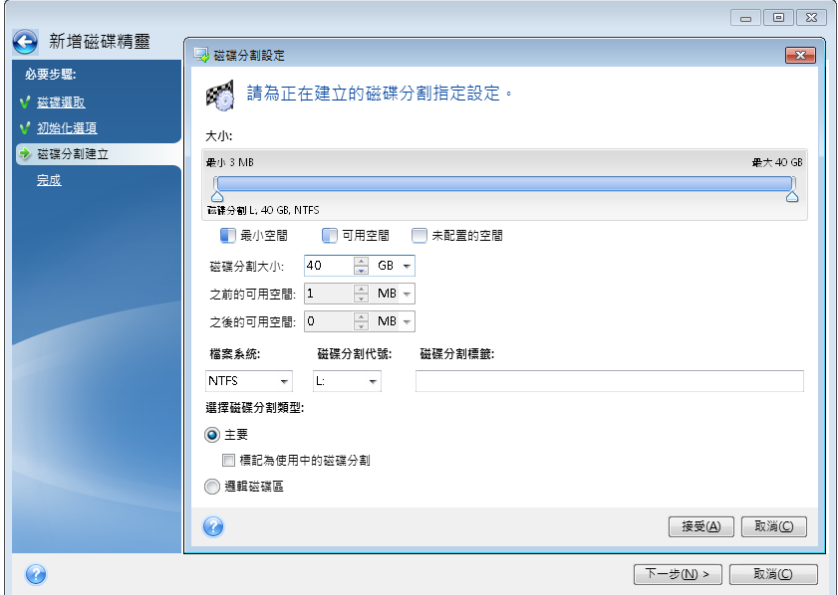

### <span id="page-132-1"></span>11.5.3.1 磁碟分割設定

大小

### 若要調整磁碟分割的大小,請執行下列其中一項操作:

- 指向磁碟分割的邊界。當指標變成雙箭號時,拖曳指標以增大或減小磁碟分割的大小。
- 在 [磁碟分割大小] 欄位中輸入想要的磁碟分割大小。

### 若要調整磁碟分割的位置,請執行下列其中一項操作:

- 將磁碟分割拖曳至新的位置。
- 在 **[**之前的可用空間**]** 或 **[**之後的可用空間**]** 欄位中輸入想要的大小。

建立磁碟分割時,程式可能會在所建立的磁碟分割前方保留一些未配置的空間,以因應系統需求。

### 檔案系統

您可以讓磁碟分割保留在未格式化狀態,或在下列檔案系統類型之間選擇:

- **[NTFS]** 是 Windows NT、Windows 2000、Windows XP、Windows Vista 和 Windows 7 原生 檔案系統。若您使用上述作業系統,請選擇此檔案系統。請注意,Windows 95/98/Me 和 DOS 無法存取 NTFS 磁碟分割。
- **[FAT 32]** 是 FAT 檔案系統的 32 位元改良版本, 最高可支援 2 TB 的磁碟區。
- **[FAT 16]** 是 DOS 原生檔案系統。大部分的作業系統均能辨識此檔案系統。然而,若您的 磁碟機大小超過 4 GB,便無法格式化為 FAT16。
- [Ext2] 是 Linux 原生檔案系統。雖然此檔案系統的速度夠快, 卻不是日誌式檔案系統。
- [Ext3] 與 Red hat Linux 7.2 版本一起正式推出的 Ext3 是 Linux 日誌式檔案系統。此檔案 系統能與 Linux Ext2 向上及向下相容。此檔案系統具備多種日誌模式,以及廣泛的跨平台 相容性 (同時支援 32 及 64 位元架構)。
- Ext4 是新的 Linux 檔案系統。與 Ext3 相比, 此檔案系統有多項改良。它能全面向下相容 Ext2 與 Ext3。然而, Ext3 對於 Ext4 僅具備有限的向上相容性。
- [ReiserFS] 是一種 Linux 日誌式檔案系統。一般而言, 此檔案系統的可靠性及速度均優於 Ext2。建議您為 Linux 資料磁碟分割選擇此檔案系統。
- **[Linux Swap]** 是適用於 Linux 的置換磁碟分割。若您想要使用 Linux 新增更多置換空間, 請選擇此檔案系統。

### 磁碟分割代號

選擇要指派給磁碟分割的代號。若選擇 **[**自動**]**,程式會按字母順序指定第一個未使用的磁碟機 代號。

### 磁碟分割標籤

磁碟分割標籤是指定給磁碟分割的名稱,方便您輕鬆辨識該磁碟分割。例如,內含作業系統的 磁碟分割可命名為「系統」、資料磁碟分割可命名為「資料」等。磁碟分割標籤是一項選擇性 的屬性。

### 磁碟分割類型 **(**這些設定僅限 **MBR** 磁碟**)**

您可以將新的磁碟分割定義為主要或邏輯。

■ [主要] - 若想要從此磁碟分割開機,請選擇此參數。否則, 建議您將新磁碟分割建立為邏 輯磁碟機。每部磁碟機僅能有四個主要磁碟分割,或是三個主要磁碟分割以及一個延伸磁 碟分割。

注意:若您同時擁有數個主要磁碟分割,則同一時間只有一個主要磁碟分割有作用,其他 主要磁碟分割會隱藏,不會被作業系統偵測到。

- **[**標記為使用中的磁碟分割**]** 如果您打算在此磁碟分割上安裝作業系統,請選擇此核取 方塊。
- **[**邏輯**]** 若您不打算從磁碟分割安裝並啟動作業系統,請選擇此參數。雖然邏輯磁碟機是 已經過分割並配置為獨立單位之實體磁碟機的一部分,但其運作方式與獨立磁碟機無異。

# 11.6 安全與隱私工具

### 在此節中

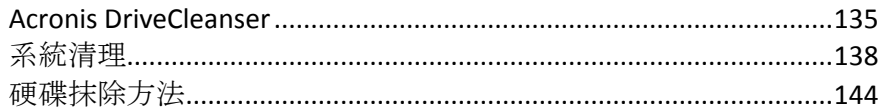

# <span id="page-134-0"></span>11.6.1 Acronis DriveCleanser

Acronis DriveCleanser 可讓您永久銷毀選擇的硬碟和磁碟分割上的所有資料。若要進行銷毀, 您可以使用其中一個預設演算法或自行建立演算法。有關詳細資料,請參閱<演算法選擇> (p. [136\)](#page-135-0)。

# 為什麼我需要它?

當您在丟棄舊硬碟前予以格式化時,硬碟中的資訊並未永久銷毀,而且仍然可以被擷取。如果 使用這種方式,您的個人資訊最終可能會落到他人手中。若要避免這種結果,建議您在下列情 況時使用 Acronis DriveCleanser:

- 以新硬碟替換舊硬碟,而且打算不再使用舊硬碟。
- 將硬碟送給您的親友。
- 出售舊硬碟。

### 如何使用 **Acronis DriveCleanser**

### 若要永久銷毀磁碟上的資料:

1. 按一下 **[**開始**]** 按鈕 —> **[Acronis]** (產品資料夾) —> **[True Image]** —> **[**工具與公用程式**]** —> **[DriveCleanser]**。

Acronis DriveCleanser 精靈隨即會開啟。

- 2. 在 **[來源選擇]** 步驟中, 選擇想要抹除的磁碟和磁碟分割。有關於詳細資料, 請參閱<來 源選擇> (p. [135\)](#page-134-1)。
- 3. 在 **[**演算法選擇**]** 步驟中,選擇要用於資料銷毀的演算法。有關詳細資料,請參閱<演算 法選擇> (p. [136\)](#page-135-0)。
- 4. 選擇性步驟:您可以自行建立演算法。有關詳細資料,請參閱<建立自訂演算法>。
- 5. 選擇性步驟:在 **[**抹除後動作**]** 步驟中,選擇完成資料銷毀之後處理磁碟分割和磁碟的方 式。有關詳細資料,請參閱<抹除後動作> (p. [138\)](#page-137-1)。
- 6. 在 **[**完成**]** 步驟中,請確定所作的設定為正確的設定。若要啟動程序,請選擇 **[**永久抹除選 定的磁碟分割**]** 核取方塊,然後按一下 **[**繼續**]**。

請注意,根據選擇的磁碟分割總大小和選擇的資料銷毀演算法而定,資料銷毀可能需要數小時的時間。

## <span id="page-134-1"></span>11.6.1.1 來源選擇

- 在 [來源選擇] 步驟中, 選擇想要銷毀其資料的磁碟分割和磁碟。
- 若要選擇磁碟分割,請按一下對應的矩形。紅色標記 (△) 表示已選擇該磁碟分割。

■ 若要選擇整部硬碟,請按一下磁碟圖示 ( )。

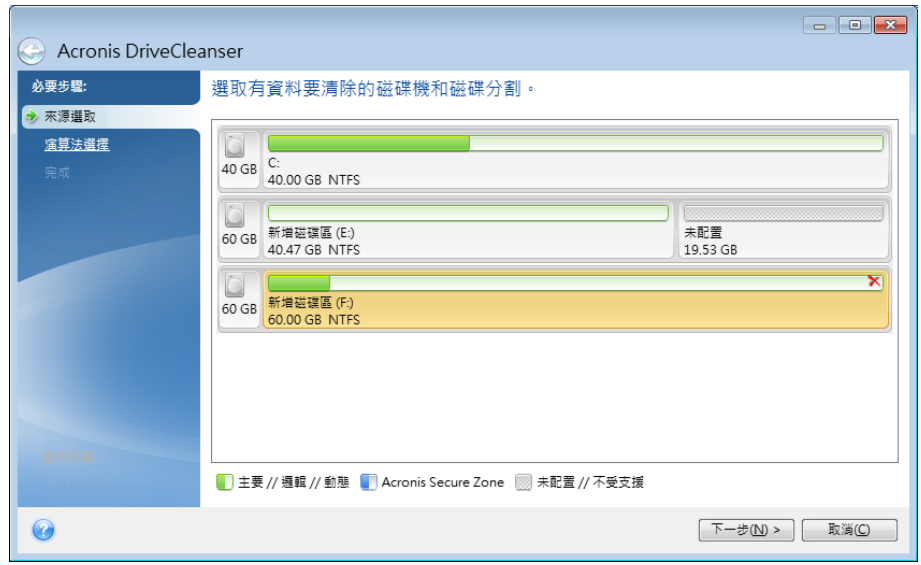

Acronis DriveCleanser 無法抹除動態和 GPT 磁碟上的磁碟分割, 因此並不會顯示這些磁碟分割。

# <span id="page-135-0"></span>11.6.1.2 演算法選擇

在 **[**演算法選擇**]** 步驟中,請執行下列其中一項操作:

- 若要使用其中一個預設演算法,請選擇想要的演算法。有關詳細資料,請參閱<硬碟抹除 方法> (p. [144\)](#page-143-0)。
- 僅適用於進階使用者: 若要建立自訂演算法, 請選擇 [自訂]。然後繼續在 [演算法定義] 步驟中建立。之後,您可將所建立的演算法儲存為副檔名是 \*.alg 的檔案。
- 若要使用先前儲存的自訂演算法,請選擇 [從檔案載入],然後選擇內含您演算法的檔案。

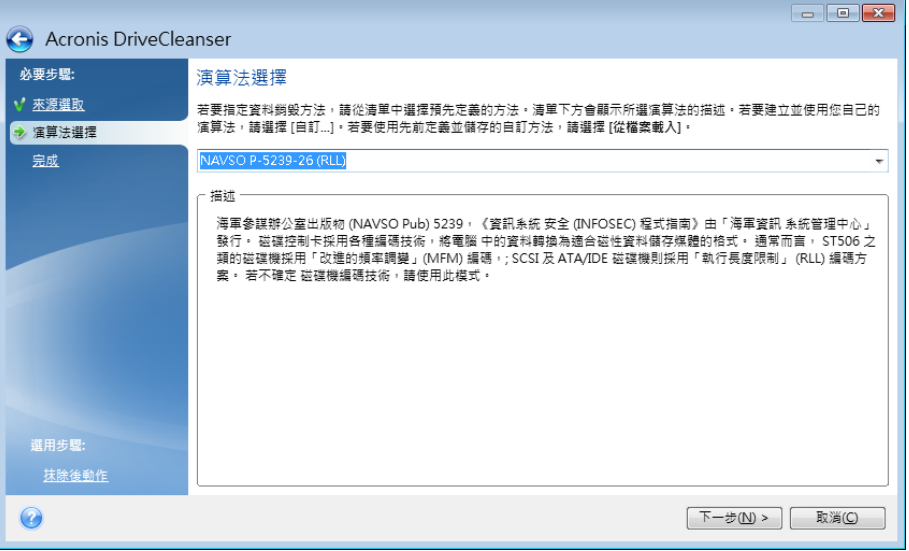

# 建立自訂演算法

### 演算法定義

**[**演算法定義**]** 步驟會顯示演算法範本以供日後使用。

該表格具有下列圖例:

- 第一欄包含作業類型 (以將符號寫入磁碟, 以及驗證寫入資料)。
- 第二欄則包含要寫入磁碟的資料模式。

每一行可定義一項在執行期間的作業。若要建立您的演算法,請將您認為足以安全銷毀資料之 任意數量的行新增至表格。

### 若要新增次數:

1. 按一下 **[**新增**]**。[抹除次數調整] 視窗隨即會開啟。

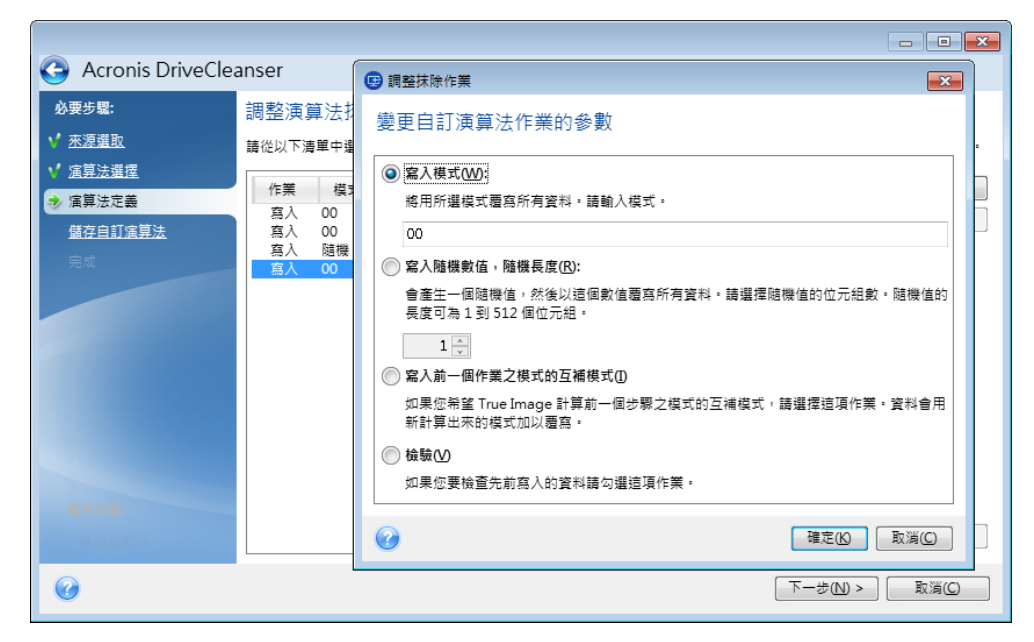

2. 選擇一個選項:

### ■ 寫入模式

輸入十六進位值,例如 0x00、0xAA 或 0xCD 這類的值。這些值僅為 1 位元組長度, 但最大可達 512 位元組長度。除了這類值之外,您可輸入任何長度的隨機十六進位值 (最大 512 個位元組)。

若二進位值用 *10001010 (0x8A)* 序列表示,則互補二進位值會用 *01110101 (0x75)* 序列表示。

### 寫入隨機數目

以位元組指定隨機值長度。

### 寫入前一個作業模式的互補模式

Acronis True Image 會針對前一個行程所寫入磁碟的值新增一個補數值。

■ 驗證

Acronis True Image 會驗證前一個行程所寫入磁碟的值。

3. 按一下 **[**確定**]**。

### 若要編輯現有次數:

- 1. 選擇該對應行,然後按一下 **[**編輯**]**。 [抹除次數調整] 視窗隨即會開啟。 請注意:若您選擇數個行,新的設定會套用至所有選擇的次數。
- 2. 變更設定然後按一下 **[**確定**]**。

### 將演算法儲存為檔案

### 若要將所建立的演算法儲存為檔案,以便日後使用此演算法:

- 1. 在 **[**儲存自訂演算法**]** 步驟中,選擇 **[**儲存到檔案**]**,然後按 **[**下一步**]**。
- 2. 在開啟的視窗中指定檔案名稱和位置,然後按一下 **[**確定**]**。

## <span id="page-137-1"></span>11.6.1.3 抹除後動作

在 [抹除後動作] 視窗中, 您可選擇要在選定磁碟分割上執行的資料銷毀動作。Acronis DriveCleanser 提供您三個選項:

- 無動作 僅使用以下選擇的演算法銷毀資料
- 刪除磁碟分割 銷毀資料並刪除磁碟分割
- 格式化 銷毀資料並格式化磁碟分割 (預設)。

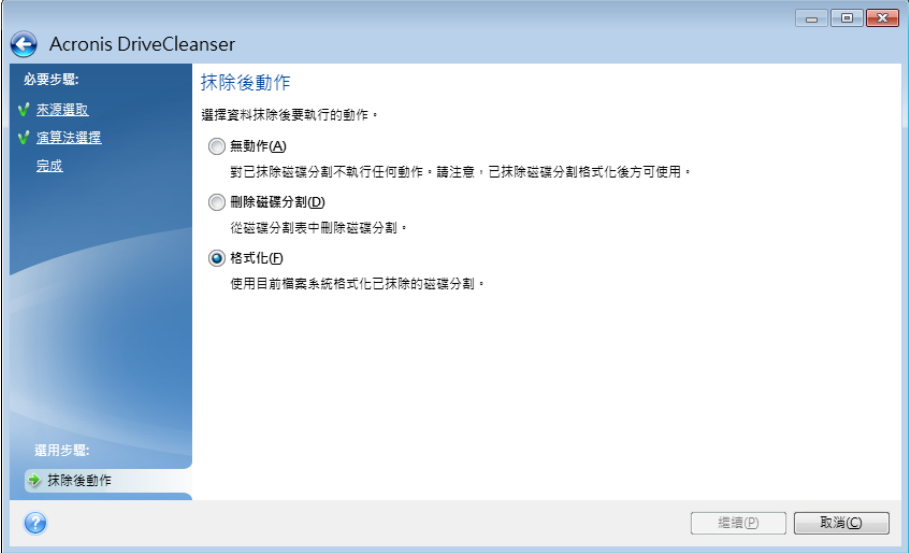

# <span id="page-137-0"></span>11.6.2 系統清理

「系統清理」精靈可讓您安全地移除個人電腦中所有的動作蹤跡,包括使用者名稱、密碼及其 他個人資訊。

它可以執行下列作業:

- 安全銷毀 **Windows** 資源回收筒中的資料
- 移除適當 Windows 資料夾中的暫存檔案
- 清理硬碟可用空間內先前存放資訊的所有蹤跡
- 針對區域網路中的連線磁碟及電腦上之**檔案與電腦搜尋**,移除其蹤跡
- 清理最近使用過的文件清單
- 清理 **Windows** 執行清單
- 清理已開啟**/**儲存的檔案歷程記錄
- 清理使用者使用網路認證連線的網路位置清單
- 清理 Windows 預先擷取目錄 (Windows 會在其中儲存已執行及最近執行之程式的相關資 訊)

*Windows Vista* 和 *Windows 7* 不會儲存檔案和電腦搜尋的資訊。此外,已開啟*/*儲存檔案的資訊會儲存 於登錄中的不同位置,因此精靈會以不同的方式顯示這些資訊。

*\*\*\**

請注意,*Windows* 會儲存密碼直至工作階段結束,因此,在您登出或重新開機以結束目前的 *Windows*  工作階段之前,清理網路使用者認證清單還不會生效。

若要啟動「系統清理」精靈,請按一下 **[**開始**]** 按鈕 —> **[Acronis]** (產品資料夾) —> **[True Image]** —> **[**工具與公用程式**]** —> **[**系統清理**]**。

啟動精靈後,其會搜尋 Windows 儲存的所有使用者動作蹤跡。搜尋完成時,搜尋結果會顯示 於精靈視窗的頂端。

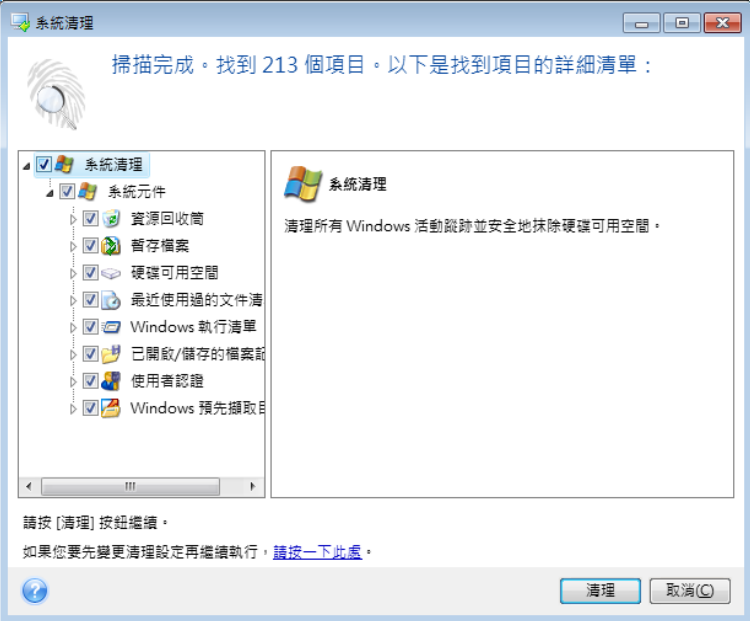

您可以檢視搜尋結果,然後手動選擇您想要移除的項目。

如果您想要變更預設的系統清理設定,請按一下「系統清理」精靈第一個視窗中的對應連結。 按一下 **[**清理**]** 以啟動移除找到的項目。

# 11.6.2.1 清理設定

在清理設定視窗中,您可以變更每個系統元件的清理設定。部分設定將套用於所有元件。

### 若要變更元件的清理設定:

■ 展開樹狀目錄中的 **[系統元件]** 項目,並選擇要變更的元件清理設定。您可以透過「清理」 精靈啟用或停用元件掃描。若要進行此作業,請選擇或清除 **[**啟用**]** 核取方塊。

如有需要,您還可以展開元件,自訂所需的資料銷毀方法和要清理的檔案,清理您曾用來 尋找區域網路內電腦的登錄搜尋字串等。若要進行此作業,請按一下元件附近的三角形, 從清單中選擇一個選項並指定設定。

■ 設定所需的元件內容後,請按一下 [確定] 以儲存設定。這些設定會成為您下次啟動 [清理 **]** 精靈時的預設值。

若之前已變更過清理設定,您可以隨時按一下 **[**還原預設值**]** 按鈕,以還原至程式預設值。

### 系統元件:

- 資源回收筒
- 暫存檔案
- 硬碟可用空間
- 尋找電腦清單
- 尋找檔案清單
- 最近使用的文件清單
- Windows 執行清單
- 已開啟/儲存的檔案歷程記錄
- 使用者認證
- Windows 預先擷取資料夾

# 11.6.2.2 預設清理選項

若要使用預設的清理選項,請按一下 **[**資料銷毀方法**]** 選項頁面上的 **[**按一下以變更設定**...]**。

### 若要變更預設的清理選項:

- 在樹狀目錄上,選擇要變更的元件清理設定。
- 變更選項後,按一下 **[**確定**]** 以儲存設定。

若之前已變更過清理設定,您可以隨時按一下 **[**還原預設值**]** 按鈕,以還原至程式預設值。

### 一般

根據預設,每次清理程序結束 (**[**顯示摘要**]** 核取方塊已選定) 後,即會顯示摘要對話視窗。若 不希望此視窗顯示,請取消核取方塊。

### 清理選項

系統清理採用多項最常見的資料銷毀方法。您可以在這裡選擇所有其他元件預設使用的共用資 料銷毀方法。

資料銷毀方法詳述於本指南的硬碟抹除方法 (p. [144\)](#page-143-0)。

# 11.6.2.3 特定清理選項

您可以自訂下列清理選項:

資料銷毀方法

- 預設選項
- 檔案
- 磁碟機可用空間
- 雷腦
- 命令
- 網路位置篩選器

# 資料銷毀方法

系統清理採用多項最常見的資料銷毀方法。您需要在這裡選擇想要的資料銷毀方法。

- [使用一般方法] 若保留選定此參數, 程式會使用預設方法 (初始設定為「快速」方法)。 若需要將其他銷毀方法設定為預設方法,請按一下對應的連結。
- **[**對此元件使用自訂方法**]** 您可以從下拉式清單中選擇一個預先設定的資料銷毀方法。 資料銷毀方法詳述於本指南的硬碟抹除方法 (p. [144\)](#page-143-0)。

# 檔案

[檔案] 設定可定義要使用系統清理精靈清理之檔案的名稱,並可配合搜尋字串使用。

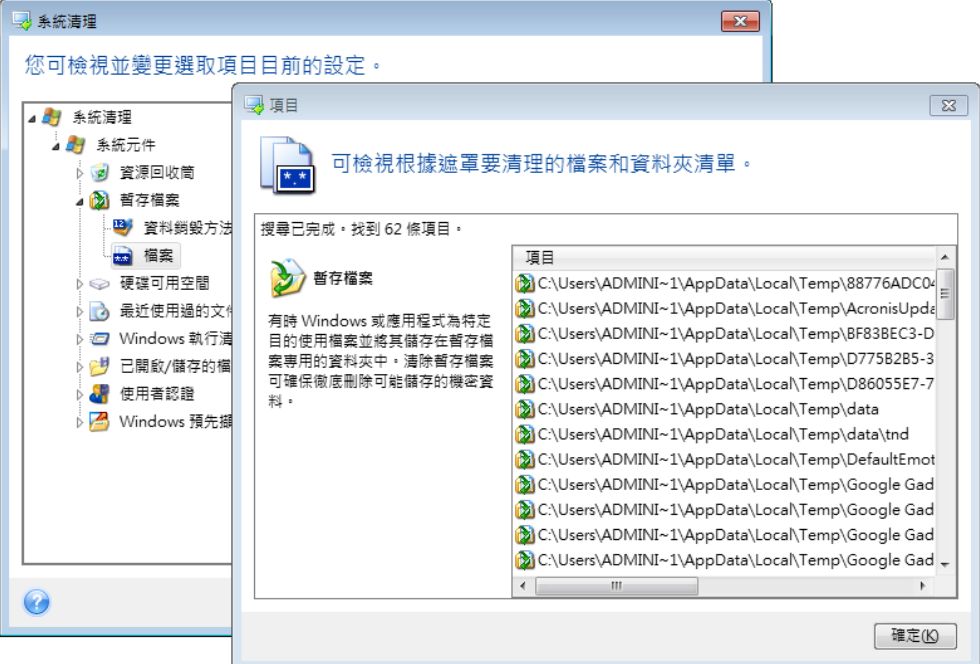

在 Windows 作業系統下,搜尋字串可以是完整或部分檔名。搜尋字串可包含任何英數符號, 包括逗號及 Windows 萬用字元符號,並可具有與下列相似的值:

- \*\* 清理具有任何檔案名稱和副檔名的所有檔案。
- \*.doc 清理所有含特定副檔名的檔案, 在此情況中為 Microsoft 文件檔案。
- read\*.\* 刪除名稱開頭為 "read" 的所有檔案, 不管其副檔名為何。
- read?.\*- 清理名稱有五個字母且名稱開頭為 "read" 的所有檔案, 不管其副檔名為何; 第 五個字母為隨機字母。

例如, 最後一個搜尋字串會導致 read1.txt、readv.doc 檔案遭到移除, 但 readvness.txt 因 其名稱 (副檔名除外) 較長而仍保留下來

您可以輸入多個不同的搜尋字串, 其間用分號(;)隔開, 例如:

\*.bak;\*.tmp;\*.~~~ (搜尋字串之間沒有空格)

名稱與任一搜尋字串對應的所有檔案都將會遭到清理。

輸入 [檔案] 設定值後,您可以瀏覽符合搜尋字串的檔案。若要進行此作業,請按一下 **[**顯示 檔案**]**。您將會看到一個視窗,其中會顯示找到檔案的名稱。這些檔案將會遭到清理。

### 磁碟機可用空間

您可以在此處手動指定要清理出可用空間的實體及/或邏輯磁碟機。根據預設,「系統清理」會 在所有可用磁碟機上清理出可用空間。

若要變更此參數的設定,可以使用 **[**移除**]** 按鈕,從清單中刪除您不想清理出可用空間的磁碟 機。

若要再次將這些磁碟機新增至清單,請使用 **[**新增**]** 按鈕。

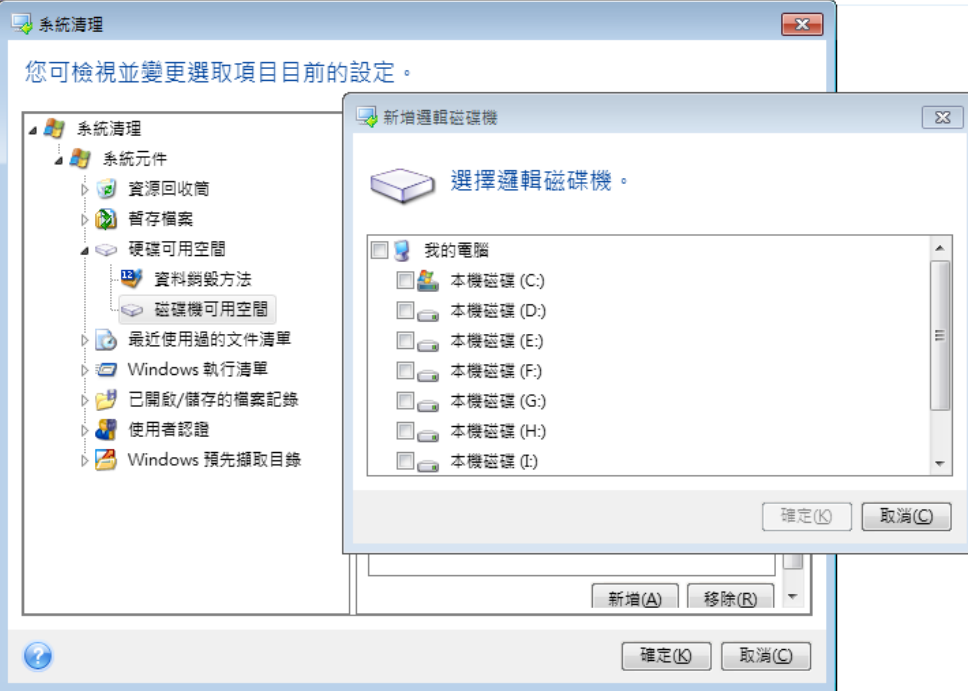

### 電腦

**[**電腦**]** 設定是用於清理您用來在區域網路中搜尋電腦的登錄搜尋字串。這些字串會保留您感興 趣的網路資訊。這些資訊亦應加以刪除,以防機密外洩。

**[**電腦**]** 設定與 **[**檔案**]** 設定類似。此設定為一字串,內含任意個完整或部分電腦名稱 (以分號 隔開)。電腦搜尋字串的刪除,是依據 Windows 規則與 **[**電腦**]** 設定值比對來進行。

若您只需刪除所有區域網路電腦搜尋字串 (多數情形下均適用),只要保留此設定的預設值即可 。若要還原預設設定:

- 選擇 **[**尋找電腦清單**]** 元件。
- 確認已選擇 **[**啟用**]** 核取方塊。
- 選擇 [電腦] 設定;請確保其文字方塊是清空的。

隨後,所有電腦搜尋字串將會從登錄刪除。

輸入 **[**電腦**]** 設定值後,您可以瀏覽「系統清理精靈」在登錄中找到的搜尋字串。若要進行此作 業,請按一下 **[**顯示電腦**]**。您將會看到一個視窗,其中會顯示在網路中搜尋過的完整與部分電 腦名稱。這些項目將會遭到刪除。

# 「命令」設定

您可在此選擇要在 **Windows** 執行清單清理期間移除的命令。

此範本可以包含任何命令名稱或部分命令名稱,並以分號隔開,例如:

#### \*help; cmd; reg\*

這樣一來,只要命令名稱對應或包含您所輸入的任何名稱或名稱部分,那些命令都會移除。

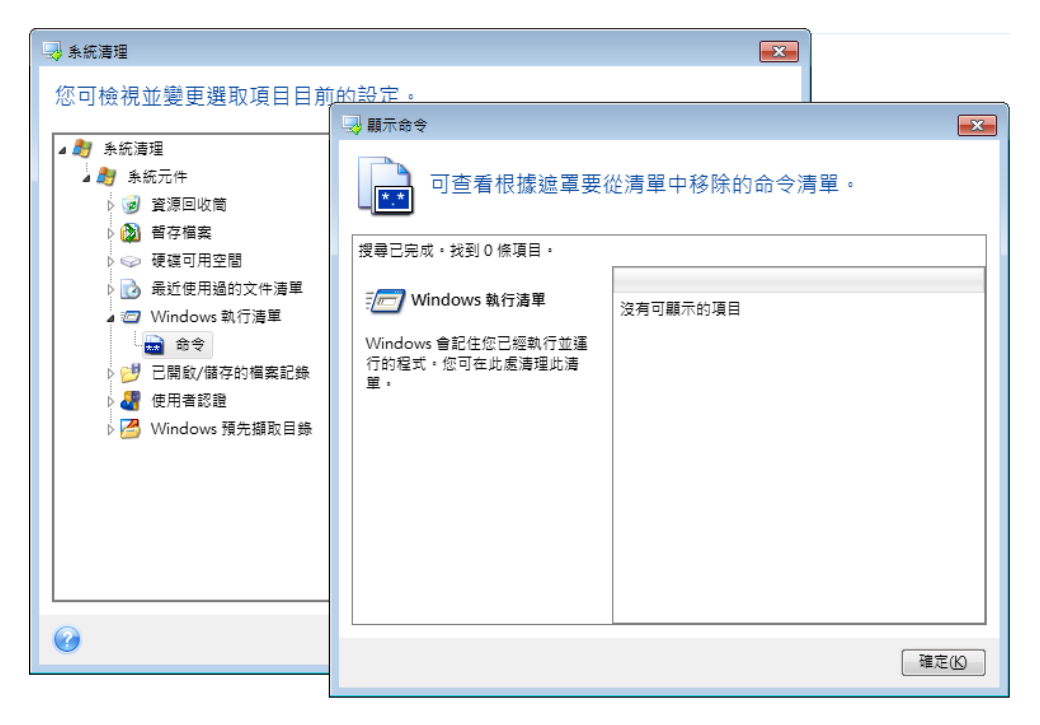

## 網路位置篩選條件

您可在此輸入任何使用網路憑證 (使用者名稱和密碼) 連接的網路位置、伺服器、FTP 伺服器 、網路共用等的主機名稱或 IP 位址 (以分號隔開)。輸入主機名稱和 IP 位址可使用 \* 和 ? 萬用字元。

按[顯示網上鄰居]檢視您使用想要移除的憑據存取的網上鄰居清單。

# 11.6.2.4 預覽

掃描完成後,掃描的結果會顯示在精靈視窗的上半部分。根據預設,清理時會掃描所有系統元 件。若您想要自訂應掃描和不掃描的系統元件分別為何,請變更預設的清理設定。

您可檢視搜尋結果並手動選擇/取消選擇想要清理/保留的項目。為幫助您作出正確選擇,所有 顯示的元件均帶有簡要說明。只要按一下元件的名稱和說明,即可令其顯示在視窗的右側。

### 若要選擇**/**取消選擇元件

- 展開 [系統清理] 樹狀目錄中的 [系統元件] 項目, 確認已選擇您想要清理的元件。若不想 清理元件,只要清除其核取方塊即可。
- 若有需要, 您可以展開元件以進行細部設定, 並選擇/取消選擇元件內容。

指定要清理的元件後,請按一下 **[**清理**]** 按鈕繼續。

*Windows Vista* 和 *Windows 7* 不會保留檔案和電腦搜尋的資訊。此外,已開啟*/*儲存的檔案資訊會存放 在登錄中的不同位置,因此精靈會以不同的方式顯示這些資訊。

## 11.6.2.5 清理進度

作業狀態視窗會回報當前作業的狀態。

進度列會指出所選作業的完成程度。

在部分情況下,作業可能會耗費很長時間才能完成。若出現這種情況,請選擇 **[**完成後關閉電 腦**]** 核取方塊。當作業完成後,Acronis True Image 將會關閉電腦。

# <span id="page-143-0"></span>11.6.3 硬碟抹除方法

### 這會有什麼問題?

若使用非安全的方式 (例如透過簡單的 Windows 刪除功能) 從硬碟機中移除資訊, 則可以輕 易地將其復原。利用專業設備,甚至可以復原被反覆覆寫的資訊。

## 流失機制

資料是以 1 和 0 二進位序列儲存於硬碟, 由磁碟的不同磁性組件表示。

一般而言, 寫入硬碟中的 1 會被其控制器讀為 1, 0 則讀為 0。但是, 若在 0 上寫入 1, 得 到的結果會是附有條件的 0.95, 反之亦然; 若在 1 上寫入 1, 得到的結果則是 1.05。這些差 異與控制器無關。但是,使用專門設備可輕易地閱讀「隱藏的」1 和 0 的序列。

### **Acronis** 使用的資訊抹除方法

有關保證資訊抹除的理論,在 Peter Gutmann 所著的文章中有詳細探討。請參閱<從磁性與 固態記憶體安全刪除資料>(英文),網址為

http://www.cs.auckland.ac.nz/~pgut001/pubs/secure\_del.html。

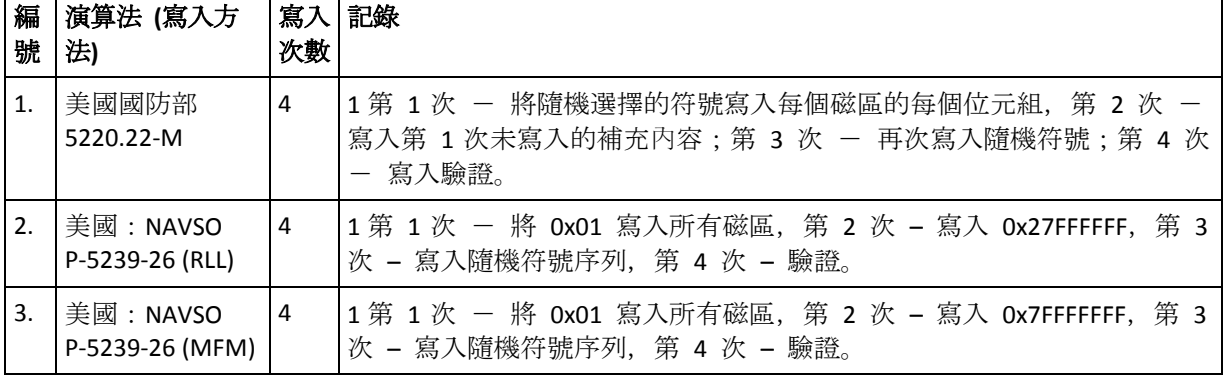
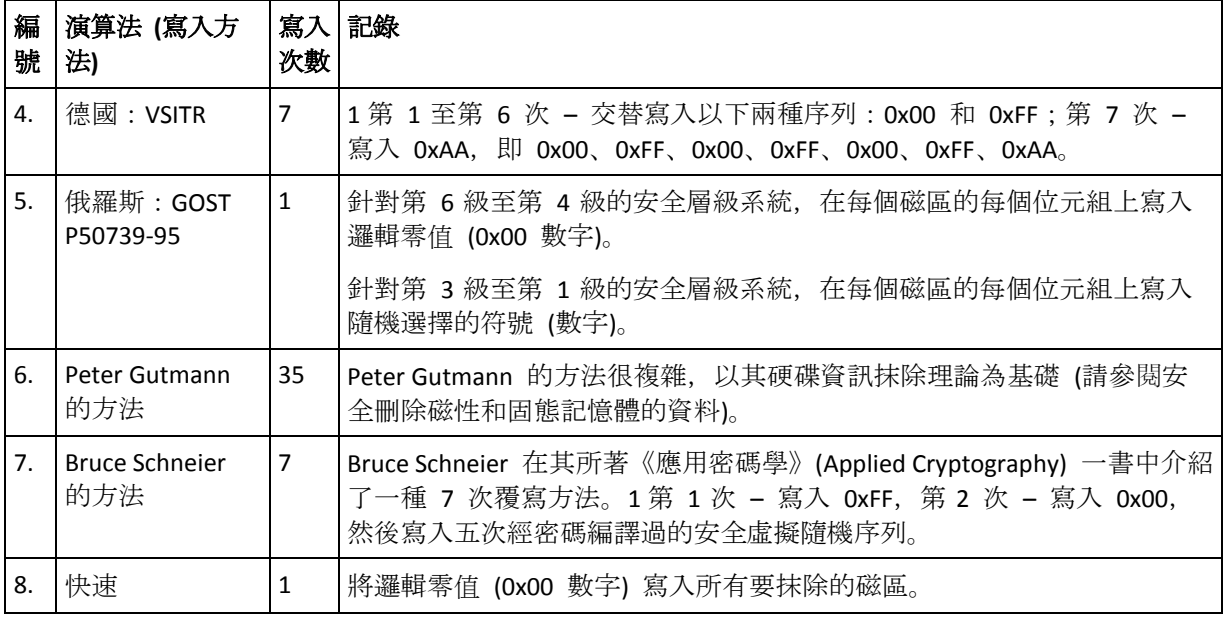

# 11.7 掛載影像

將影像掛載成虛擬磁碟機,您便能像存取實體磁碟機一般存取這些影像。也就是說:

- 在您的系統中有一部新的磁碟。
- 您可以在 Windows 檔案總管和其他檔案管理員中, 以唯讀模式檢視影像內容。

只有 *FAT* 和 *NTFS* 兩種檔案系統支援本節描述的作業。

若磁碟備份是儲存在 *FTP* 伺服器上,則無法掛載該磁碟備份。

## 如何掛載影像

1. 在 Windows 檔案總管中,以滑鼠右鍵按一下您想要掛載的影像檔案,然後按一下 **[**掛載 影像**]**。

掛載精靈隨即會開啟。

2. 按建立日期/時間選擇要掛載的備份。您可以透過這種方式來瀏覽特定時間點的資料狀態。

請注意,您無法掛載整個磁碟中的影像,除非該磁碟中僅包含一個磁碟分割。

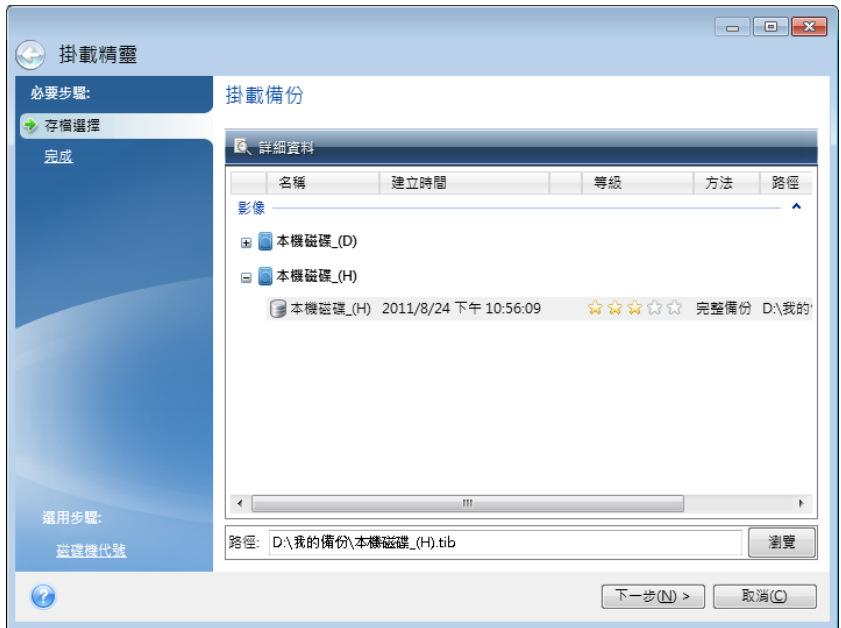

- 3. 選擇性步驟:在 **[**磁碟機代號**]** 步驟中,從 **[**掛載代號**]** 下拉式清單中選擇要指派給虛擬磁 碟的代號。如果您不想掛載某個磁碟分割,請在清單中選擇 **[**不要掛載**]**,或清除該磁碟分 割的核取方塊。
- 4. 按一下 **[**繼續**]**。
- 5. 連接影像後, 程式會執行 Windows 檔案總管以顯示影像內容。

# 11.8 卸載影像

建議您在完成所有必要作業之後卸載虛擬磁碟,因為維持虛擬磁碟的運作需要耗用大量系統資 源。

#### 若要卸載影像,請執行下列其中一項操作:

- 在 Windows Explorer 中, 以滑鼠右鍵按一下磁碟圖示, 然後按 [卸載]。
- 重新啟動或關閉電腦。

# <span id="page-145-0"></span>11.9 Acronis Universal Restore

Acronis Universal Restore 可以讓您在不同硬體上建立一份可開機系統複本。當復原系統磁碟到 另一部電腦,而該電腦的處理器、主機板或大型存放裝置與原先備份的系統不同時,請使用此 公用程式。例如,在更換故障的主機板後,或決定將系統移轉到不同電腦時,此功能即相當實 用。

## 它能解決哪些問題?

系統磁碟影像可以輕易還原到當初建立影像的硬體,或還原到完全相同的硬體。不過,如果您 嘗試在相異硬體上進行還原,復原後的系統將會無法開機。這是因為新硬體與影像內含的重要 驅動程式不相容。此公用程式會針對作業系統啟動時極為關鍵的裝置 (例如存放控制器、主機 板或晶片組),尋找並安裝驅動程式。

## 如何使用?

開始復原至相異硬體之前,請確定準備好:

- 系統磁碟備份 (p. [38\)](#page-37-0)或整部個人電腦備份 (p. [16\)](#page-15-0)
- Acronis 可開機媒體 (p[. 113\)](#page-112-0)
- Acronis Universal Boot 媒體 (p[. 147\)](#page-146-0)

若電腦已安裝 *Acronis True Image* 和 *Acronis Universal Boot Media Builder*,您可以將 *Acronis True Image*  和 *Acronis Universal Boot* 放置在相同的媒體上。請參閱<建立 *Acronis Universal Boot* 媒體> *(p[. 147\)](#page-146-0)*取 得詳細資料。

若要將系統復原到相異硬體:

- 1. 使用 Acronis 可開機媒體啟動您的目標電腦,然後從系統備份或整部個人電腦備份復原您的 系統。請參閱<在可開機媒體環境中將系統復原至新磁碟> (p. [68\)](#page-67-0)取得詳細資料。
- 2. 使用 Acronis Universal Boot 媒體啟動您的目標電腦, 並依照畫面上的指示操作, 讓您的系 統可以開機。請參閱<使用 Acronis Universal Restore> (p. [149\)](#page-148-0)取得詳細資料。

## <span id="page-146-0"></span>11.9.1 建立 Acronis Universal Boot 媒體

Acronis Universal Boot 媒體可讓電腦在復原至相異硬體後開機。詳細資料請參閱<Acronis Universal Restore> (p. [146\)](#page-145-0)。

## 若要建立 **Acronis Universal Boot** 媒體:

- 1. 啟動 Acronis True Image。
- 2. 在 **[**工具**]** 區段中,按一下 **[Acronis Universal Restore]**。
- 3. 按一下 **[**下載**]**,以取得 Acronis Universal Boot Media Builder。
- 4. 執行下載的檔案,並安裝媒體建立器。
- 5. 插入 USB 快閃磁碟機, 或放入您想要製作成可開機媒體的空白 DVD。
- 6. 若要啟動 Acronis Universal Boot Media Builder,請執行下列其中一項操作:
	- 在 **[工具]** 區段中, 按一下 **[Acronis Universal Restore]**。
	- 按一下 [啟動] 按鈕, 開啟已安裝程式清單, 然後按一下 [執行 Universal Boot Media **Builder]**。
- 7. 確認:
	- 已選擇 Linux 媒體做為可開機媒體類型。

■ 已選擇類似 Windows 的顯示方式做為顯示磁碟和磁碟區的方式。

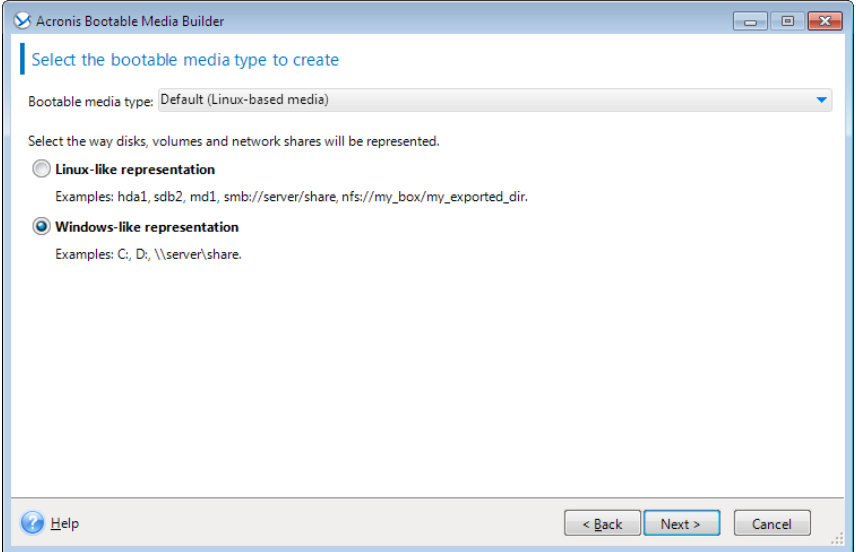

- 8. 選擇性步驟:指定 Linux 核心參數。請參閱<可開機媒體啟動參數> (p[. 113\)](#page-112-1)取得詳細資 料。
- 9. 選擇要置放在媒體上的 Acronis 元件。

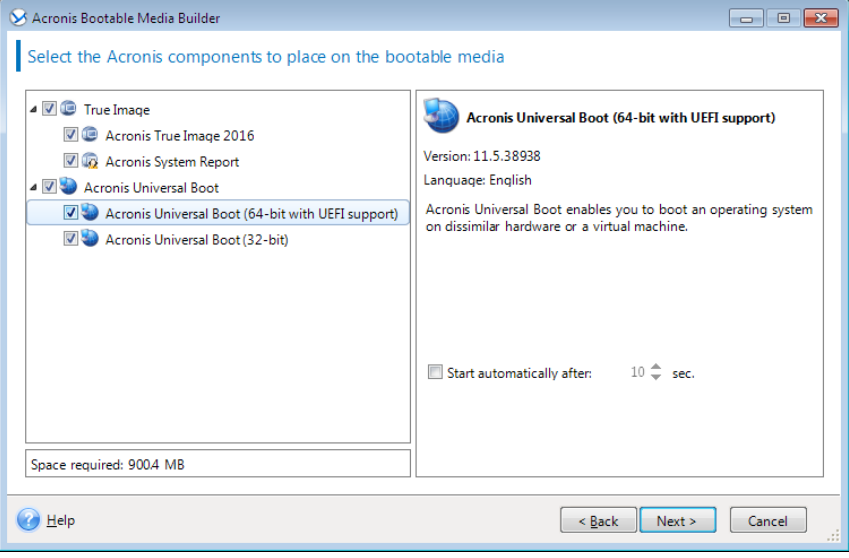

您可以選擇 32 位元及/或 64 位元的元件。32 位元的元件可在 64 位元硬體上運作。不 過您需要有 64 位元的元件,才能將使用整合可延伸韌體介面 (UEFI) 的 64 位元電腦開機 。

若要針對不同種類的硬體上使用該媒體,請同時選擇兩種元件。透過產生的媒體將電腦開 機時,您可在 [開機] 功能表選擇使用 32 位元或 64 位元的元件。

若電腦已安裝 Acronis True Image, 您也可以將該產品放到媒體中。在這種情況下, 您的可 開機媒體會包含復原至相異硬體所需的兩個元件。

- 10. 選擇媒體目的地:
	- **CD**
	- **DVD**
	- **USB** 快閃磁碟機
	- **ISO** 影像檔案

您將必須指定 .iso 檔案名稱與目的地資料夾。

建立 .iso 檔案後,可將其燒錄至 CD 或 DVD。例如,若為 Windows 7 或更高版本, 就可使用內建的燒錄工具進行燒錄。在 Windows 檔案總管中,對著建立後的 ISO 影 像檔案連按兩下,然後按一下 **[**燒錄**]**。

11. 指定 Acronis Universal Boot 使用的大型存放裝置驅動程式。

您現在不需要新增驅動程式。可以在 Acronis Universal Boot 套用至電腦後再新增。

12. 按一下 **[**繼續**]**。 媒體建立完成後,請將其從電腦上卸除。您的自製 Acronis Universal Boot 媒體就完成了。

## <span id="page-148-0"></span>11.9.2 使用 Acronis Universal Restore

#### 準備

#### 準備驅動程式

將 Universal Restore 套用至 Windows 作業系統前,請先確定已備妥新的 HDD 控制器與晶片 組的驅動程式。這些驅動程式對啟動作業系統至關重要。使用硬體廠商提供的 CD 或 DVD, 或者從廠商的網站下載驅動程式。驅動程式檔案應含有 \*.inf、\*.sys 或 \*.oem 副檔名。如果 下載的驅動程式格式為 \*.exe、\*.cab 或 \*.zip,請使用第三方應用程式解壓縮。

#### 看看是否能在可開機環境中存取驅動程式

請確認您透過可開機媒體操作時, 能夠使用驅動程式存取裝置。如果裝置在 Windows 中可以 使用,但無法被 Linux 媒體偵測到,請改用 WinPE 媒體。

## **Universal Restore** 設定

#### 驅動程式自動搜尋

指定程式搜尋硬體抽象層 (HAL)、HDD 控制器驅動程式和網路卡驅動程式的位置:

- 如果驅動程式位於廠商的光碟或其他卸除式媒體上,請開啟 **[搜尋卸除式媒體**]。
- 如果驅動程式位於網路資料夾或可開機媒體上,請按一下 [新增資料夾] 指定資料夾路徑 。

此外,Universal Restore 將搜尋 Windows 預設的驅動程式存放資料夾 (通常是 WINDOWS/inf) 。

#### 仍要安裝的大型存放裝置驅動程式

下列情況需要此設定:

- 硬體配備特定的大型存放控制器, 例如 RAID (尤其是 NVIDIA RAID) 或光纖通道介面卡。
- 如果驅動程式自動搜尋無法啟動系統,

請按一下 **[**新增驅動程式**]**,指定適當的驅動程式。即使程式找到更合適的驅動程式,仍會安裝 此處定義的驅動程式,但會發出相關的警告訊息。

#### **Universal Restore** 程序

指定所需的設定後,按一下 **[**確定**]**。

程序完成後,您便可以設定網路連線並為視訊卡、USB 和其他裝置指定驅動程式。

# 12 疑難排解

## 在此節中

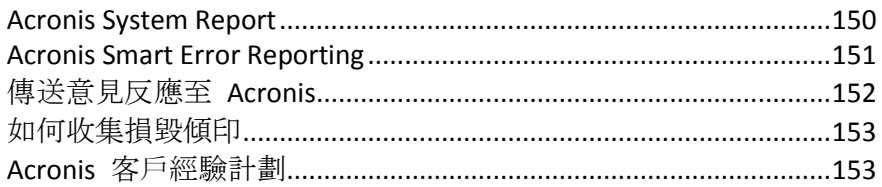

# <span id="page-149-0"></span>12.1 Acronis System Report

當您聯絡 Acronis 支援團隊時,支援團隊通常會需要您系統的相關資訊,才能為您解決問題。 有時候,取得資訊的過程相當不便且耗時。[產生系統報告] 工具可以簡化這項程序。此工具可 產生系統報告,內含所有必要的技術資訊,並且可讓您將資訊儲存到檔案中。如有必要,您可 將已建立的檔案附加到問題描述中並傳送至 Acronis 支援團隊。這種作法可以簡化並加快解決 方案搜尋過程。

## 若要產生系統報告,請執行下列其中一項作業:

- 在側邊欄上按一下 [說明], 然後按一下 [產生系統報告]。
- 在 Windows [開始] 功能表上, 依序按一下 [所有程式] -> [Acronis] -> [Acronis -> [工具與公 用程式**]** -> **[Acronis System Report]**。
- 按下 CTRL+F7。請注意, 即使 Acronis True Image 正在執行任何其他作業, 您仍可使用該 按鍵組合。

## 報告產生後:

- 若要將已產生的系統報告儲存到檔案,請按一下 **[**儲存**]**,並在開啟的視窗中為建立的檔案 指定位置。
- 若要結束主程式視窗而不儲存報告,請按一下 [取消]。

您可將此工具放到可開機救援媒體上作為獨立元件,以便在電腦無法開機時產生系統報告。您 從該媒體開機之後,無需執行 Acronis True Image 即可產生報告。只要插入 USB 快閃磁碟機 ,按一下 **[Acronis** 系統報告**]** 圖示即可。產生後的報告會儲存在 USB 快閃磁碟機上。

## 若要將 **Acronis System Report** 工具置於可開機救援媒體上:

- 在 [Acronis Media Builder] 精靈中, 選擇 [選擇救援媒體內容] 頁面上的 [Acronis System **Report]** 核取方塊。
- 按一下 **[**下一步**]** 繼續。

## 從命令列提示建立系統報告

- 1. 以系統管理員身分執行 Windows 命令處理程式 (cmd.exe)。
- 2. 將目前的目錄切換至 Acronis True Image 安裝資料夾。若要進行此作業,請輸入: cd C:\Program Files (x86)\Acronis\TrueImageHome
- 3. 若要建立系統報告檔案,請輸入:

#### SystemReport

系統將會在目前的資料夾中建立 SystemReport.zip 檔案。

如果您想要建立具有自訂名稱的報告檔案,請輸入新的名稱來取代 <file name>: SystemReport.exe /filename:<file name>

#### 若要在可開機媒體環境中產生系統報告:

- 1. 若您還沒有 Acronis 可開機救援媒體,請建立可開機救援媒體。詳細資料請參閱<Acronis Media Builder>。
- 2. 在 BIOS 中排列開機順序,使救援媒體裝置 (CD、DVD 或 USB 隨身碟) 成為第一個開機 裝置。請參閱<在 BIOS 中排列開機順序> (p. [77\)](#page-76-0)。
- 3. 從救援媒體開機並選擇 **[Acronis True Image]**。

```
您可以插入 USB 快閃磁碟機, 然後按一下 [Acronis 系統報告], 而不必按一下 [Acronis True Image]
。在此情況下,程式會產生一份報告,並自動儲存至快閃磁碟機。
```
- 4. 按一下 [說明] 圖示 ( <sup>2</sup>. ) 旁的箭頭, 然後選擇 [產生系統報告]。
- 5. 報告產生後,按一下 **[**儲存**]**,並在開啟的視窗中為建立的檔案指定位置。 程式會將報告封存為 zip 檔案。

## <span id="page-150-0"></span>12.2 Acronis Smart Error Reporting

當問題是程式作業的錯誤所造成時, Acronis True Image 會顯示適當的錯誤訊息。錯誤訊息內 含事件代碼以及有關錯誤的簡短說明。

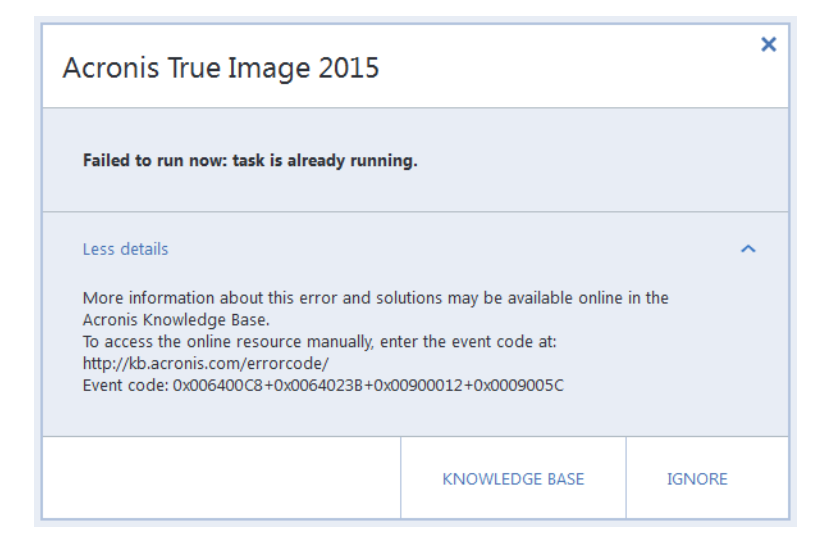

## 當您具備網際網路連線

若要檢視 Acronis 知識庫文章,以瞭解可修正錯誤的建議解決方案,請按一下 **[**知識庫**]** 按鈕  $\sim$ 

此時確認視窗會開啟,列出即將透過網際網路傳送到 Acronis 知識庫的資訊。按一下 **[**確定**]** 允許傳送該資訊。

如果您希望日後傳送這類資訊都不需要經過確認,請選擇 **[**始終不需確認即傳送**]** 核取方塊。

## 當您沒有網際網路連線

1. 在此錯誤訊息視窗中,請選擇 **[**更多詳細資料**]** 並記下事件代碼。代碼看起來類似這樣:

0x000101F6 - 一般事件代碼範例。

- 0x00970007+0x00970016+0x00970002 複合事件代碼範例。當低層級的程式模組發生錯誤 並散佈到較高層級的模組,而導致這些模組同樣發生錯誤,這時候即可能會顯示此類代碼  $\circ$
- 1. 在您建立網際網路連線,或可使用另一部具備網際網路連線的電腦時,請於 http://kb.acronis.com/errorcode/ (英文) 輸入事件代碼。

如果事件代碼無法在知識庫中辨識,代表知識庫還沒有可解決相關問題的文章。在這種情況下 ,請透過 Acronis Customer Central 開立問題回報單。

# <span id="page-151-0"></span>12.3 傳送意見反應至 Acronis

我們透過增加更多功能、讓效用更可靠,並讓效能更快速的方式,持續改善我們的產品和服務 。您可以透過意見反應表單, 指出產品的不足和缺點, 我們會加以解決, 讓 Acronis True Image 更臻完善。請花幾分鐘告訴我們您對產品的想法、建議新功能或回報問題。我們會確實 詳讀和分析每一個意見反應。

#### 若要傳送意見反應至 **Acronis:**

1. 在側邊欄上按一下 **[**說明**]**,然後按一下 **[**傳送意見反應**]**。意見反應表單隨即開啟。

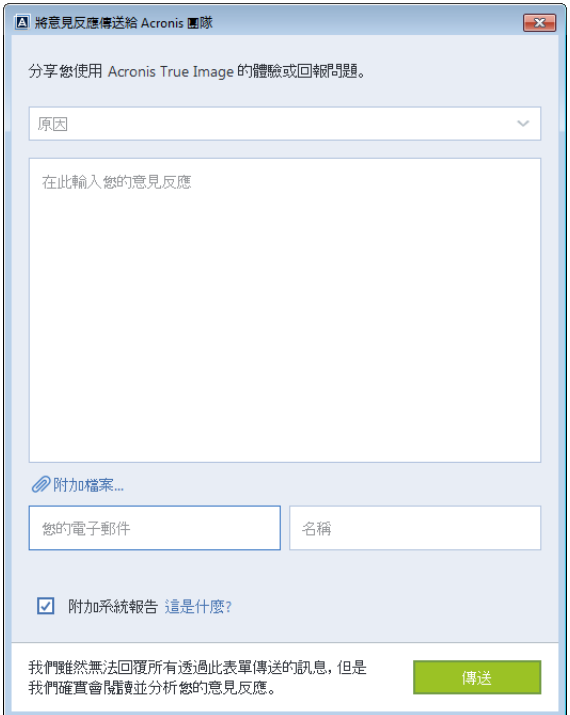

- 2. 從清單中選擇一個意見反應原因。
- 3. 輸入訊息。
- 4. 提供您的姓名和電子郵件地址。
- 5. 選擇性步驟:您可以附加一個檔案和 Acronis 系統報告。請參閱<Acronis 系統報告> (p. [150\)](#page-149-0)取得詳細資料。

如果是發生嚴重錯誤 (例如 Acronis True Image 停止回應),建議您附加系統報告。

6. 按一下 **[**傳送**]**。

# <span id="page-152-0"></span>12.4 如何收集損毀傾印

因為 Acronis True Image 或 Windows 當機可能由不同的原因所造成,因此每個當機案例都必 須分開調查。如果您能提供下列資訊, Acronis Customer Central 將不勝感激:

#### 如果 **Acronis True Image** 當機,請提供下列資訊:

- 1. 描述您遇到問題之前所執行的步驟,各步驟的前後順序須正確。
- 2. 損毀傾印。如需瞭解如何收集這類傾印,請參閱 Acronis 支援知識庫 (KB) 文章,網址是 http://kb.acronis.com/content/27931。

#### 如果 **Acronis True Image** 造成 **Windows** 當機:

- 1. 描述您遇到問題之前所執行的步驟,各步驟的前後順序須正確。
- 2. Windows 傾印檔案。如需瞭解如何收集這類傾印,請參閱 Acronis 支援知識庫文章,網址 是 http://kb.acronis.com/content/17639 [\(http://kb.acronis.com/content/17639\)](http://kb.acronis.com/content/17639)。

#### 如果 **Acronis True Image** 停止回應:

- 1. 描述您遇到問題之前所執行的步驟,各步驟的前後順序須正確。
- 2. 處理程序的使用者傾印。請參閱 Acronis 支援知識庫文章, 網址是 http://kb.acronis.com/content/6265。
- 3. Procmon 記錄。請參閱 Acronis 支援知識庫文章, 網址是 http://kb.acronis.com/content/2295。

如果您無法存取該資訊,請聯絡 Acronis Customer Central,索取上傳檔案用的 FTP 連結。

此資訊將可加快找出解決方案的過程。

# <span id="page-152-1"></span>12.5 Acronis 客戶經驗計劃

Acronis 客戶經驗計劃 (CEP) 是一種讓 Acronis 客戶為 Acronis 產品的功能、設計及開發提供 參考資訊的新方法。此計劃可讓客戶為我們提供各式各樣的資訊,包括主機電腦及/或虛擬機 器的硬體組態、使用率最高 (及最低) 的功能,以及所遭遇問題的性質等等。我們會根據這些 資訊, 改善 Acronis 產品和您最常使用的功能。

#### 決定是否參加:

- 1. 在側邊欄上按一下 [說明], 然後按一下 [關於 Acronis True Image]。
- 2. 若要離開程式,請關閉 **[**參與 **Acronis** 客戶經驗計劃**]** 切換器。

如果您選擇參與,我們每 90 天會自動收集一次技術資訊。我們不會收集姓名、地址、電話號 碼或鍵盤輸入內容等任何個人資料。參與 CEP 純屬自願,最終成果旨在改善軟體並增強功能 ,以進一步滿足客戶的需求。

## 版權聲明

Copyright © Acronis International GmbH, 2002-2016. All rights reserved.

"Acronis"、"Acronis Compute with Confidence"、"Acronis Recovery Manager"、"Acronis Secure Zone"、Acronis True Image、Acronis Try&Decide 和 Acronis 標誌為 Acronis International GmbH 的商標。

Linux 商標為 Linus Torvalds 註冊擁有。

VMware 和 VMware Ready 是 VMware, Inc. 在美國和/或其他司法管轄區的商標和/或註冊商 標。

Windows 和 MS-DOS 商標為 Microsoft Corporation 註冊擁有。

本文提及的所有其他商標和版權皆屬其所屬公司註冊擁有。

未經版權所有人的明確授權,不得散佈本文件的實質性修改版本。

未經版權所有人事先授權,不得以涉及商業行為之以任何標準 (紙張) 書籍形式散佈此著作或 衍生著作。

除非此放棄聲明在法律上為無效,Acronis Inc. 依「現狀」提供本文件,且放棄對於任何明示或 默示之條件、陳述及擔保 (包括所有暗示其可銷售性及特定用途之適用性或未侵權之擔保) 提 供任何保證。

第三方代碼可能隨軟體和/或服務一同提供。此類第三方之授權條款在位於安裝目錄中的 license.txt 檔案中詳述。如果需要最新的第三方代碼清單以及與軟體和/或服務一同使用之相關 授權條款, 您可始終造訪 http://kb.acronis.com/content/7696

#### **Acronis** 專利技術

本產品採用之技術受一個以上美國專利號碼保護:7,047,380;7,275,139;7,281,104;7,318,135 ;7,353,355;7,366,859;7,475,282;7,603,533;7,636,824;7,650,473;7,721,138;7,779,221 ;7,831,789;7,886,120;7,895,403;7,934,064;7,937,612;7,949,635;7,953,948;7,979,690 ;8,005,797;8,051,044;8,069,320;8,073,815;8,074,035;8,145,607;8,180,984;8,225,133 ; 8,261,035; 8,296,264; 8,312,259; 8,347,137; 8,484,427; 8,645,748; 8,732,121 以及申請中 的專利。

# 13 辭彙表 A

## Acronis Secure Zone

硬碟上用於儲存備份 (p. [156\)](#page-155-0)的磁碟分割。 優點:

- 可將磁碟復原至存放磁碟備份的相同磁 碟上
- 提供具有成本效益的便捷方法,保護資 料免於軟體故障、病毒攻擊、操作人員 失誤的影響
- 無需使用另外媒體或網路連線即可備份 或復原資料

限制:

(1) 不能在動態磁碟上建立 Acronis Secure Zone。

(2) 當您透過 Acronis Startup Recovery Manager 或 BartPE, 從可開機救援媒體啟 動 Acronis True Image 時, Acronis Secure Zone 無法當作復原環境中的備份位置。

## Acronis Startup Recovery Manager

安裝這套保護工具後,即可在開機期間按 F11 來啟動獨立版的 Acronis True Image。 有了 Acronis Startup Recovery Manager, 就 不需要使用救援媒體。

Acronis Startup Recovery Manager 對行動使 用者而言特別實用。發生故障時,使用者 必須先重開機, 然後在看到 "Press F11 to run Acronis Startup Recovery Manager…" 時 按 F11, 接著即可按照一般可開機媒體的使 用方式執行資料復原。

限制:不能部署在動態磁碟上;必須手動 設定開機載入器, 例如 LILO 和 GRUB; 必 須重新啟用第三方載入器。

# 五劃

## 可開機媒體

內含獨立版 Acronis True Image 的實體媒體 (CD、DVD、USB 快閃磁碟機,或電腦 BIOS 支援作為開機裝置的其他媒體)。

可開機媒體最常用於:

- 復原無法啟動的作業系統
- 存取和備份損毀系統中倖存的資料
- 在裸機上部署作業系統
- 在裸機上建立基本或動態磁碟區
- 以逐個磁區的方式備份檔案系統不受支 援的磁碟

# 六劃

## 同步

- 1. 同「資料同步」 (p[. 156\)](#page-155-1)。
- 2. 在同步擁有者的電腦上所設定的同步設 定。使用者可使用對應的同步方塊來管 理所建立的同步。建立同步不代表開始 同步程序。其他使用者可以加入已建立 的同步。

## 同步檔案的版本

位於同步資料夾中的檔案於每次檔案修改 後的狀態。Acronis Cloud 上可以儲存檔案 版本。

# <span id="page-154-1"></span>七劃

## 完整備份

- 1. 一種備份方法,用於儲存所有選定要備 份的資料。
- 2. 一種備份程序,可建立完整備份版本 (p. [155\)](#page-154-0)。

## <span id="page-154-0"></span>完整備份版本

一項的獨立備份版本 (p[. 156\)](#page-155-2),內含已選定 要備份的所有資料。您無需存取任何其他

備份版本,可直接從完整備份版本復原資 料。

# 十劃

## 差異備份

- 1. 一種備份方法,用於儲存自上一個完整 備份版本 (p. [155\)](#page-154-0)以來發生的資料變更  $\circ$
- 2. 一種可建立差異備份版本 (p. [156\)](#page-155-3)的備 份程序。

## <span id="page-155-3"></span>差異備份版本

差異備份版本會儲存與最新完整備份版本 (p. [155\)](#page-154-0)不同的資料變更。您需要存取對應 的完整備份版本,才能從差異備份版本中 復原資料。

## 十一劃

## 連續保護

連續保護 - [連續備份] 功能開啟後所執行 的程序。

## 連續備份

連續備份實際上是使用 Acronis Nonstop Backup 功能所建立的磁碟/磁碟分割或檔案 備份。這組備份包含一個完整備份 (p. [155\)](#page-154-0) 與一系列時間間隔短暫的增量備份版本 (p. [157\)](#page-156-0)。這種備份形式提供幾乎連續的資料保 護,意即可在您需要的任何復原點,復原 先前的資料狀態。

# <span id="page-155-0"></span>十二劃

## 備份

- 1. 與備份作業 (p. [156\)](#page-155-4)相同。
- <span id="page-155-4"></span>2. 使用備份設定所建立和管理的一組備份 版本。一個備份可以包含以完整 (p. [155\)](#page-154-1)和增量 (p. [157\)](#page-156-1)備份方法建立的多 個備份版本。屬於同一個備份的備份版 本通常會儲存於同一個位置。

## 備份作業

該作業可建立電腦硬碟上所存在資料的複 本,以用於將資料復原或還原至指定日期 與時間。

## <span id="page-155-2"></span>備份版本

單一備份作業 (p[. 156\)](#page-155-4)的結果。實際上,這 是一個檔案或一組檔案,內含截至特定日 期與時間的資料備份複本。由 Acronis True Image 所建立的備份版本檔案,其副檔名 為 TIB。由備份版本合併所產生的 TIB 檔 案亦稱為備份版本。

## 備份版本鏈

由最少 2 個備份版本 (p. [156\)](#page-155-2)組成的序列 ,內含初次的完整備份版本和後續的一個 或多個增量版本。備份版本鏈會持續到下 個完整備份為止 (若有的話)。

## 備份設定

使用者建立新備份時所設定的一組規則。 這些規則會控制備份程序。日後您可以編 輯備份設定,以變更備份程序或發揮其最 佳效能。

## 復原

復原是將損毀的資料從備份 (p[. 156\)](#page-155-0)回覆到 先前一般狀態的程序。

# <span id="page-155-1"></span>十三劃

## 資料同步

<span id="page-155-5"></span>資料同步程序的目的,是將兩個以上同步 資料夾中的資料保持相同。上述資料夾可 能位於同一部電腦,也可能位於透過區域 網路或網際網路所連線的不同電腦。當您 在同步資料夾中建立、複製、修改或刪除 檔案或子資料夾時,其他同步資料夾中會 自動進行相同的動作。反之亦然 - 當其他 同步資料夾內容變更時,您的資料夾也會 發生相同的變動。

# 十四劃

## 磁碟備份 (影像)

一種備份 (p. [156\)](#page-155-0)方法,會採用封裝形式, 以逐磁區複製的方式備份磁碟或磁碟分割 。通常程式僅會複製內含資料的磁區。 Acronis True Image 提供採用原始影像 (即 複製所有磁碟磁區) 的選項,可製作不受支 援之檔案系統的影像。

## <span id="page-156-1"></span>十五劃

## 增量備份

- 1. 一種備份方法,用於儲存自上一個備份 版本 (p. [156\)](#page-155-2) (任何類型) 以來發生的資 料變更。
- 2. 一種可建立增量備份版本 (p. [157\)](#page-156-0)的備 份程序。

## <span id="page-156-0"></span>增量備份版本

一種備份版本 (p. [156\)](#page-155-2),會儲存與最新備 份版本不同的資料變更。您需要存取相同 備份 (p. [156\)](#page-155-0)的其他備份版本,才能從增量 備份版本中還原資料。

## 影像

與磁碟備份 (p. [156\)](#page-155-5)相同。

## 線上備份

線上備份 - 使用 Acronis Online Backup 建 立的備份。線上備份是儲存在一個可透過 網際網路存取的特殊存放區, 稱為 Acronis Cloud。線上備份最大的優點,就是所有備 份都存放在遠端位置。這可以確保所有備 份的資料都安全無虞,不受使用者本機存 放裝置的影響。使用者必須訂購服務,才 能開始使用 Acronis Cloud。

# 二十三劃

#### 驗證

這項作業可檢查您是否能夠從特定備份版 本中復原資料。

選擇下列項目進行驗證時...

- 完整備份 (p[. 155\)](#page-154-0) 程式僅會驗證完整 備份版本。
- 差異備份版本 (p[. 156\)](#page-155-3) 程式會驗證初 始完整備份版本和選定的差異備份版本 。
- 增量備份版本 (p[. 157\)](#page-156-0) 程式會驗證初 始完整備份版本、選定的增量備份版本 ,以及截至所選增量備份版本的整個備 份版本鏈 (若有的話)。如果該版本鏈內 含一個或多個差異備份版本,除了初始 完整備份版本和選定增量備份版本之外 ,程式僅會驗證版本鏈中最新的差異備 份版本,以及差異備份版本和選定增量 備份版本之間的所有後續增量備份版本 (若有的話)。